# **Precision 7865 au format tour**

Manuel d'entretien

**Modèle réglementaire: D03T Type réglementaire: D03T002 Mai 2023 Rév. A01**

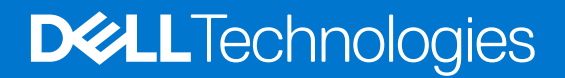

#### Remarques, précautions et avertissements

**REMARQUE :** Une REMARQUE indique des informations importantes qui peuvent vous aider à mieux utiliser votre produit.

**PRÉCAUTION : ATTENTION vous avertit d'un risque de dommage matériel ou de perte de données et vous indique comment éviter le problème.**

**AVERTISSEMENT : Un AVERTISSEMENT signale un risque d'endommagement du matériel, de blessure corporelle, voire de décès.**

© 2022-2023 Dell Inc. ou ses filiales. Tous droits réservés. Dell Technologies, Dell et les autres marques sont des marques de Dell Inc. ou de ses filiales. Les autres marques peuvent être des marques de leurs détenteurs respectifs.

# Table des matières

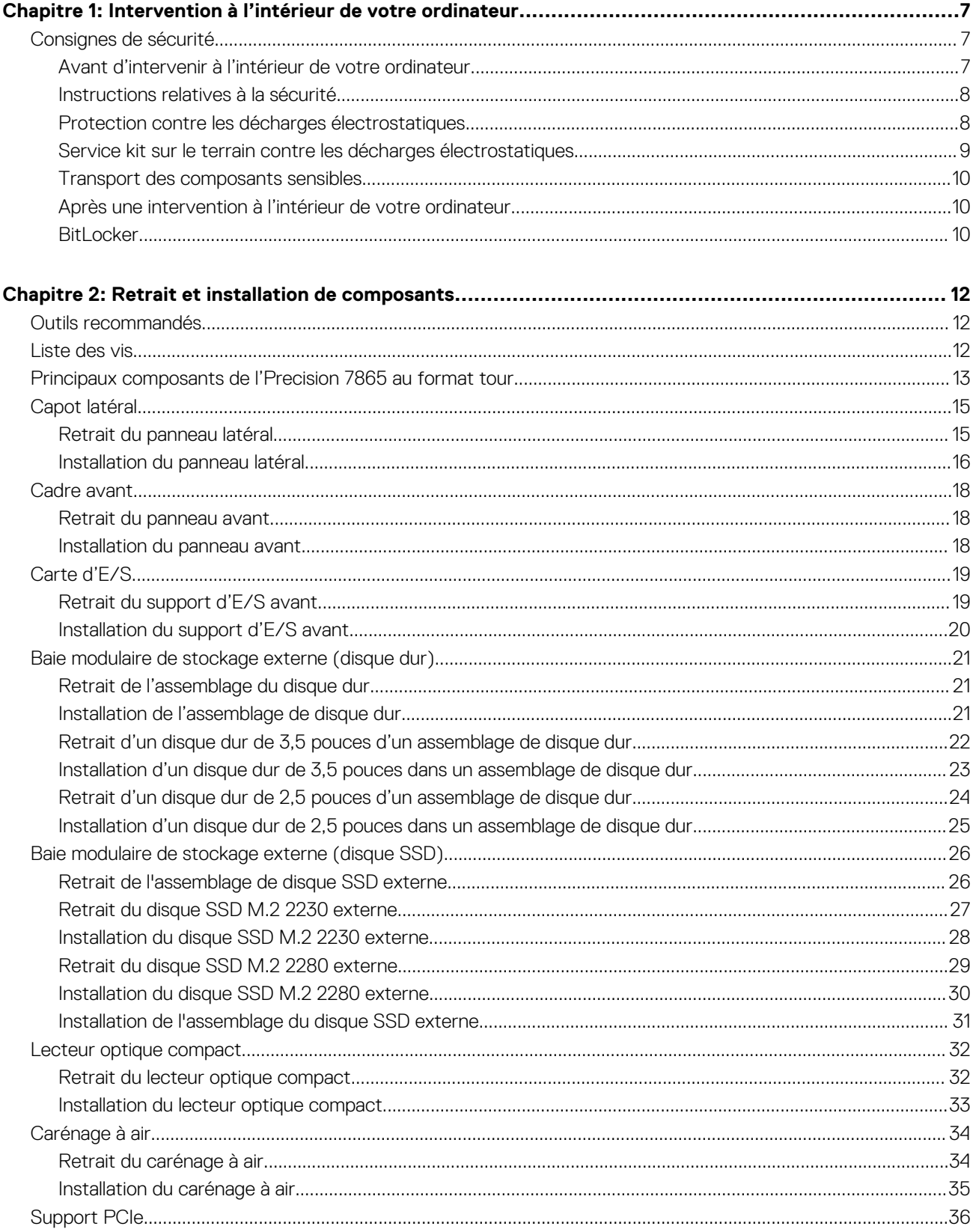

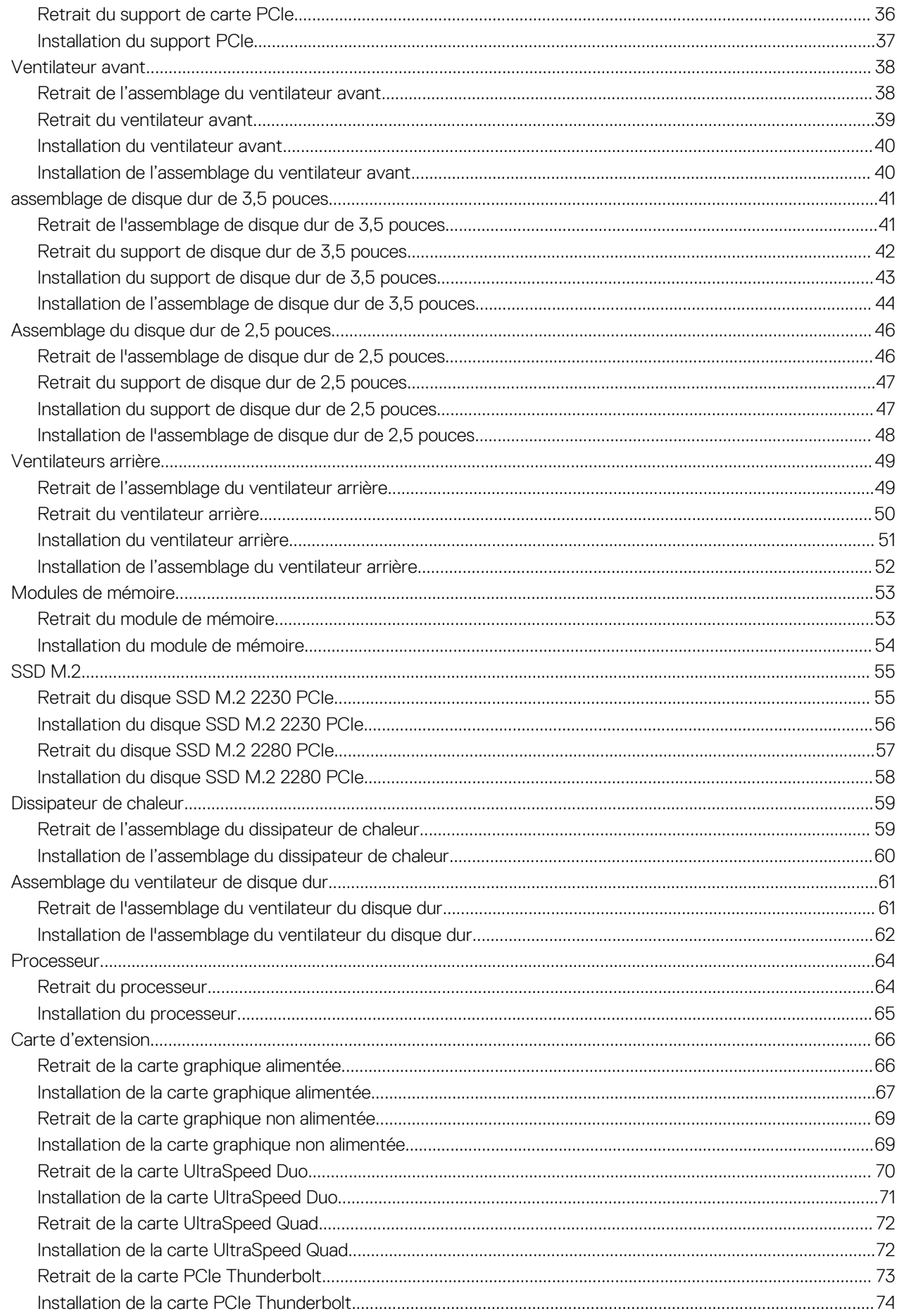

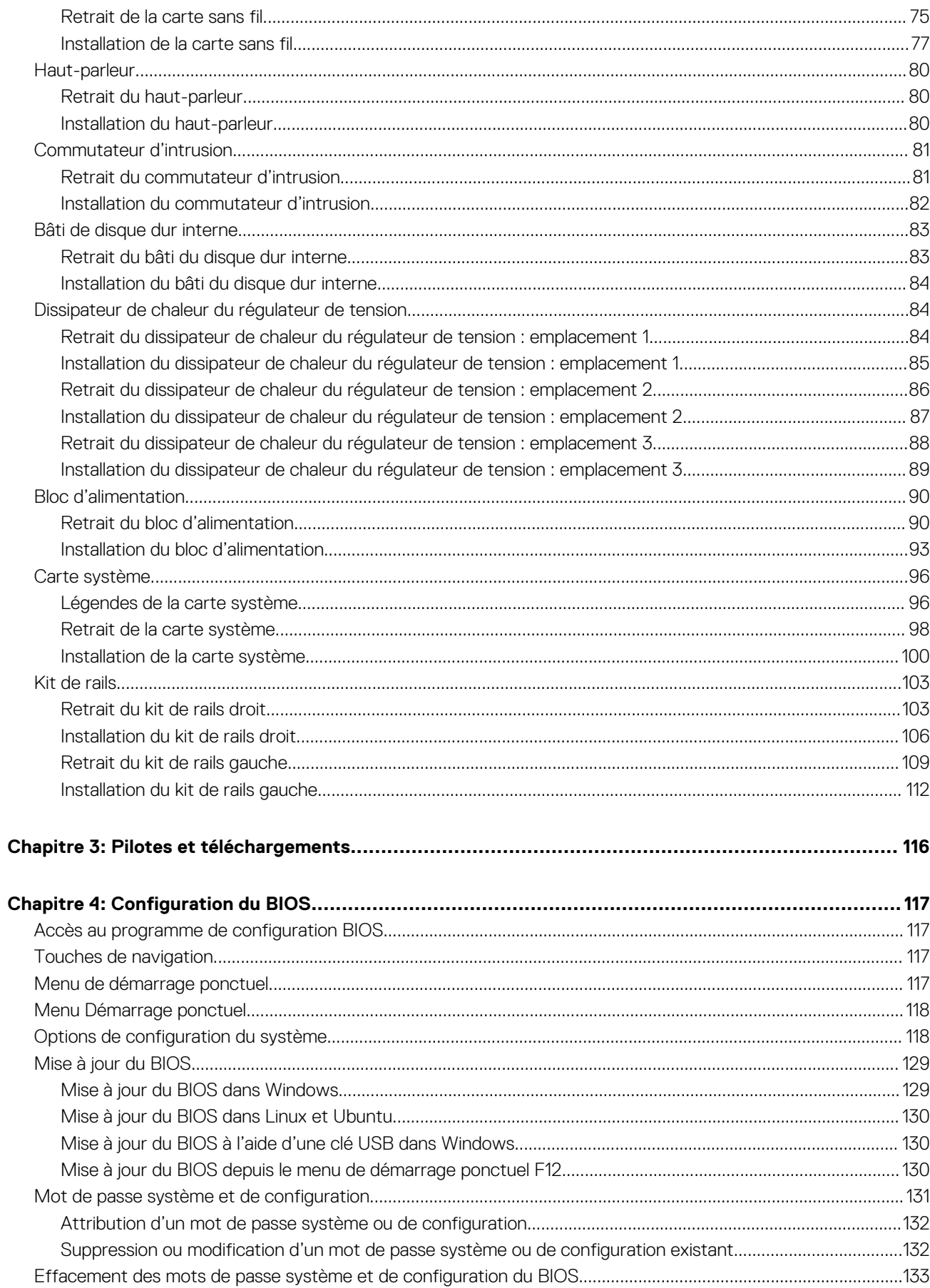

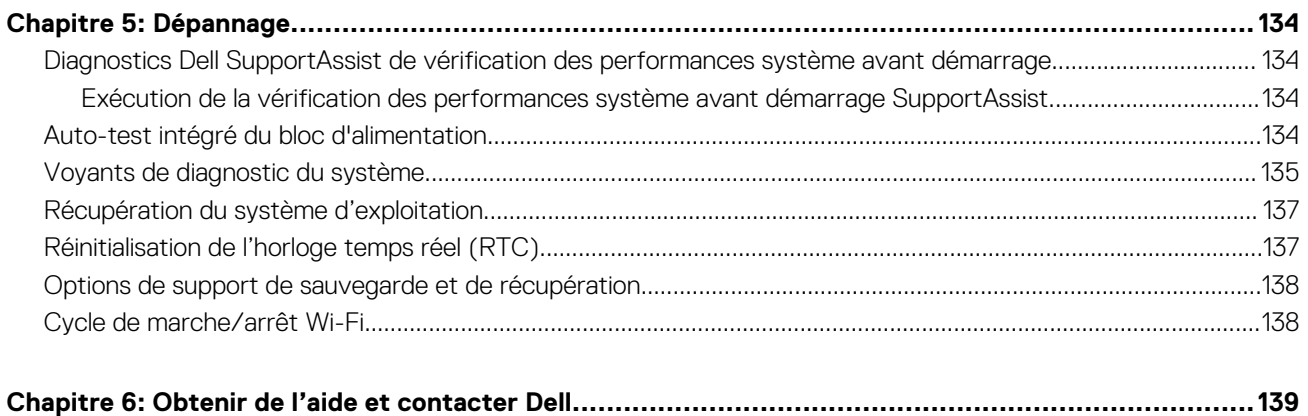

# <span id="page-6-0"></span>**Intervention à l'intérieur de votre ordinateur**

# **Consignes de sécurité**

Suivez les consignes de sécurité ci-dessous pour protéger votre ordinateur des dégâts potentiels et pour assurer votre sécurité personnelle. Sauf indication contraire, chaque procédure mentionnée dans ce document suppose que vous avez lu les consignes de sécurité fournies avec votre ordinateur.

- **AVERTISSEMENT : Avant d'intervenir à l'intérieur de votre ordinateur, lisez les informations de sécurité fournies avec**  $\bigwedge$ **votre ordinateur. Vous trouverez d'autres bonnes pratiques en matière de sécurité à la page d'accueil du site Regulatory Compliance (Conformité aux normes), à l'adresse [www.dell.com/regulatory\\_compliance](https://www.dell.com/regulatory_compliance).**
- **AVERTISSEMENT : Déconnectez toutes les sources d'alimentation avant d'ouvrir le capot ou les panneaux de**  $\bigwedge$ **l'ordinateur. À la fin de l'intervention à l'intérieur de votre ordinateur, remettez en place l'ensemble des capots, panneaux et vis avant de brancher l'ordinateur sur une prise électrique.**
- **PRÉCAUTION : Pour éviter d'endommager l'ordinateur, assurez-vous que la surface de travail est plane, propre et sèche.**
- **PRÉCAUTION : Pour éviter d'endommager les composants et les cartes, tenez-les par les bords en évitant de toucher les broches et les éléments de contact.**
- **PRÉCAUTION : N'effectuez que les opérations de dépannage et réparations autorisées ou formulées par l'équipe d'assistance technique Dell. Les dommages causés par une personne non autorisée par Dell ne sont pas couverts par votre garantie. Consultez les consignes de sécurité fournies avec le produit ou à l'adresse [www.dell.com/](https://www.dell.com/regulatory_compliance) [regulatory\\_compliance](https://www.dell.com/regulatory_compliance).**
- **PRÉCAUTION : Avant de toucher quoi que ce soit à l'intérieur de l'ordinateur, raccordez-vous à la terre en touchant une surface métallique non peinte, par exemple la partie métallique à l'arrière de l'ordinateur. Pendant votre intervention, touchez régulièrement une surface métallique non peinte de l'ordinateur pour dissiper toute électricité statique qui pourrait endommager les composants internes.**
- **PRÉCAUTION : Lorsque vous débranchez un câble, tirez sur le connecteur ou sur la languette de retrait, mais jamais sur le câble lui-même. Certains câbles sont équipés de connecteurs à languettes de verrouillage ou à vis moletées que vous devez libérer avant de débrancher le câble. Lorsque vous débranchez des câbles, gardez-les alignés pour éviter de tordre les broches des connecteurs. Lorsque vous branchez les câbles, vérifiez que les ports et les connecteurs sont correctement orientés et alignés.**
- **PRÉCAUTION : Appuyez pour éjecter toute carte insérée dans le lecteur de carte mémoire.**
- **PRÉCAUTION : Soyez prudent lors de la manipulation des batteries lithium-ion rechargeables des ordinateurs portables. Les batteries gonflées ne doivent pas être utilisées. Elles doivent être remplacées et mises au rebut de façon adaptée.**
- **REMARQUE :** La couleur de votre ordinateur et de certains composants peut différer de celle de l'ordinateur et des composants ⋒ illustrés dans ce document.

### **Avant d'intervenir à l'intérieur de votre ordinateur**

#### **À propos de cette tâche**

**REMARQUE :** En fonction de la configuration que vous avez commandée, les images présentées dans ce document peuvent être différentes de votre ordinateur.

- <span id="page-7-0"></span>1. Enregistrez et fermez tous les fichiers et quittez tous les programmes ouverts.
- 2. Arrêtez l'ordinateur. Pour le système d'exploitation Windows, cliquez sur **Démarrer > <sup>***D***</sup> Alimentation > Arrêter**.
	- **REMARQUE :** Si vous utilisez un autre système d'exploitation, consultez la documentation correspondante pour connaître les instructions relatives à l'arrêt de l'ordinateur.
- 3. Déconnectez l'ordinateur et tous les périphériques qui y sont reliés de leur prise électrique.
- 4. Déconnectez de votre ordinateur tous les appareils et périphériques réseau qui y sont raccordés (clavier, souris et écran).

**PRÉCAUTION : Pour retirer un câble réseau, déconnectez-le d'abord de l'ordinateur, puis du périphérique réseau.**

5. Retirez toute carte multimédia et tout disque optique de votre ordinateur, le cas échéant.

### **Instructions relatives à la sécurité**

Le chapitre Consignes de sécurité détaille les principales mesures à adopter avant d'exécuter une instruction de démontage.

Appliquez les consignes de sécurité ci-dessous avant toute procédure d'installation, de dépannage ou de réparation impliquant une opération de démontage/remontage :

- Mettez le système et tous les périphériques qui y sont connectés hors tension.
- Débranchez le système et l'ensemble des périphériques connectés à l'alimentation secteur.
- Déconnectez tous les câbles réseau, téléphoniques et de télécommunication du système.
- Utilisez un kit d'entretien sur le terrain contre les décharges électrostatiques pour travailler à l'intérieur de votre afin d'éviter les décharges électrostatiques.
- Après avoir déposé un composant du système, placez-le avec précaution sur un tapis antistatique.
- Portez des chaussures avec des semelles en caoutchouc non conductrices afin de réduire les risques d'électrocution.

#### Alimentation de secours

Les produits Dell avec alimentation de secours doivent être débranchés avant d'en ouvrir le boîtier. Les systèmes qui intègrent une alimentation de secours restent alimentés lorsqu'ils sont hors tension. L'alimentation interne permet de mettre le système sous tension (Wake on LAN) et de le basculer en mode veille à distance ; elle offre différentes fonctions de gestion avancée de l'alimentation.

Débranchez le système, appuyez sur le bouton d'alimentation et maintenez-le enfoncé pendant 15 secondes pour décharger l'électricité résiduelle dans la carte système.

#### Liaison

La liaison permet de connecter plusieurs conducteurs de terre à un même potentiel électrique. L'opération s'effectue à l'aide d'un kit de protection antistatique portable. Lorsque vous connectez un fil de liaison, vérifiez que celui-ci est en contact avec du matériel vierge (et non avec une surface peinte ou non métallique). Le bracelet antistatique doit être sécurisé et entièrement en contact avec votre peau. Retirez tous vos bijoux (montres, bracelets ou bagues) avant d'assurer votre liaison avec l'équipement.

### **Protection contre les décharges électrostatiques**

Les décharges électrostatiques sont un problème majeur lors de la manipulation des composants, surtout les composants sensibles comme les cartes d'extension, les processeurs, les barrettes de mémoire et les cartes mères. De très faibles charges peuvent endommager les circuits de manière insidieuse en entraînant des problèmes par intermittence, voire en écourtant la durée de vie du produit. Alors que l'industrie met les besoins plus faibles en énergie et la densité plus élevée en avant, la protection ESD est une préoccupation croissante.

Suite à la plus grande densité de semi-conducteurs dans les produits Dell les plus récents, ils sont dorénavant plus sensibles aux décharges électrostatiques que tout autre précédent produit Dell. Pour cette raison, certaines méthodes de manipulation de pièces approuvées précédemment ne sont plus applicables.

Deux types de dommages liés aux décharges électrostatiques sont reconnus : les défaillances catastrophiques et les pannes intermittentes.

● **Catastrophiques** – Les défaillances catastrophiques représentent environ 20 % des pannes liées aux décharges électrostatiques. les dommages entraînent une perte instantanée et totale des fonctionnalités de l'appareil. Par exemple lorsqu'une barrette DIMM reçoit

<span id="page-8-0"></span>un choc électrostatique et génère immédiatement les symptômes « No POST/No Video » (Aucun POST, Aucune vidéo) et émet un signal sonore pour notifier d'une mémoire manquante ou non fonctionnelle.

**Intermittentes** Les pannes intermittentes représentent environ 80 % des pannes liées aux décharges électrostatiques. Le taux élevé de pannes intermittentes signifie que la plupart du temps lorsqu'il survient, le dommage n'est pas immédiatement identifiable. la barrette DIMM reçoit un choc électrostatique, mais le traçage est à peine affaibli et aucun symptôme de dégâts n'est émis. Le traçage affaibli peut prendre plusieurs semaines ou mois pour fondre et peut pendant ce laps de temps dégrader l'intégrité de la mémoire, causer des erreurs de mémoire intermittentes, etc.

Le type de dommage le plus difficile à reconnaître et à dépanner est l'échec intermittent (aussi appelé latent ou blessé).

Procédez comme suit pour éviter tout dommage causé par les décharges électrostatiques :

- Utiliser un bracelet antistatique filaire correctement relié à la terre. L'utilisation de bracelets antistatiques sans fil n'est plus autorisée ; ils n'offrent pas une protection adéquate. Toucher le châssis avant de manipuler les pièces ne garantit pas une protection adéquate contre les décharges électrostatiques sur les pièces présentant une sensibilité accrue aux dommages électrostatiques.
- Manipuler l'ensemble des composants sensibles à l'électricité statique dans une zone protégée. Si possible, utilisez un tapis de sol et un revêtement pour plan de travail antistatiques.
- Lorsque vous sortez un composant sensible aux décharges électrostatiques de son carton d'emballage, ne retirez pas le composant de son emballage antistatique tant que vous n'êtes pas prêt à installer le composant. Avant d'ôter l'emballage antistatique, veillez à décharger toute l'électricité statique de votre corps.
- Avant de transporter un composant sensible à l'électricité statique, placez-le dans un contenant ou un emballage antistatique.

### **Service kit sur le terrain contre les décharges électrostatiques**

Un Service Kit sur le terrain non surveillé est le plus souvent utilisé. Chaque kit d'entretien comprend trois composants principaux : un tapis antistatique, une dragonne et un fil de connexion.

#### Composants d'un Service Kit sur le terrain contre les décharges électrostatiques

Les composants d'un Service Kit sur le terrain contre les décharges électrostatiques sont les suivants :

- Tapis antistatique : ce tapis dissipatif vous permet de poser vos pièces lors des procédures d'entretien. Lorsque vous utilisez un tapis antistatique, votre dragonne doit être bien ajustée et le fil de connexion doit être connecté au tapis et au métal nu du système sur lequel vous travaillez. Une fois déployées correctement, les pièces de rechange peuvent être retirées du sac ESD et placées directement sur le tapis. Les composants sensibles aux décharges électrostatiques sont protégés dans votre main, sur le tapis, dans le système ou à l'intérieur d'un sac.
- Bracelet antistatique et fil de liaison : ces deux éléments peuvent être directement connectés à votre poignet et à l'une des surfaces métalliques nues de l'équipement lorsque l'utilisation du tapis antistatique n'est pas requise. Dans le cas contraire, ils peuvent être connectés au tapis antistatique afin de protéger les composants qui sont temporairement placés sur ce dernier. La connexion physique du bracelet et du fil de connexion entre votre peau, le tapis ESD et le matériel est connue sous le nom de liaison. N'utilisez que des kits d'entretien sur site avec une dragonne, un tapis et un fil de connexion. N'utilisez jamais de bracelets sans fil. N'oubliez pas que les fils internes d'un bracelet antistatique sont sujets à des dommages liés à l'usure normale et doivent être vérifiés régulièrement avec un testeur de bracelet antistatique afin d'éviter les dommages accidentels du matériel liés à l'électricité statique. Il est recommandé de tester le bracelet et le fil de liaison au moins une fois par semaine.
- **Testeur pour bracelet antistatique :** les fils à l'intérieur du bracelet antistatique sont sujets à l'usure. Lorsque vous utilisez un kit non surveillé, il est recommandé de tester régulièrement le bracelet avant chaque demande d'intervention et, au minimum, une fois par semaine. Un testeur de bracelet est la meilleure méthode pour effectuer ce test. Si vous ne disposez pas de votre propre testeur de bracelet, adressez-vous à votre bureau régional pour savoir s'il en possède un. Pour effectuer le test, branchez le fil de liaison du bracelet antistatique sur le testeur lorsque vous le portez au poignet et appuyez sur le bouton. Une LED verte s'allume si le test est réussi ; une LED rouge s'allume et une alarme retentit si le test échoue.
- **Éléments isolants :** il est essentiel de tenir les périphériques sensibles aux décharges électrostatiques, tels que les boîtiers en plastique des dissipateurs de chaleur, à l'écart des pièces internes qui sont des isolants et souvent hautement chargés.
- **Environnement de travail :** évaluez les installations du client avant de déployer votre kit d'entretien sur le terrain. Par exemple, le déploiement du kit pour un environnement serveur est différent de celui d'un environnement de bureau ou portable. Les serveurs sont généralement installés dans un rack à l'intérieur d'un datacenter ; les ordinateurs de bureau ou portables sont généralement placés sur des bureaux ou des armoires. Prévoyez toujours un grand espace de travail plat et ouvert, sans encombrement et suffisamment grand pour déployer le kit ESD avec un espace supplémentaire pour accueillir le type de système à réparer. L'espace de travail doit également être exempt d'isolants susceptibles de provoquer un événement ESD. Sur la zone de travail, les isolants tels que le polystyrène expansé et autres plastiques doivent toujours être éloignés d'au moins 12 pouces ou 30 centimètres des pièces sensibles avant de manipuler physiquement tout composant de matériel.
- **Emballage antistatique :** tous les composants sensibles à l'électricité statique doivent être expédiés dans un emballage antistatique sécurisé. Les sacs métalliques blindés contre l'électricité statique sont préférables. Cependant, vous devez toujours retourner la pièce endommagée en utilisant le même sac ESD et l'emballage dans lequel la nouvelle pièce est arrivée. Le sac ESD doit être plié et fermé

<span id="page-9-0"></span>avec du ruban adhésif et le même matériau d'emballage en mousse doit être utilisé dans la boîte d'origine dans laquelle la nouvelle pièce est arrivée. Les appareils sensibles aux décharges électrostatiques ne doivent être retirés de l'emballage que sur une surface de travail protégée contre les décharges électrostatiques, et les pièces ne doivent jamais être placées sur le dessus du sac ESD, car seul l'intérieur du sac est protégé. Placez toujours les pièces dans votre main, sur le tapis ESD, dans le système ou dans un sac antistatique.

● **Transport des composants sensibles :** pour transporter des composants sensibles aux décharges électrostatiques, tels que les pièces de rechange ou les pièces à retourner à Dell, il est essentiel de les insérer dans des sachets antistatiques pour assurer la sécurité du transport.

### Résumé de la protection antistatique

Il est fortement conseillé d'utiliser la dragonne de mise à la terre ESD traditionnelle et le tapis antistatique de protection en tout temps lors de l'entretien des produits Dell. De plus, il est essentiel de séparer les pièces sensibles de toutes les pièces isolantes pendant l'entretien et d'utiliser des sacs antistatiques pour transporter les composants sensibles.

### **Transport des composants sensibles**

Afin de garantir le transport sécurisé des composants sensibles à l'électricité statique (remplacement ou retour de pièces, par exemple), il est essentiel d'insérer ces derniers dans des sachets antistatiques.

### Levage d'équipements

Vous devez respecter les consignes suivantes lors des opérations de levage d'équipements lourds :

#### **PRÉCAUTION : Ne soulevez jamais de charges supérieures à 50 livres. Demandez de l'aide (ressources supplémentaires) ou utilisez un dispositif de levage mécanique.**

- 1. Adoptez une posture stable. Gardez les pieds écartés pour vous équilibrer et tournez vos pointes de pied vers l'extérieur.
- 2. Contractez vos muscles abdominaux. Ils soutiennent votre colonne vertébrale lors du levage et compensent ainsi la force de la charge.
- 3. Soulevez en utilisant vos jambes, pas votre dos.
- 4. Portez la charge près du corps. Plus elle est proche de votre colonne vertébrale, moins elle exerce de contraintes sur votre dos.
- 5. Maintenez votre dos en position verticale, que ce soit pour soulever ou déposer la charge. Ne reportez pas le poids de votre corps sur la charge. Ne tordez ni votre corps ni votre dos.
- 6. Suivez les mêmes techniques en sens inverse pour reposer la charge.

### **Après une intervention à l'intérieur de votre ordinateur**

#### **À propos de cette tâche**

**REMARQUE :** Laisser des vis mal installées à l'intérieur de votre ordinateur peut l'endommager gravement.

#### **Étapes**

- 1. Remettez en place toutes les vis et assurez-vous qu'elles sont toutes bien fixées à l'intérieur de l'ordinateur.
- 2. Branchez les dispositifs externes, les périphériques et les câbles que vous avez retirés avant d'intervenir sur votre ordinateur.
- 3. Remettez en place les cartes mémoire, les disques et tout autre composant que vous avez retiré avant d'intervenir sur votre ordinateur.
- 4. Branchez l'ordinateur et tous les périphériques connectés à leurs prises électriques respectives.
- 5. Allumez votre ordinateur.

### **BitLocker**

**PRÉCAUTION : Si BitLocker n'est pas interrompu avant la mise à jour du BIOS, la prochaine fois que vous effectuerez un redémarrage du système, celui-ci ne reconnaîtra pas la clé BitLocker. Vous êtes alors invité à saisir la clé de récupération pour avancer et le système vous la demande à chaque redémarrage. Si la clé de récupération n'est pas connue, cela peut provoquer une perte de données ou une réinstallation du système d'exploitation non nécessaire. Pour** **plus d'informations sur ce sujet, reportez-vous à l'article de la base de connaissances Dell : [Mise à jour du BIOS sur les](https://www.dell.com/support/kbdoc/000134415) [systèmes Dell avec BitLocker activé](https://www.dell.com/support/kbdoc/000134415)**

L'installation des composants suivants déclenche BitLocker :

- Disque dur ou disque SSD
- Carte système

# **Retrait et installation de composants**

<span id="page-11-0"></span>**REMARQUE :** En fonction de la configuration que vous avez commandée, les images présentées dans ce document peuvent être différentes de votre ordinateur.

# **Outils recommandés**

Les procédures dans ce document peuvent nécessiter les outils suivants :

- Tournevis cruciforme n<sup>o</sup> 0
- Tournevis cruciforme nº 1
- tournevis Torx T20
- Pointe en plastique

# **Liste des vis**

**(i)** REMARQUE : Lors du retrait des vis d'un composant, il est recommandé de noter leur type, leur nombre, puis de les placer dans une boîte de stockage. Cela permet de vous assurer que le nombre et le type corrects de vis spécifiques sont réutilisés lors de la remise en place du composant.

**REMARQUE :** Certains ordinateurs sont dotés de surfaces magnétiques. Assurez-vous que les vis n'y restent pas collées lors de la remise en place du composant.

**REMARQUE :** La couleur des vis peut varier en fonction de la configuration commandée.

#### **Tableau 1. Liste des vis**

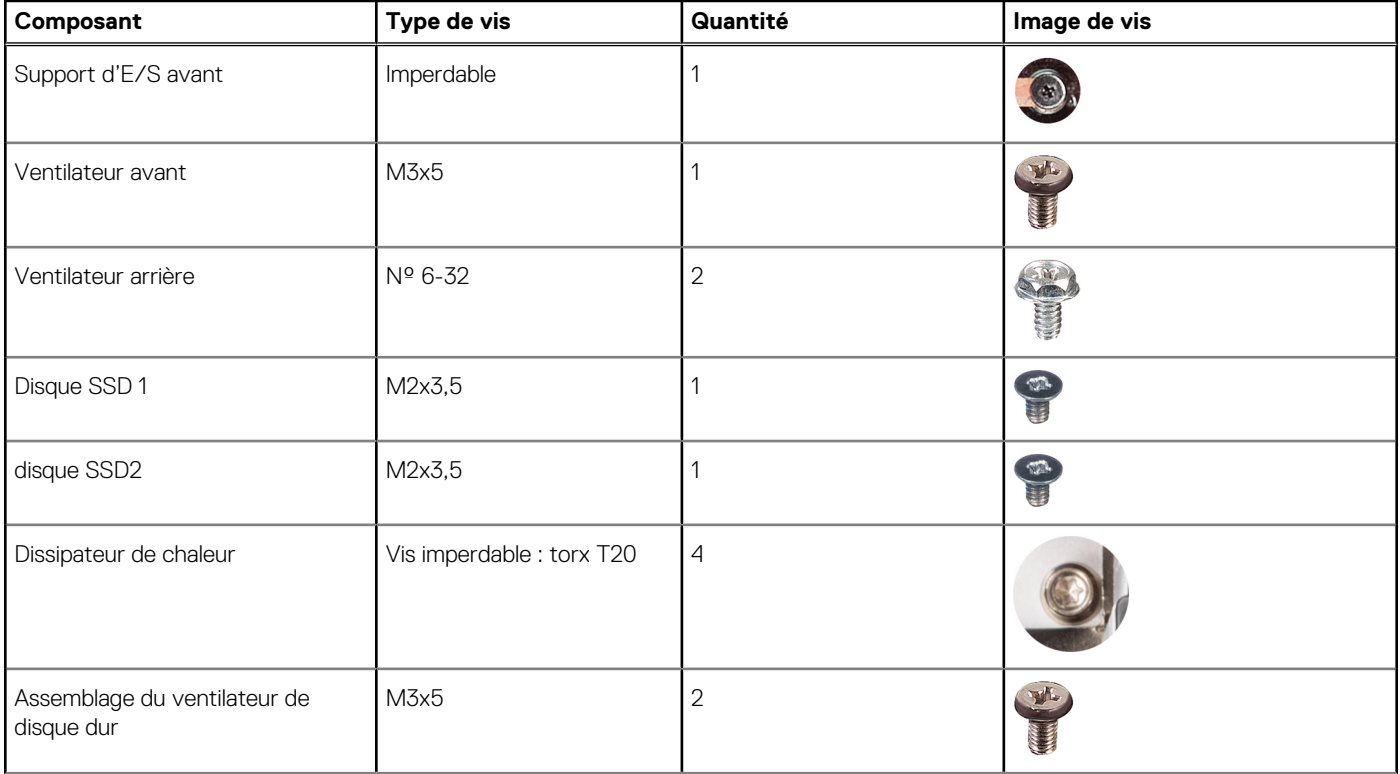

#### <span id="page-12-0"></span>**Tableau 1. Liste des vis (suite)**

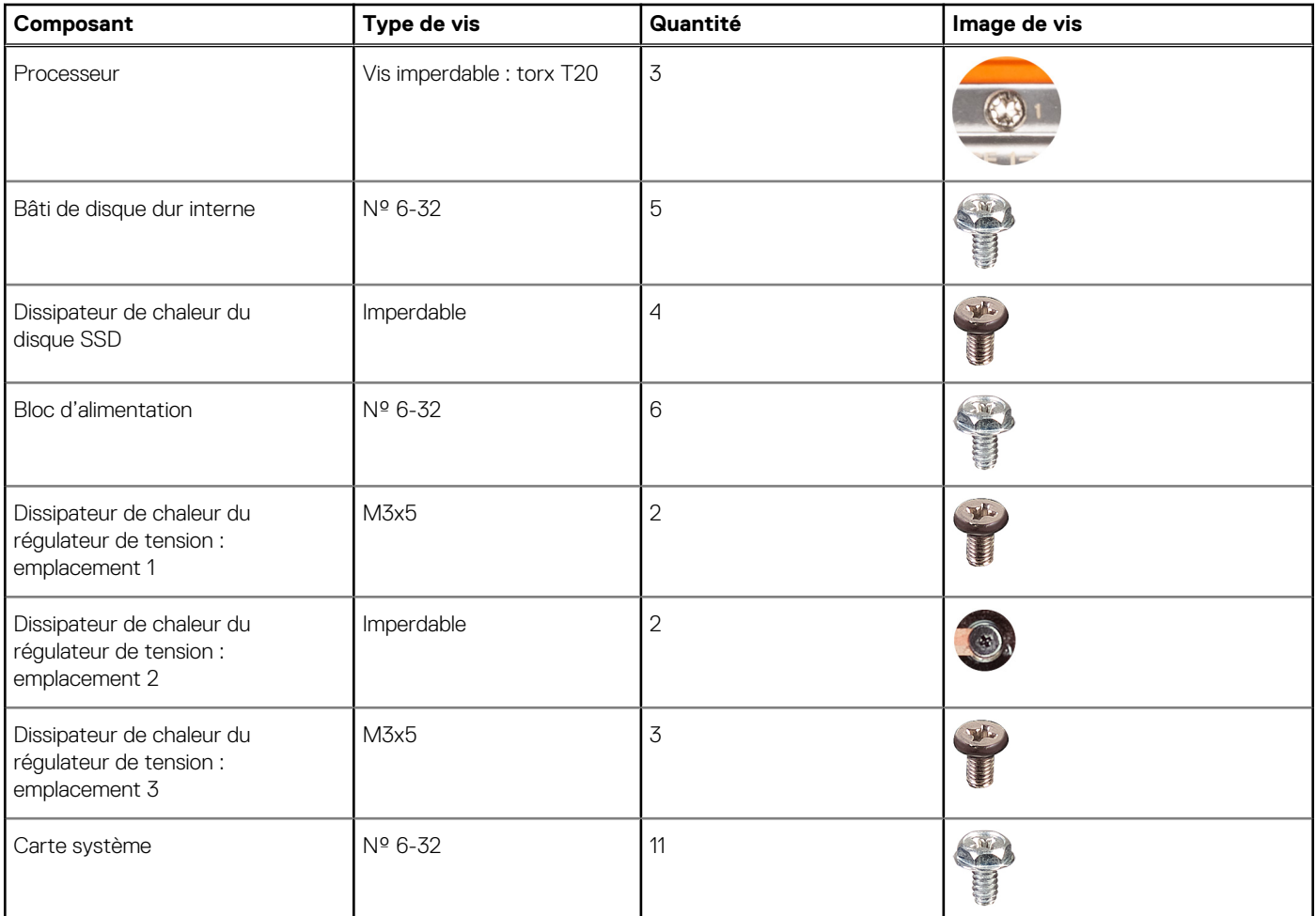

# **Principaux composants de l'Precision 7865 au format tour**

L'image suivante représente les principaux composants de l'Precision 7865 au format tour.

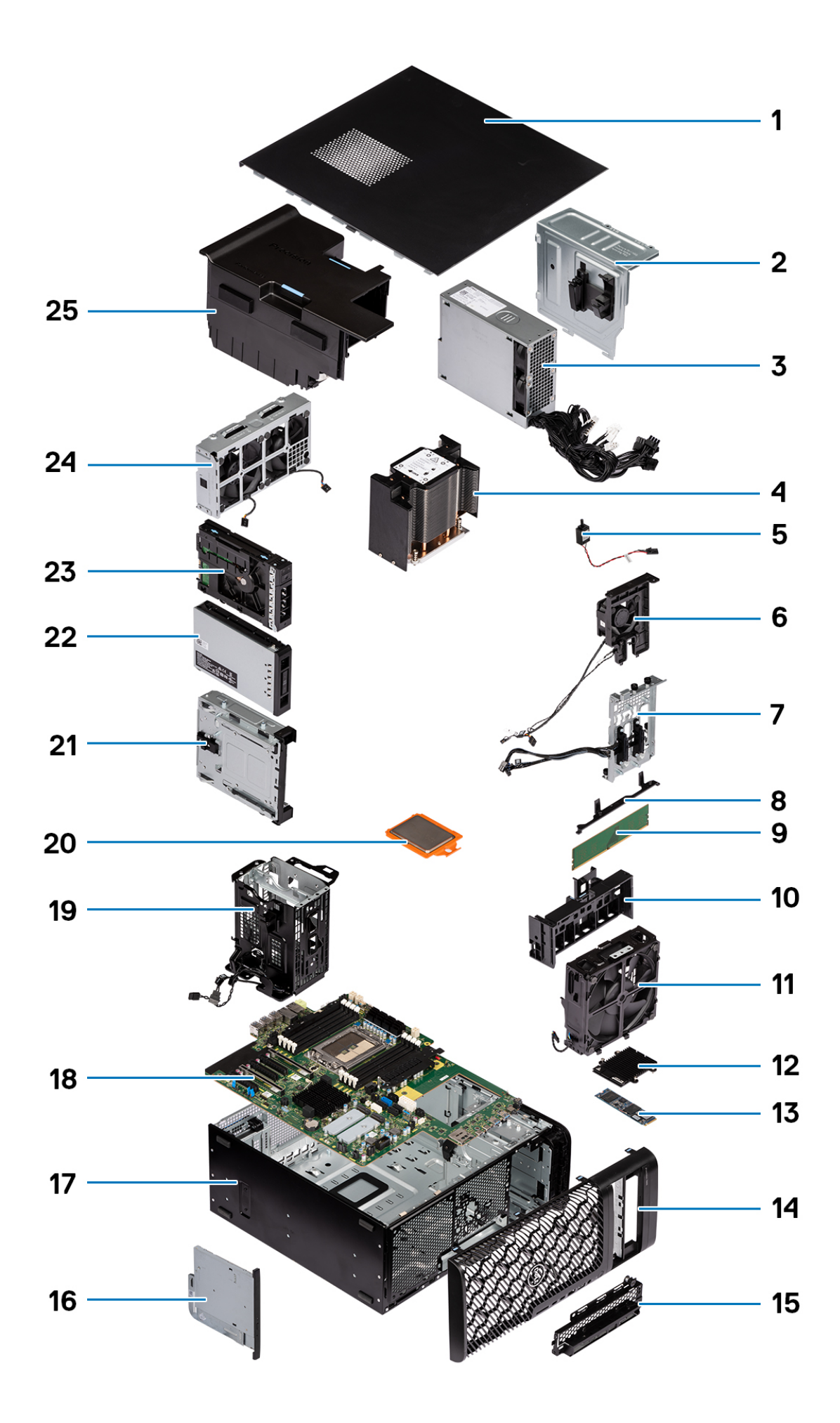

.

- 
- 
- 
- 7. Connecteurs de baie de stockage 8. Support pour carte système
- 9. Module de mémoire  $\overline{10}$ . Support PCIe
- 
- 13. Disque SSD M.2 15. Panneau avant
- 
- 
- 19. Bâti de disque dur interne 20. Processeur
- 
- 23. Assemblage de disque dur externe 24. Assemblage du ventilateur arrière
- 25. Carénage à air
- <span id="page-14-0"></span>1. Panneau latéral 2. Capot du bloc d'alimentation
- 3. Bloc d'alimentation de chaleur de chaleur de chaleur de chaleur de chaleur de chaleur de chaleur de chaleur
- 5. Commutateur d'intrusion 6. Assemblage du ventilateur de disque dur
	-
	-
- 11. Assemblage du ventilateur avant 12. Dissipateur de chaleur du disque SSD
	-
- 15. Support d'E/S avant 16. Lecteur optique compact
- 17. Boîtier 19. Carte système
	-
- 21. Baie de disques 22. Assemblage de disque SSD M.2 externe
	-
- **REMARQUE :** Dell fournit la liste des composants et leurs numéros de référence pour la configuration système d'origine achetée. Ces pièces sont disponibles en fonction des garanties achetées par le client. Contactez votre agent commercial Dell pour connaître les options d'achat.

# **Capot latéral**

### **Retrait du panneau latéral**

#### **Prérequis**

- 1. Suivez la procédure décrite dans la section [Avant d'intervenir à l'intérieur de votre ordinateur.](#page-6-0)
	- **REMARQUE :** Le cas échéant, retirez le câble de sécurité de son logement.

#### **À propos de cette tâche**

Les images suivantes indiquent l'emplacement du panneau latéral et fournissent une représentation visuelle de la procédure de retrait.

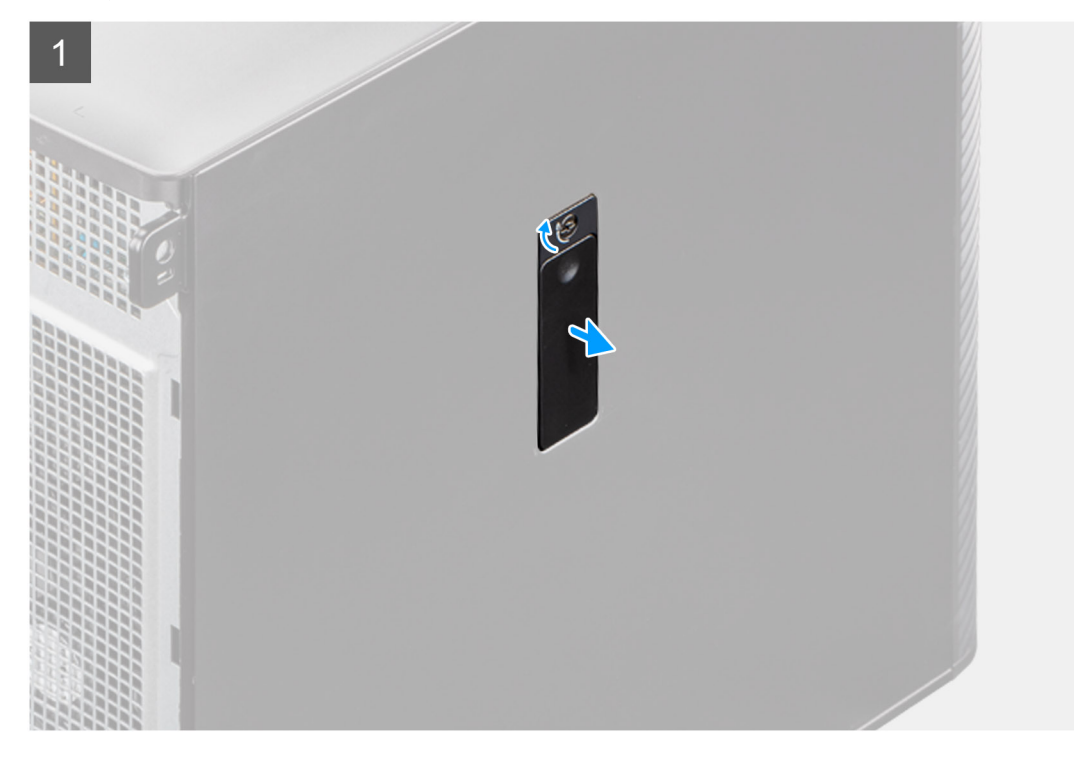

<span id="page-15-0"></span>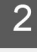

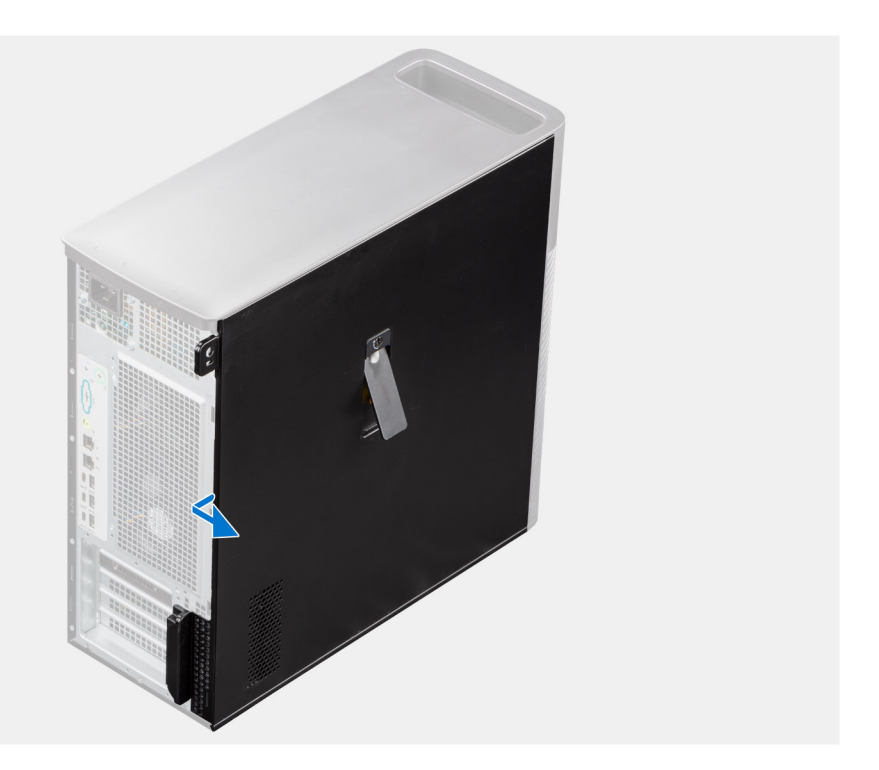

- 1. Tirez sur le loquet de déverrouillage pour libérer le capot latéral de l'ordinateur.
	- **REMARQUE :** Si le loquet du panneau latéral est réglé sur la position verrouillée, utilisez un tournevis Philips pour mettre le loquet du panneau latéral en position déverrouillée.
- 2. Ouvrez le capot latéral en l'inclinant, puis soulevez-le pour le retirer du boîtier.

### **Installation du panneau latéral**

#### **Prérequis**

Si vous remplacez un composant, retirez le composant existant avant d'exécuter la procédure d'installation.

#### **À propos de cette tâche**

Les images suivantes indiquent l'emplacement du panneau latéral et fournissent une représentation visuelle de la procédure d'installation.

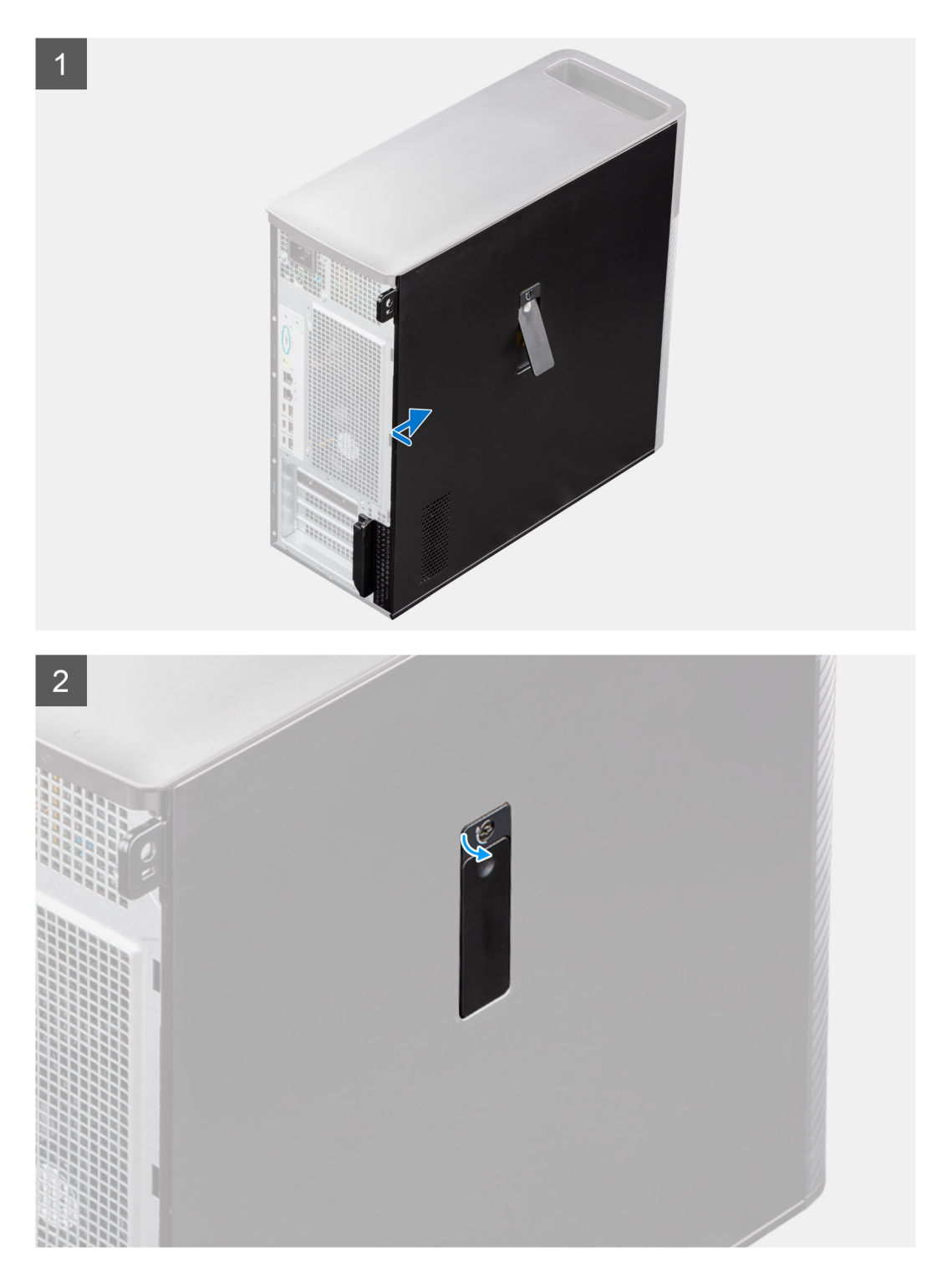

- 1. Alignez les languettes du capot latéral avec les fentes de fixation sur le boîtier.
- 2. Appuyez sur le capot latéral vers le côté de l'ordinateur pour le fixer.

**REMARQUE :** Le loquet de déverrouillage verrouille automatiquement le capot latéral sur l'ordinateur.

**REMARQUE :** Pour régler le loquet du panneau latéral sur la position verrouillée, utilisez un tournevis Philips pour mettre le loquet du panneau latéral en position verrouillée.

#### <span id="page-17-0"></span>**Étapes suivantes**

1. Suivez la procédure décrite dans la section [Après une intervention à l'intérieur de votre ordinateur.](#page-9-0)

# **Cadre avant**

### **Retrait du panneau avant**

#### **Prérequis**

- 1. Suivez la procédure décrite dans la section [Avant d'intervenir à l'intérieur de votre ordinateur](#page-6-0).
- 2. Retirez le [panneau latéral.](#page-14-0)

#### **À propos de cette tâche**

Les images suivantes indiquent l'emplacement du panneau avant et montrent la procédure de retrait.

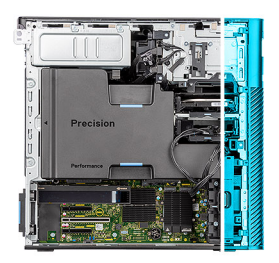

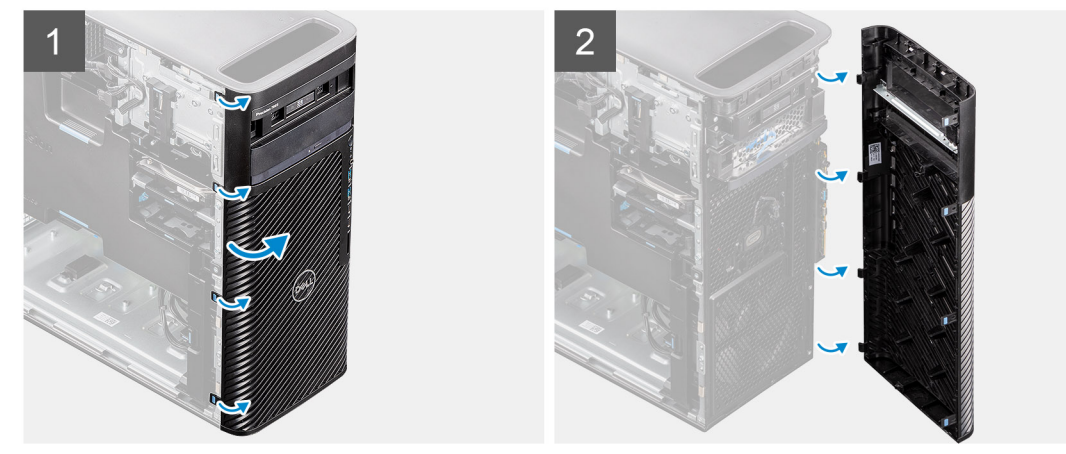

#### **Étapes**

- 1. Faites levier sur les languettes de maintien pour faire sortir le panneau avant de l'ordinateur.
- 2. Tirez légèrement le panneau avant vers le haut et faites-le pivoter doucement pour dégager les autres languettes situées sur le panneau des logements situés sur le boîtier.
- 3. Retirez le panneau avant de l'ordinateur.

### **Installation du panneau avant**

#### **Prérequis**

Si vous remplacez un composant, retirez le composant existant avant d'exécuter la procédure d'installation.

#### **À propos de cette tâche**

Les images suivantes indiquent l'emplacement du panneau avant et fournissent une représentation visuelle de la procédure d'installation.

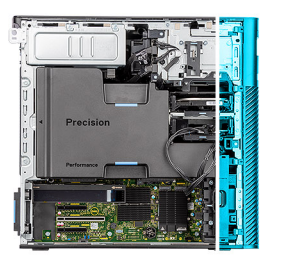

<span id="page-18-0"></span>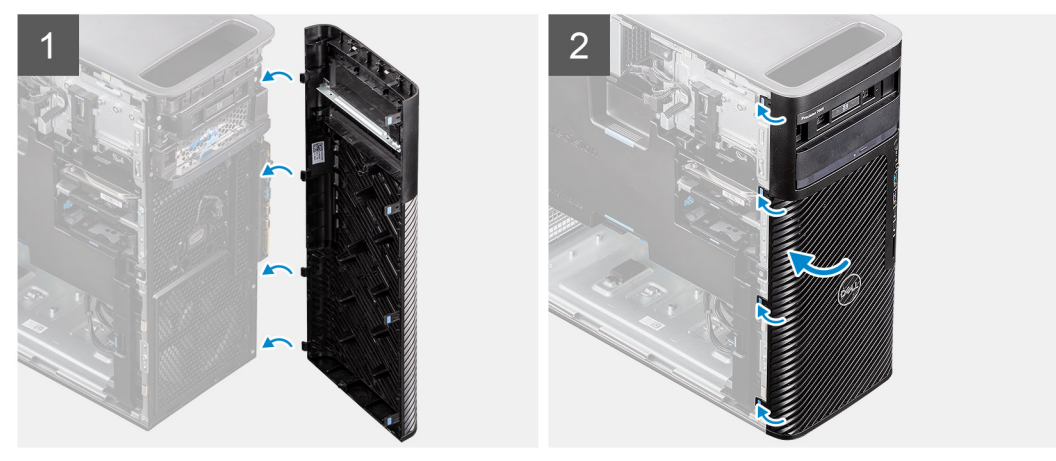

- 1. Placez le panneau avant en alignant les languettes du panneau avant avec les logements situés sur le boîtier.
- 2. Appuyez sur le panneau jusqu'à ce que les languettes s'enclenchent.

#### **Étapes suivantes**

- 1. Installez le [panneau latéral](#page-15-0).
- 2. Suivez la procédure décrite dans la section [Après une intervention à l'intérieur de votre ordinateur.](#page-9-0)

# **Carte d'E/S**

### **Retrait du support d'E/S avant**

#### **Prérequis**

- 1. Suivez la procédure décrite dans la section [Avant d'intervenir à l'intérieur de votre ordinateur.](#page-6-0)
- 2. Retirez le [panneau latéral.](#page-14-0)
- 3. Retirez le [panneau avant](#page-17-0).

#### **À propos de cette tâche**

Les images suivantes indiquent l'emplacement du support d'E/S avant et fournissent une représentation visuelle de la procédure de retrait.

<span id="page-19-0"></span>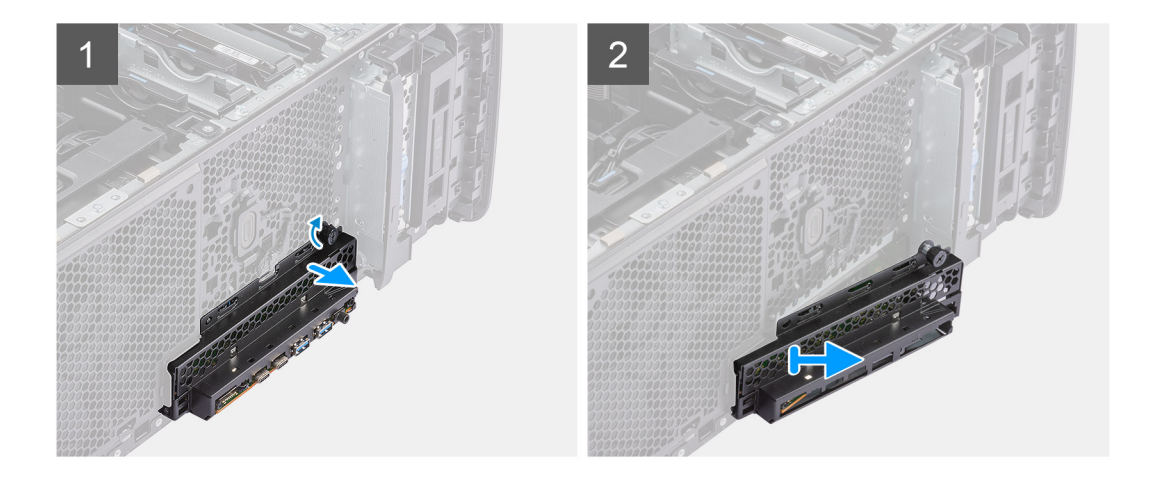

- 1. Desserrez la vis moletée du support d'E/S avant et dévissez-la jusqu'à ce que le support d'E/S avant soit libre de se déplacer.
- 2. Déplacez l'extrémité supérieure du support d'E/S avant en l'inclinant pour le dégager de son logement sur le boîtier.
- 3. Retirez le support d'E/S avant de l'ordinateur.

### **Installation du support d'E/S avant**

#### **Prérequis**

Si vous remplacez un composant, retirez le composant existant avant d'exécuter la procédure d'installation.

#### **À propos de cette tâche**

Les images suivantes indiquent l'emplacement du support d'E/S avant et fournissent une représentation visuelle de la procédure d'installation.

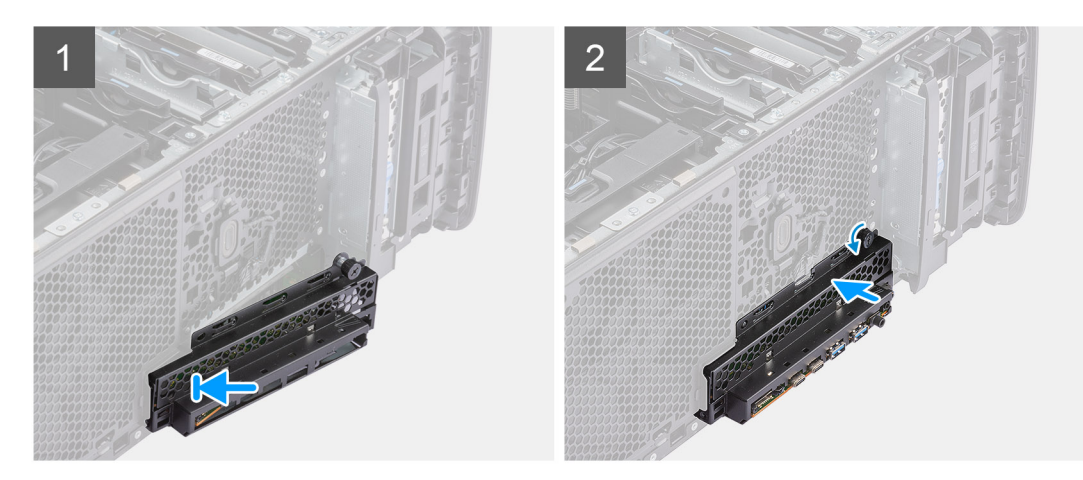

#### **Étapes**

- 1. Placez le support d'E/S avant afin d'aligner les languettes du support avec les logements situés sur le boîtier.
- 2. Enfoncez et serrez la vis moletée pour fixer le support d'E/S avant au boîtier.

#### **Étapes suivantes**

- 1. Installez le [panneau avant.](#page-17-0)
- 2. Installez le [panneau latéral](#page-15-0).
- 3. Suivez la procédure décrite dans la section [Après une intervention à l'intérieur de votre ordinateur.](#page-9-0)

# <span id="page-20-0"></span>**Baie modulaire de stockage externe (disque dur)**

### **Retrait de l'assemblage du disque dur**

#### **Prérequis**

1. Suivez la procédure décrite dans la section [Avant d'intervenir à l'intérieur de votre ordinateur.](#page-6-0)

#### **À propos de cette tâche**

Les images suivantes indiquent l'emplacement de l'assemblage du disque dur et montrent la procédure de retrait.

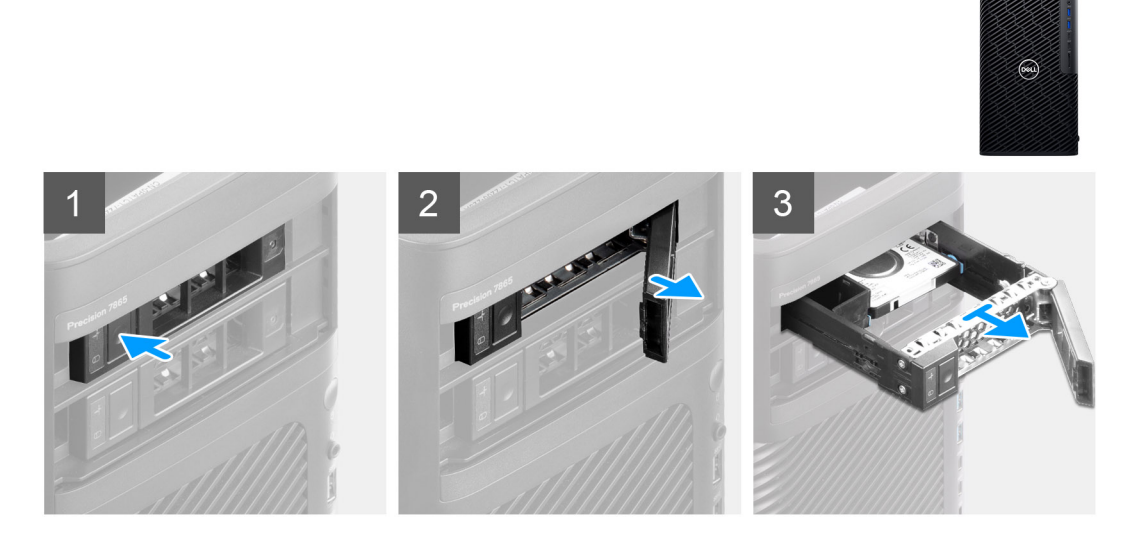

#### **Étapes**

- 1. Appuyez sur le bouton de déverrouillage du support de baie modulaire externe pour ouvrir le loquet de déverrouillage.
- 2. Maintenez le loquet de déverrouillage et faites glisser l'assemblage de disque dur en dehors du logement de baie modulaire externe.

### **Installation de l'assemblage de disque dur**

#### **Prérequis**

Si vous remplacez un composant, retirez le composant existant avant d'exécuter la procédure d'installation.

#### **À propos de cette tâche**

Les images suivantes indiquent l'emplacement de l'assemblage du disque dur et illustrent la procédure d'installation.

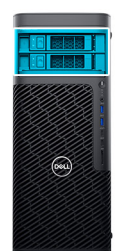

<span id="page-21-0"></span>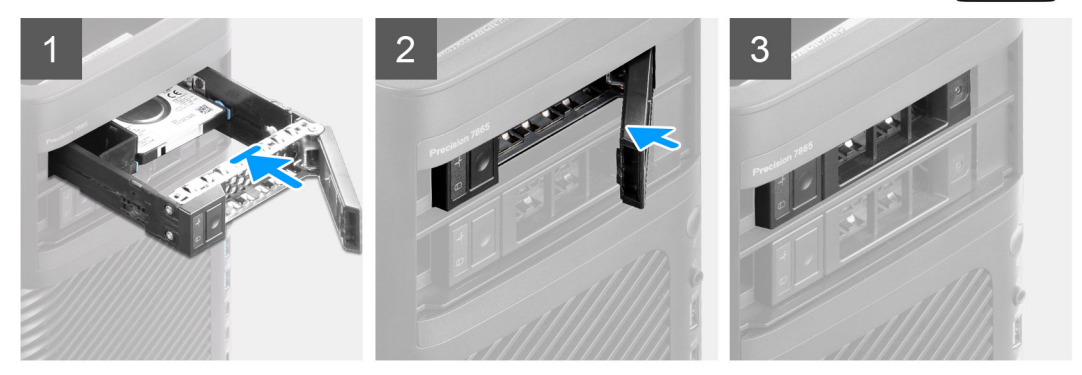

- 1. Faites glisser et insérez l'assemblage de disque dur dans le logement de baie modulaire externe.
- 2. Fermez le loquet de déverrouillage pour fixer l'assemblage de disque dur.

#### **Étapes suivantes**

1. Suivez la procédure décrite dans la section [Après une intervention à l'intérieur de votre ordinateur.](#page-9-0)

### **Retrait d'un disque dur de 3,5 pouces d'un assemblage de disque dur**

#### **Prérequis**

- 1. Suivez la procédure décrite dans la section [Avant d'intervenir à l'intérieur de votre ordinateur.](#page-6-0)
- 2. Retirez [l'assemblage de disque dur.](#page-20-0)

#### **À propos de cette tâche**

Les images suivantes indiquent l'emplacement d'un disque dur de 3,5 pouces dans un assemblage du disque dur et fournissent une représentation visuelle de la procédure de retrait.

<span id="page-22-0"></span>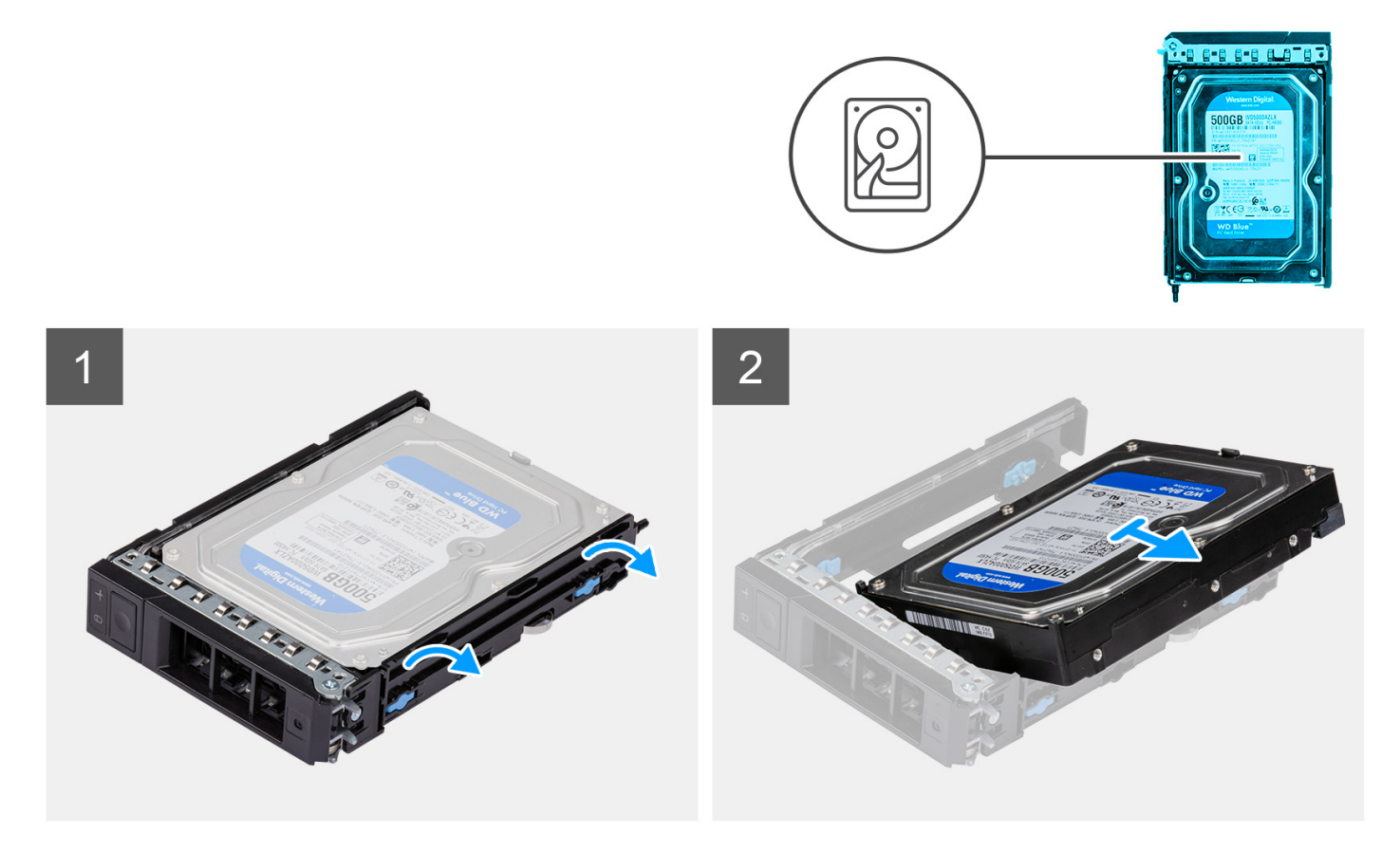

- 1. Faites levier sur les côtés du support de disque dur externe pour dégager les broches du support de leurs logements sur le disque dur.
- 2. Soulevez le disque dur pour le retirer du support de disque dur externe.

### **Installation d'un disque dur de 3,5 pouces dans un assemblage de disque dur**

#### **Prérequis**

Si vous remplacez un composant, retirez le composant existant avant d'exécuter la procédure d'installation.

#### **À propos de cette tâche**

Les images suivantes indiquent l'emplacement d'un disque dur de 3,5 pouces dans un assemblage du disque dur et fournissent une représentation visuelle de la procédure d'installation.

<span id="page-23-0"></span>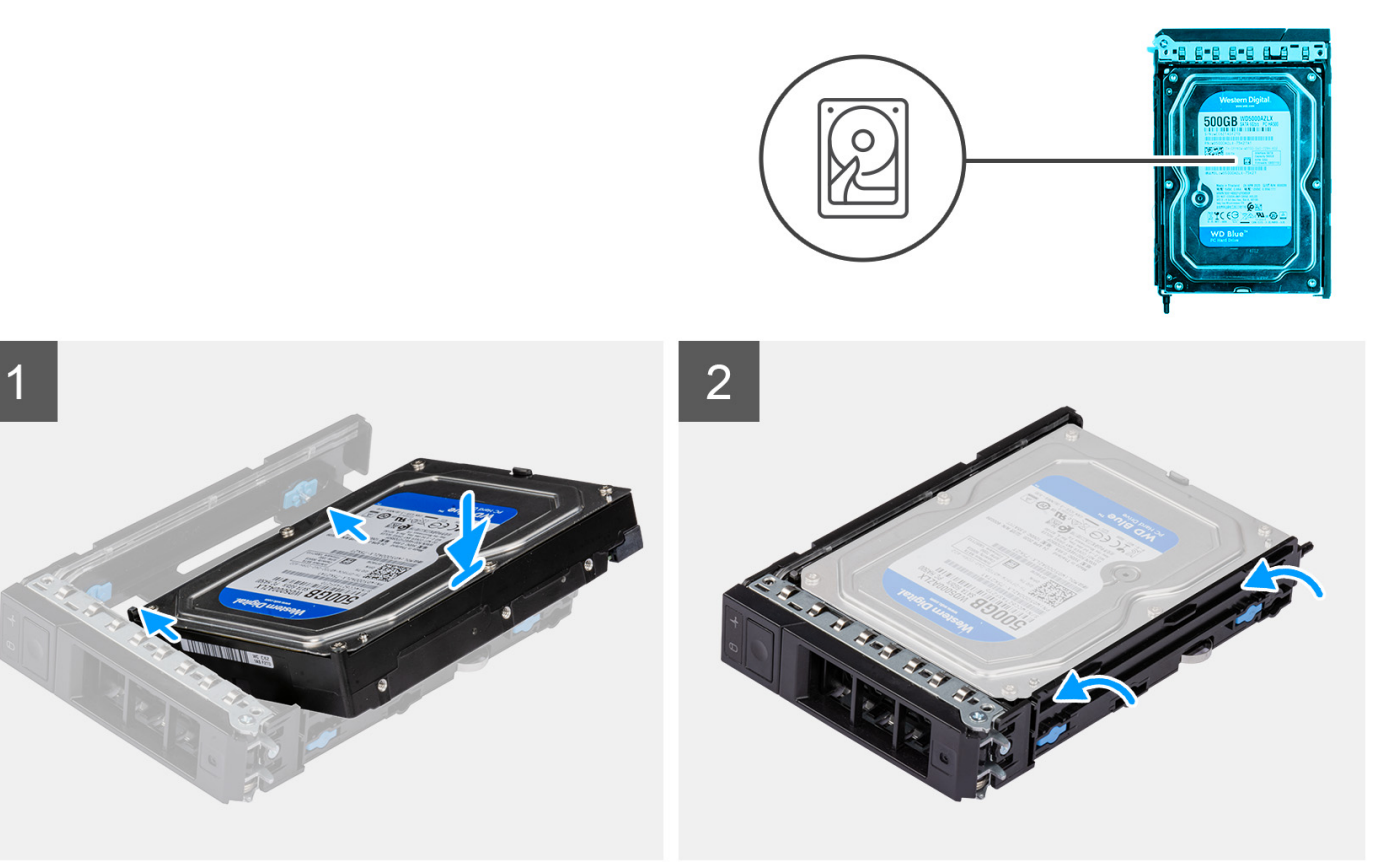

- 1. Placez le disque dur dans le support du disque dur externe et alignez les broches situées sur le support avec les logements situés sur le disque dur.
- 2. Enclenchez le disque dur dans le support du disque dur externe.

#### **Étapes suivantes**

- 1. Installez l['assemblage du disque dur](#page-20-0).
- 2. Suivez la procédure décrite dans la section [Après une intervention à l'intérieur de votre ordinateur.](#page-9-0)

### **Retrait d'un disque dur de 2,5 pouces d'un assemblage de disque dur**

#### **Prérequis**

- 1. Suivez la procédure décrite dans la section [Avant d'intervenir à l'intérieur de votre ordinateur.](#page-6-0)
- 2. Retirez [l'assemblage de disque dur.](#page-20-0)

#### **À propos de cette tâche**

Les images suivantes indiquent l'emplacement d'un disque dur de 2,5 pouces dans un assemblage du disque dur et fournissent une représentation visuelle de la procédure de retrait.

<span id="page-24-0"></span>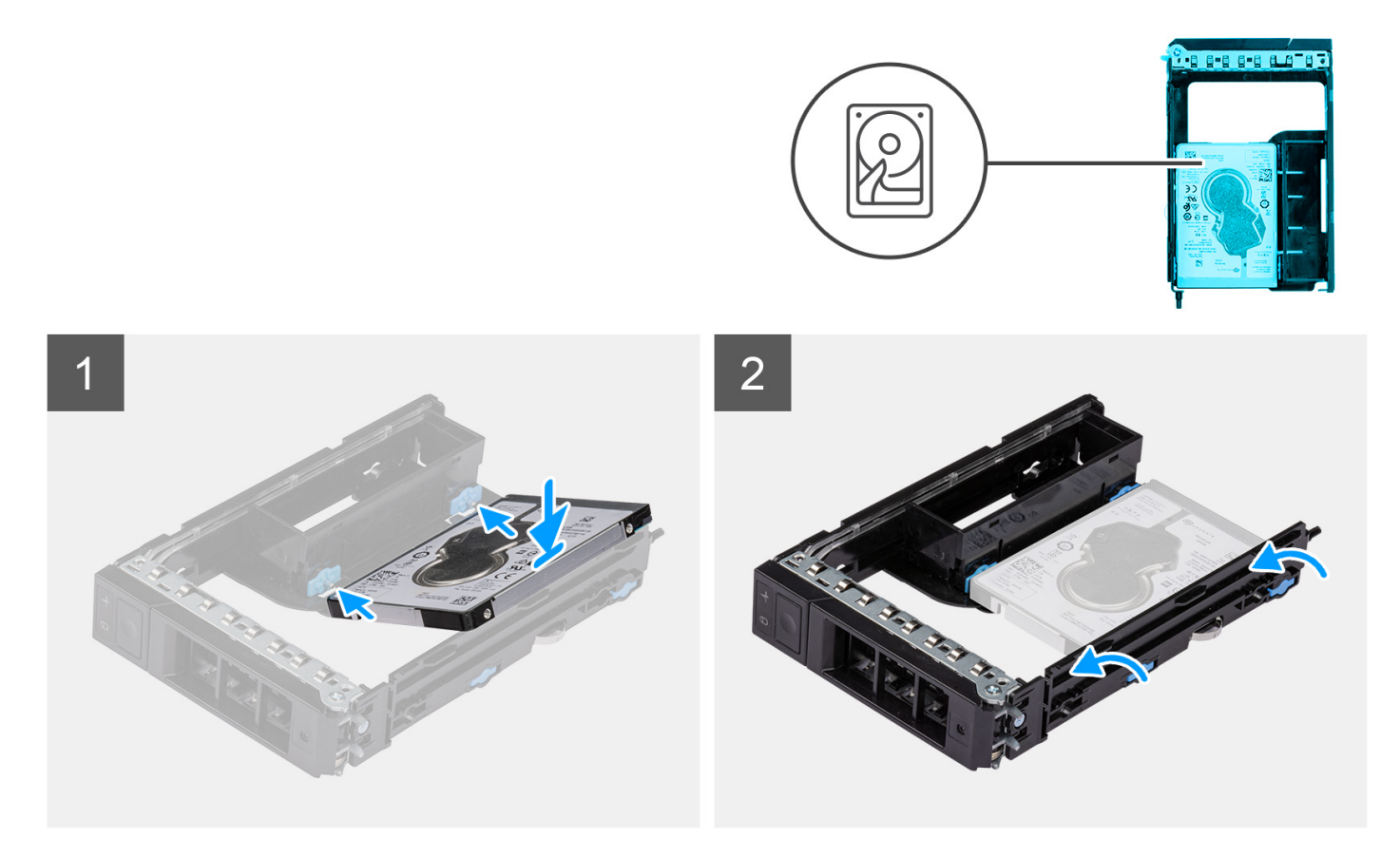

- 1. Faites levier sur les côtés du support de disque dur externe pour dégager les broches du support de leurs logements sur le disque dur.
- 2. Soulevez le disque dur pour le retirer du support de disque dur externe.

### **Installation d'un disque dur de 2,5 pouces dans un assemblage de disque dur**

#### **Prérequis**

Si vous remplacez un composant, retirez le composant existant avant d'exécuter la procédure d'installation.

#### **À propos de cette tâche**

Les images suivantes indiquent l'emplacement d'un disque dur de 2,5 pouces dans un assemblage du disque dur et fournissent une représentation visuelle de la procédure d'installation.

<span id="page-25-0"></span>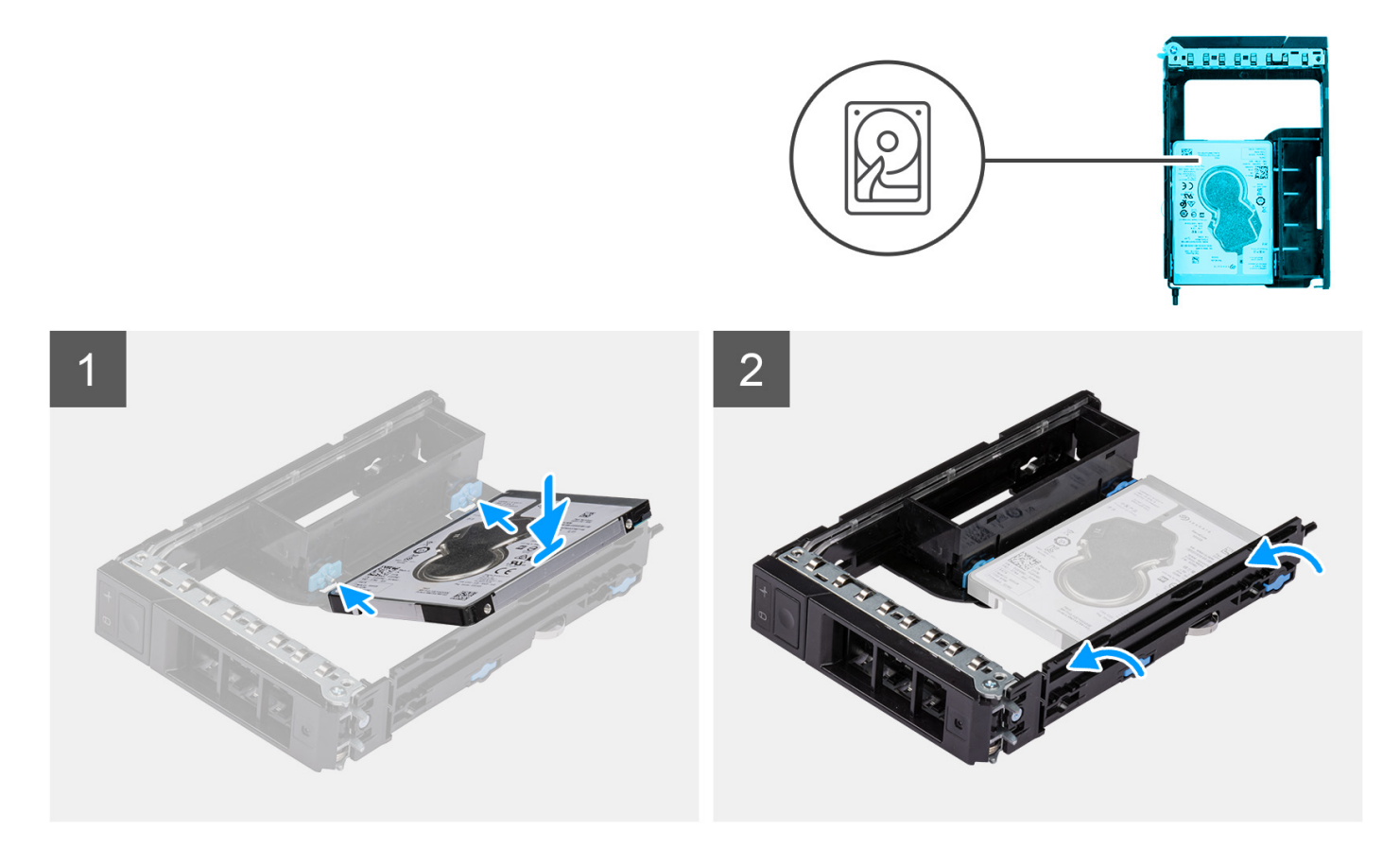

**1.** (i) **REMARQUE** : Les disques durs de 2,5 pouces doivent être installés dans des assemblages de disques durs dotés d'un adaptateur pour disques durs de 2,5 pouces.

Placez le disque dur dans le support du disque dur externe et alignez les broches situées sur le support avec les logements situés sur le disque dur.

2. Enclenchez le disque dur dans le support du disque dur externe.

#### **Étapes suivantes**

- 1. Installez l['assemblage du disque dur](#page-20-0).
- 2. Suivez la procédure décrite dans la section [Après une intervention à l'intérieur de votre ordinateur.](#page-9-0)

# **Baie modulaire de stockage externe (disque SSD)**

### **Retrait de l'assemblage de disque SSD externe**

#### **Prérequis**

1. Suivez la procédure décrite dans la section [Avant d'intervenir à l'intérieur de votre ordinateur](#page-6-0).

#### **À propos de cette tâche**

Les images suivantes indiquent l'emplacement de l'assemblage de disque SSD externe et fournissent une représentation visuelle de la procédure de retrait.

<span id="page-26-0"></span>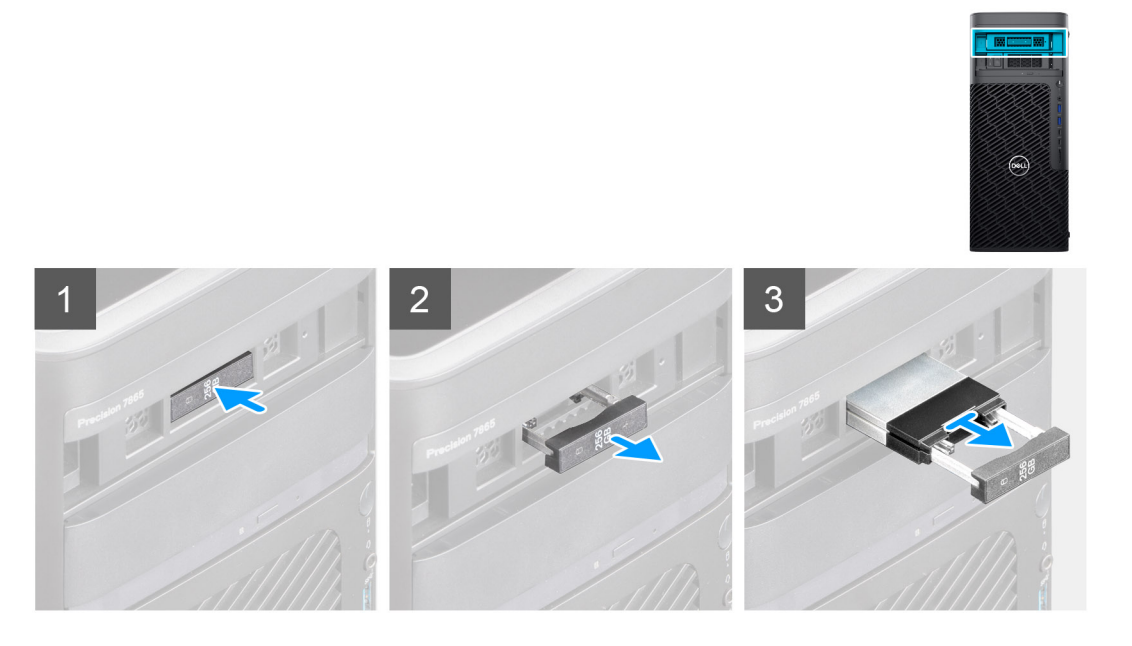

- 1. Appuyez sur le bouton de déverrouillage du support de baie modulaire externe pour ouvrir le loquet de déverrouillage.
- 2. Tenez le loquet de déverrouillage et faites glisser l'assemblage du disque SSD en dehors du logement de baie modulaire externe.

### **Retrait du disque SSD M.2 2230 externe**

#### **Prérequis**

1. Suivez la procédure décrite dans la section [Avant d'intervenir à l'intérieur de votre ordinateur](#page-6-0).

#### **À propos de cette tâche**

Les images suivantes indiquent l'emplacement du disque SSD M.2 2230 externe et fournissent une représentation visuelle de la procédure de retrait.

<span id="page-27-0"></span>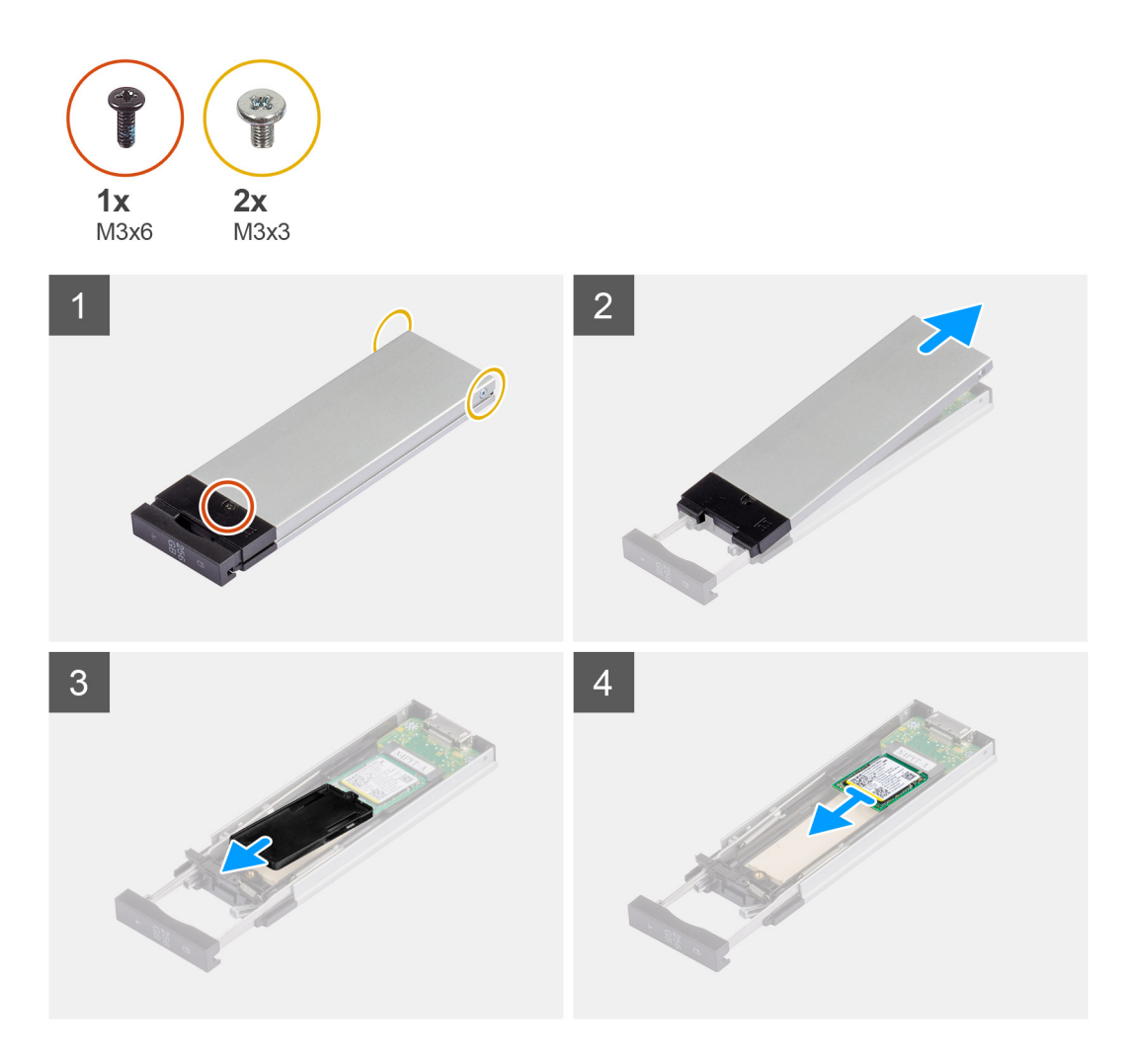

- 1. Retirez la vis unique (M3x6) et les deux vis (M3x3) de l'assemblage du disque SSD.
- 2. Soulevez le capot et retirez-le de l'assemblage du disque SSD.
- 3. Faites glisser le support de disque SSD pour le retirer de l'assemblage du disque SSD.
- 4. Faites glisser le disque SSD pour le retirer de son assemblage.

### **Installation du disque SSD M.2 2230 externe**

#### **Prérequis**

Si vous remplacez un composant, retirez le composant existant avant d'exécuter la procédure d'installation.

#### **À propos de cette tâche**

Les images suivantes indiquent l'emplacement du disque SSD M.2 2230 externe et fournissent une représentation visuelle de la procédure d'installation.

<span id="page-28-0"></span>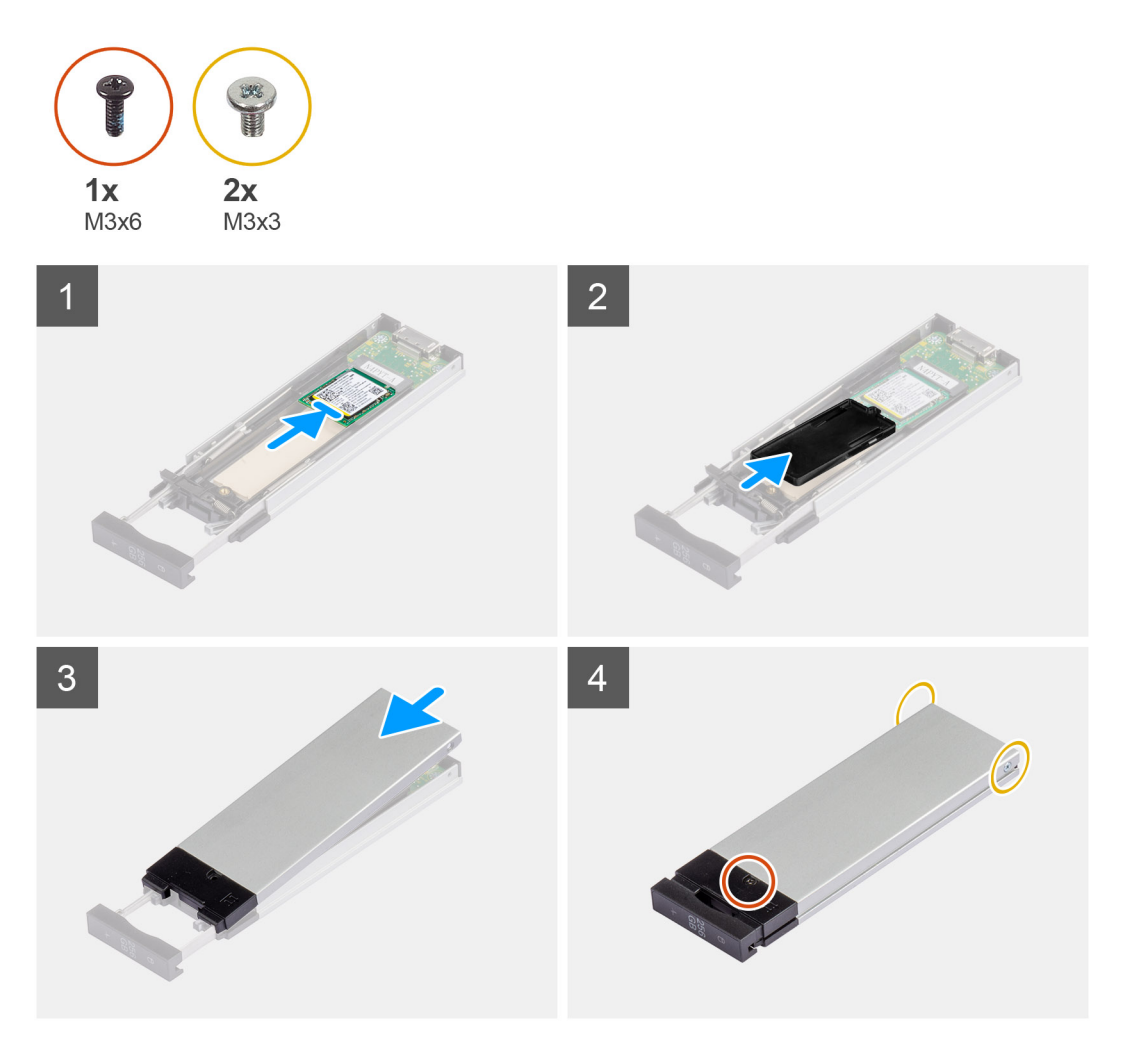

- 1. Alignez l'encoche du disque SSD avec la languette située sur le connecteur du disque SSD.
- 2. Insérez le disque SSD en l'inclinant à 45 degrés dans le logement de l'assemblage du disque SSD.
- 3. Alignez et placez le support du disque SSD sur l'assemblage du disque SSD.
- 4. Placez le capot sur l'assemblage du disque SSD.
- 5. Installez la vis unique (M3x6) et les deux vis (M3x3) pour fixer le capot à l'assemblage du disque SSD.

#### **Étapes suivantes**

1. Suivez la procédure décrite dans la section [Après une intervention à l'intérieur de votre ordinateur.](#page-9-0)

### **Retrait du disque SSD M.2 2280 externe**

#### **Prérequis**

1. Suivez la procédure décrite dans la section [Avant d'intervenir à l'intérieur de votre ordinateur](#page-6-0).

#### **À propos de cette tâche**

Les images suivantes indiquent l'emplacement du disque SSD M.2 2280 externe et fournissent une représentation visuelle de la procédure de retrait.

<span id="page-29-0"></span>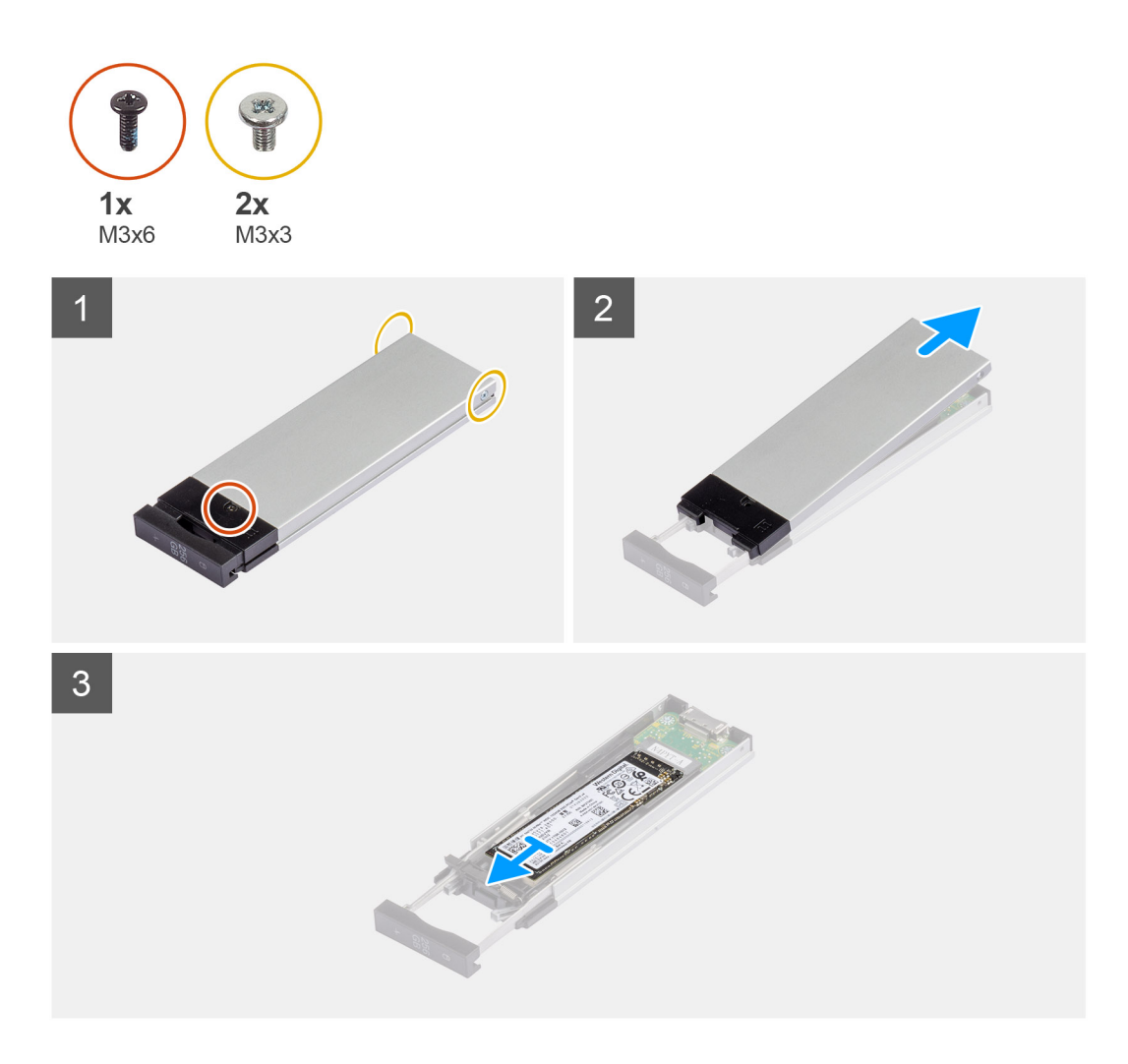

- 1. Retirez la vis unique (M3x6) et les deux vis (M3x3) de l'assemblage du disque SSD.
- 2. Soulevez le capot et retirez-le de l'assemblage du disque SSD.
- 3. Faites glisser le disque SSD pour le retirer de son assemblage.

### **Installation du disque SSD M.2 2280 externe**

#### **Prérequis**

Si vous remplacez un composant, retirez le composant existant avant d'exécuter la procédure d'installation.

#### **À propos de cette tâche**

Les images suivantes indiquent l'emplacement du disque SSD M.2 2280 et fournissent une représentation visuelle de la procédure d'installation.

<span id="page-30-0"></span>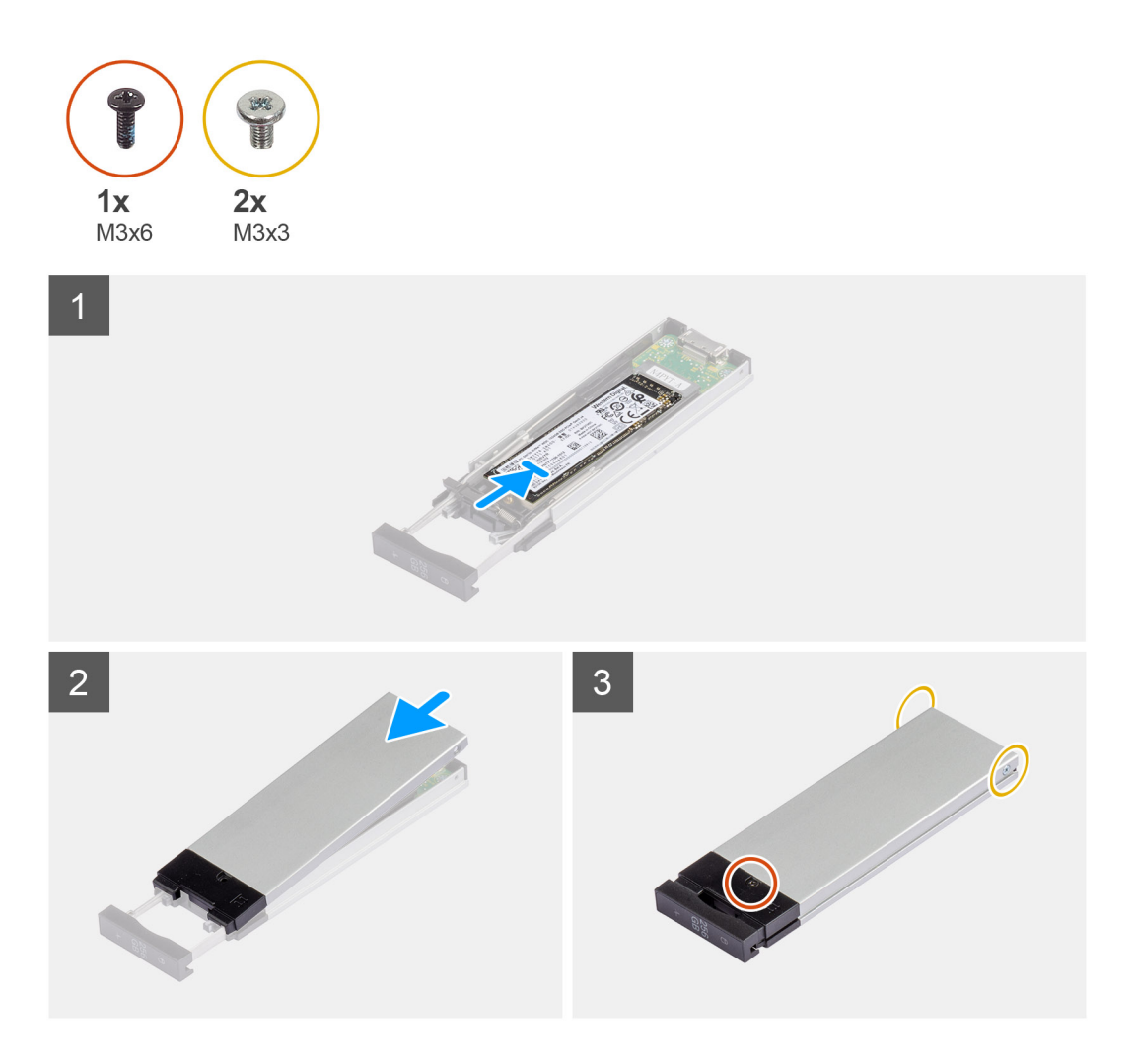

- 1. Alignez l'encoche du disque SSD avec la languette située sur le connecteur du disque SSD.
- 2. Insérez le disque SSD en l'inclinant à 45 degrés dans le logement de l'assemblage du disque SSD.
- 3. Placez le capot sur l'assemblage du disque SSD.
- 4. Installez la vis unique (M3x6) et les deux vis (M3x3) pour fixer le capot à l'assemblage du disque SSD.

#### **Étapes suivantes**

1. Suivez la procédure décrite dans la section [Après une intervention à l'intérieur de votre ordinateur.](#page-9-0)

### **Installation de l'assemblage du disque SSD externe**

#### **Prérequis**

Si vous remplacez un composant, retirez le composant existant avant d'exécuter la procédure d'installation.

#### **À propos de cette tâche**

Les images suivantes indiquent l'emplacement de l'assemblage du disque SSD externe et fournissent une représentation visuelle de la procédure d'installation.

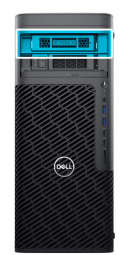

<span id="page-31-0"></span>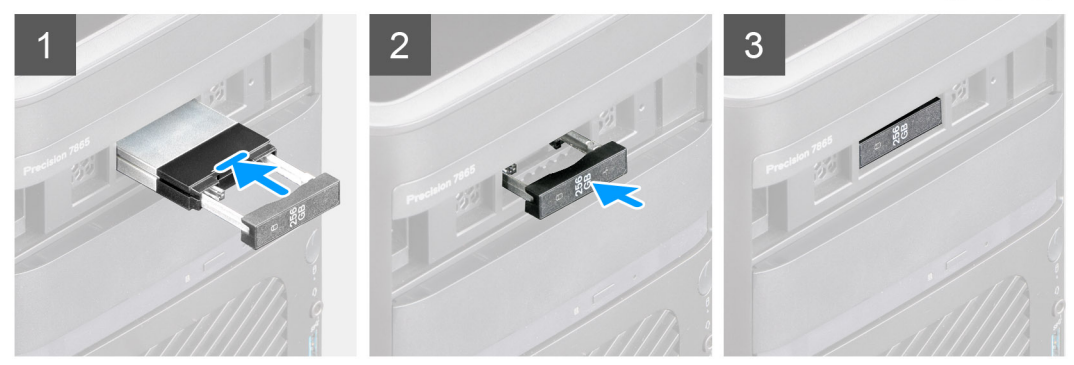

- 1. Faites glisser et insérez l'assemblage du disque SSD dans le logement de baie modulaire externe.
- 2. Poussez et fermez le loquet de déverrouillage pour fixer l'assemblage du disque SSD en place.

#### **Étapes suivantes**

1. Suivez la procédure décrite dans la section [Après une intervention à l'intérieur de votre ordinateur.](#page-9-0)

## **Lecteur optique compact**

### **Retrait du lecteur optique compact**

#### **Prérequis**

- 1. Suivez la procédure décrite dans la section [Avant d'intervenir à l'intérieur de votre ordinateur.](#page-6-0)
- 2. Retirez le [panneau latéral.](#page-14-0)

#### **À propos de cette tâche**

Les images suivantes indiquent l'emplacement du lecteur optique compact et fournissent une représentation visuelle de la procédure d'installation.

<span id="page-32-0"></span>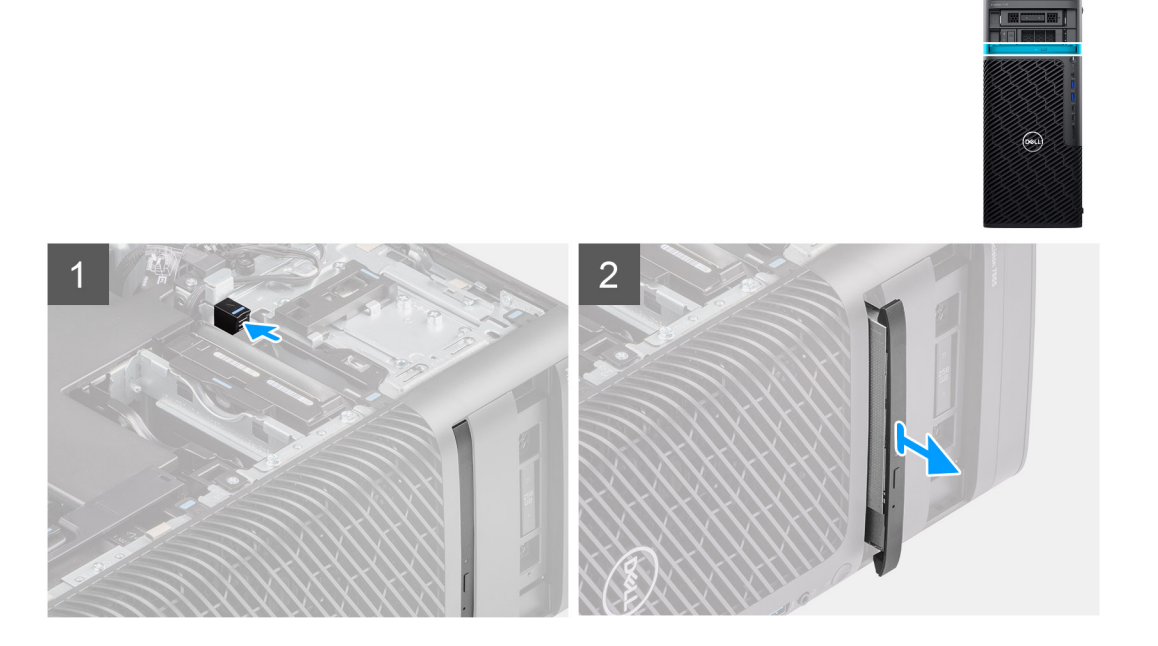

- 1. Poussez le loquet du lecteur optique compact pour le dégager de la baie modulaire.
- 2. Faites glisser et retirez le lecteur optique compact de son logement situé sur la baie modulaire.

### **Installation du lecteur optique compact**

#### **Prérequis**

Si vous remplacez un composant, retirez le composant existant avant d'exécuter la procédure d'installation.

#### **À propos de cette tâche**

Les images suivantes indiquent l'emplacement du lecteur optique compact et fournissent une représentation visuelle de la procédure d'installation.

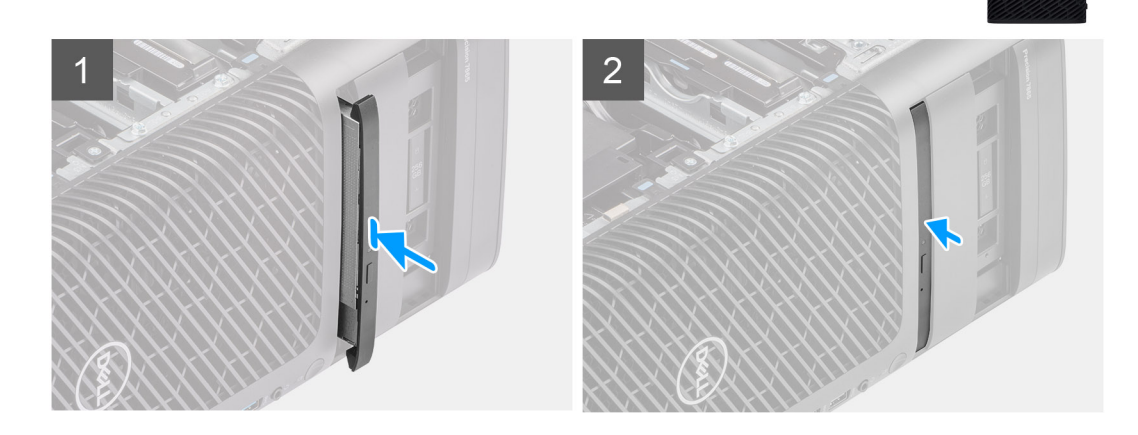

 $\circledR$ 

- <span id="page-33-0"></span>1. Insérez le lecteur optique compact dans son emplacement situé sur la baie modulaire.
- 2. Poussez le lecteur optique compact jusqu'à ce qu'il s'enclenche.

#### **Étapes suivantes**

- 1. Installez le [panneau latéral](#page-15-0).
- 2. Suivez la procédure décrite dans la section [Après une intervention à l'intérieur de votre ordinateur.](#page-9-0)

# **Carénage à air**

### **Retrait du carénage à air**

#### **Prérequis**

- 1. Suivez la procédure décrite dans la section [Avant d'intervenir à l'intérieur de votre ordinateur.](#page-6-0)
- 2. Retirez le [panneau latéral.](#page-14-0)
- **REMARQUE :** Le retrait du carénage d'aération déconnecte le module de ventilation de la mémoire, car ce dernier est intégré dans le carénage d'aération.

#### **À propos de cette tâche**

L'image suivante indique l'emplacement du carénage d'aération et fournit une représentation visuelle de la procédure de retrait.

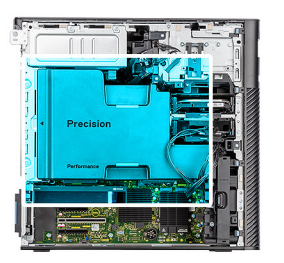

<span id="page-34-0"></span>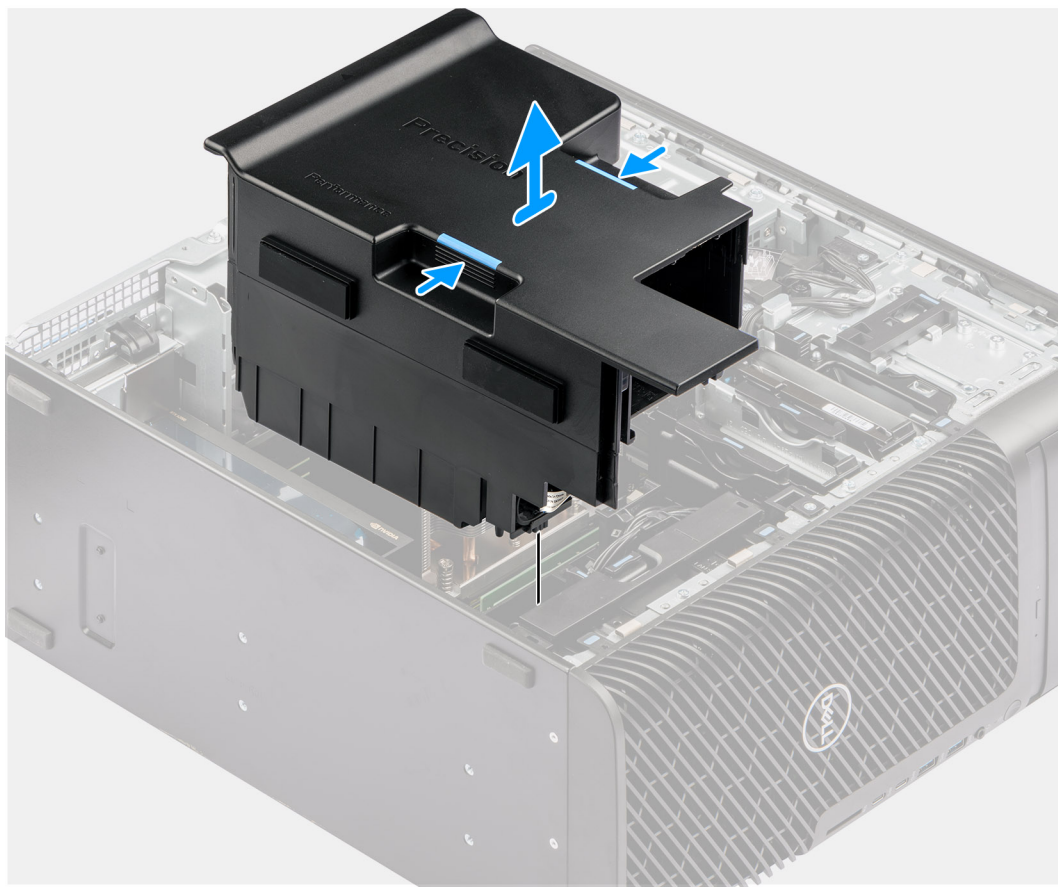

- 1. Tenez le carénage d'aération aux points de préhension.
- 2. Tirez le carénage d'aération vers le haut et retirez-le de l'ordinateur.

### **Installation du carénage à air**

#### **Prérequis**

Si vous remplacez un composant, retirez le composant existant avant d'exécuter la procédure d'installation.

- **REMARQUE :** L'installation du carénage d'aération connecte le module de ventilation de la mémoire lorsque celui-ci est intégré dans le carénage d'aération.
- **REMARQUE :** Acheminez tous les câbles d'alimentation à travers le cache du carénage d'aération inférieur pour éviter les interférences d'installation du carénage d'aération.

#### **À propos de cette tâche**

Les images suivantes indiquent l'emplacement du carénage d'aération et fournissent une représentation visuelle de la procédure d'installation.

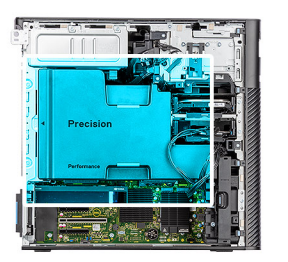

<span id="page-35-0"></span>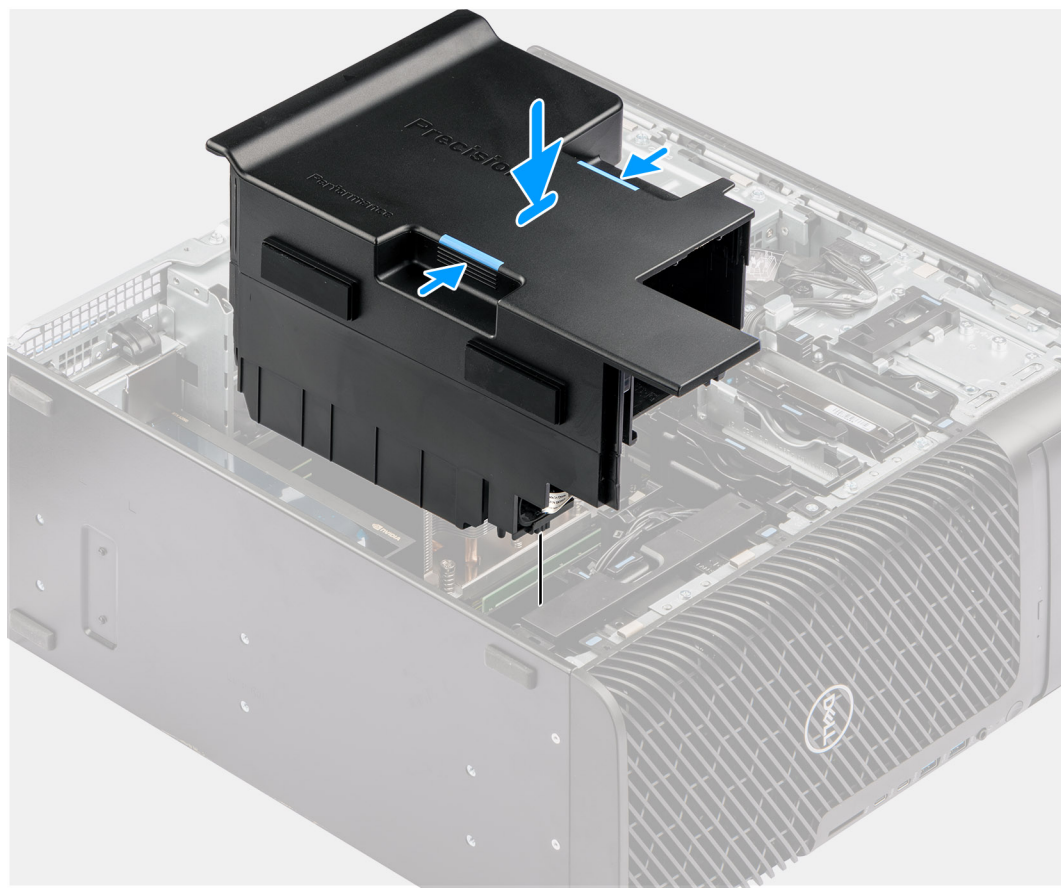

- 1. Alignez le carénage d'aération sur le dissipateur de chaleur et la carte système, maintenez-le puis placez-le dans le logement.
- 2. Appuyez sur le carénage d'aération jusqu'à ce que les languettes s'enclenchent.

#### **Étapes suivantes**

- 1. Installez le [panneau latéral](#page-15-0).
- 2. Suivez la procédure décrite dans la section [Après une intervention à l'intérieur de votre ordinateur.](#page-9-0)

## **Support PCIe**

### **Retrait du support de carte PCIe**

#### **Prérequis**

- 1. Suivez la procédure décrite dans la section [Avant d'intervenir à l'intérieur de votre ordinateur.](#page-6-0)
- 2. Retirez le [panneau latéral.](#page-14-0)
- 3. Retirez le [carénage d'aération](#page-33-0).
## <span id="page-36-0"></span>**À propos de cette tâche**

Les images suivantes indiquent l'emplacement du support de carte PCIe et fournissent une représentation visuelle de la procédure de retrait.

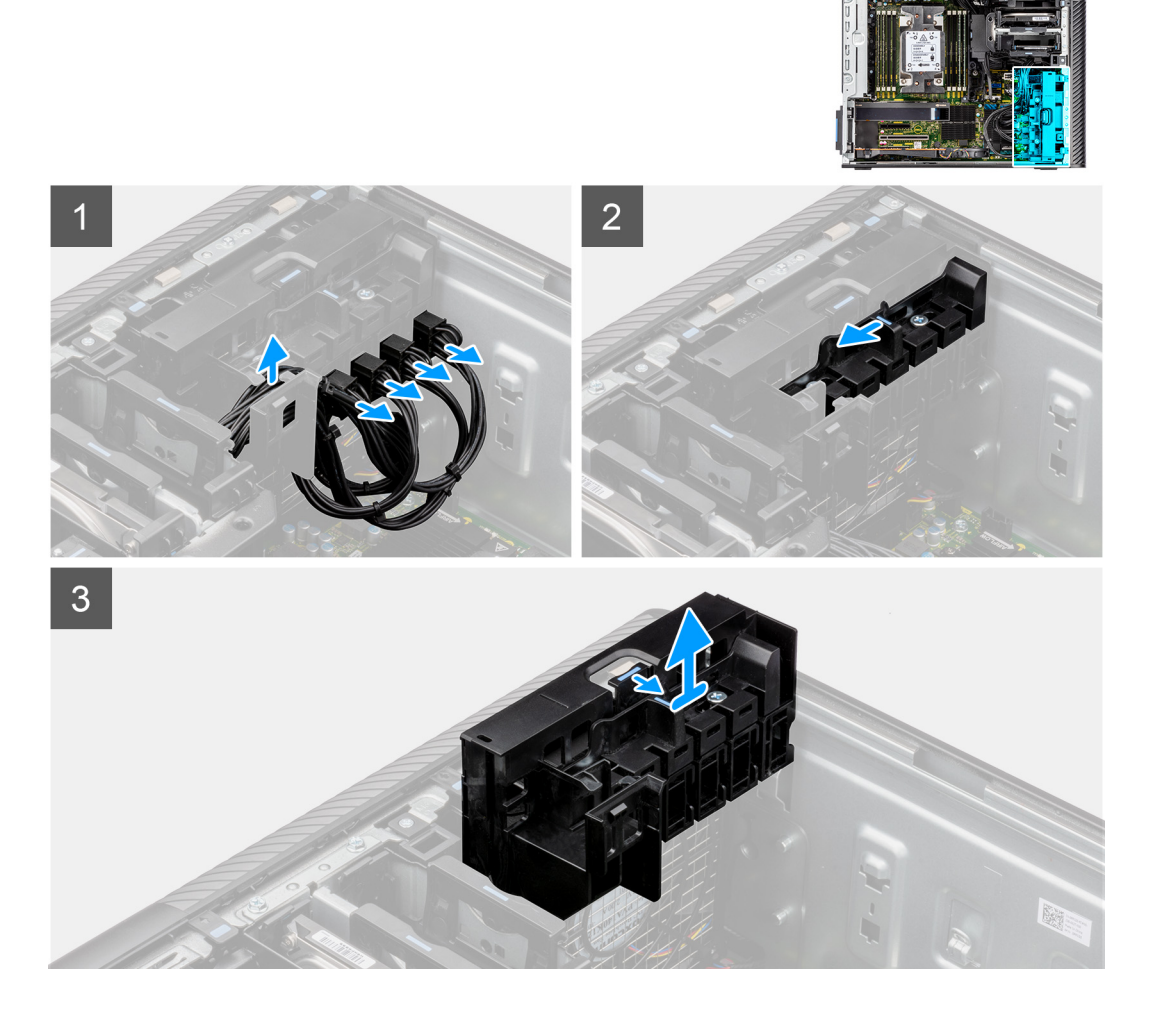

### **Étapes**

- 1. Retirez les câbles d'alimentation PCIe des logements situés sur le support de carte PCIe.
- 2. Poussez le verrou du support PCIe en position de déverrouillage.
- 3. Poussez le loquet vers le verrou du support PCIe, puis soulevez et retirez le support PCIe de l'ordinateur.

## **Installation du support PCIe**

### **Prérequis**

Si vous remplacez un composant, retirez le composant existant avant d'exécuter la procédure d'installation.

### **À propos de cette tâche**

Les images suivantes indiquent l'emplacement du support de carte PCIe et fournissent une représentation visuelle de la procédure d'installation.

<span id="page-37-0"></span>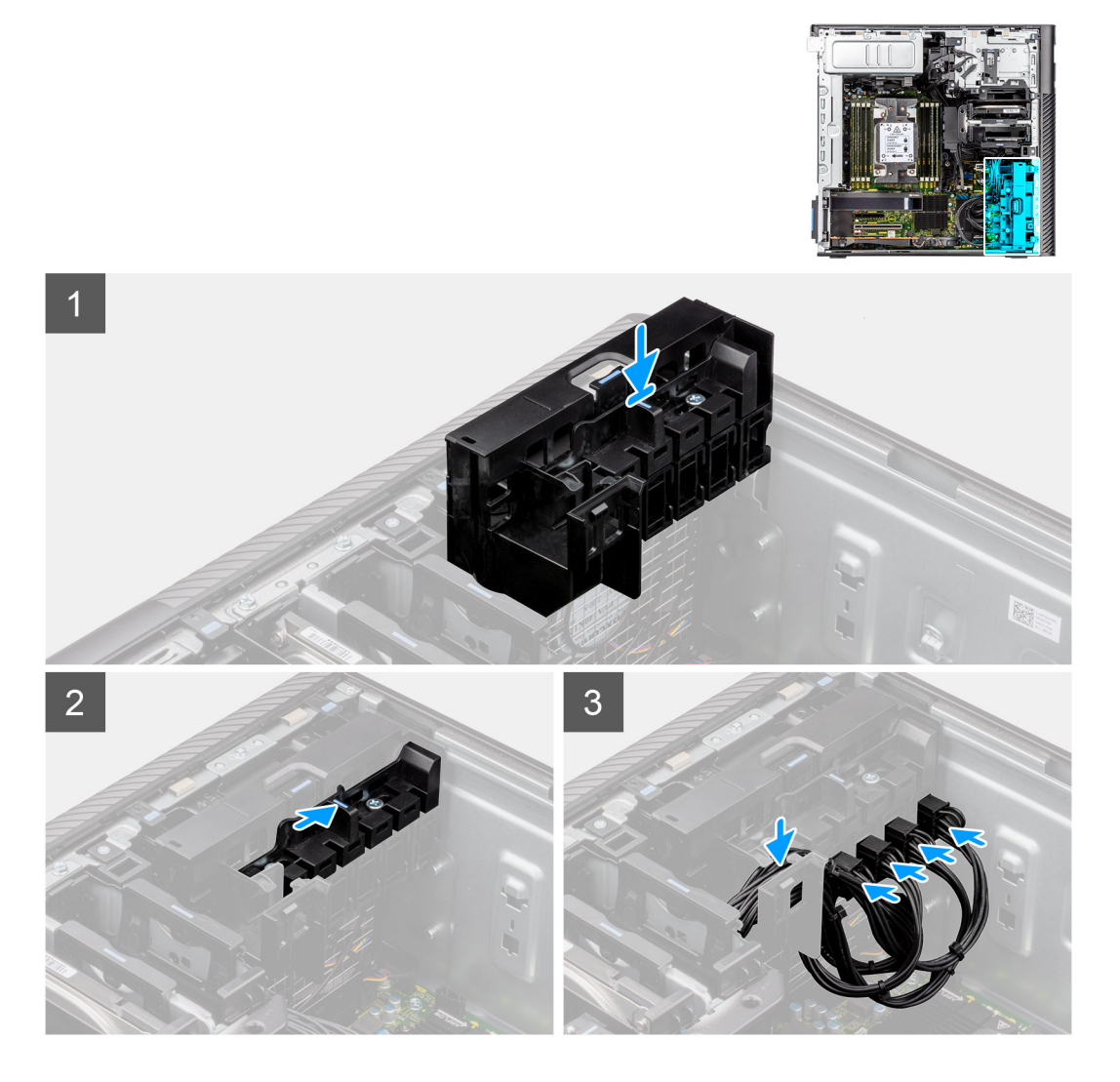

- 1. Alignez et placez le support de carte PCIe sur le logement situé sur le ventilateur avant.
- 2. Poussez le verrou du support PCIe en position de verrouillage pour fixer le support PCIe au boîtier.
- 3. Rebranchez les câbles d'alimentation PCIe aux logements situés sur le support de carte PCIe.

### **Étapes suivantes**

- 1. Installez le [carénage d'aération](#page-34-0).
- 2. Installez le [panneau latéral](#page-15-0).
- 3. Suivez la procédure décrite dans la section [Après une intervention à l'intérieur de votre ordinateur.](#page-9-0)

# **Ventilateur avant**

## **Retrait de l'assemblage du ventilateur avant**

### **Prérequis**

- 1. Suivez la procédure décrite dans la section [Avant d'intervenir à l'intérieur de votre ordinateur.](#page-6-0)
- 2. Retirez le [panneau latéral.](#page-14-0)
- 3. Retirez le [support de carte PCIe.](#page-35-0)

## **À propos de cette tâche**

Les images suivantes indiquent l'emplacement de l'assemblage du ventilateur avant et fournissent une représentation visuelle de la procédure de retrait.

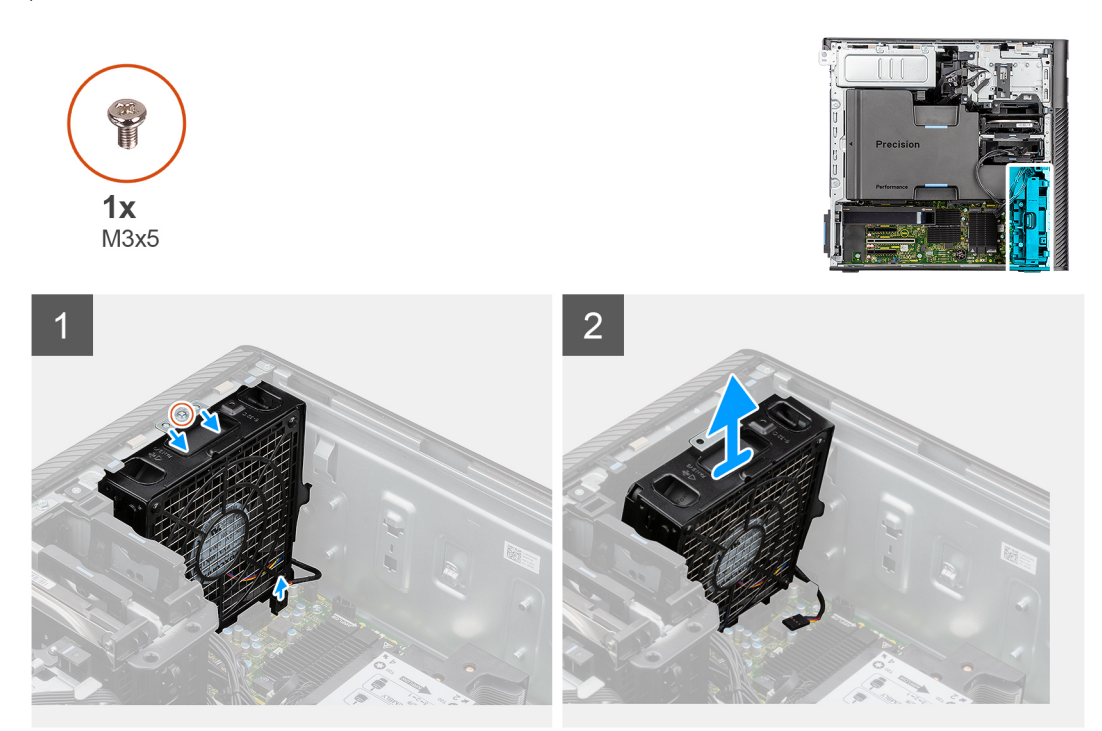

#### **Étapes**

- 1. Retirez la vis unique (M3x5) de l'assemblage du ventilateur avant.
- 2. Débranchez le câble de ventilateur du connecteur situé sur la carte système.
- 3. Déplacez l'assemblage du ventilateur en l'inclinant à partir du boîtier.
- 4. Soulevez et retirez l'assemblage du ventilateur de l'ordinateur.

## **Retrait du ventilateur avant**

### **Prérequis**

- 1. Suivez la procédure décrite dans la section [Avant d'intervenir à l'intérieur de votre ordinateur.](#page-6-0)
- 2. Retirez l['assemblage du ventilateur avant.](#page-37-0)

#### **À propos de cette tâche**

Les images suivantes indiquent l'emplacement du ventilateur avant et fournissent une représentation visuelle de la procédure de retrait.

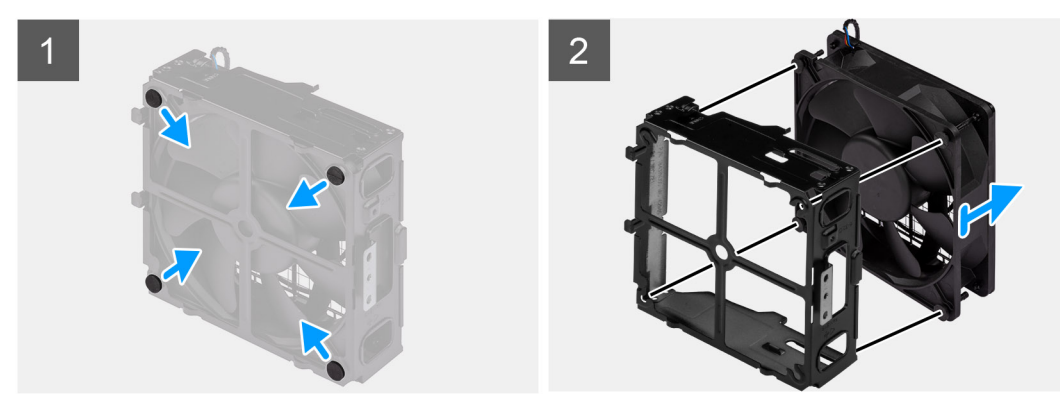

- <span id="page-39-0"></span>1. Repérez la position des tiges en caoutchouc.
- 2. Tirez délicatement sur les œillets en caoutchouc pour extraire le ventilateur du boîtier.
- 3. Retirez le ventilateur du bâti.

## **Installation du ventilateur avant**

#### **Prérequis**

Si vous remplacez un composant, retirez le composant existant avant d'exécuter la procédure d'installation.

### **À propos de cette tâche**

Les images suivantes indiquent l'emplacement du ventilateur avant et fournissent une représentation visuelle de la procédure d'installation.

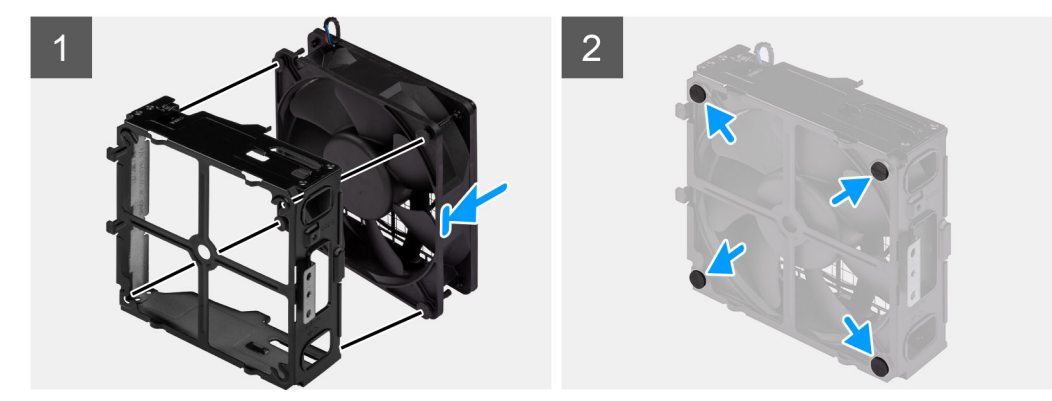

#### **Étapes**

- 1. Insérez les œillets en caoutchouc dans le bâti du ventilateur.
- 2. Alignez les trous du ventilateur avec les œillets en caoutchouc du bâti du ventilateur.
- 3. Faites passer les tiges en caoutchouc dans les trous du ventilateur et tirez sur les tiges jusqu'à ce que le ventilateur s'enclenche.

#### **Étapes suivantes**

- 1. Installez l'assemblage du ventilateur avant.
- 2. Suivez la procédure décrite dans la section [Après une intervention à l'intérieur de votre ordinateur.](#page-9-0)

## **Installation de l'assemblage du ventilateur avant**

#### **Prérequis**

Si vous remplacez un composant, retirez le composant existant avant d'exécuter la procédure d'installation.

#### **À propos de cette tâche**

Les images suivantes indiquent l'emplacement de l'assemblage du ventilateur avant et fournissent une représentation visuelle de la procédure d'installation.

<span id="page-40-0"></span>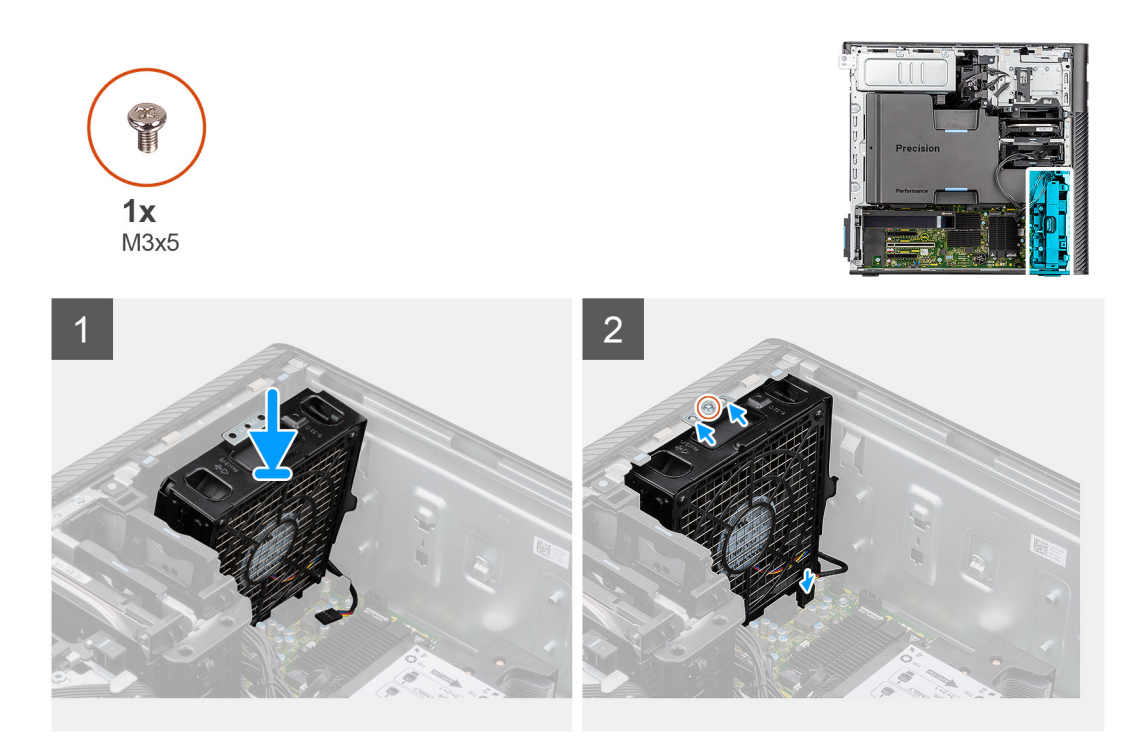

- 1. Alignez les languettes de l'assemblage du ventilateur avec les logements du boîtier.
- 2. Insérez l'assemblage du ventilateur en l'inclinant dans le logement situé sur le boîtier.
- 3. Installez la vis unique (M3x5) pour fixer l'assemblage du ventilateur au boîtier.
- 4. Connectez le câble du ventilateur au connecteur de la carte système.

#### **Étapes suivantes**

- 1. Installez le [support de carte PCIe](#page-36-0).
- 2. Installez le [panneau latéral](#page-15-0).
- 3. Suivez la procédure décrite dans la section [Après une intervention à l'intérieur de votre ordinateur.](#page-9-0)

# **assemblage de disque dur de 3,5 pouces**

## **Retrait de l'assemblage de disque dur de 3,5 pouces**

#### **Prérequis**

- 1. Suivez la procédure décrite dans la section [Avant d'intervenir à l'intérieur de votre ordinateur](#page-6-0).
- 2. Retirez le [panneau latéral.](#page-14-0)

#### **À propos de cette tâche**

Les images suivantes indiquent l'emplacement de l'assemblage du disque dur de 3,5 pouces et fournissent une représentation visuelle de la procédure de retrait.

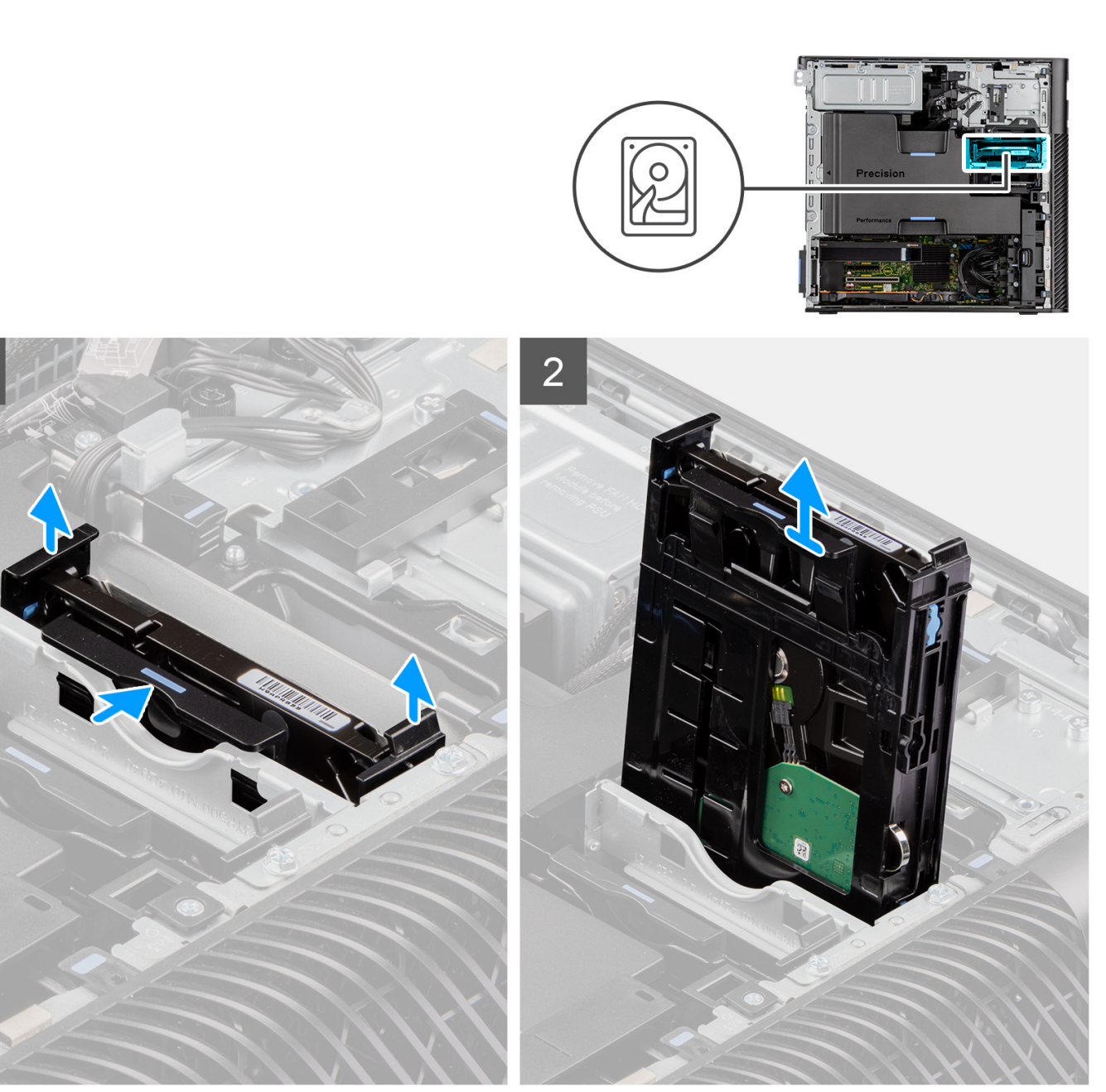

- 1. Appuyez sur les languettes de fixation pour libérer l'assemblage de disque dur du boîtier.
- 2. Glissez l'assemblage de disque dur en dehors du support de disque dur.

## **Retrait du support de disque dur de 3,5 pouces**

#### **Prérequis**

- 1. Suivez la procédure décrite dans la section [Avant d'intervenir à l'intérieur de votre ordinateur](#page-6-0).
- 2. Retirez le [panneau latéral.](#page-14-0)
- 3. Retirez l'[assemblage de disque dur de 3,5 pouces](#page-40-0).

#### **À propos de cette tâche**

Les images suivantes indiquent l'emplacement du support de disque dur de 3,5 pouces et fournissent une représentation visuelle de la procédure de retrait.

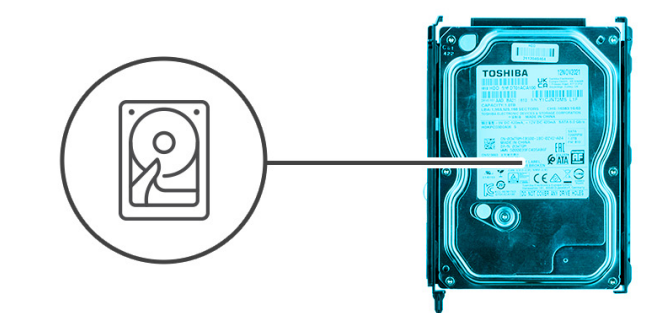

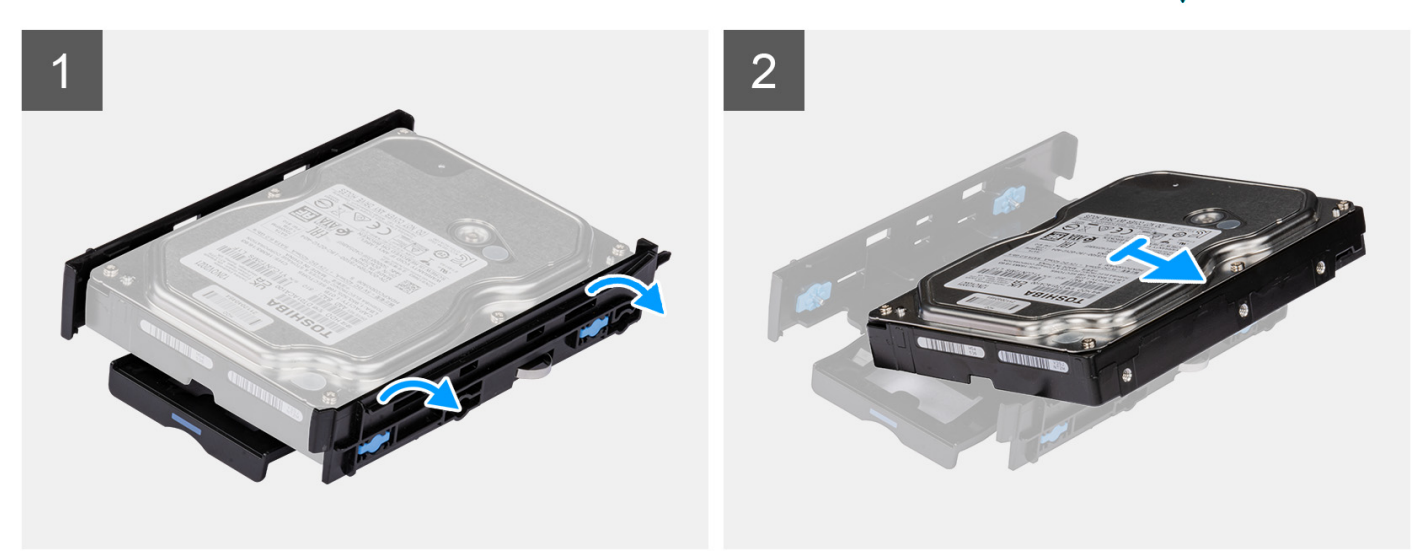

- 1. Faites levier sur les côtés du support de disque dur pour dégager les languettes du support de leurs logements sur le disque dur.
- 2. Soulevez le disque dur pour le retirer de son support.

## **Installation du support de disque dur de 3,5 pouces**

#### **Prérequis**

Si vous remplacez un composant, retirez le composant existant avant d'exécuter la procédure d'installation.

## **À propos de cette tâche**

Les images suivantes indiquent l'emplacement du support de disque dur de 3,5 pouces et fournissent une représentation visuelle de la procédure d'installation.

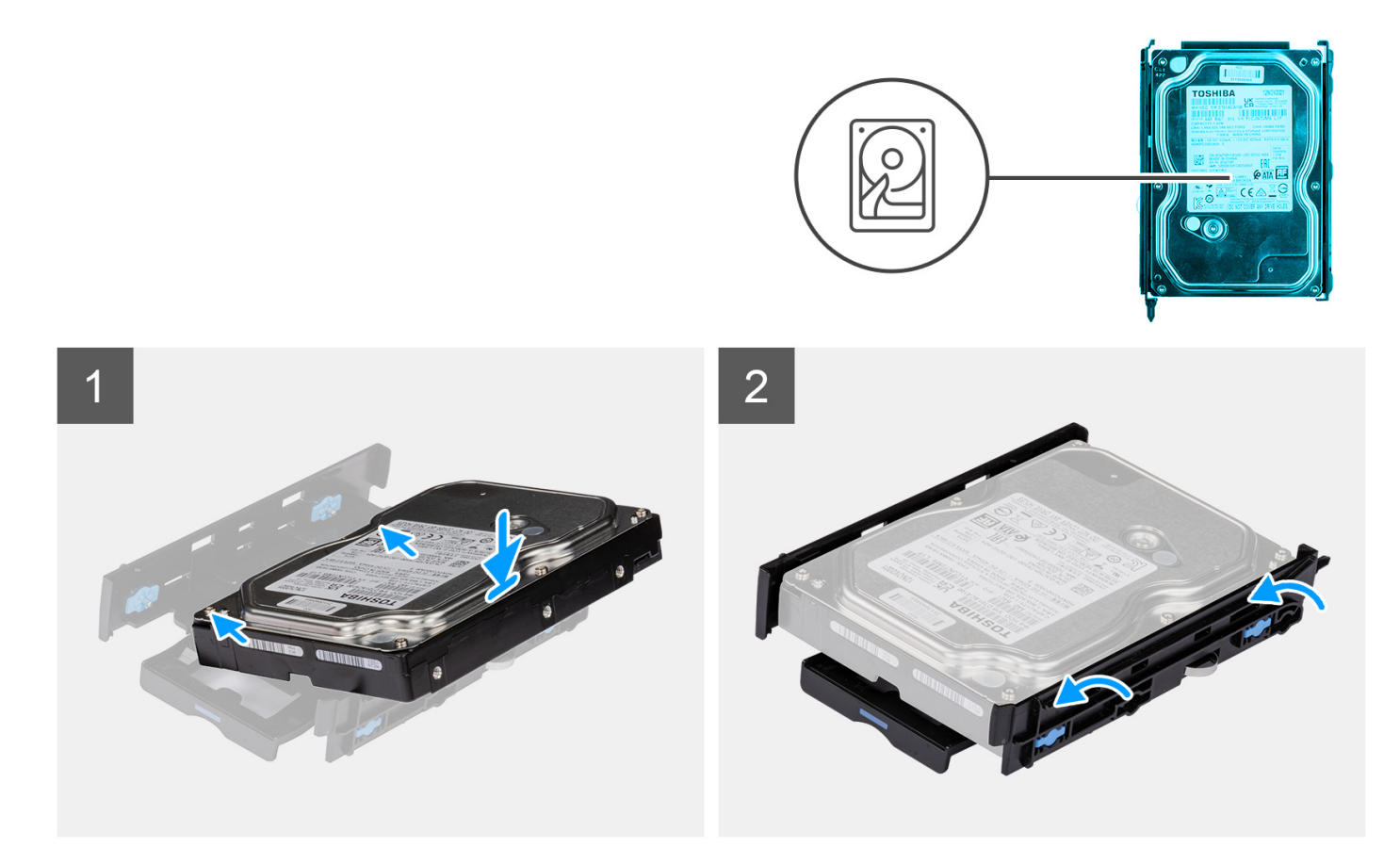

1. (i) **REMARQUE :** Si votre support de disque dur est installé avec un adaptateur pour disques de 2,5 pouces, retirez l'adaptateur avant d'installer un disque de 3,5 pouces.

Placez le disque dur dans son support et alignez les languettes situées sur le support avec les fentes situées sur le disque dur.

2. Enclenchez le disque dur dans son support.

### **Étapes suivantes**

- 1. Installez l'assemblage de disque dur de 3,5 pouces.
- 2. Installez le [panneau latéral](#page-15-0).
- 3. Suivez la procédure décrite dans la section [Après une intervention à l'intérieur de votre ordinateur.](#page-9-0)

## **Installation de l'assemblage de disque dur de 3,5 pouces**

#### **Prérequis**

Si vous remplacez un composant, retirez le composant existant avant d'exécuter la procédure d'installation.

#### **À propos de cette tâche**

Les images suivantes indiquent l'emplacement de l'assemblage du disque dur de 3,5 pouces et fournissent une représentation visuelle de la procédure d'installation.

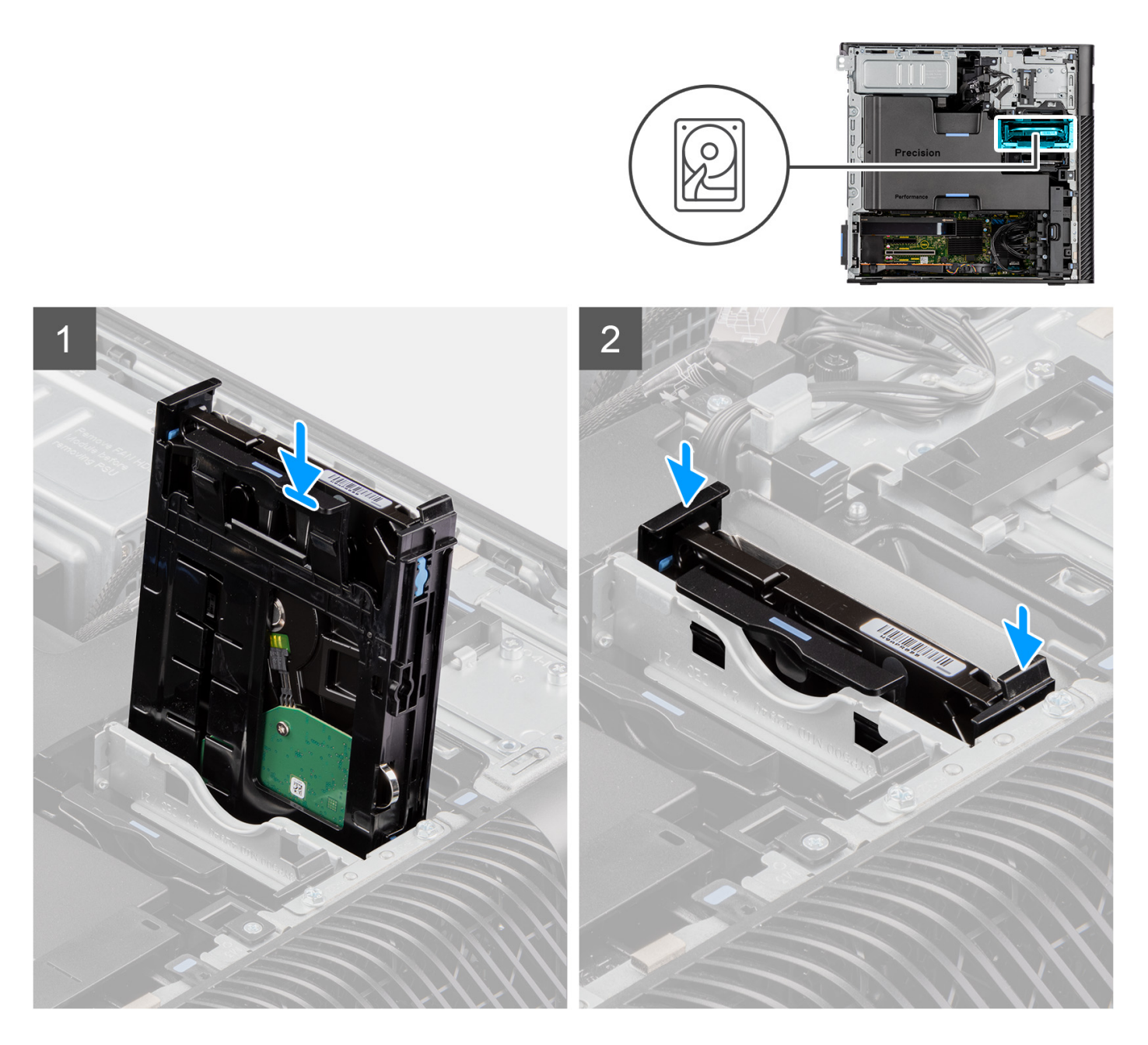

Faites glisser et insérez l'assemblage de disque dur de 3,5 pouces dans le logement sur le support de disque dur.

**REMARQUE :** Poussez l'assemblage de disque dur dans le logement jusqu'à ce que vous entendiez un déclic, ce qui indique que le disque dur est correctement verrouillé.

## **Étapes suivantes**

- 1. Installez le [panneau latéral](#page-15-0).
- 2. Suivez la procédure décrite dans la section [Après une intervention à l'intérieur de votre ordinateur.](#page-9-0)

# <span id="page-45-0"></span>**Assemblage du disque dur de 2,5 pouces**

## **Retrait de l'assemblage de disque dur de 2,5 pouces**

### **Prérequis**

- 1. Suivez la procédure décrite dans la section [Avant d'intervenir à l'intérieur de votre ordinateur](#page-6-0).
- 2. Retirez le [panneau latéral.](#page-14-0)

### **À propos de cette tâche**

Les images suivantes indiquent l'emplacement de l'assemblage du disque dur de 2,5 pouces et fournissent une représentation visuelle de la procédure de retrait.

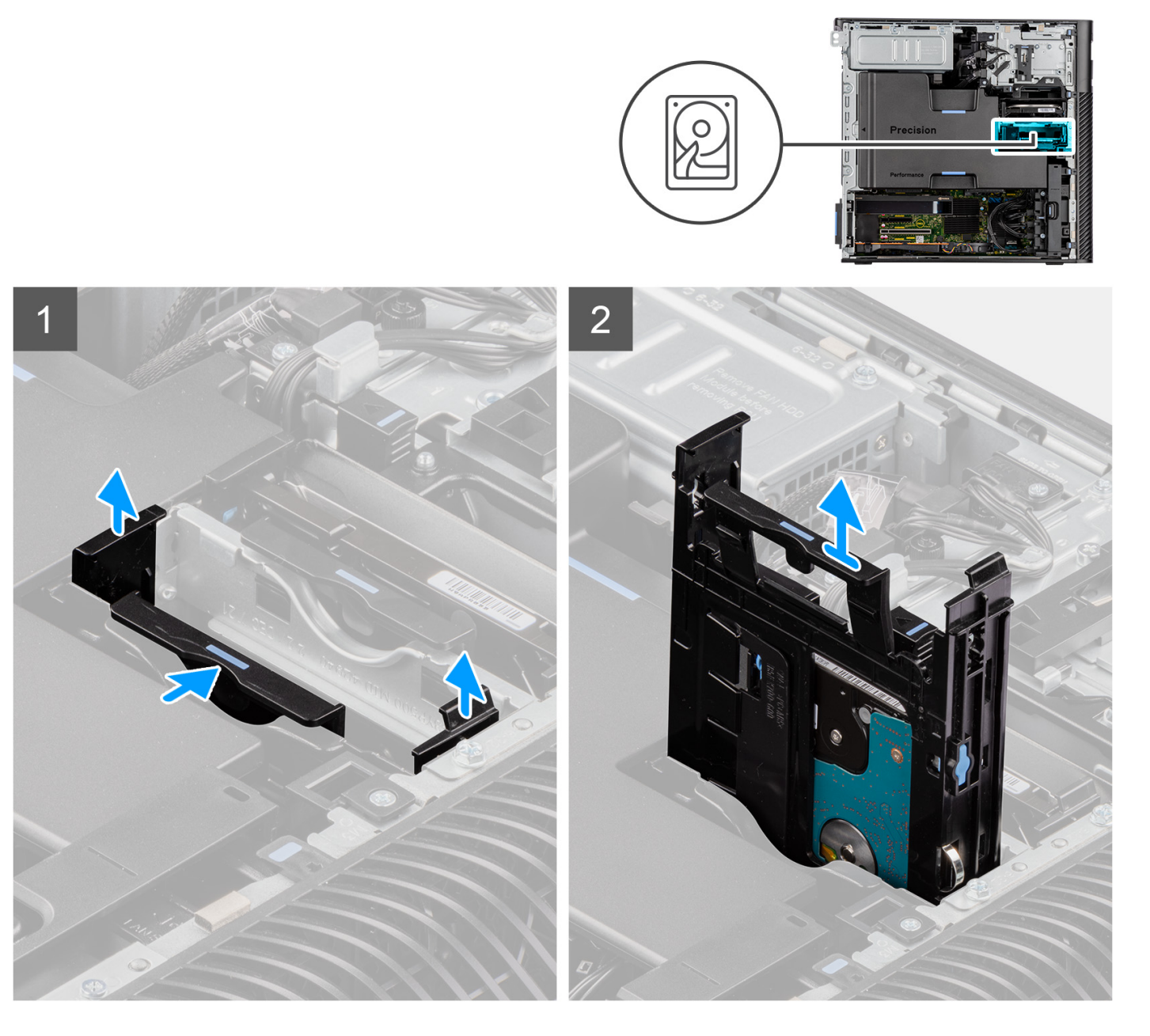

## **Étapes**

1. Appuyez sur les languettes de fixation pour libérer l'assemblage de disque dur du boîtier.

2. Glissez l'assemblage de disque dur en dehors du support de disque dur.

## **Retrait du support de disque dur de 2,5 pouces**

#### **Prérequis**

- 1. Suivez la procédure décrite dans la section [Avant d'intervenir à l'intérieur de votre ordinateur](#page-6-0).
- 2. Retirez le [panneau latéral.](#page-14-0)
- 3. Retirez l'[assemblage de disque dur de 2,5 pouces](#page-45-0).

#### **À propos de cette tâche**

Les images suivantes indiquent l'emplacement du support de disque dur de 2,5 pouces et fournissent une représentation visuelle de la procédure de retrait.

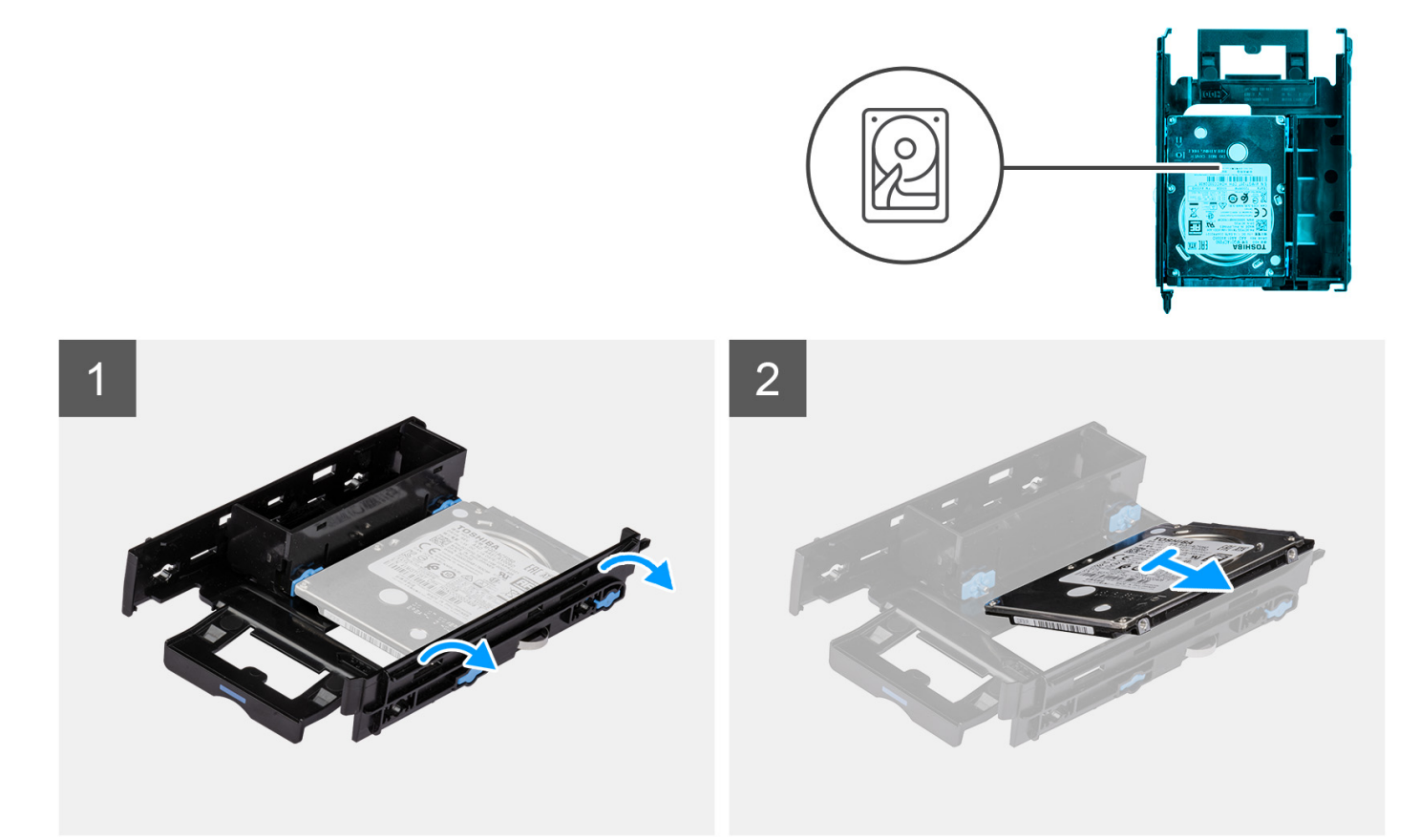

#### **Étapes**

- 1. Faites levier sur les côtés du support de disque dur pour dégager les languettes du support de leurs logements sur le disque dur.
- 2. Soulevez le disque dur pour le retirer de son support.

## **Installation du support de disque dur de 2,5 pouces**

#### **Prérequis**

Si vous remplacez un composant, retirez le composant existant avant d'exécuter la procédure d'installation.

#### **À propos de cette tâche**

Les images suivantes indiquent l'emplacement du support de disque dur de 2,5 pouces et fournissent une représentation visuelle de la procédure d'installation.

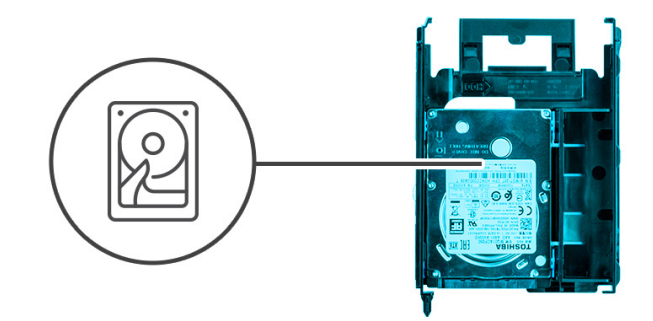

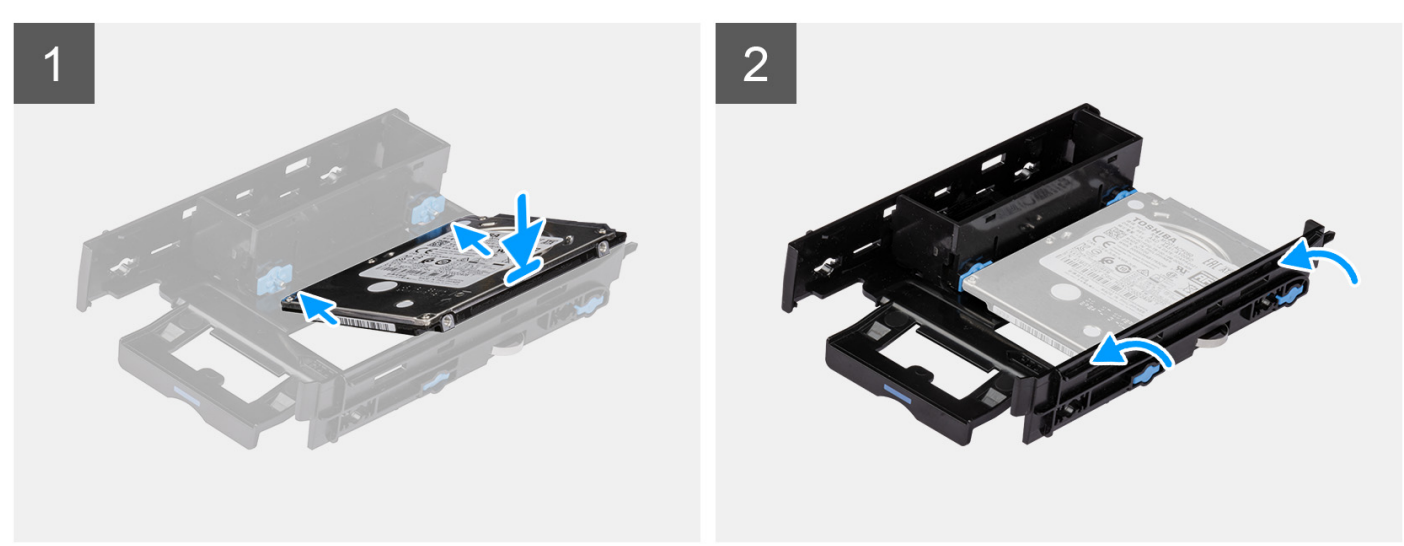

- 1. Placez le disque dur dans son support et alignez les languettes situées sur le support avec les fentes situées sur le disque dur.
- 2. Enclenchez le disque dur dans son support.

#### **Étapes suivantes**

- 1. Installez l'assemblage de disque dur de 2,5 pouces.
- 2. Installez le [panneau latéral](#page-15-0).
- 3. Suivez la procédure décrite dans la section [Après une intervention à l'intérieur de votre ordinateur.](#page-9-0)

## **Installation de l'assemblage de disque dur de 2,5 pouces**

### **Prérequis**

Si vous remplacez un composant, retirez le composant existant avant d'exécuter la procédure d'installation.

### **À propos de cette tâche**

Les images suivantes indiquent l'emplacement de l'assemblage du disque dur de 2,5 pouces et fournissent une représentation visuelle de la procédure d'installation.

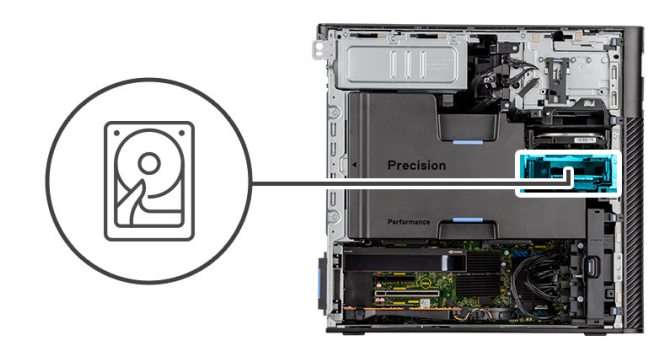

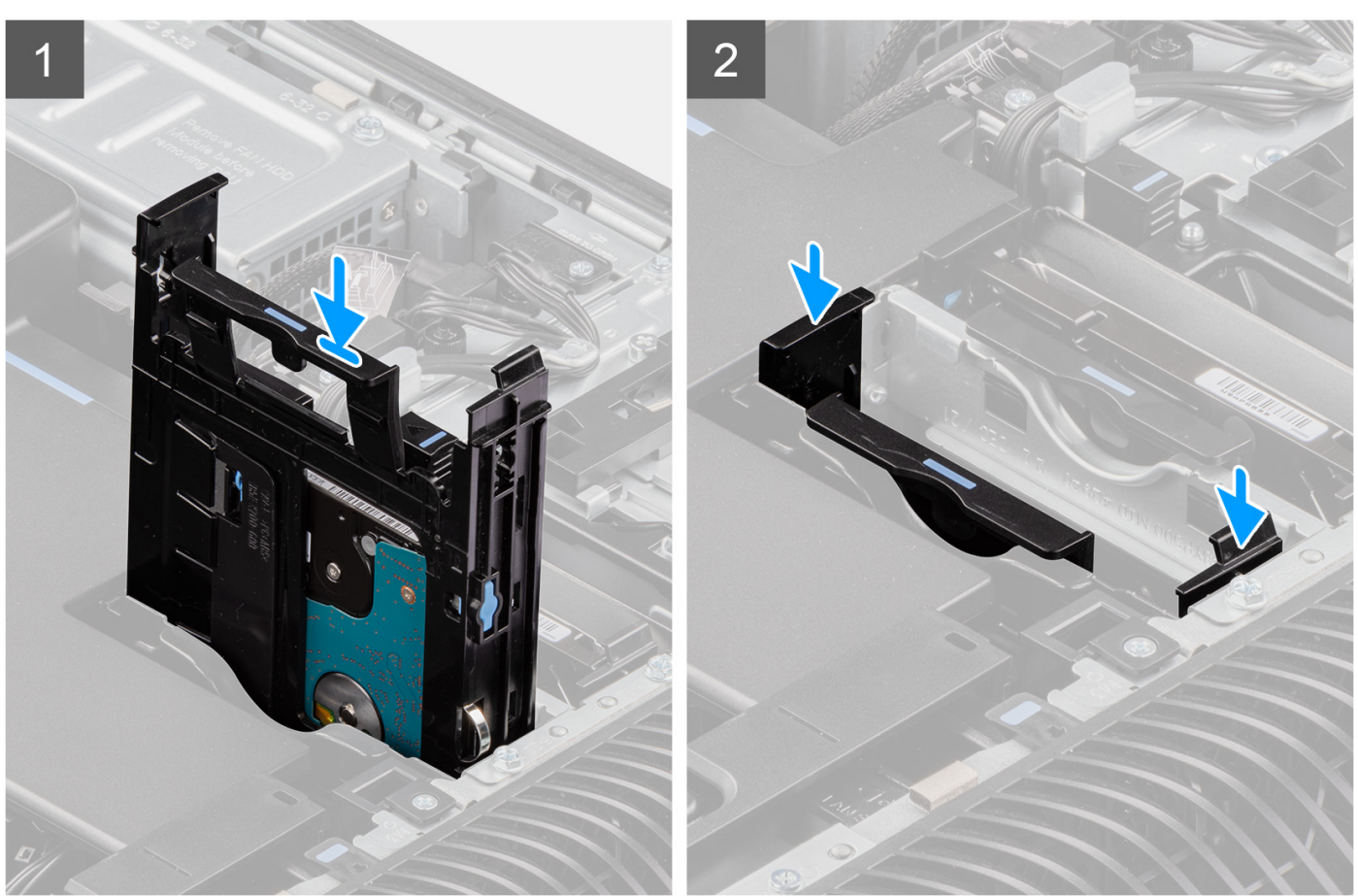

Faites glisser et insérez l'assemblage de disque dur dans le logement situé sur le support de disque dur.

#### **Étapes suivantes**

- 1. Installez le [panneau latéral](#page-15-0).
- 2. Suivez la procédure décrite dans la section [Après une intervention à l'intérieur de votre ordinateur.](#page-9-0)

# **Ventilateurs arrière**

## **Retrait de l'assemblage du ventilateur arrière**

## **Prérequis**

1. Suivez la procédure décrite dans la section [Avant d'intervenir à l'intérieur de votre ordinateur.](#page-6-0)

- 2. Retirez le [panneau latéral.](#page-14-0)
- 3. Retirez le [carénage d'aération](#page-33-0).

#### **À propos de cette tâche**

Les images suivantes indiquent l'emplacement de l'assemblage du ventilateur arrière et fournissent une représentation visuelle de la procédure de retrait.

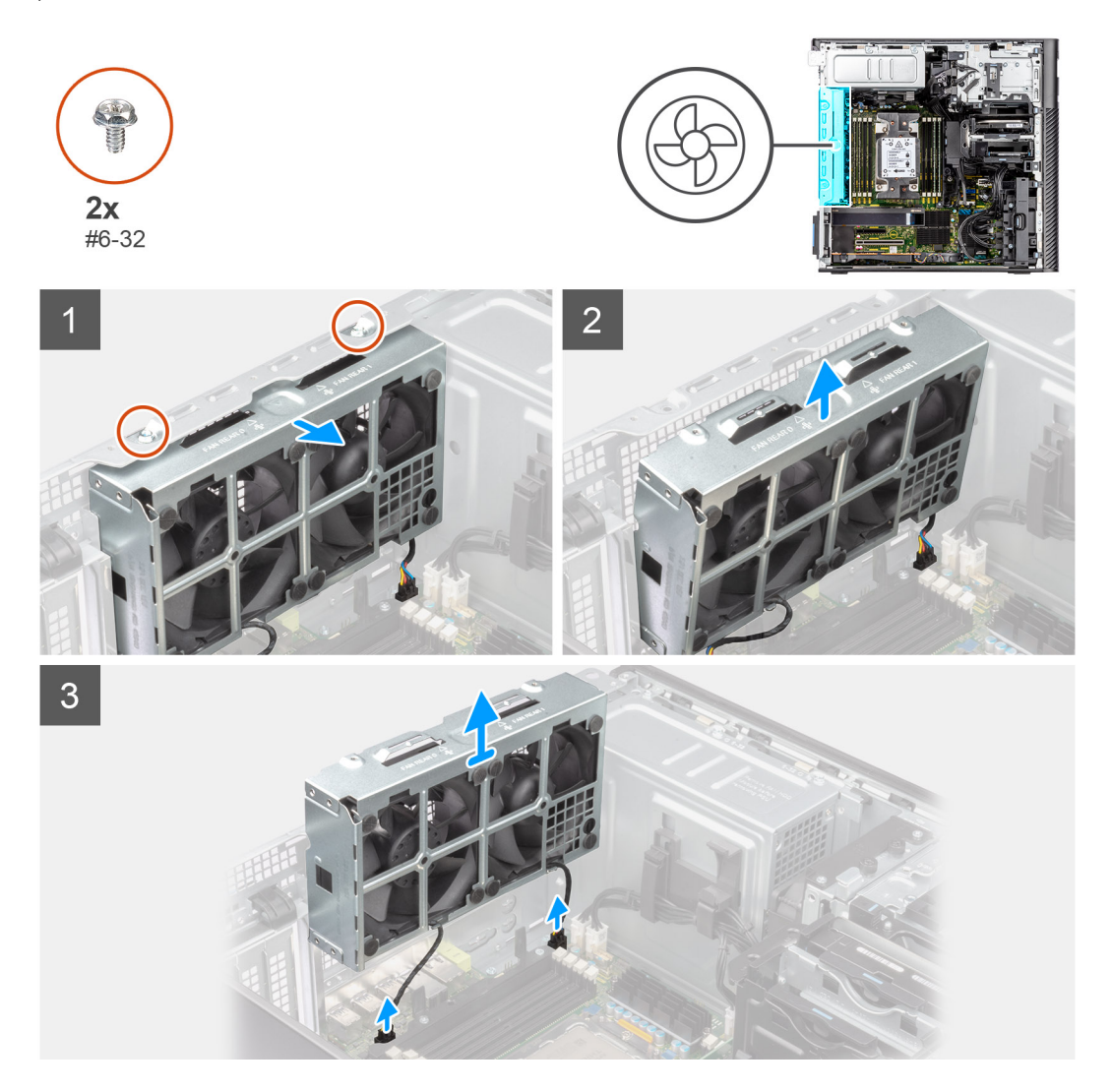

### **Étapes**

- 1. Retirez les deux vis (#6-32) de l'assemblage du ventilateur.
- 2. Déplacez l'assemblage du ventilateur en l'inclinant à partir du boîtier.
- 3. Déconnectez les deux câbles du ventilateur des connecteurs situés sur la carte système.
- 4. Soulevez et retirez l'assemblage du ventilateur de l'ordinateur.

## **Retrait du ventilateur arrière**

#### **Prérequis**

- 1. Suivez la procédure décrite dans la section [Avant d'intervenir à l'intérieur de votre ordinateur](#page-6-0).
- 2. Retirez l'[assemblage du ventilateur arrière](#page-37-0).

## **À propos de cette tâche**

Les images suivantes indiquent l'emplacement du bâti du ventilateur avant et fournissent une représentation visuelle de la procédure de retrait.

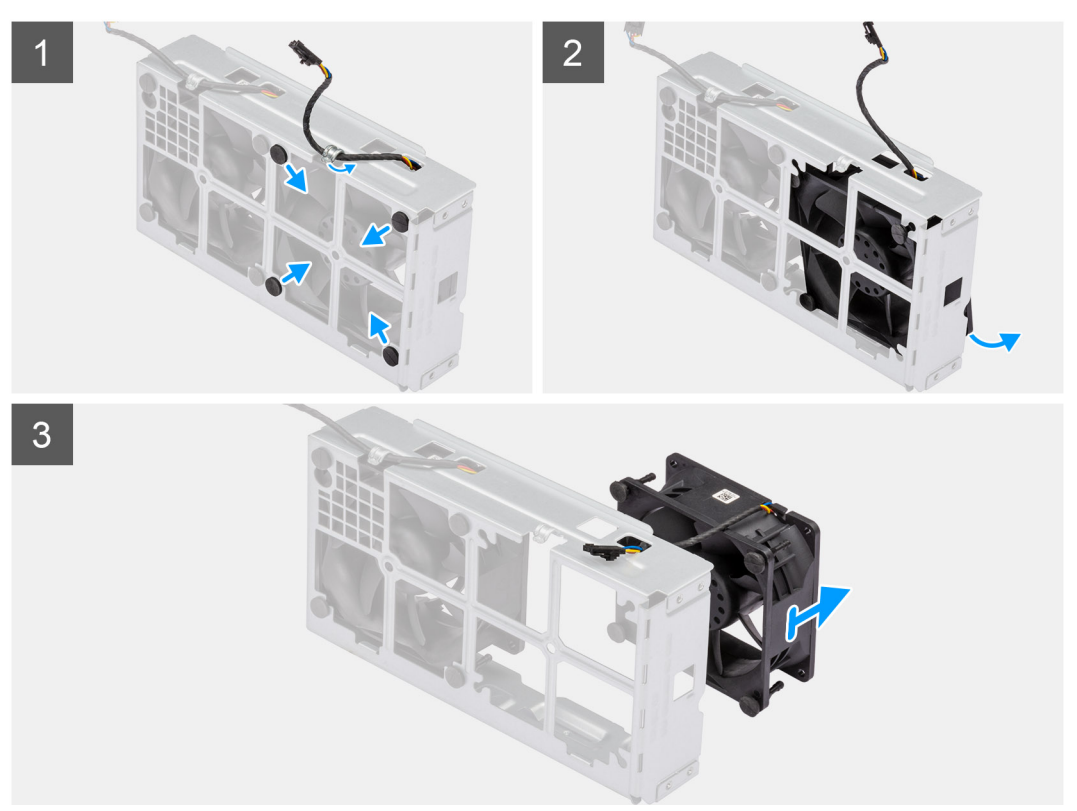

### **Étapes**

- 1. Retirez le câble du ventilateur des guides d'acheminement situés sur l'assemblage du ventilateur.
- 2. Repérez la position des tiges en caoutchouc.
- 3. Tirez délicatement sur les œillets en caoutchouc pour extraire le ventilateur de son bâti.
- 4. Retirez le ventilateur du bâti.
	- **REMARQUE :** Suivez les mêmes étapes pour le deuxième ventilateur.

## **Installation du ventilateur arrière**

#### **Prérequis**

Si vous remplacez un composant, retirez le composant existant avant d'exécuter la procédure d'installation.

## **À propos de cette tâche**

Les images suivantes indiquent l'emplacement du ventilateur arrière et fournissent une représentation visuelle de la procédure d'installation.

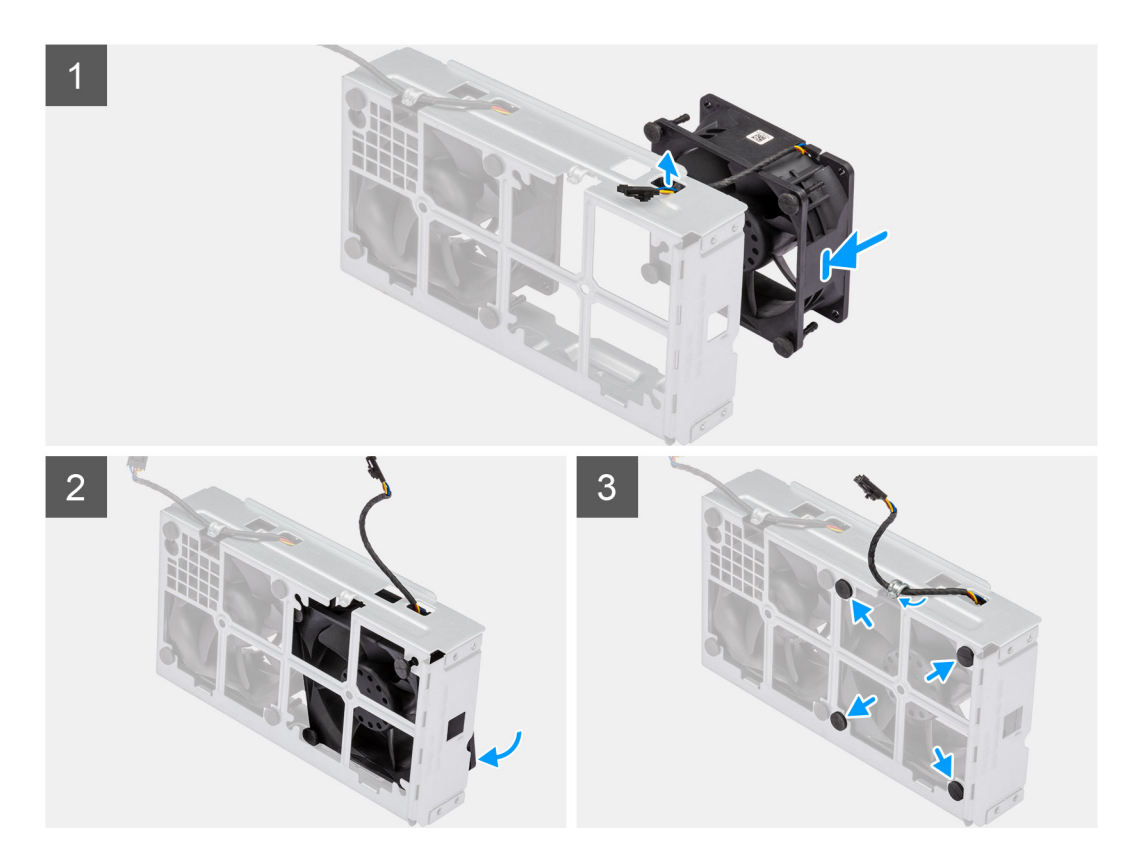

- 1. Acheminez le câble du ventilateur à travers le logement situé sur le bâti du ventilateur.
- 2. Placez le ventilateur à l'intérieur de son bâti.
- 3. Insérez les œillets en caoutchouc dans le bâti du ventilateur.
- 4. Alignez les trous du ventilateur avec les œillets en caoutchouc du bâti du ventilateur.
- 5. Faites passer les tiges en caoutchouc dans les trous du ventilateur et tirez sur les tiges jusqu'à ce que le ventilateur s'enclenche.

#### **Étapes suivantes**

- 1. Installez l'[assemblage du ventilateur arrière.](#page-39-0)
- 2. Suivez la procédure décrite dans la section [Après une intervention à l'intérieur de votre ordinateur.](#page-9-0)

## **Installation de l'assemblage du ventilateur arrière**

#### **Prérequis**

Si vous remplacez un composant, retirez le composant existant avant d'exécuter la procédure d'installation.

#### **À propos de cette tâche**

Les images suivantes indiquent l'emplacement de l'assemblage du ventilateur arrière et fournissent une représentation visuelle de la procédure d'installation.

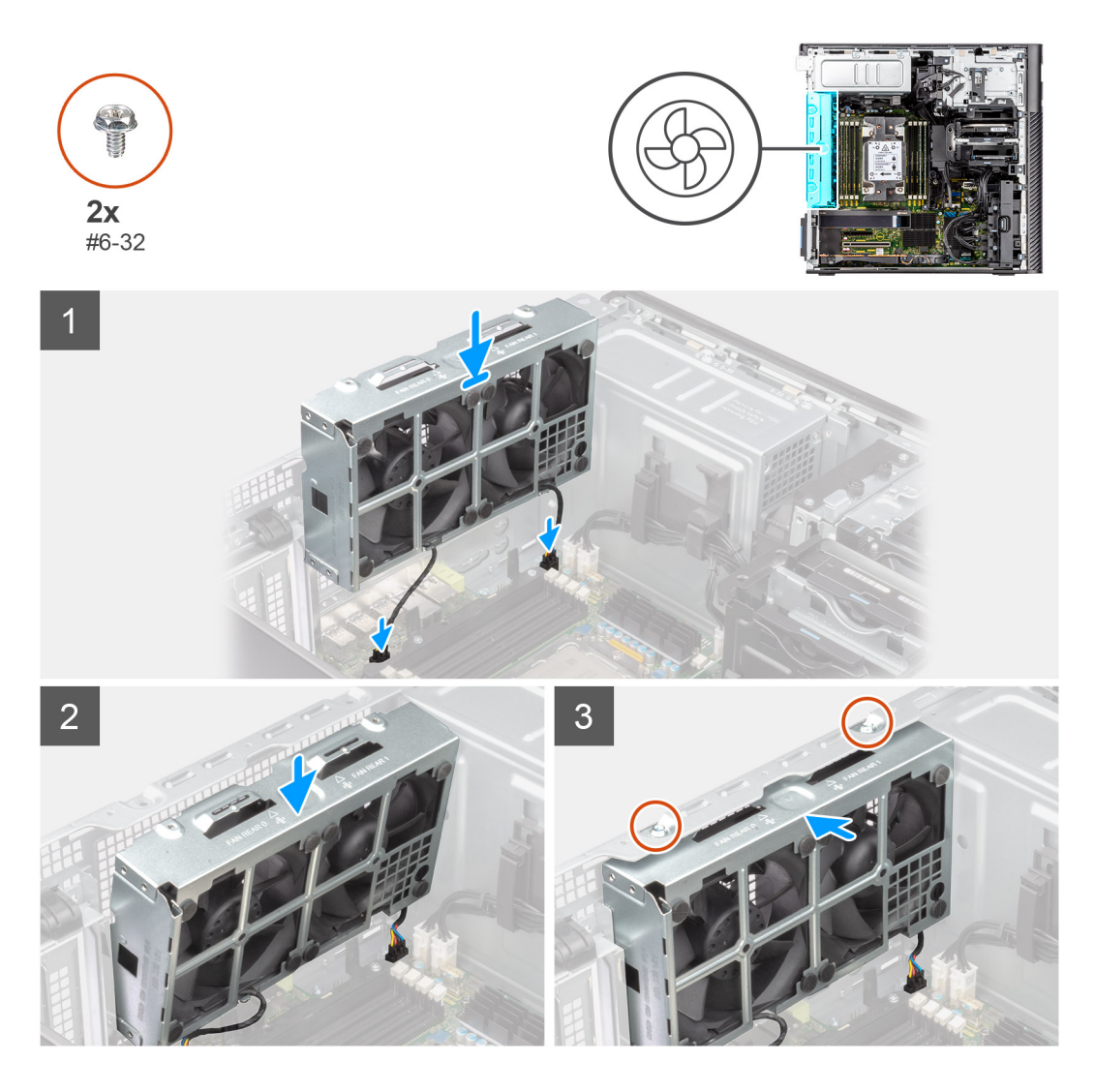

- 1. Alignez les languettes de l'assemblage du ventilateur avec les logements du boîtier.
- 2. Insérez l'assemblage du ventilateur en l'inclinant dans le logement situé sur le boîtier.
- 3. Placez les deux vis (#6-32) pour fixer l'assemblage du ventilateur au boîtier.
- 4. Connectez le câble du ventilateur au connecteur de la carte système.

#### **Étapes suivantes**

- 1. Installez le [carénage d'aération](#page-34-0).
- 2. Installez le [panneau latéral](#page-15-0).
- 3. Suivez la procédure décrite dans la section [Après une intervention à l'intérieur de votre ordinateur.](#page-9-0)

# **Modules de mémoire**

## **Retrait du module de mémoire**

#### **Prérequis**

- 1. Suivez la procédure décrite dans la section [Avant d'intervenir à l'intérieur de votre ordinateur](#page-6-0).
- 2. Retirez le [panneau latéral.](#page-14-0)
- 3. Retirez le [carénage d'aération](#page-33-0).

## **À propos de cette tâche**

L'image suivante indique l'emplacement du module de mémoire et fournit une représentation visuelle de la procédure de retrait.

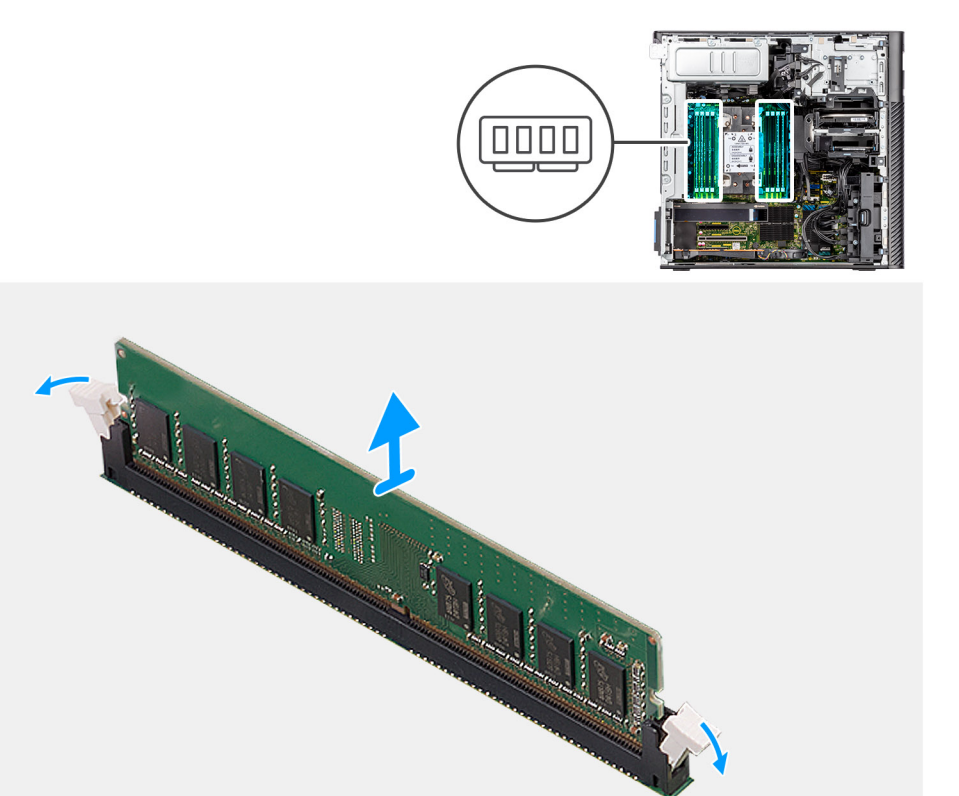

## **Étapes**

- 1. Tirez sur les clips de fixation situés de part et d'autre du module de mémoire de façon à éjecter le module de mémoire.
- 2. Faites glisser et retirez le module de mémoire de son emplacement.

## **Installation du module de mémoire**

### **Prérequis**

Si vous remplacez un composant, retirez le composant existant avant d'exécuter la procédure d'installation.

### **À propos de cette tâche**

La figure suivante indique l'emplacement du module de mémoire et fournit une représentation visuelle de la procédure d'installation.

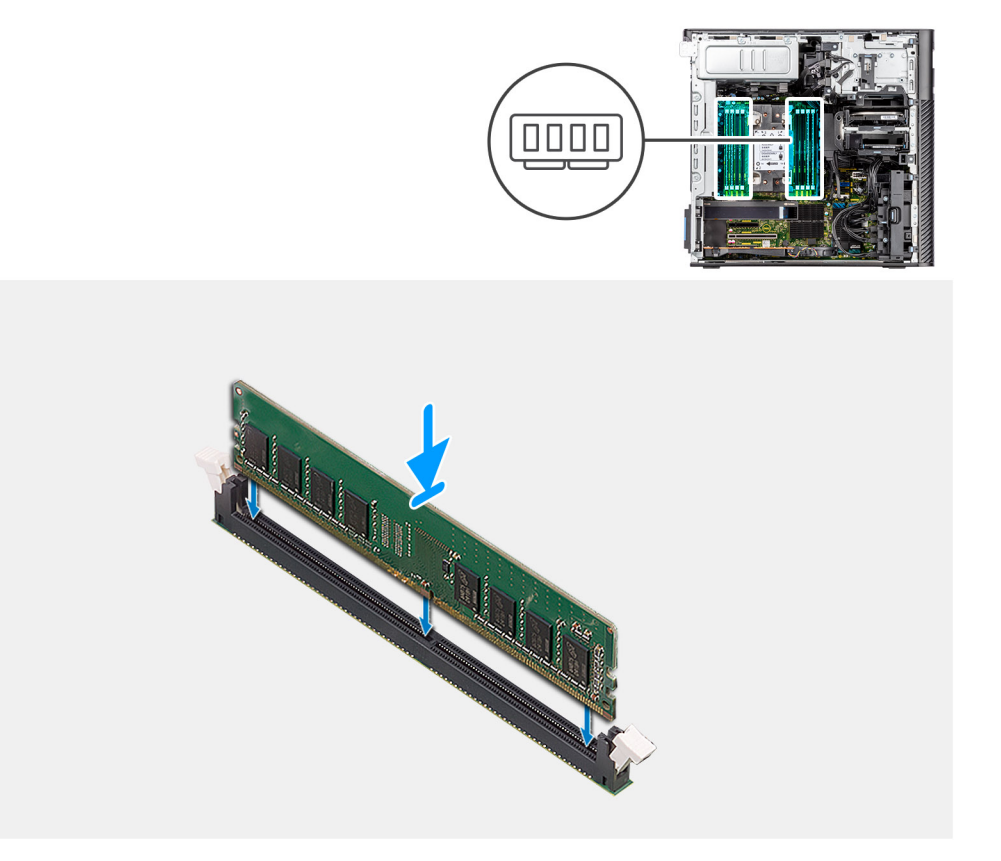

- 1. Alignez l'encoche du module de mémoire avec la languette située sur son logement.
- 2. Insérez fermement le module de mémoire dans son connecteur en l'inclinant, puis appuyez dessus jusqu'à ce qu'il s'encliquette.

(i) **REMARQUE :** Si vous n'entendez pas de déclic, retirez le module mémoire et réinstallez-le.

#### **Étapes suivantes**

- 1. Installez le [carénage d'aération](#page-34-0).
- 2. Installez le [panneau latéral](#page-15-0).
- 3. Suivez la procédure décrite dans la section [Après une intervention à l'intérieur de votre ordinateur.](#page-9-0)

# **SSD M.2**

## **Retrait du disque SSD M.2 2230 PCIe**

#### **Prérequis**

- 1. Suivez la procédure décrite dans la section [Avant d'intervenir à l'intérieur de votre ordinateur.](#page-6-0)
- 2. Retirez le [panneau latéral.](#page-14-0)
- 3. Retirez le [support de carte PCIe.](#page-35-0)

#### **À propos de cette tâche**

Les images suivantes indiquent l'emplacement du disque SSD M.2 2230 et fournissent une représentation visuelle de la procédure de retrait.

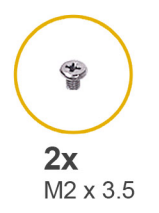

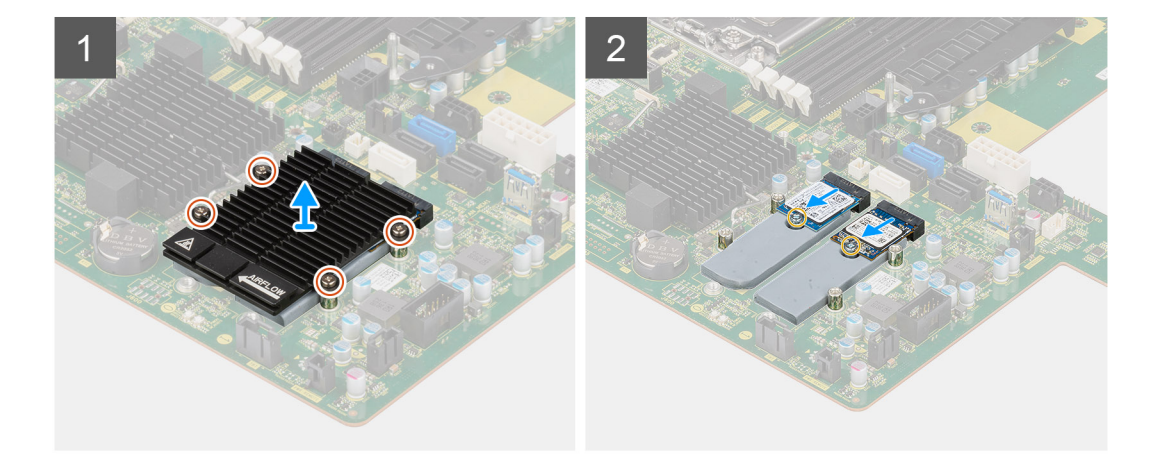

- 1. Desserrez les quatre vis imperdables qui fixent le dissipateur de chaleur M.2 à la carte système.
- 2. Soulevez et retirez le dissipateur de chaleur M.2 de l'ordinateur.
- 3. Retirez la vis unique (M2x3.5) qui fixe le disque SSD à la carte système.
- 4. Faites glisser et soulevez le disque SSD hors de la carte système.

**REMARQUE :** Si l'ordinateur dispose de deux disques SSD installés, répétez les étapes 3 et 4 pour le deuxième disque SSD.

## **Installation du disque SSD M.2 2230 PCIe**

#### **Prérequis**

Si vous remplacez un composant, retirez le composant existant avant d'exécuter la procédure d'installation.

#### **À propos de cette tâche**

Les images suivantes indiquent l'emplacement du disque SSD M.2 2230 et fournissent une représentation visuelle de la procédure d'installation.

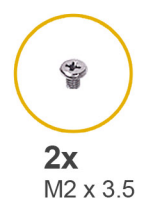

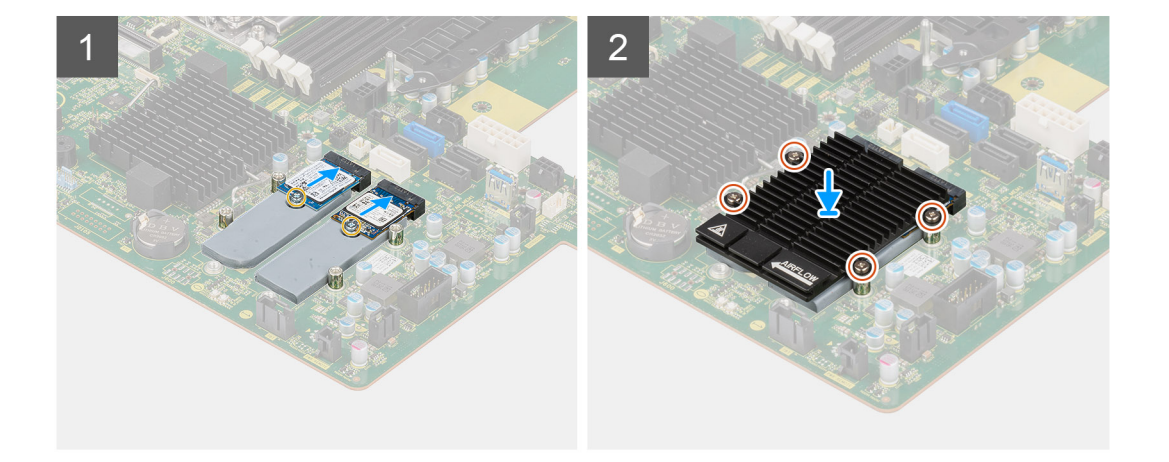

- 1. Alignez l'encoche du disque SSD avec la languette située sur le connecteur du disque SSD.
- 2. Insérez le disque SSD dans le logement de la carte système slon un angle de 45 degrés.
	- **REMARQUE :** Lors du remplacement d'un disque SSD M.2 2280 par un disque SSD M.2 2230, assurez-vous de déplacer l'écrou d'entretoise vers le logement de disque SSD M.2 2230.
- 3. Remettez en place la vis unique (M2x3,5) pour fixer le disque SSD à la carte système.

**REMARQUE :** Si l'ordinateur dispose de deux disques SSD installés, répétez les étapes 2 et 3 pour le deuxième disque SSD.

- 4. Alignez et placez le dissipateur de chaleur M.2 sur le disque SSD.
- 5. Serrez les quatre vis imperdables pour fixer le dissipateur de chaleur M.2 à la carte système.

### **Étapes suivantes**

- 1. Installez le [support de carte PCIe](#page-36-0).
- 2. Installez le [panneau latéral](#page-15-0).
- 3. Suivez la procédure décrite dans la section [Après une intervention à l'intérieur de votre ordinateur.](#page-9-0)

## **Retrait du disque SSD M.2 2280 PCIe**

#### **Prérequis**

- 1. Suivez la procédure décrite dans la section [Avant d'intervenir à l'intérieur de votre ordinateur.](#page-6-0)
- 2. Retirez le [panneau latéral.](#page-14-0)
- 3. Retirez le [support de carte PCIe.](#page-35-0)

### **À propos de cette tâche**

Les images suivantes indiquent l'emplacement du disque SSD M.2 2280 et fournissent une représentation visuelle de la procédure de retrait.

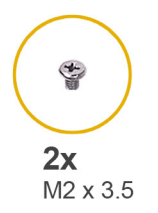

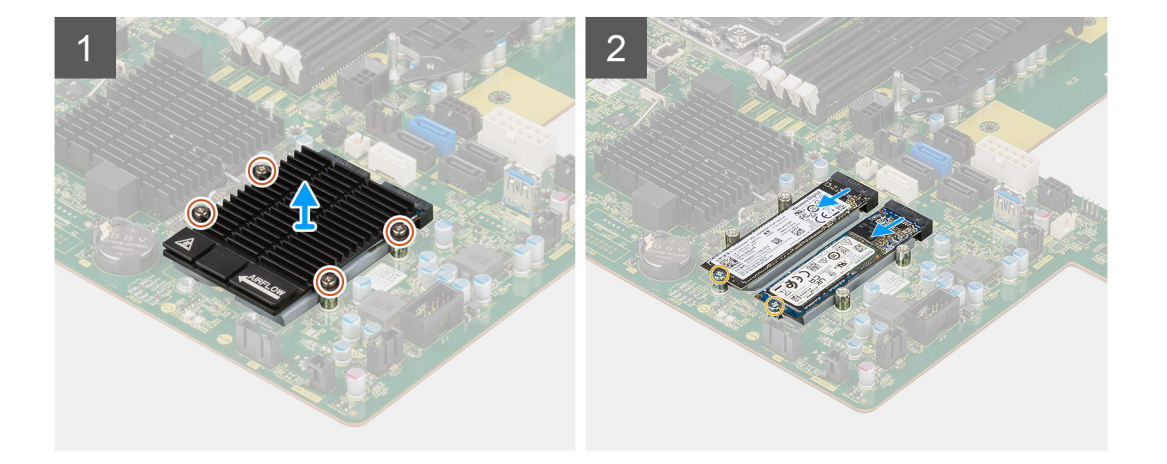

- 1. Desserrez les quatre vis imperdables qui fixent le dissipateur de chaleur M.2 à la carte système.
- 2. Soulevez et retirez le dissipateur de chaleur M.2 de l'ordinateur.
- 3. Retirez la vis unique (M2x3.5) qui fixe le disque SSD à la carte système.
- 4. Faites glisser et soulevez le disque SSD hors de la carte système.

**REMARQUE :** Si l'ordinateur dispose de deux disques SSD installés, répétez les étapes 3 et 4 pour le deuxième disque SSD.

## **Installation du disque SSD M.2 2280 PCIe**

#### **Prérequis**

Si vous remplacez un composant, retirez le composant existant avant d'exécuter la procédure d'installation.

#### **À propos de cette tâche**

Les images suivantes indiquent l'emplacement du disque SSD M.2 2280 et fournissent une représentation visuelle de la procédure d'installation.

<span id="page-58-0"></span>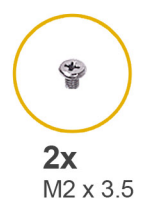

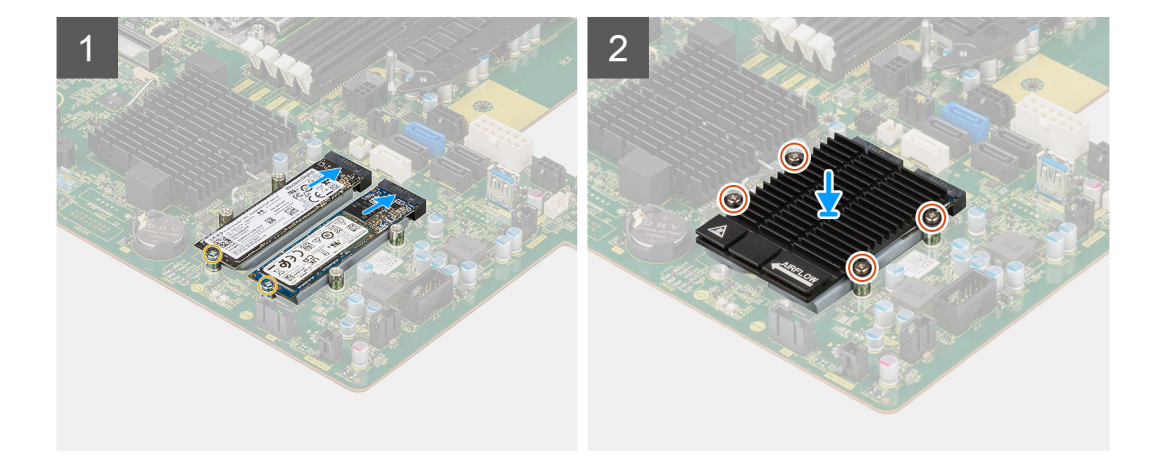

- 1. Alignez l'encoche du disque SSD avec la languette située sur le connecteur du disque SSD.
- 2. Insérez le disque SSD dans le logement de la carte système slon un angle de 45 degrés.
	- **REMARQUE :** Lors du remplacement d'un disque SSD M.2 2280 par un disque SSD M.2 2230, assurez-vous de déplacer l'écrou d'entretoise vers le logement de disque SSD M.2 2230.
- 3. Remettez en place la vis unique (M2x3,5) pour fixer le disque SSD à la carte système.

**REMARQUE :** Si l'ordinateur dispose de deux disques SSD installés, répétez les étapes 2 et 3 pour le deuxième disque SSD.

- 4. Alignez et placez le dissipateur de chaleur M.2 sur le disque SSD.
- 5. Serrez les quatre vis imperdables pour fixer le dissipateur de chaleur M.2 à la carte système.

#### **Étapes suivantes**

- 1. Installez le [support de carte PCIe](#page-36-0).
- 2. Installez le [panneau latéral](#page-15-0).
- 3. Suivez la procédure décrite dans la section [Après une intervention à l'intérieur de votre ordinateur.](#page-9-0)

# **Dissipateur de chaleur**

## **Retrait de l'assemblage du dissipateur de chaleur**

#### **Prérequis**

- 1. Suivez la procédure décrite dans la section [Avant d'intervenir à l'intérieur de votre ordinateur.](#page-6-0)
	- **AVERTISSEMENT : Le dissipateur de chaleur se met à chauffer au cours d'un fonctionnement normal. Laissez-le refroidir avant de le manipuler.**

**PRÉCAUTION : Pour assurer un refroidissement maximal du processeur, ne touchez pas les zones de transfert de chaleur du dissipateur de chaleur. La graisse sur les doigts peut réduire les capacités de transfert de chaleur de la graisse thermoconductible.**

2. Retirez le [panneau latéral.](#page-14-0)

#### <span id="page-59-0"></span>3. Retirez le [carénage d'aération](#page-33-0).

### **À propos de cette tâche**

Les images suivantes indiquent l'emplacement de l'assemblage du dissipateur de chaleur et fournissent une représentation visuelle de la procédure de retrait.

L'image du dissipateur thermique peut varier en fonction de la configuration commandée.

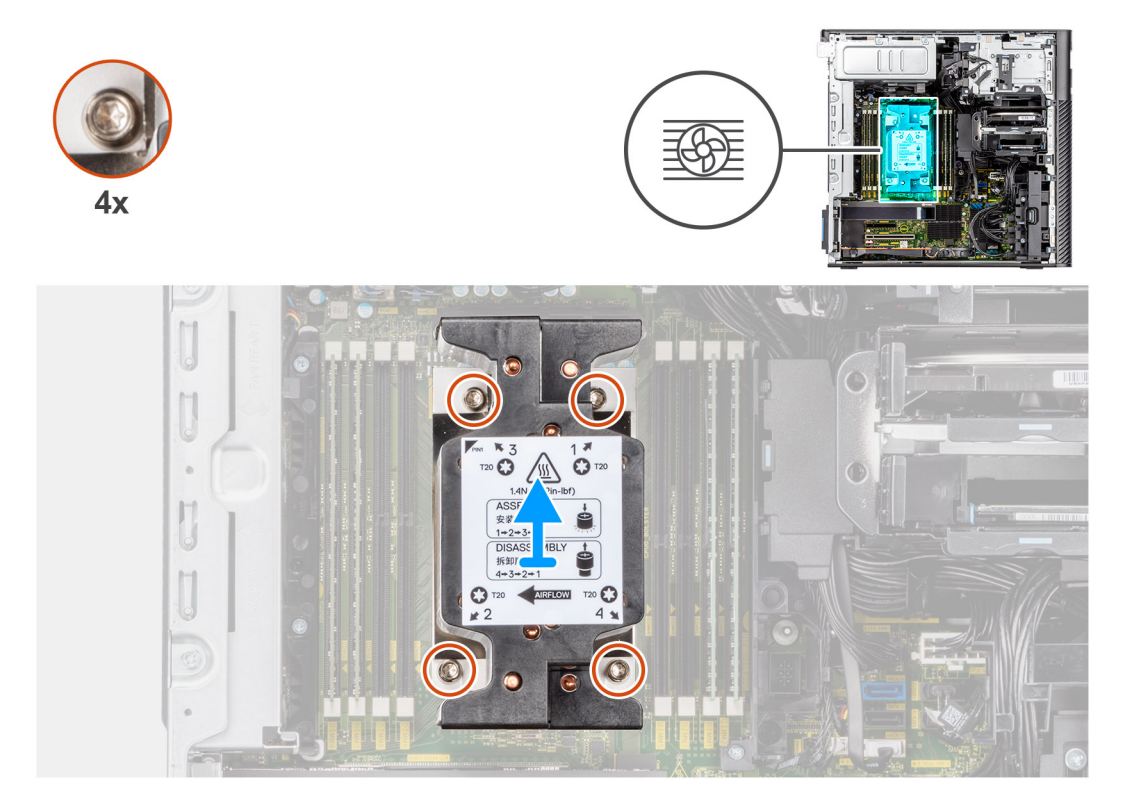

### **Étapes**

1. À l'aide des tournevis Torx T20 et , dans l'ordre séquentiel inverse (4->3->2->1), desserrez les quatre vis imperdables qui fixent l'assemblage du dissipateur de chaleur à la carte système.

**REMARQUE :** La numérotation et l'ordre dans lesquels desserrer les vis sont imprimés sur l'assemblage du dissipateur de chaleur.

2. Poussez les quatre clips de fixation vers l'intérieur pour déverrouiller l'assemblage du dissipateur de chaleur de la carte système.

## **Installation de l'assemblage du dissipateur de chaleur**

#### **Prérequis**

Si vous remplacez un composant, retirez le composant existant avant d'exécuter la procédure d'installation.

 $\bigcirc$ **REMARQUE :** Reportez-vous aux instructions fournies avec le kit pour savoir comment appliquer la graisse thermique.

### **À propos de cette tâche**

Les images suivantes indiquent l'emplacement de l'assemblage du dissipateur de chaleur et fournissent une représentation visuelle de la procédure d'installation.

L'image du dissipateur thermique peut varier en fonction de la configuration commandée.

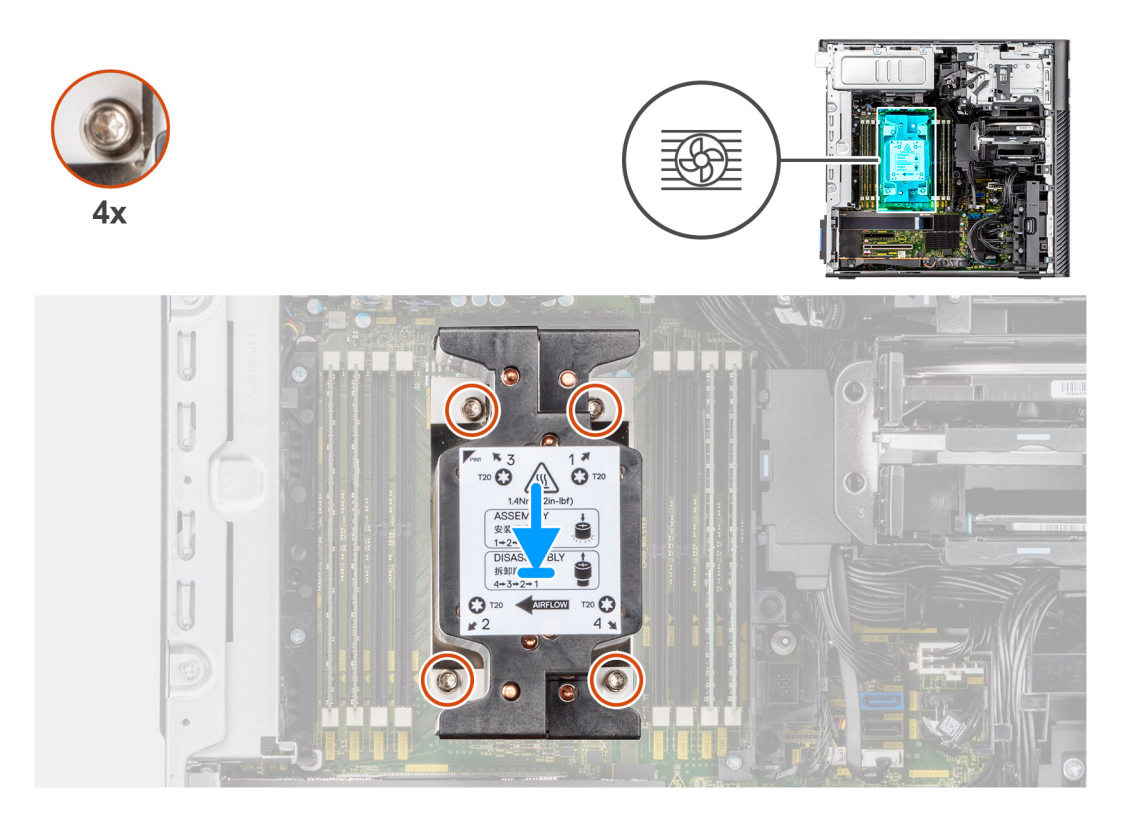

- 1. Alignez les vis de l'assemblage ventilateur du processeur et dissipateur de chaleur sur les supports de vis de la carte système et placez l'assemblage du ventilateur et dissipateur de chaleur sur le processeur
- 2. Dans l'ordre séquentiel (1->2->3->4), serrez les vis imperdables pour fixer l'assemblage ventilateur-dissipateur de chaleur du processeur à la carte système.

**REMARQUE :** La numérotation et l'ordre dans lesquels serrer les vis sont imprimés sur l'assemblage du dissipateur de chaleur.

#### **Étapes suivantes**

- 1. Installez le [carénage d'aération](#page-34-0).
- 2. Installez le [panneau latéral](#page-15-0).
- 3. Suivez la procédure décrite dans la section [Après une intervention à l'intérieur de votre ordinateur.](#page-9-0)

# **Assemblage du ventilateur de disque dur**

## **Retrait de l'assemblage du ventilateur du disque dur**

#### **Prérequis**

- 1. Suivez la procédure décrite dans la section [Avant d'intervenir à l'intérieur de votre ordinateur](#page-6-0).
- 2. Retirez le [panneau latéral.](#page-14-0)
- 3. Retirez le [carénage d'aération](#page-33-0).

### **À propos de cette tâche**

Les images suivantes indiquent l'emplacement de l'assemblage du ventilateur du disque dur et fournissent une représentation visuelle de la procédure de retrait.

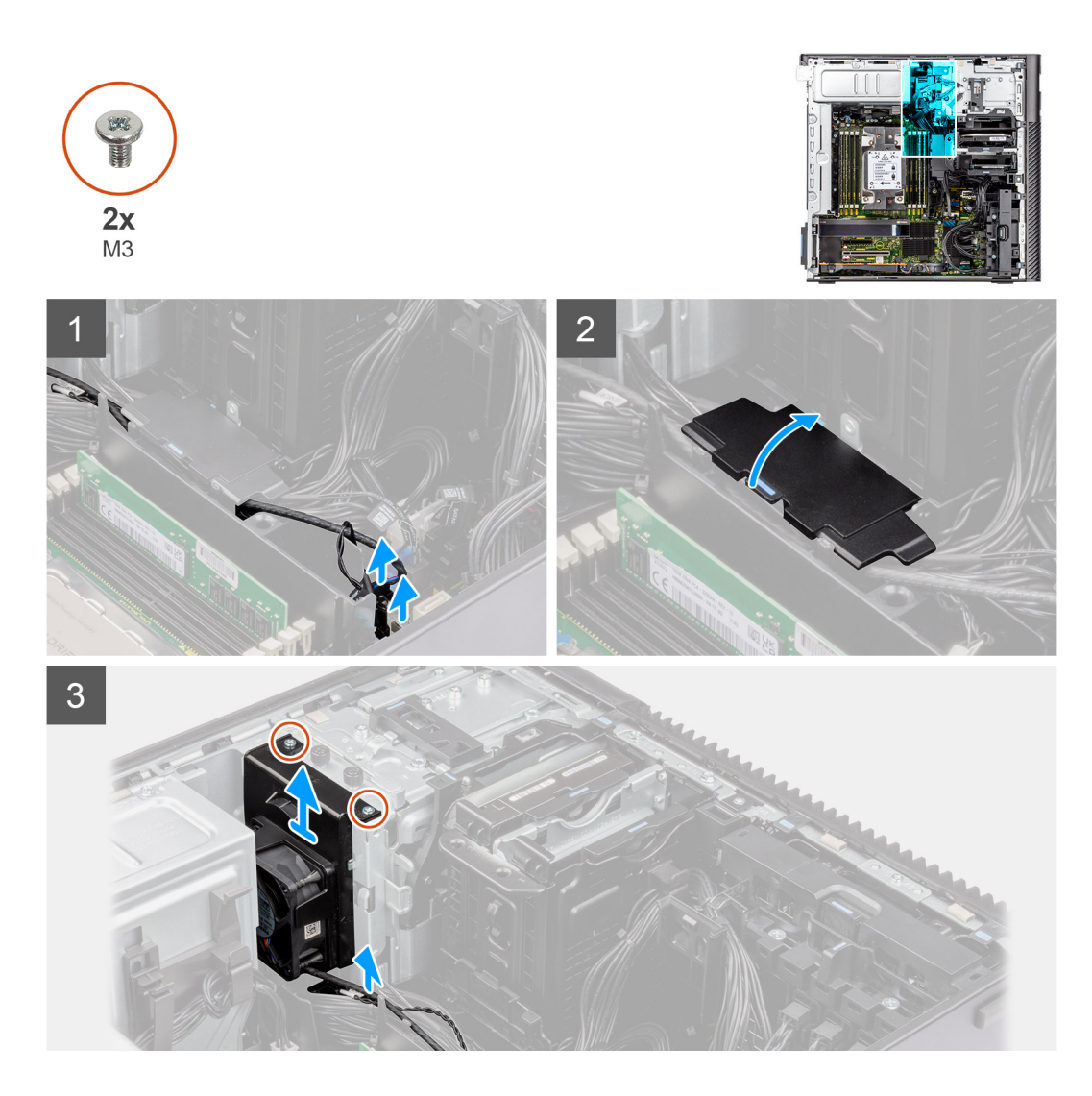

- 1. Débranchez le câble d'alimentation SATA, le câble du capteur thermique, le câble PCIe et le câble du contrôleur du ventilateur des connecteurs situés sur la carte système.
- 2. Ouvrez le capot du carénage d'aération inférieur et retirez les câbles acheminés à l'intérieur.
- 3. Retirez les deux vis (M3) de l'assemblage du ventilateur du disque dur.
- 4. Soulevez l'assemblage du ventilateur du disque dur et retirez-le de l'ordinateur.

## **Installation de l'assemblage du ventilateur du disque dur**

#### **Prérequis**

Si vous remplacez un composant, retirez le composant existant avant d'exécuter la procédure d'installation.

### **À propos de cette tâche**

Les images suivantes indiquent l'emplacement de l'assemblage du ventilateur du disque dur et fournissent une représentation visuelle de la procédure d'installation.

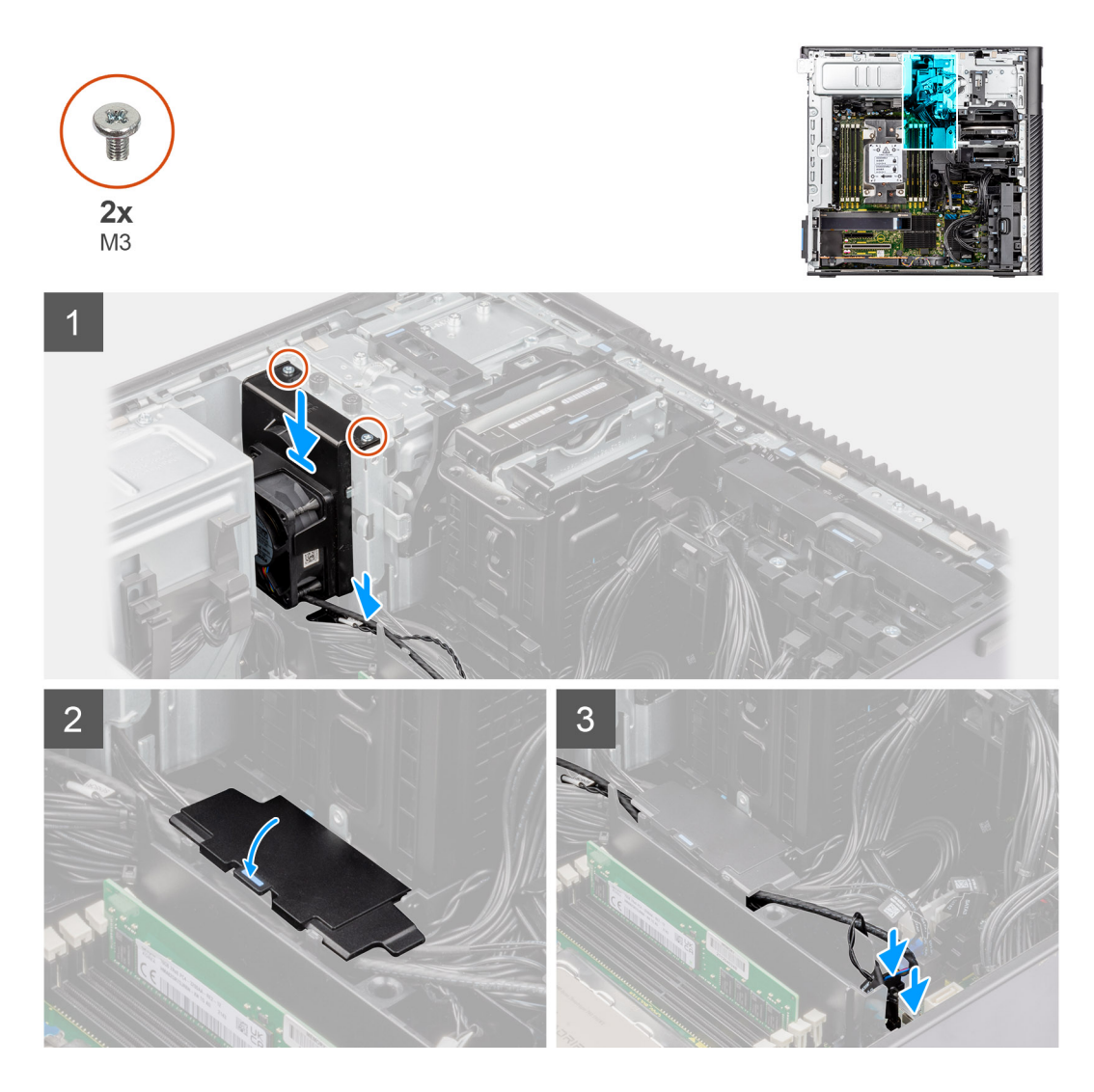

- 1. Alignez les languettes de l'assemblage du ventilateur du disque dur avec les logements situés sur le boîtier.
- 2. Placez l'assemblage du ventilateur du disque dur dans son logement au sein du boîtier.
- 3. Installez les deux vis (M3) pour fixer l'assemblage du ventilateur au boîtier.
- 4. Acheminez le câble d'alimentation SATA, le câble du capteur thermique, le câble PCIe et le câble du contrôleur du ventilateur par le biais du cache du carénage d'aération inférieur.
- 5. Fermez le capot du cache du carénage d'aération inférieur.
- 6. Branchez le câble d'alimentation SATA, le câble du capteur thermique, le câble PCIe et le câble du contrôleur du ventilateur sur les connecteurs de la carte système.

#### **Étapes suivantes**

- 1. Installez le [carénage d'aération](#page-34-0).
- 2. Installez le [panneau latéral](#page-15-0).
- 3. Suivez la procédure décrite dans la section [Après une intervention à l'intérieur de votre ordinateur.](#page-9-0)

# **Processeur**

## **Retrait du processeur**

### **Prérequis**

- 1. Suivez la procédure décrite dans la section [Avant d'intervenir à l'intérieur de votre ordinateur.](#page-6-0)
- 2. Retirez le [panneau latéral.](#page-14-0)
- 3. Retirez l['assemblage du dissipateur de chaleur.](#page-58-0)
- **REMARQUE :** Le processeur continue d'être chaud, même une fois l'ordinateur mis hors tension. Laissez le processeur refroidir avant de le retirer.

## **À propos de cette tâche**

Les images suivantes indiquent l'emplacement du processeur et fournissent une représentation visuelle de la procédure de retrait.

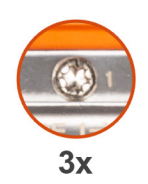

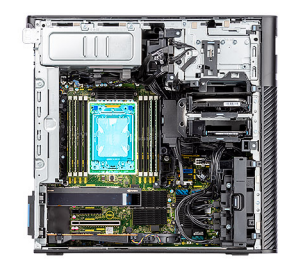

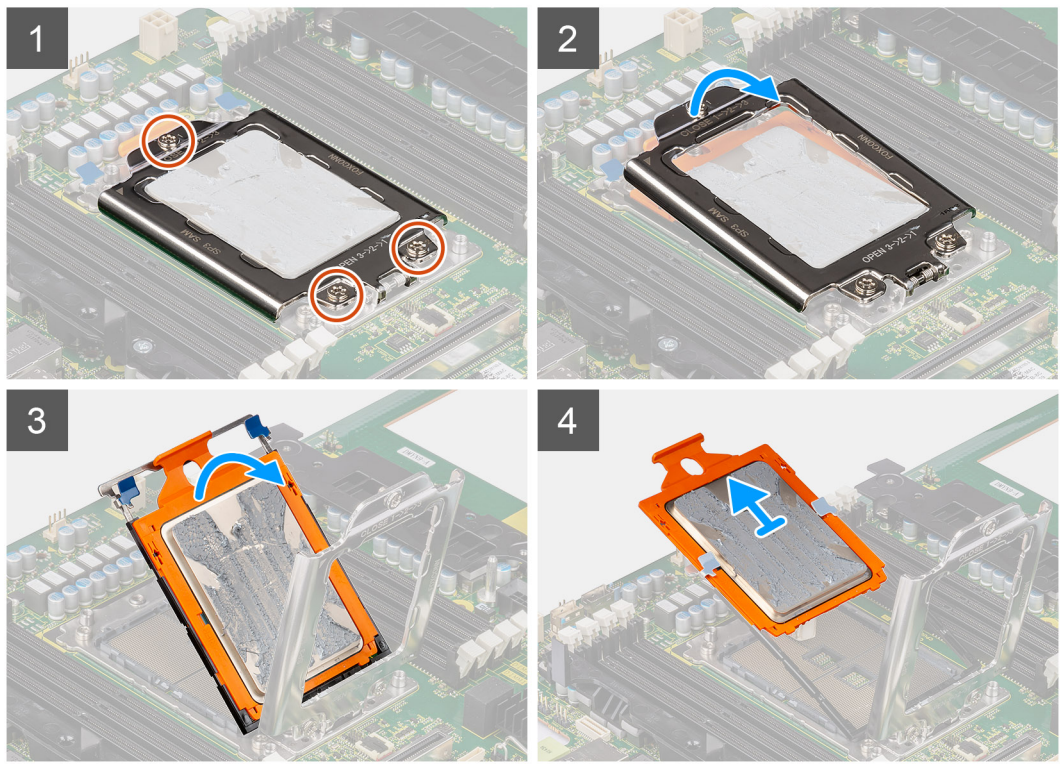

### **Étapes**

- 1. Desserrez les trois vis imperdables qui fixent le cadre de force à la carte système.
- 2. Soulevez et ouvrez le cadre de force.
- 3. Soulevez le support du processeur en maintenant les deux points de verrouillage bleus sur le cadre du rail et en le faisant pivoter en position verticale.

**PRÉCAUTION : Lorsque vous retirez le processeur, ne touchez pas les broches à l'intérieur du socket et veillez à ce qu'aucun objet ne tombe sur ces broches.**

4. Faites glisser délicatement le processeur hors de son support.

## **Installation du processeur**

#### **Prérequis**

Si vous remplacez un composant, retirez le composant existant avant d'exécuter la procédure d'installation.

#### **À propos de cette tâche**

Les images suivantes indiquent l'emplacement du processeur et fournissent une représentation visuelle de la procédure d'installation.

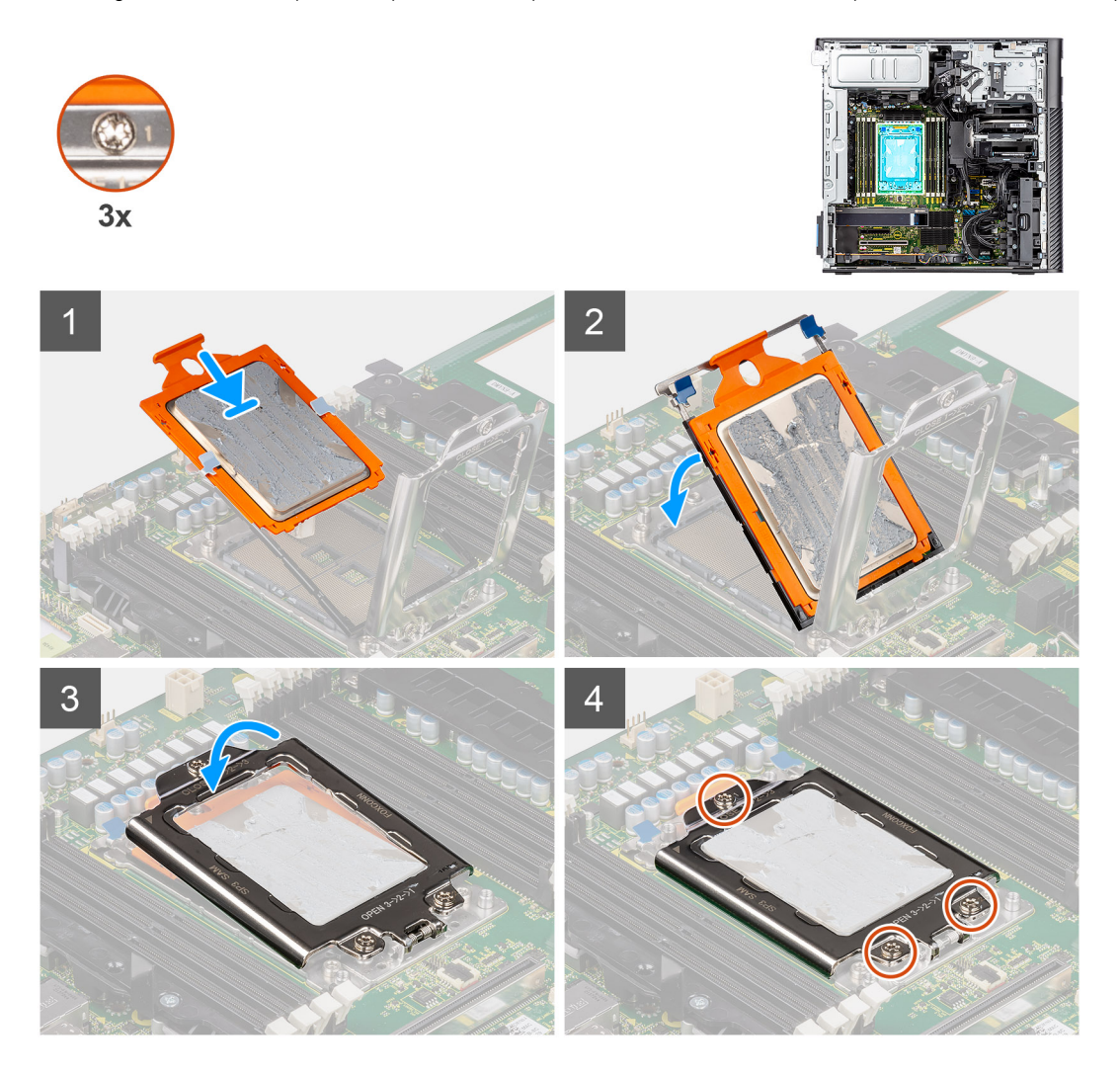

#### **Étapes**

- 1. Faites glisser le cadre du support du processeur le long des rails de guidage situés sur le support du processeur.
- 2. Fermez le support du processeur et verrouillez-le sur le logement du socket.
- 3. Fermez le cadre de force et serrez les trois vis imperdables dans l'ordre séquentiel (1 > 2 > 3) pour fixer le cadre de force à la carte système.
- 4. Alignez les encoches situées sur le processeur avec les languettes situées sur le socket du processeur et placez ce dernier dans son socket.

### **Étapes suivantes**

- 1. Installez l['assemblage du dissipateur de chaleur](#page-59-0).
- 2. Installez le [panneau latéral](#page-15-0).
- 3. Suivez la procédure décrite dans la section [Après une intervention à l'intérieur de votre ordinateur.](#page-9-0)

# **Carte d'extension**

## **Retrait de la carte graphique alimentée**

### **Prérequis**

- 1. Suivez la procédure décrite dans la section [Avant d'intervenir à l'intérieur de votre ordinateur.](#page-6-0)
- 2. Retirez le [panneau latéral.](#page-14-0)
- 3. Retirez le [carénage d'aération](#page-33-0).

### **À propos de cette tâche**

Les images suivantes indiquent l'emplacement de la carte graphique alimentée et fournissent une représentation visuelle de la procédure de retrait.

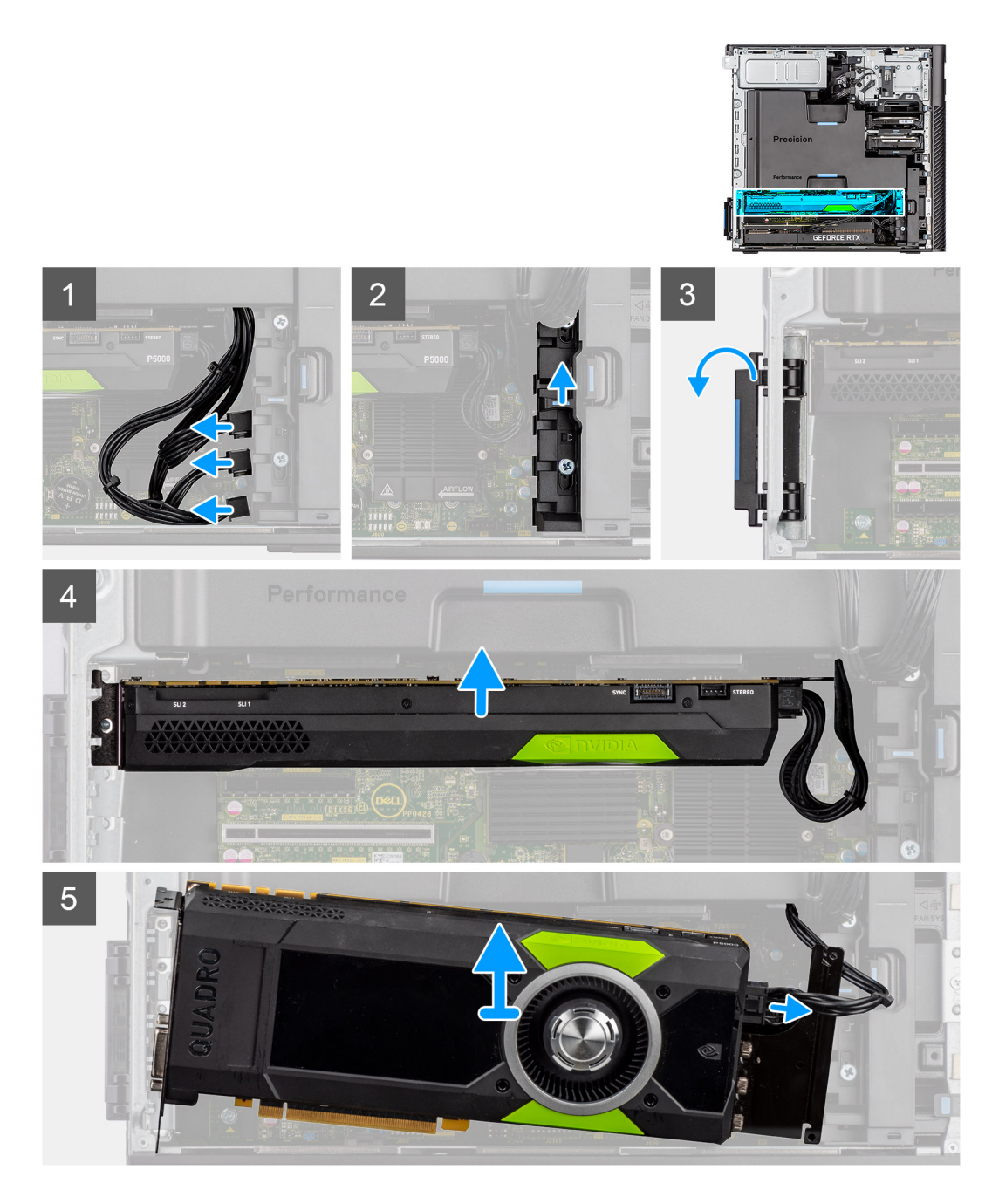

- 1. Débranchez le câble d'alimentation PCIe du connecteur situé sur la carte graphique.
- 2. Retirez les câbles d'alimentation PCIe du support de carte PCIe.
- 3. Soulevez le loquet PCIe pour ouvrir le cache PCIe.
- 4. Poussez le loquet du support de carte PCIe vers le haut pour libérer le support de carte PCIe.
- 5. Soulevez la carte graphique en dehors de son logement.

## **Installation de la carte graphique alimentée**

#### **Prérequis**

Si vous remplacez un composant, retirez le composant existant avant d'exécuter la procédure d'installation.

## **À propos de cette tâche**

Les images suivantes indiquent l'emplacement de la carte graphique alimentée et fournissent une représentation visuelle de la procédure d'installation.

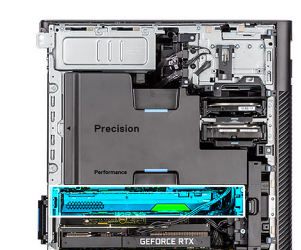

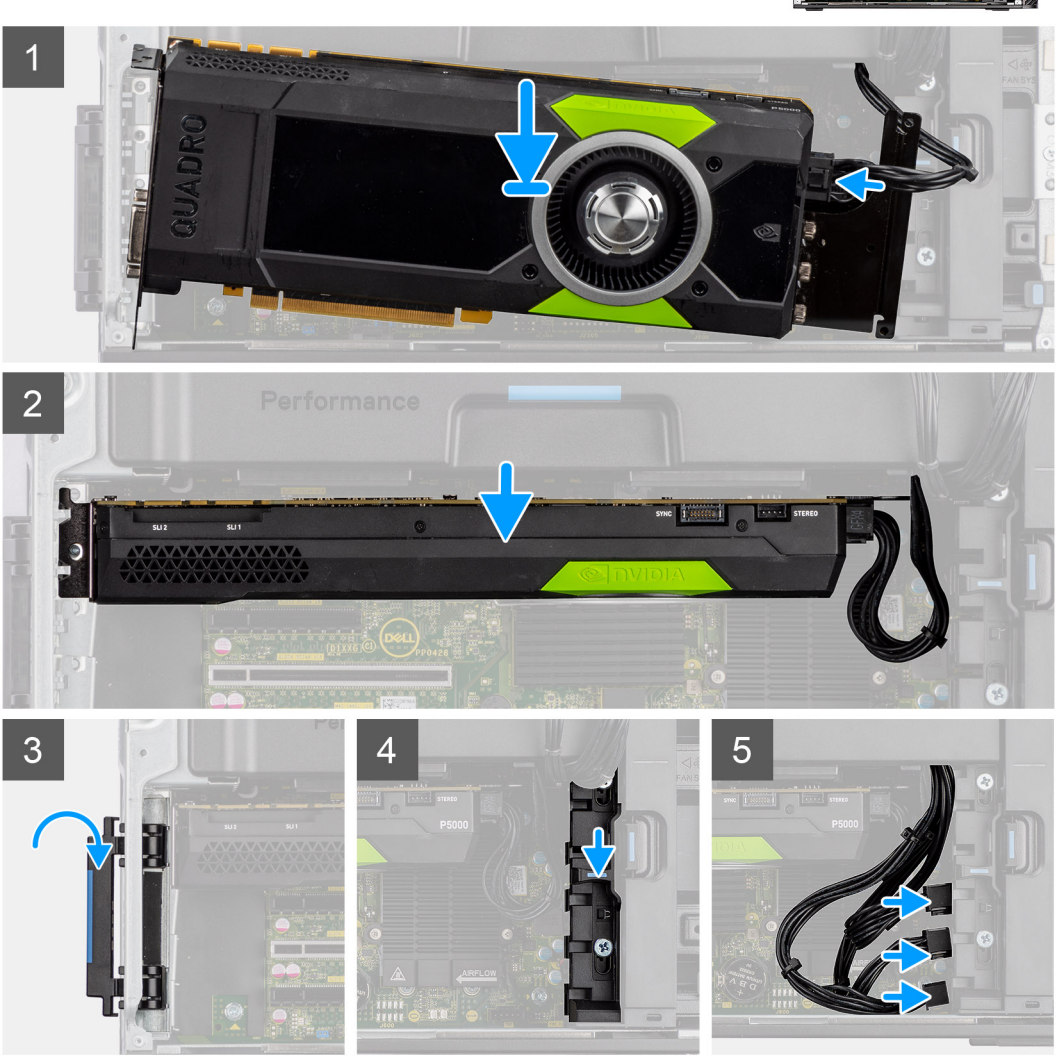

### **Étapes**

- 1. Alignez la carte graphique alimentée avec le logement PCIe sur la carte système.
- 2. À l'aide de l'embout d'alignement, poussez fermement le connecteur de la carte graphique dans le logement PCIe. Vérifiez que la carte graphique est bien installée.
- 3. Faites glisser le loquet de déverrouillage vers le bas sur le support de carte PCIe pour fixer le support de carte PCIe.
- 4. Branchez le câble d'alimentation PCIe aux connecteurs situés sur la carte graphique.
- 5. Branchez les câbles d'alimentation PCIe aux logements situés sur le support de carte PCIe.

## **Étapes suivantes**

- 1. Installez le [carénage d'aération](#page-34-0).
- 2. Installez le [panneau latéral](#page-15-0).

3. Suivez la procédure décrite dans la section [Après une intervention à l'intérieur de votre ordinateur.](#page-9-0)

## **Retrait de la carte graphique non alimentée**

#### **Prérequis**

- 1. Suivez la procédure décrite dans la section [Avant d'intervenir à l'intérieur de votre ordinateur](#page-6-0).
- 2. Retirez le [panneau latéral.](#page-14-0)
- 3. Retirez le [carénage d'aération](#page-33-0).

#### **À propos de cette tâche**

Les images suivantes indiquent l'emplacement de la carte graphique non alimentée et fournissent une représentation visuelle de la procédure de retrait.

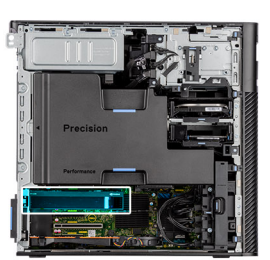

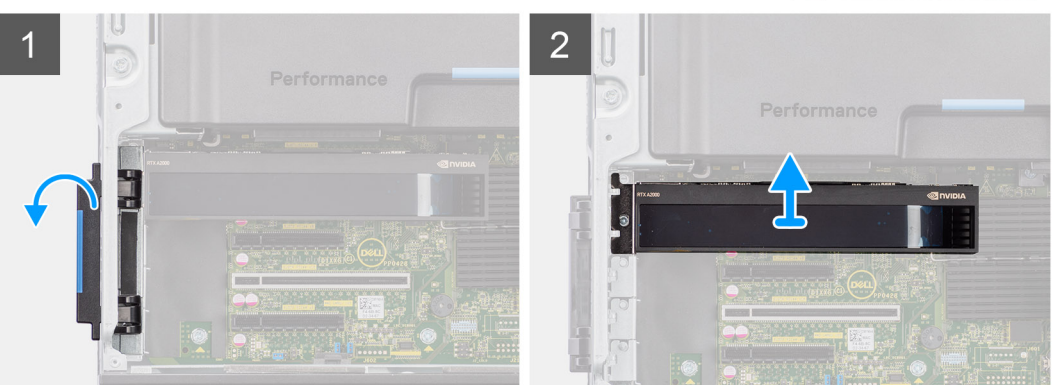

### **Étapes**

- 1. Soulevez le loquet PCIe pour ouvrir le cache PCIe.
- 2. Soulevez la carte graphique en dehors de son logement.

## **Installation de la carte graphique non alimentée**

#### **Prérequis**

Si vous remplacez un composant, retirez le composant existant avant d'exécuter la procédure d'installation.

#### **À propos de cette tâche**

Les images suivantes indiquent l'emplacement de la carte graphique non alimentée et fournissent une représentation visuelle de la procédure d'installation.

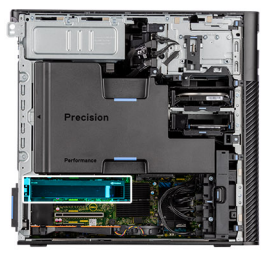

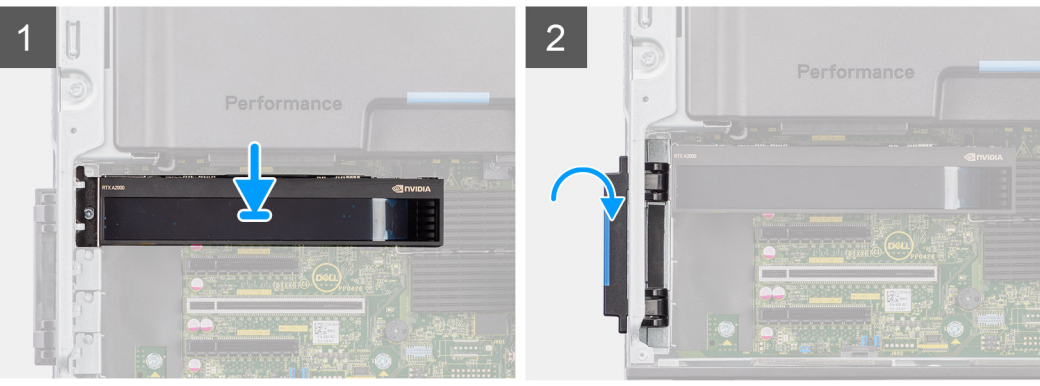

- 1. Alignez la carte graphique avec le logement PCIe sur la carte système.
- 2. À l'aide de l'embout d'alignement, poussez fermement le connecteur de la carte graphique dans le logement PCIe. Vérifiez que la carte graphique est bien installée.
- 3. Fermez la porte PCIe et verrouillez-la.

#### **Étapes suivantes**

- 1. Installez le [carénage d'aération](#page-34-0).
- 2. Installez le [panneau latéral](#page-15-0).
- 3. Suivez la procédure décrite dans la section [Après une intervention à l'intérieur de votre ordinateur.](#page-9-0)

## **Retrait de la carte UltraSpeed Duo**

#### **Prérequis**

- 1. Suivez la procédure décrite dans la section [Avant d'intervenir à l'intérieur de votre ordinateur](#page-6-0).
- 2. Retirez le [panneau latéral.](#page-14-0)
- 3. Retirez le [carénage d'aération](#page-33-0).

#### **À propos de cette tâche**

Les images suivantes indiquent l'emplacement de la carte UltraSpeed Duo et fournissent une représentation visuelle de la procédure de retrait.

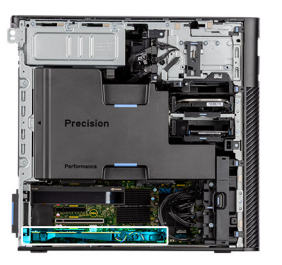

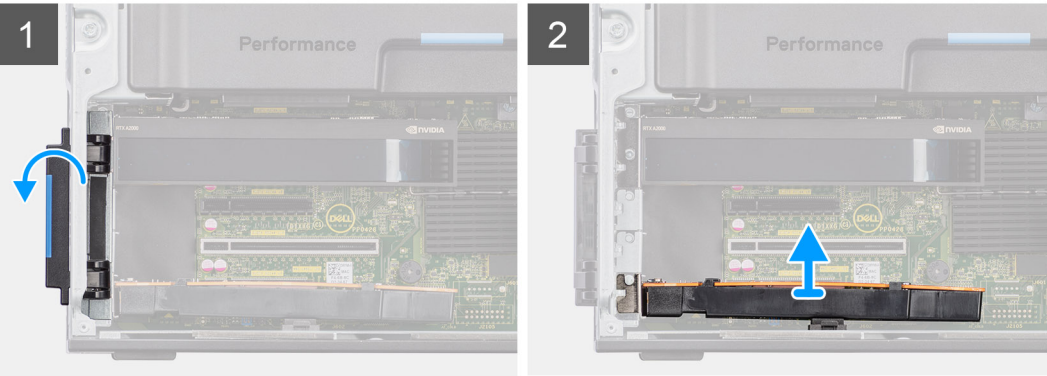

- 1. Soulevez le loquet PCIe pour ouvrir le cache PCIe.
- 2. Soulevez la carte UltraSpeed Duo et retirez-la du logement de carte d'extension.

## **Installation de la carte UltraSpeed Duo**

#### **Prérequis**

Si vous remplacez un composant, retirez le composant existant avant d'exécuter la procédure d'installation.

## **À propos de cette tâche**

Les images suivantes indiquent l'emplacement de la carte UltraSpeed Duo et fournissent une représentation visuelle de la procédure d'installation.

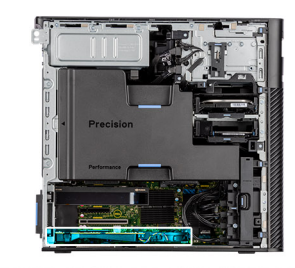

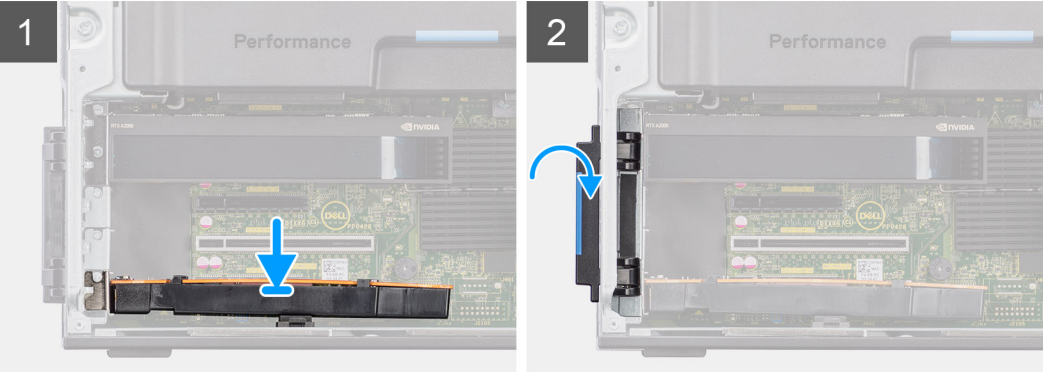

- 1. Alignez la carte UltraSpeed Duo avec le logement de carte d'extension situé sur la carte système.
- 2. À l'aide de l'embout d'alignement, connectez la carte UltraSpeed Duo au connecteur et appuyez fermement. Vérifiez que la carte UltraSpeed Duo est bien installée.
- 3. Fermez la porte PCIe et verrouillez-la.

### **Étapes suivantes**

- 1. Installez le [carénage d'aération](#page-34-0).
- 2. Installez le [panneau latéral](#page-15-0).
- 3. Suivez la procédure décrite dans la section [Après une intervention à l'intérieur de votre ordinateur.](#page-9-0)

## **Retrait de la carte UltraSpeed Quad**

## **Prérequis**

- 1. Suivez la procédure décrite dans la section [Avant d'intervenir à l'intérieur de votre ordinateur](#page-6-0).
- 2. Retirez le [panneau latéral.](#page-14-0)
- 3. Retirez le [carénage d'aération](#page-33-0).

### **À propos de cette tâche**

Les images suivantes indiquent l'emplacement de la carte UltraSpeed Quad et fournissent une représentation visuelle de la procédure de retrait.

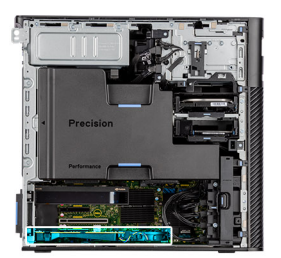

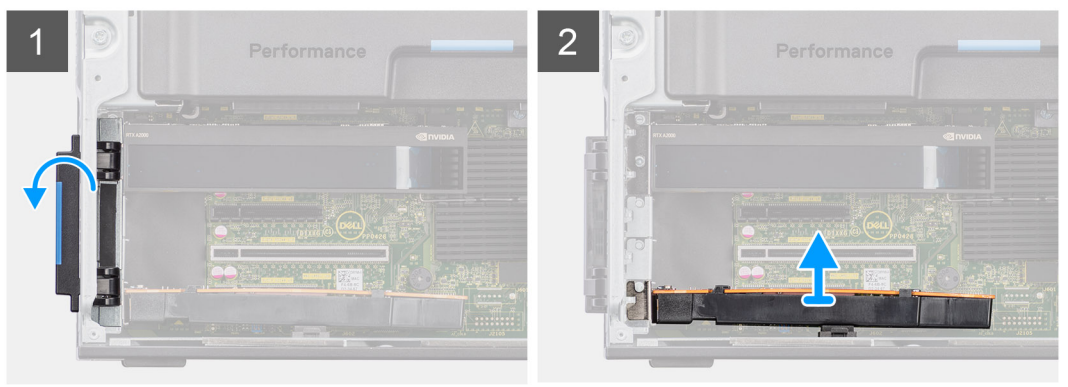

### **Étapes**

- 1. Soulevez le loquet PCIe pour ouvrir le cache PCIe.
- 2. Soulevez la carte UltraSpeed Quad et retirez-la du logement de carte d'extension.

## **Installation de la carte UltraSpeed Quad**

## **Prérequis**

Si vous remplacez un composant, retirez le composant existant avant d'exécuter la procédure d'installation.
# **À propos de cette tâche**

Les images suivantes indiquent l'emplacement de la carte UltraSpeed Quad et fournissent une représentation visuelle de la procédure d'installation.

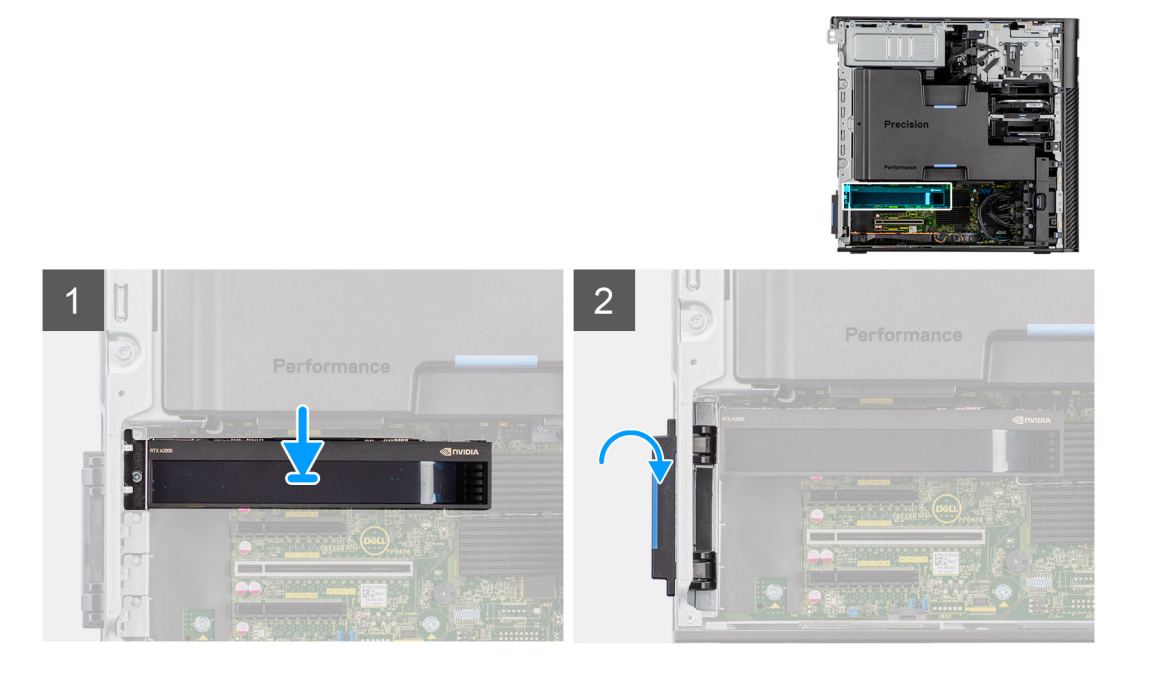

# **Étapes**

- 1. Alignez la carte UltraSpeed Quad avec le logement de carte d'extension situé sur la carte système.
- 2. À l'aide de l'embout d'alignement, connectez la carte UltraSpeed Quad au connecteur et appuyez fermement. Vérifiez que la carte UltraSpeed Quad est bien installée.
- 3. Fermez la porte PCIe et verrouillez-la.

# **Étapes suivantes**

- 1. Installez le [carénage d'aération](#page-34-0).
- 2. Installez le [panneau latéral](#page-15-0).
- 3. Suivez la procédure décrite dans la section [Après une intervention à l'intérieur de votre ordinateur.](#page-9-0)

# **Retrait de la carte PCIe Thunderbolt**

## **Prérequis**

- 1. Suivez la procédure décrite dans la section [Avant d'intervenir à l'intérieur de votre ordinateur.](#page-6-0)
- 2. Retirez le [panneau latéral.](#page-14-0)
- 3. Retirez le [carénage d'aération](#page-33-0).

## **À propos de cette tâche**

Les images suivantes indiquent l'emplacement de la carte PCIe Thunderbolt et fournissent une représentation visuelle de la procédure de retrait.

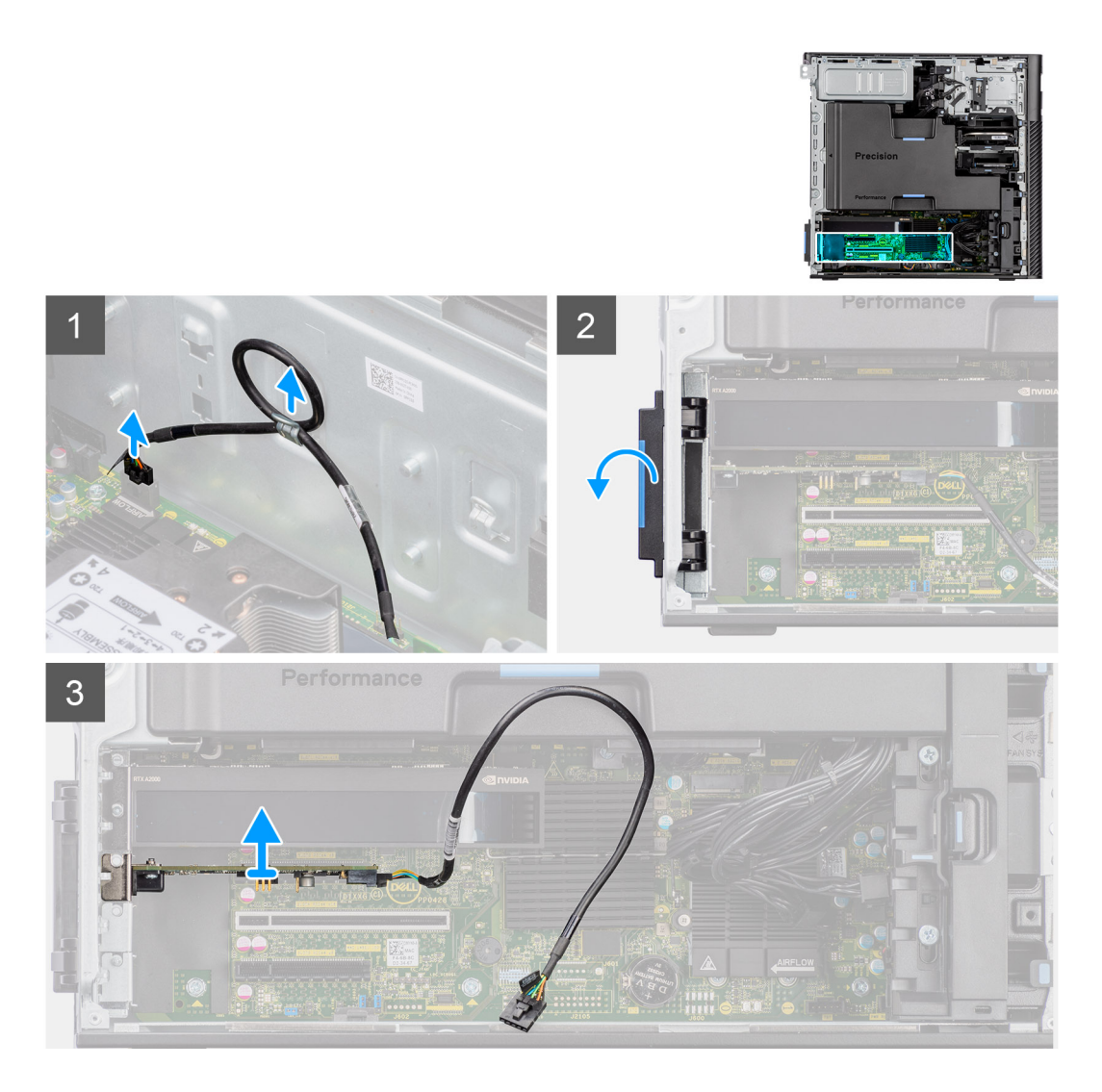

- 1. Débranchez le câble de la carte PCIe Thunderbolt du connecteur sur le système.
- 2. Retirez le câble de la carte PCIe Thunderbolt de son guide d'acheminement situés sur le boîtier.
- 3. Soulevez le loquet PCIe pour ouvrir le cache PCIe.
- 4. Soulevez la carte PCIe Thunderbolt et retirez-la de son logement de carte d'extension.

# **Installation de la carte PCIe Thunderbolt**

#### **Prérequis**

Si vous remplacez un composant, retirez le composant existant avant d'exécuter la procédure d'installation.

## **À propos de cette tâche**

Les images suivantes indiquent l'emplacement de la carte PCIe Thunderbolt et fournissent une représentation visuelle de la procédure d'installation.

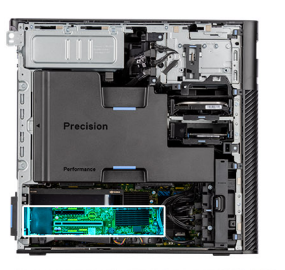

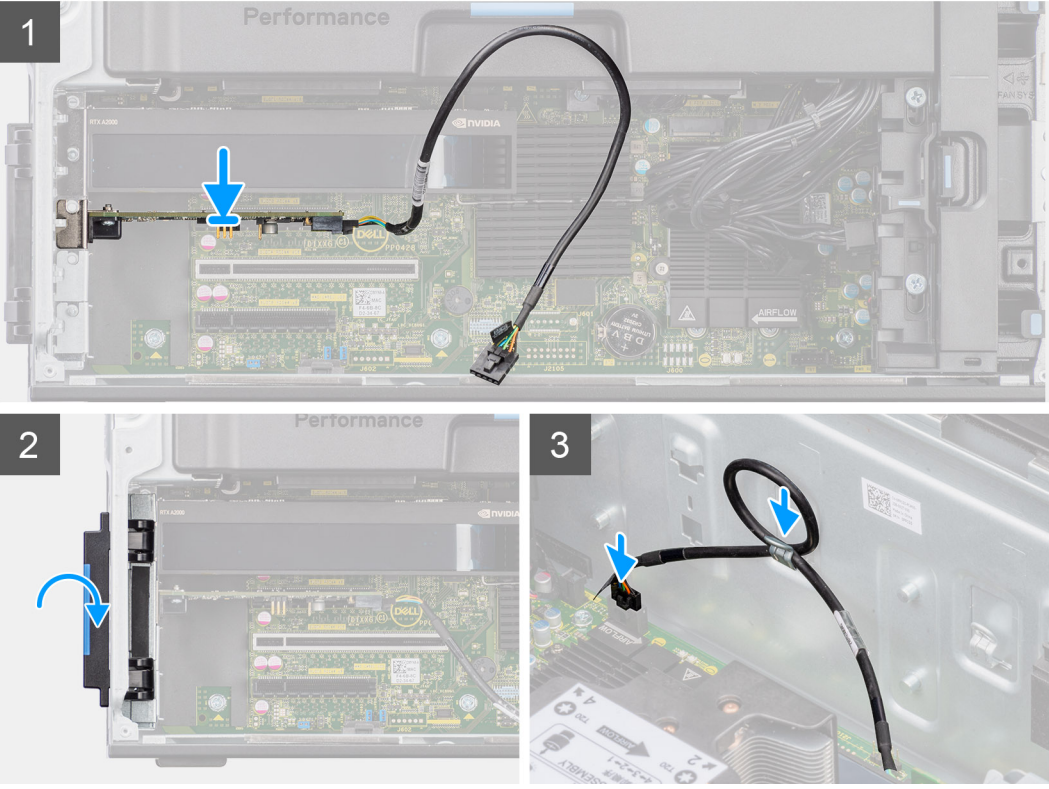

- 1. Alignez la carte PCIe Thunderbolt avec le logement de carte d'extension situé sur la carte système.
- 2. À l'aide de l'embout d'alignement, connectez la carte PCIe Thunderbolt au connecteur et appuyez fermement. Vérifiez que la carte PCIe Thunderbolt est bien installée.
- 3. Acheminez le câble PCIe Thunderbolt à travers le guide d'acheminement sur le boîtier.
- 4. Connectez le câble PCIe Thunderbolt au connecteur situé sur la carte système.
- 5. Fermez la porte PCIe et verrouillez-la.

## **Étapes suivantes**

- 1. Installez le [carénage d'aération](#page-34-0).
- 2. Installez le [panneau latéral](#page-15-0).
- 3. Suivez la procédure décrite dans la section [Après une intervention à l'intérieur de votre ordinateur.](#page-9-0)

# **Retrait de la carte sans fil**

## **Prérequis**

- 1. Suivez la procédure décrite dans la section [Avant d'intervenir à l'intérieur de votre ordinateur.](#page-6-0)
- 2. Retirez le [panneau latéral.](#page-14-0)
- 3. Retirez le [carénage d'aération](#page-33-0).

# **À propos de cette tâche**

Les images suivantes indiquent l'emplacement de la carte sans fil et fournissent une représentation visuelle de la procédure de retrait.

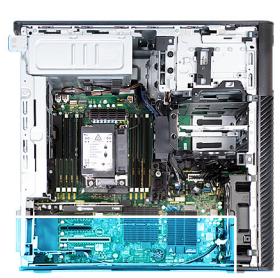

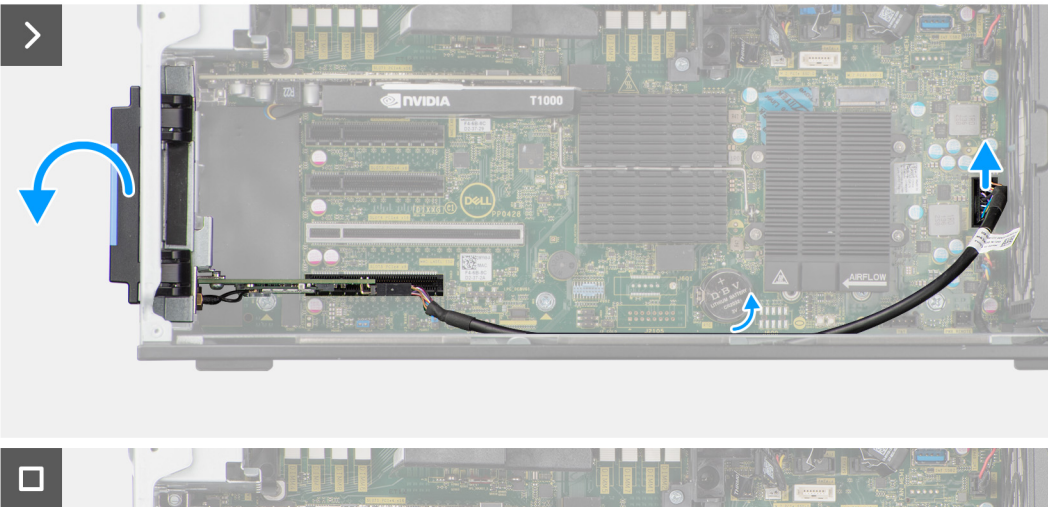

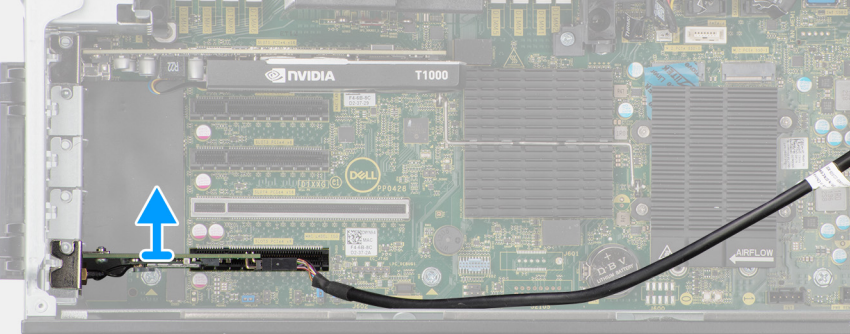

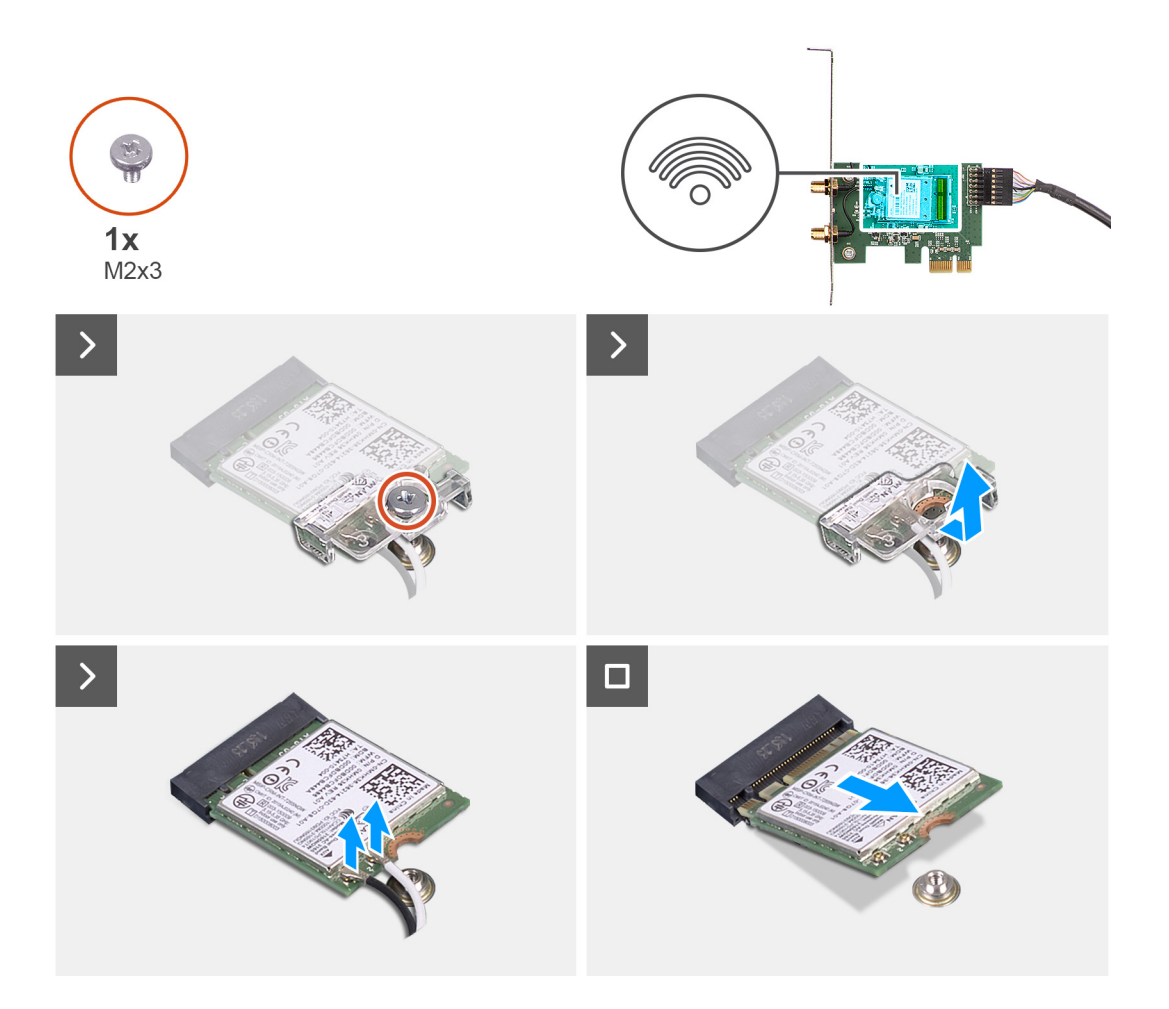

- 1. Desserrez la vis imperdable du cache d'antenne externe.
- 2. Retirez le cache d'antenne externe depuis les connecteurs d'antenne situés sur la carte de montage PCIe.
- 3. Desserrez les boulons du connecteur du câble d'antenne externe.
- 4. Débranchez le câble de la carte de montage PCIe du connecteur situé sur la carte système.
- 5. Retirez le câble de la carte de montage PCIe du guide d'acheminement sur le boîtier.
- 6. Soulevez le loquet PCIe pour ouvrir le cache PCIe.
- 7. Retirez la carte de montage PCIe du logement de carte d'extension.
- 8. Retirez la vis unique (M2x3) de la carte WLAN.
- 9. Débranchez les câbles d'antenne WLAN des connecteurs de la carte WLAN.
- 10. Faites glisser et retirez la carte WLAN du logement WLAN sur la carte de montage PCIe.

# **Installation de la carte sans fil**

#### **Prérequis**

Si vous remplacez un composant, retirez le composant existant avant d'exécuter la procédure d'installation.

## **À propos de cette tâche**

Les images suivantes indiquent l'emplacement de la carte sans fil et fournissent une représentation visuelle de la procédure d'installation.

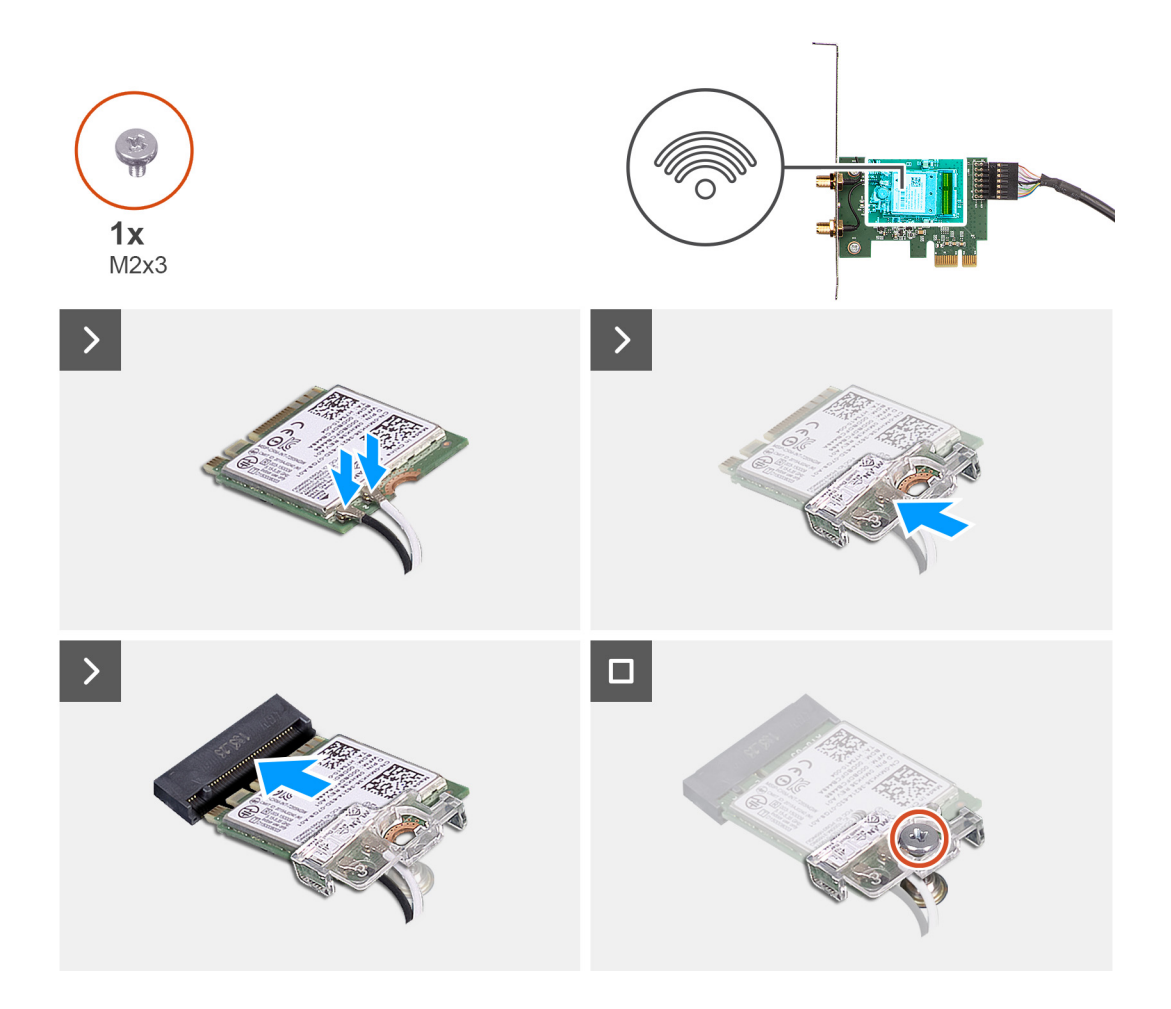

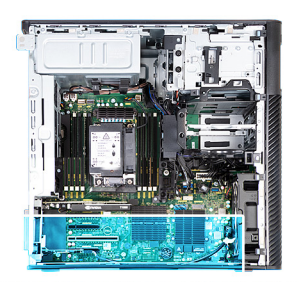

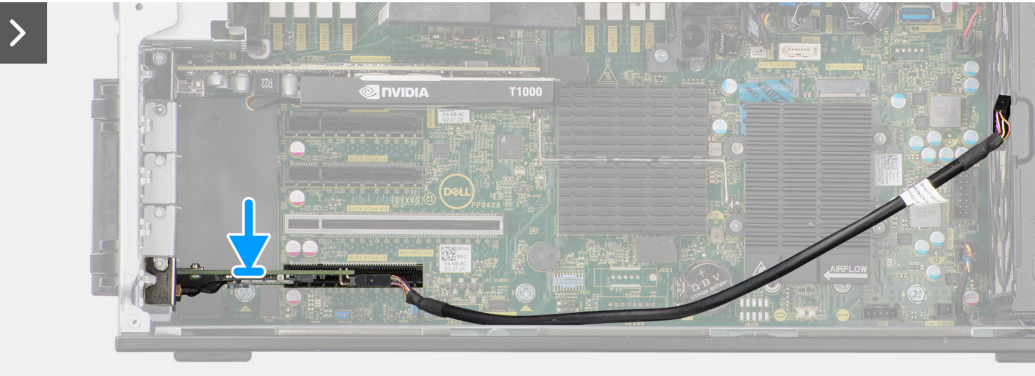

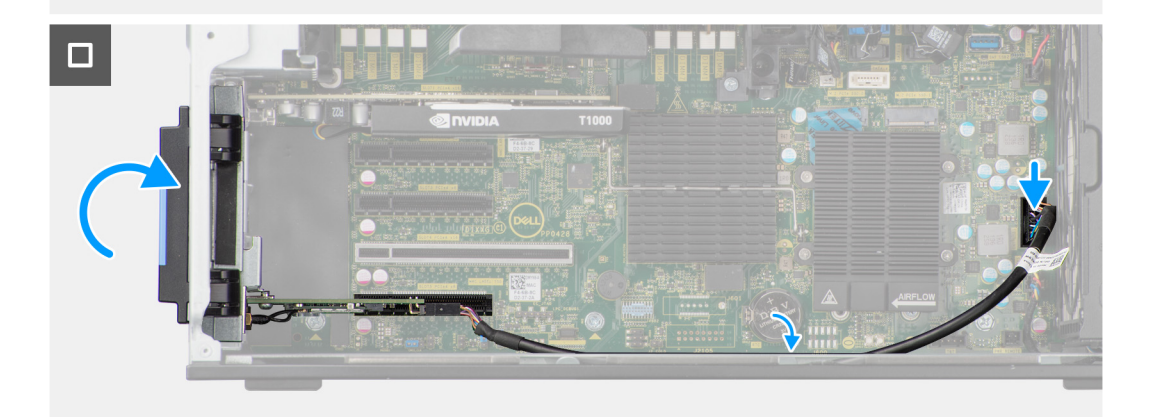

- 1. Alignez l'encoche de la carte WLAN avec la languette de la carte de montage PCIe.
- 2. Faites glisser la carte WLAN en l'inclinant dans la carte de montage PCIe.
- 3. Installez la vis unique (M2x3) pour fixer la carte WLAN à la carte de montage PCIe.
- 4. Alignez et faites glisser la carte de montage PCIe dans le logement de carte d'extension situé sur la carte système.
- 5. Connectez le câble de la carte de montage PCIe au connecteur situé sur la carte système.
- 6. Acheminez le câble de la carte de montage PCIe par le biais du crochet situé sur le boîtier.
- 7. Serrez les boulons pour fixer le câble d'antenne externe au connecteur de la carte de montage PCIe.
- 8. Poussez le cache d'antenne externe vers le boîtier pour fixer le câble d'antenne externe.
- 9. Remettez en place la vis unique qui fixe le cache d'antenne externe à la carte de montage PCIe et au boîtier.

## **Étapes suivantes**

- 1. Installez le [carénage d'aération](#page-34-0).
- 2. Installez le [panneau latéral](#page-15-0).
- 3. Suivez la procédure décrite dans la section [Après une intervention à l'intérieur de votre ordinateur.](#page-9-0)

# **Haut-parleur**

# **Retrait du haut-parleur**

#### **Prérequis**

- 1. Suivez la procédure décrite dans la section [Avant d'intervenir à l'intérieur de votre ordinateur.](#page-6-0)
- 2. Retirez le [panneau latéral.](#page-14-0)
- 3. Retirez le [panneau avant](#page-17-0).
- 4. Retirez le [carénage d'aération](#page-33-0).

#### **À propos de cette tâche**

Les images suivantes indiquent l'emplacement du haut-parleur et fournissent une représentation visuelle de la procédure de retrait.

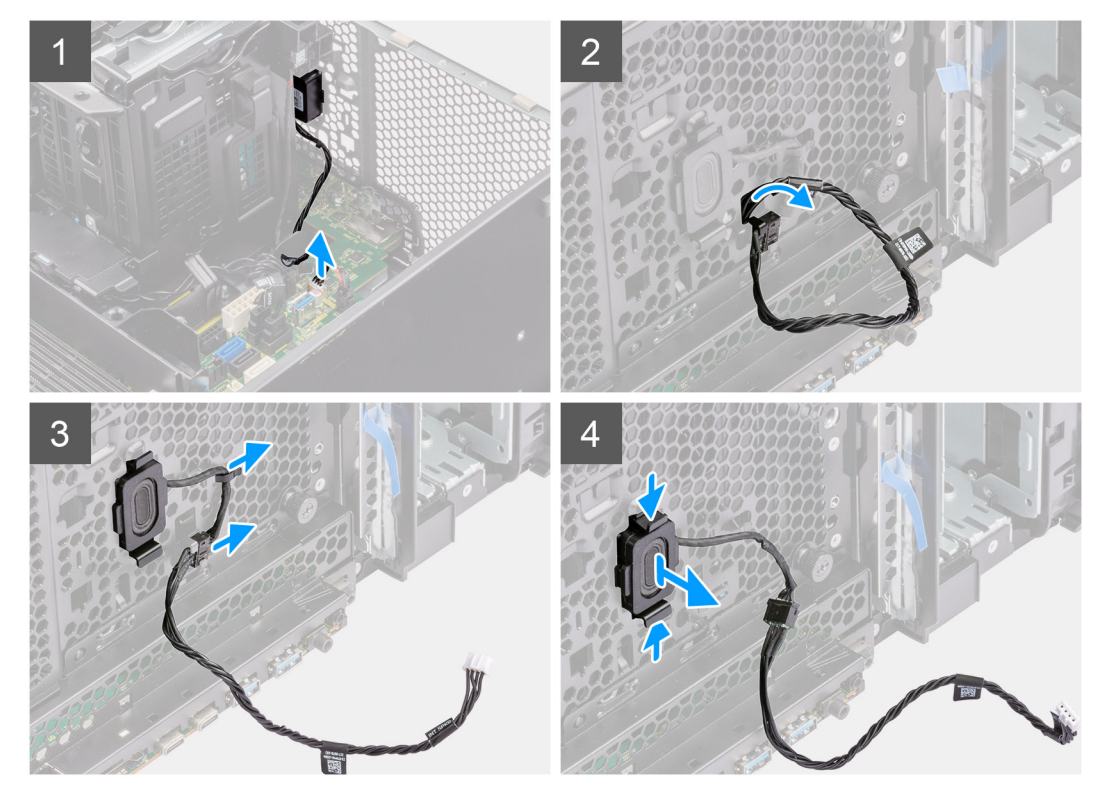

# **Étapes**

- 1. Déconnectez le câble du haut-parleur de son connecteur situé sur la carte système.
- 2. Retirez les câbles du haut-parleur du boîtier avant.
- 3. Retirez le câble des haut-parleurs des guides de routage du châssis.
- 4. Appuyez sur les deux languettes et retirez le haut-parleur avec son câble du logement situé sur le boîtier.

# **Installation du haut-parleur**

#### **Prérequis**

Si vous remplacez un composant, retirez le composant existant avant d'exécuter la procédure d'installation.

#### **À propos de cette tâche**

La figure suivante indique l'emplacement du haut-parleur et fournit une représentation visuelle de la procédure d'installation.

<span id="page-80-0"></span>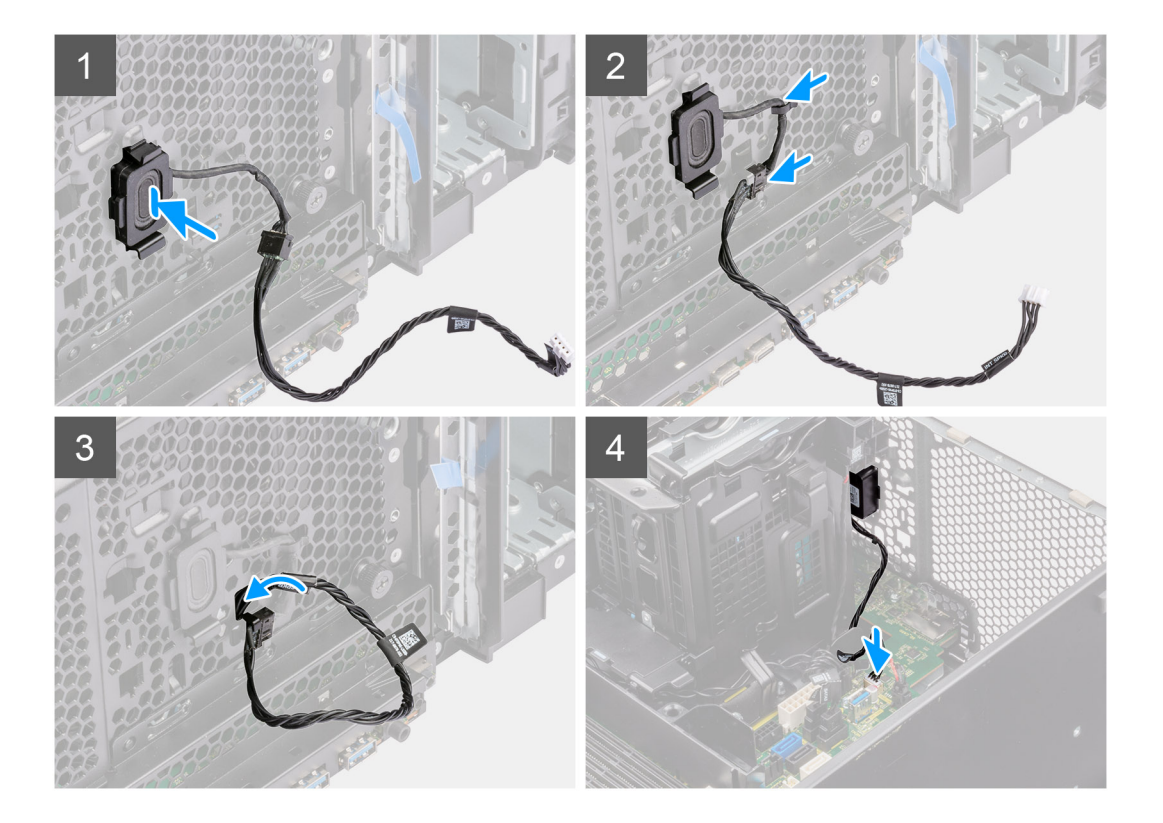

- 1. Appuyez sur les languettes du haut-parleur, puis poussez-le dans le logement situé sur le boîtier jusqu'à ce qu'il s'enclenche.
- 2. Passez le câble des haut-parleurs dans le guide d'acheminement situé sur le boîtier.
- 3. Acheminez le câble du haut-parleur à travers les logements situés sur le boîtier.
- 4. Connectez le câble du haut-parleur au connecteur de la carte système.

# **Étapes suivantes**

- 1. Installez le [carénage d'aération](#page-34-0).
- 2. Installez le [panneau avant.](#page-17-0)
- 3. Installez le [panneau latéral](#page-15-0).
- 4. Suivez la procédure décrite dans la section [Après une intervention à l'intérieur de votre ordinateur.](#page-9-0)

# **Commutateur d'intrusion**

# **Retrait du commutateur d'intrusion**

#### **Prérequis**

- 1. Suivez la procédure décrite dans la section [Avant d'intervenir à l'intérieur de votre ordinateur.](#page-6-0)
- 2. Retirez le [panneau latéral.](#page-14-0)
- 3. Retirez le [carénage d'aération](#page-33-0).

#### **À propos de cette tâche**

Les images suivantes indiquent l'emplacement du commutateur d'intrusion et fournissent une représentation visuelle de la procédure de retrait.

<span id="page-81-0"></span>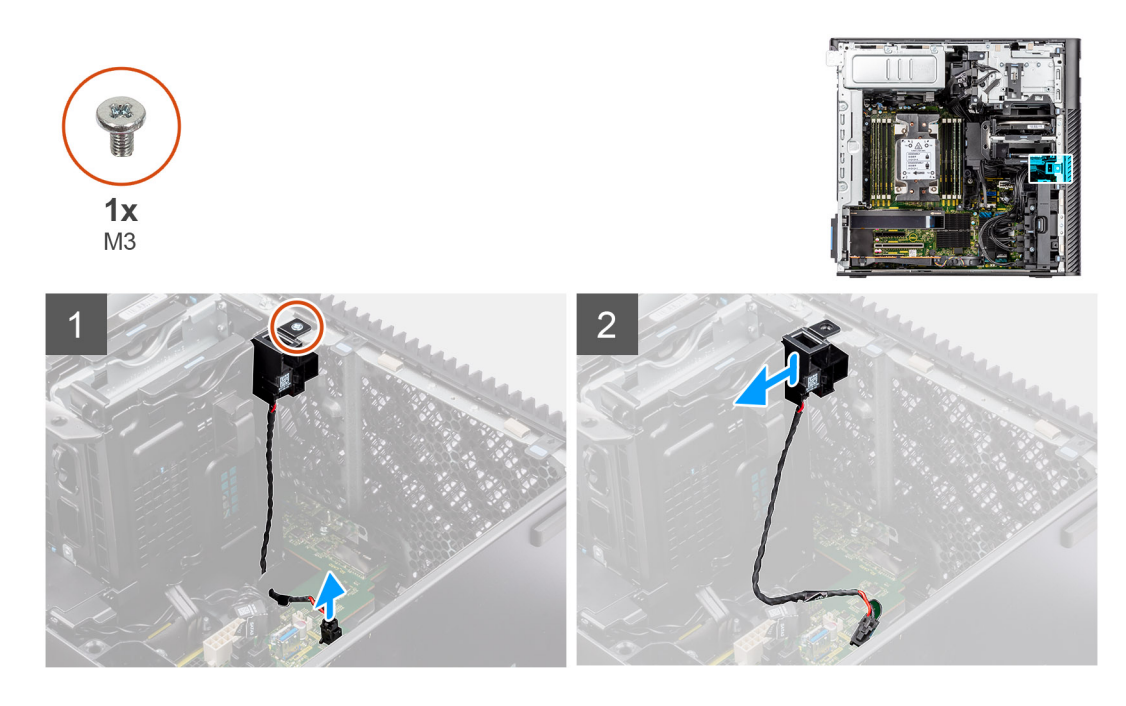

- 1. Débranchez le câble du commutateur d'intrusion du connecteur de la carte système.
- 2. Retirez le câble du point de routage situé sur la carte système.
- 3. Retirez la vis unique (M3) pour retirer le commutateur d'intrusion et le câble de l'ordinateur.

# **Installation du commutateur d'intrusion**

## **Prérequis**

Si vous remplacez un composant, retirez le composant existant avant d'exécuter la procédure d'installation.

# **À propos de cette tâche**

Les images suivantes indiquent l'emplacement du commutateur d'intrusion et fournissent une représentation visuelle de la procédure d'installation.

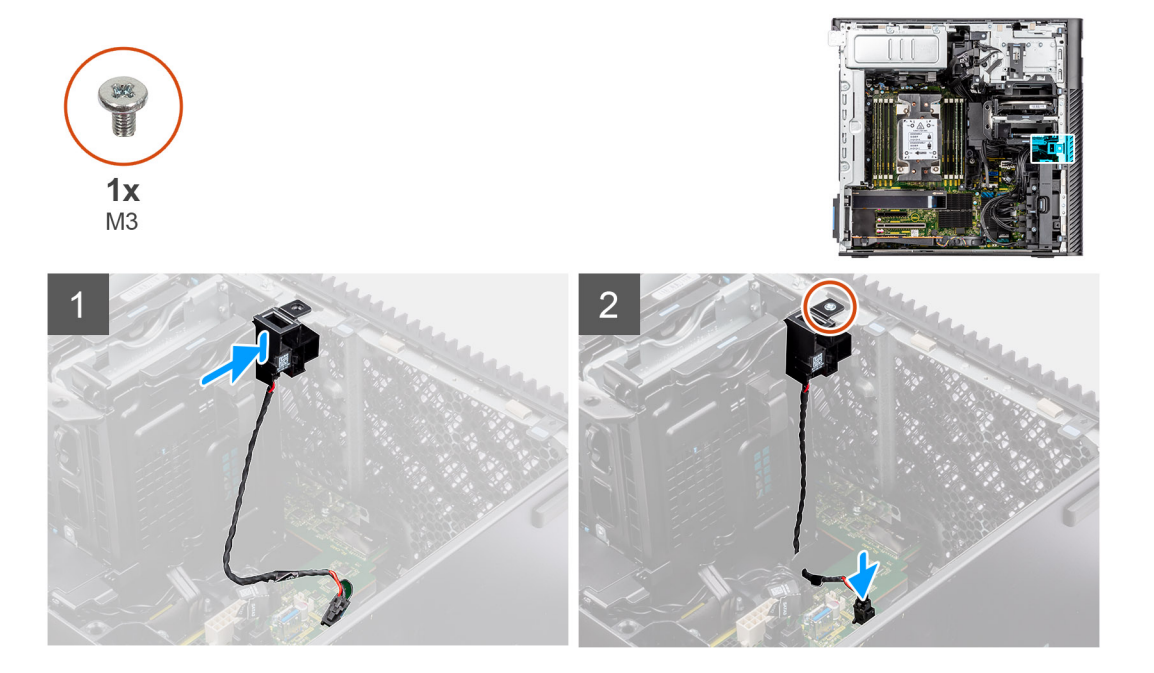

- <span id="page-82-0"></span>1. Insérez le commutateur d'intrusion dans son logement dans le boîtier et fixez-le à l'aide de la vis (M3).
- 2. Faites passer le câble intrus dans les guides d'acheminement sur la carte système.
- 3. Branchez le câble du commutateur d'intrusion sur le connecteur de la carte système.

#### **Étapes suivantes**

- 1. Installez le [carénage d'aération](#page-34-0).
- 2. Installez le [panneau latéral](#page-15-0).
- 3. Suivez la procédure décrite dans la section [Après une intervention à l'intérieur de votre ordinateur.](#page-9-0)

# **Bâti de disque dur interne**

# **Retrait du bâti du disque dur interne**

#### **Prérequis**

- 1. Suivez la procédure décrite dans la section [Avant d'intervenir à l'intérieur de votre ordinateur.](#page-6-0)
- 2. Retirez le [panneau latéral.](#page-14-0)
- 3. Retirez le [carénage d'aération](#page-33-0).
- 4. Retirez l['assemblage de disque dur de 2,5 pouces](#page-45-0).
- 5. Retirez l['assemblage de disque dur de 3,5 pouces](#page-40-0).
- 6. Retirez l['assemblage du ventilateur du disque dur](#page-60-0).

# **À propos de cette tâche**

Les images suivantes indiquent l'emplacement du bâti du disque dur interne et fournissent une représentation visuelle de la procédure de retrait.

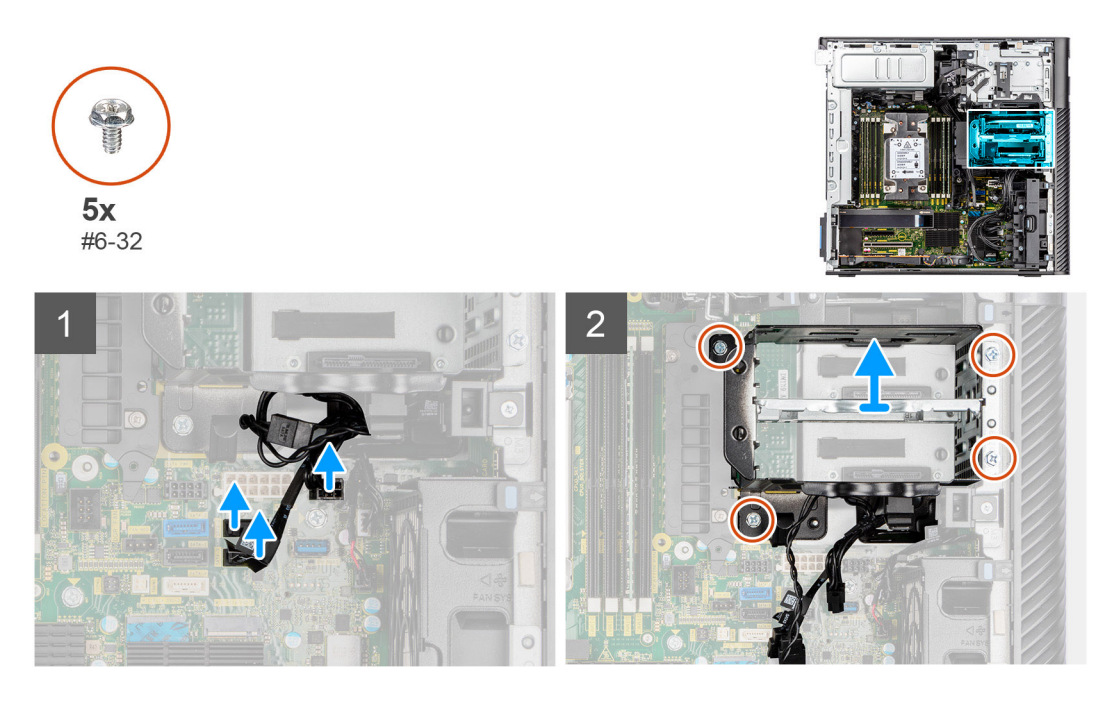

## **Étapes**

- 1. Débranchez les câbles d'alimentation SATA et les câbles de données SATA des connecteurs situés sur la carte système.
- 2. Retirez les cinq vis  $(n^{\circ} 6 32)$  du bâti du disque dur.
- 3. Faites glisser et retirez le bâti du disque dur de l'ordinateur.

# <span id="page-83-0"></span>**Installation du bâti du disque dur interne**

# **Prérequis**

Si vous remplacez un composant, retirez le composant existant avant d'exécuter la procédure d'installation.

# **À propos de cette tâche**

Les images suivantes indiquent l'emplacement du bâti du disque dur interne de et fournissent une représentation visuelle de la procédure d'installation.

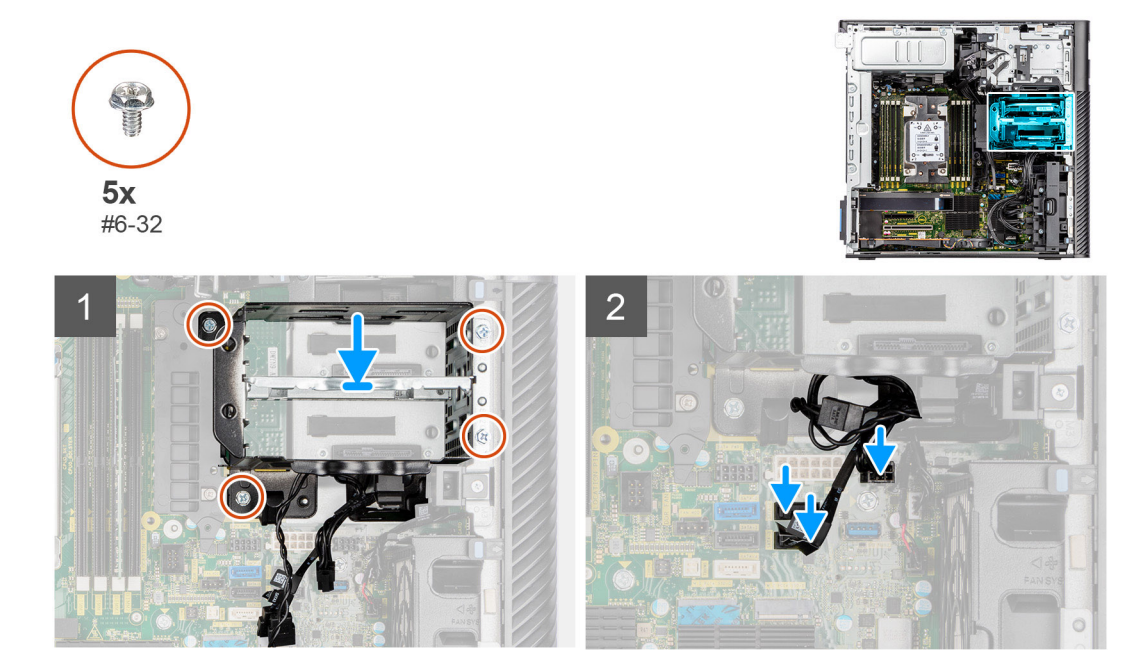

## **Étapes**

- 1. Faites glisser et insérez le bâti du disque dur dans le logement sur le boîtier.
- 2. Installez les quatre vis ( $n^{\circ}$  6-32) pour fixer le bâti du disque dur au boîtier.
- 3. Branchez les câbles d'alimentation SATA et les câbles de données SATA aux connecteurs situés la carte système.

## **Étapes suivantes**

- 1. Installez l['assemblage du ventilateur du disque dur](#page-61-0).
- 2. Installez l['assemblage de disque dur de 3,5 pouces](#page-43-0).
- 3. Installez l['assemblage de disque dur de 2,5 pouces](#page-47-0).
- 4. Installez le [carénage d'aération](#page-34-0).
- 5. Installez le [panneau latéral](#page-15-0).
- 6. Suivez la procédure décrite dans la section [Après une intervention à l'intérieur de votre ordinateur.](#page-9-0)

# **Dissipateur de chaleur du régulateur de tension**

# **Retrait du dissipateur de chaleur du régulateur de tension : emplacement 1**

## **Prérequis**

- 1. Suivez la procédure décrite dans la section [Avant d'intervenir à l'intérieur de votre ordinateur](#page-6-0).
	- **AVERTISSEMENT : Le dissipateur de chaleur se met à chauffer au cours d'un fonctionnement normal. Laissez-le refroidir avant de le manipuler.**

**PRÉCAUTION : Pour assurer un refroidissement maximal du processeur, ne touchez pas les zones de transfert de chaleur du dissipateur de chaleur. La graisse sur les doigts peut réduire les capacités de transfert de chaleur de la graisse thermoconductible.**

- 2. Retirez le [panneau latéral.](#page-14-0)
- 3. Retirez le [carénage d'aération](#page-33-0).

# **À propos de cette tâche**

L'image suivante indique l'emplacement du dissipateur de chaleur du régulateur de tension et fournit une représentation visuelle de la procédure de retrait.

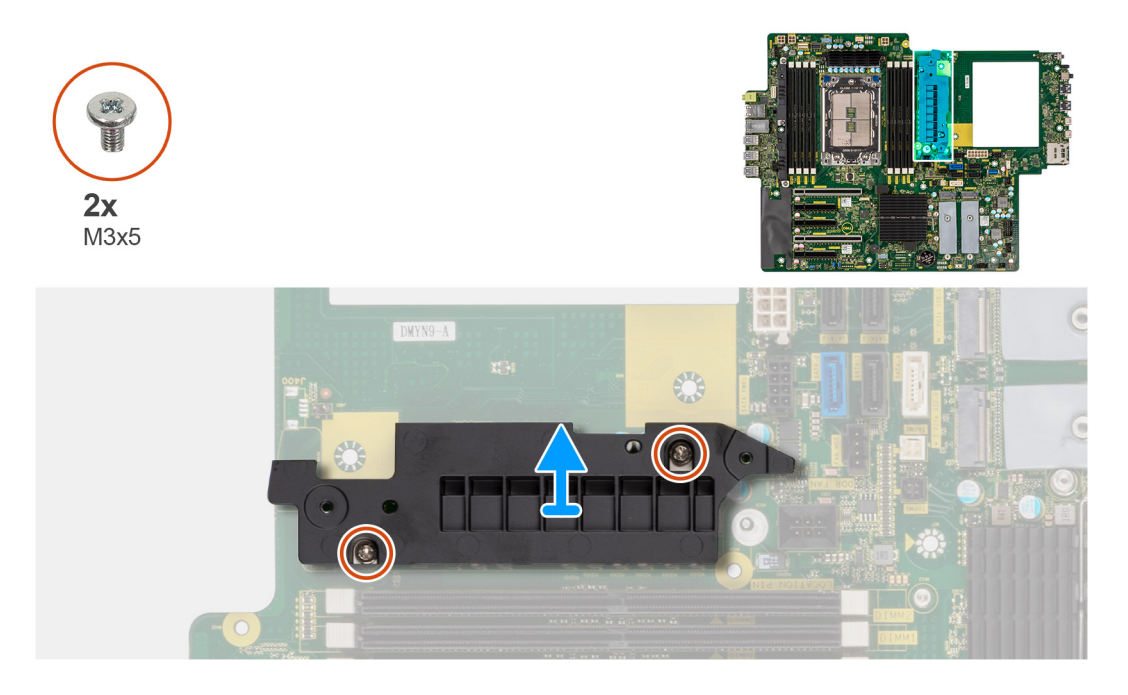

## **Étapes**

- 1. Retirez les deux vis (M3x5) qui fixent le dissipateur de chaleur du régulateur de tension à la carte système.
- 2. Soulevez le dissipateur de chaleur et retirez-le de la carte système.

# **Installation du dissipateur de chaleur du régulateur de tension : emplacement 1**

## **Prérequis**

Si vous remplacez un composant, retirez le composant existant avant d'exécuter la procédure d'installation.

## **À propos de cette tâche**

L'image suivante indique l'emplacement du dissipateur de chaleur du régulateur de tension et fournit une représentation visuelle de la procédure d'installation.

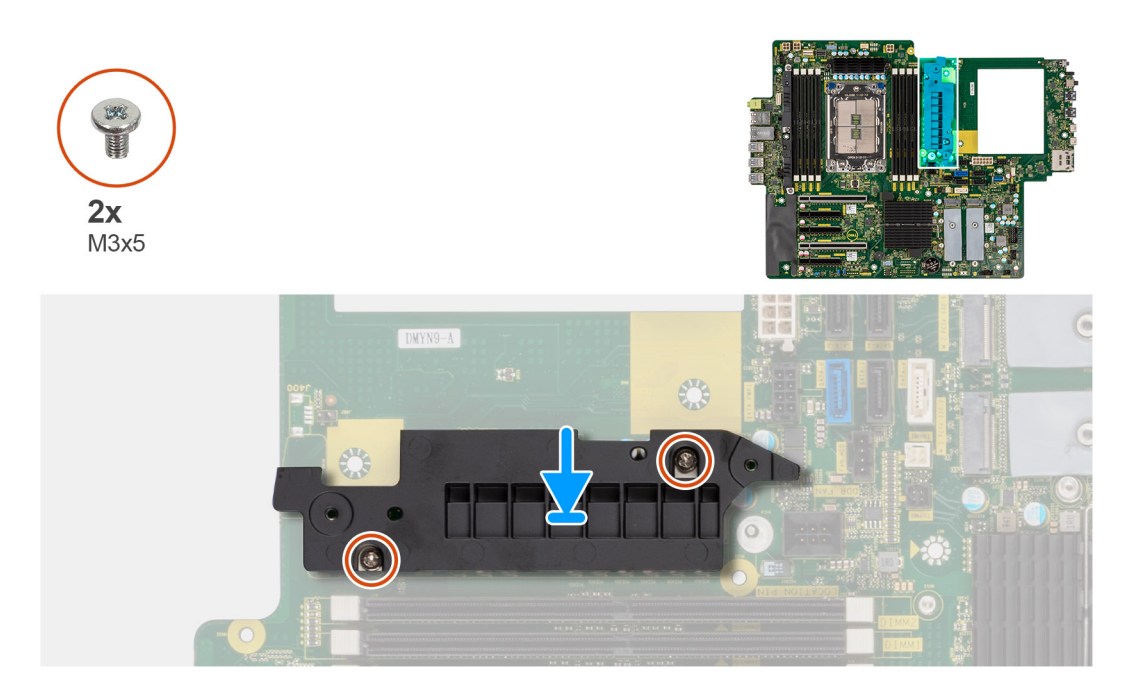

- 1. Alignez les trous de vis du dissipateur de chaleur du régulateur de tension avec ceux de la carte système puis fixez le dissipateur de chaleur du régulateur de tension sur la carte système.
- 2. Installez les deux vis (M3x5) qui fixent le dissipateur de chaleur du régulateur de tension à la carte système.

#### **Étapes suivantes**

- 1. Installez le [carénage d'aération](#page-34-0).
- 2. Installez le [panneau latéral](#page-15-0).
- 3. Suivez la procédure décrite dans la section [Après une intervention à l'intérieur de votre ordinateur.](#page-9-0)

# **Retrait du dissipateur de chaleur du régulateur de tension : emplacement 2**

## **Prérequis**

- 1. Suivez la procédure décrite dans la section [Avant d'intervenir à l'intérieur de votre ordinateur](#page-6-0).
	- **AVERTISSEMENT : Le dissipateur de chaleur se met à chauffer au cours d'un fonctionnement normal. Laissez-le refroidir avant de le manipuler.**
	- **PRÉCAUTION : Pour assurer un refroidissement maximal du processeur, ne touchez pas les zones de transfert de chaleur du dissipateur de chaleur. La graisse sur les doigts peut réduire les capacités de transfert de chaleur de la graisse thermoconductible.**
- 2. Retirez le [panneau latéral.](#page-14-0)
- 3. Retirez le [carénage d'aération](#page-33-0).

## **À propos de cette tâche**

L'image suivante indique l'emplacement du dissipateur de chaleur du régulateur de tension et fournit une représentation visuelle de la procédure de retrait.

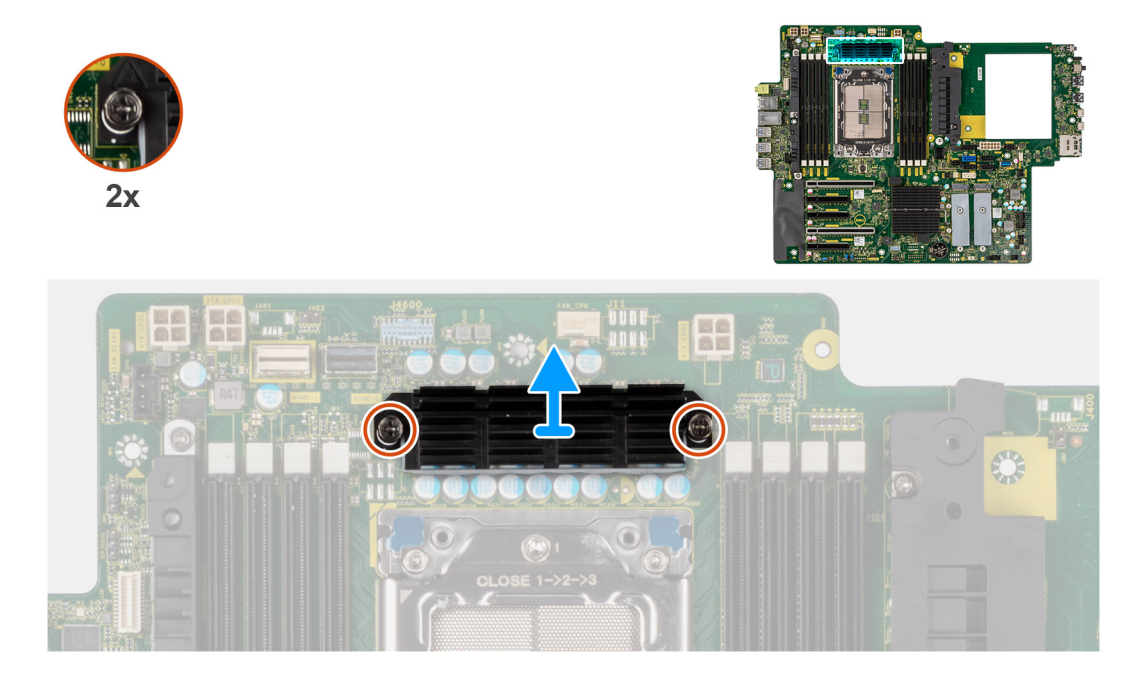

- 1. Desserrez les deux vis imperdables qui fixent le dissipateur de chaleur du régulateur de tension sur la carte système.
- 2. Soulevez le dissipateur de chaleur et retirez-le de la carte système.

# **Installation du dissipateur de chaleur du régulateur de tension : emplacement 2**

## **Prérequis**

Si vous remplacez un composant, retirez le composant existant avant d'exécuter la procédure d'installation.

## **À propos de cette tâche**

L'image suivante indique l'emplacement du dissipateur de chaleur du régulateur de tension et fournit une représentation visuelle de la procédure d'installation.

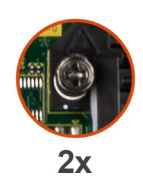

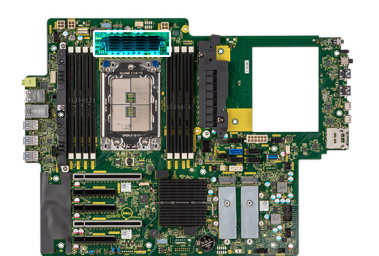

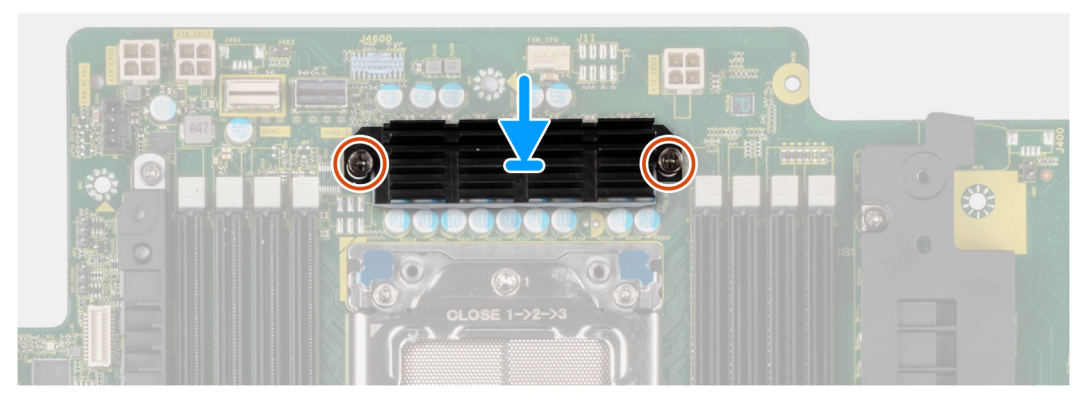

- 1. Alignez les trous de vis du dissipateur de chaleur du régulateur de tension avec ceux de la carte système puis fixez le dissipateur de chaleur du régulateur de tension sur la carte système.
- 2. Serrez les deux vis imperdables qui fixent le dissipateur de chaleur du régulateur de tension sur la carte système.

#### **Étapes suivantes**

- 1. Installez le [carénage d'aération](#page-34-0).
- 2. Installez le [panneau latéral](#page-15-0).
- 3. Suivez la procédure décrite dans la section [Après une intervention à l'intérieur de votre ordinateur.](#page-9-0)

# **Retrait du dissipateur de chaleur du régulateur de tension : emplacement 3**

#### **Prérequis**

- 1. Suivez la procédure décrite dans la section [Avant d'intervenir à l'intérieur de votre ordinateur](#page-6-0).
	- **AVERTISSEMENT : Le dissipateur de chaleur se met à chauffer au cours d'un fonctionnement normal. Laissez-le refroidir avant de le manipuler.**
	- **PRÉCAUTION : Pour assurer un refroidissement maximal du processeur, ne touchez pas les zones de transfert de chaleur du dissipateur de chaleur. La graisse sur les doigts peut réduire les capacités de transfert de chaleur de la graisse thermoconductible.**
- 2. Retirez le [panneau latéral.](#page-14-0)
- 3. Retirez le [carénage d'aération](#page-33-0).

## **À propos de cette tâche**

L'image suivante indique l'emplacement du dissipateur de chaleur du régulateur de tension et fournit une représentation visuelle de la procédure de retrait.

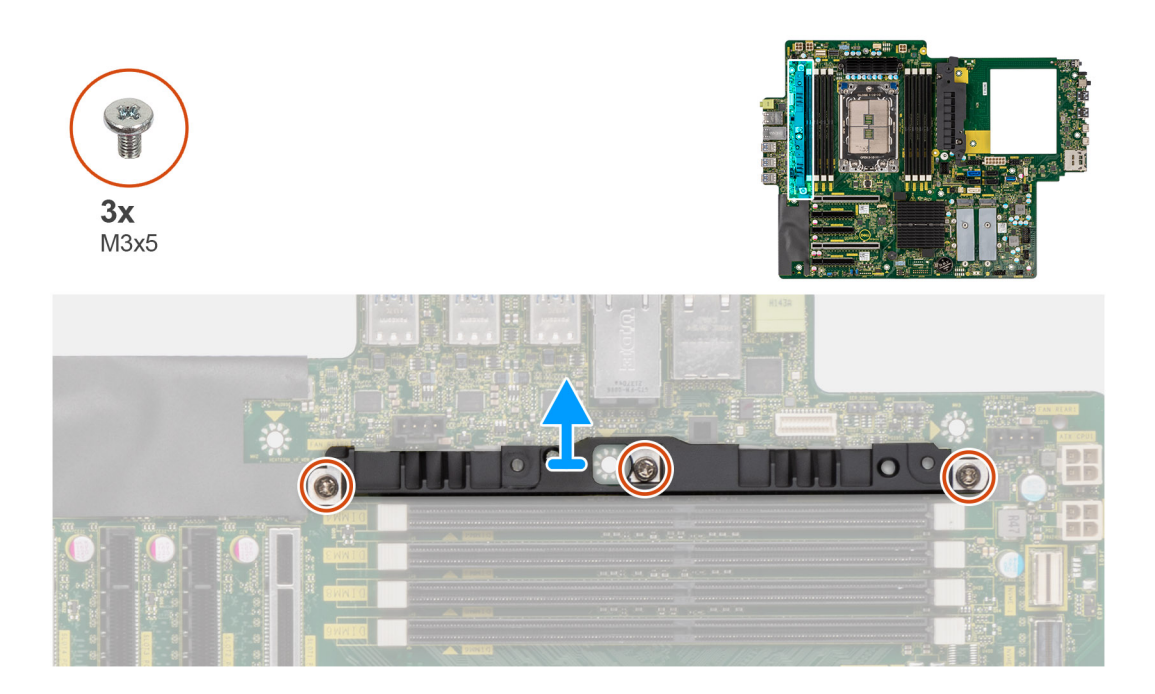

- 1. Retirez les trois vis (M3x5) qui fixent le dissipateur de chaleur du régulateur de tension à la carte système.
- 2. Soulevez le dissipateur de chaleur et retirez-le de la carte système.

# **Installation du dissipateur de chaleur du régulateur de tension : emplacement 3**

## **Prérequis**

Si vous remplacez un composant, retirez le composant existant avant d'exécuter la procédure d'installation.

## **À propos de cette tâche**

L'image suivante indique l'emplacement du dissipateur de chaleur du régulateur de tension et fournit une représentation visuelle de la procédure d'installation.

<span id="page-89-0"></span>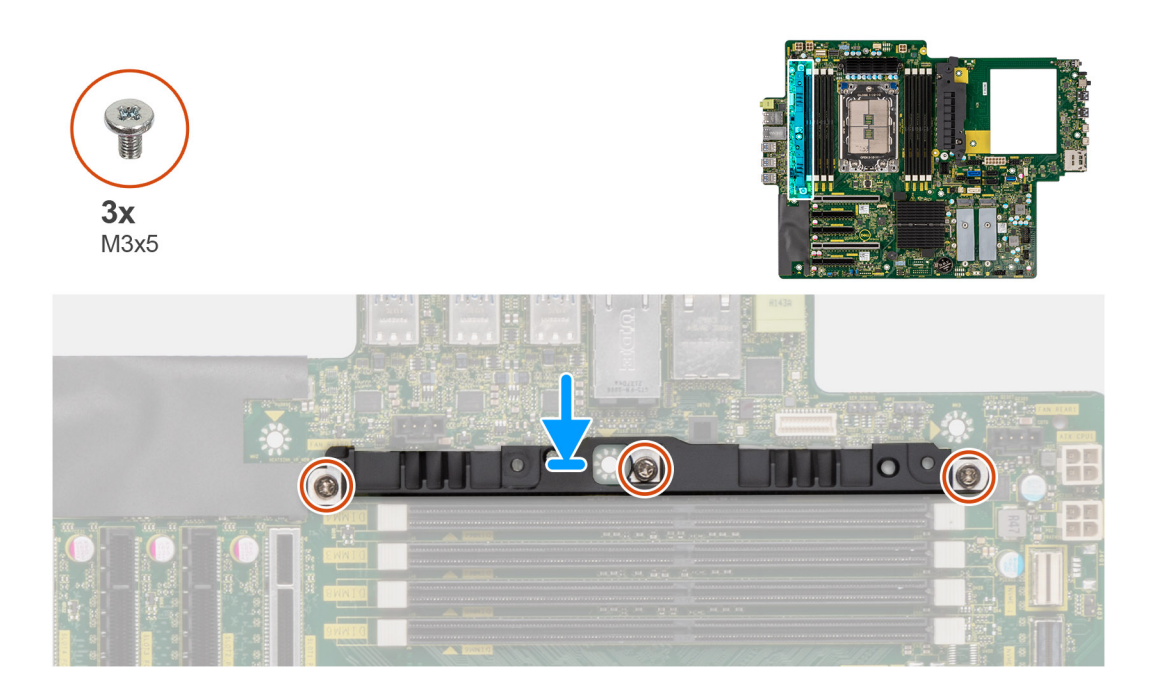

- 1. Alignez les trous de vis du dissipateur de chaleur du régulateur de tension avec ceux de la carte système puis fixez le dissipateur de chaleur du régulateur de tension sur la carte système.
- 2. Remettez en place les trois vis (M3x5) pour fixer le dissipateur de chaleur du régulateur de tension à la carte système.

#### **Étapes suivantes**

- 1. Installez le [carénage d'aération](#page-34-0).
- 2. Installez le [panneau latéral](#page-15-0).
- 3. Suivez la procédure décrite dans la section [Après une intervention à l'intérieur de votre ordinateur.](#page-9-0)

# **Bloc d'alimentation**

# **Retrait du bloc d'alimentation**

#### **Prérequis**

- 1. Suivez la procédure décrite dans la section [Avant d'intervenir à l'intérieur de votre ordinateur.](#page-6-0)
- 2. Retirez le [panneau latéral.](#page-14-0)
- 3. Retirez le [carénage d'aération](#page-33-0).
- **REMARQUE :** Avant de retirer les câbles, notez la façon dont ils sont acheminés de manière à pouvoir les repositionner correctement après avoir remis en place le bloc d'alimentation.

#### **À propos de cette tâche**

Les images suivantes indiquent l'emplacement du bloc d'alimentation et fournissent une représentation visuelle de la procédure de retrait. Il peut y avoir de légères différences pour votre bloc d'alimentation, en fonction de la configuration commandée.

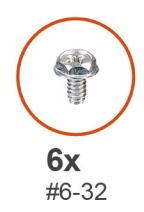

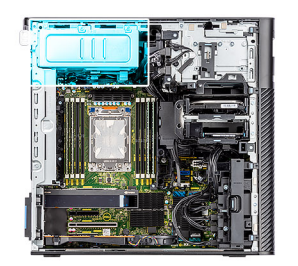

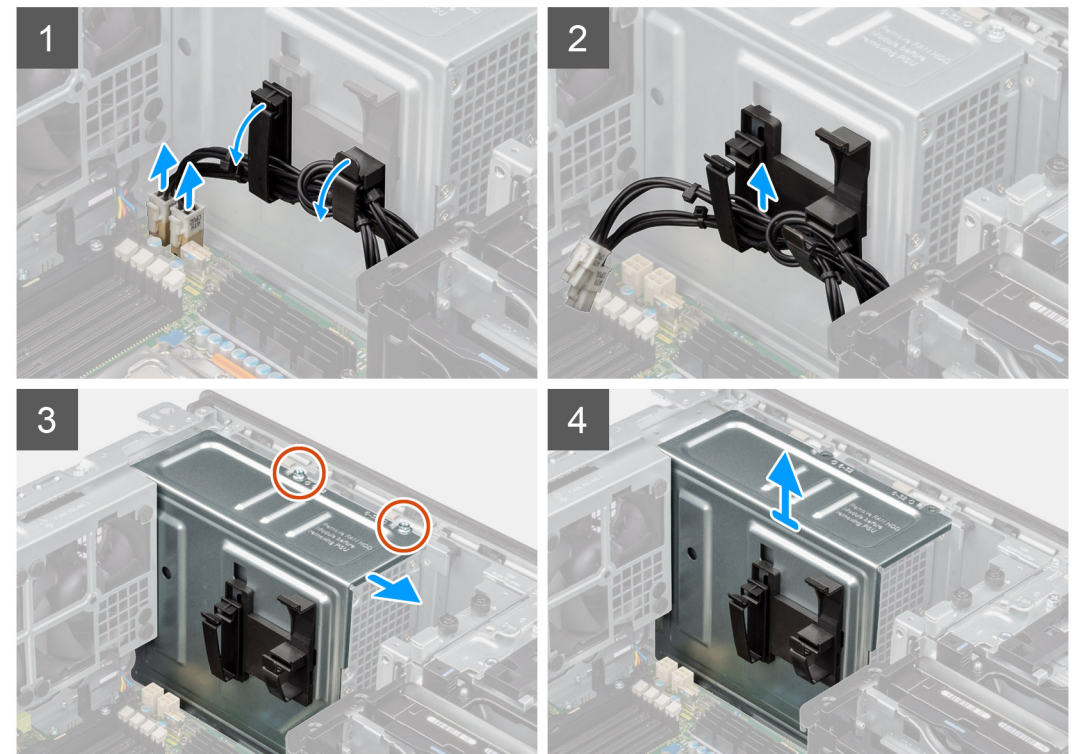

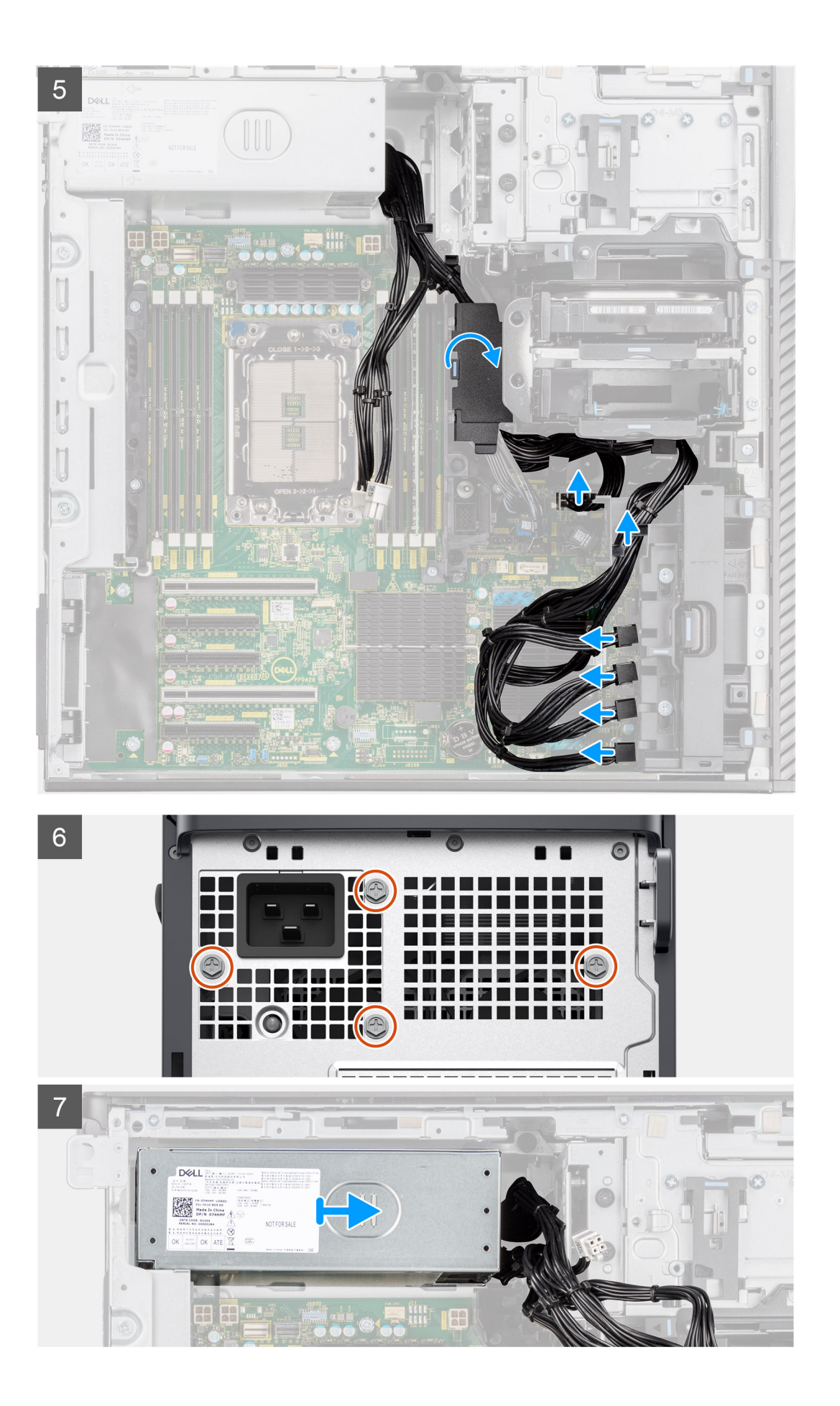

<span id="page-92-0"></span>1. Couchez l'ordinateur sur son côté droit.

- 2. **Pour bloc d'alimentation de 1 000 W :** débranchez deux des câbles d'alimentation du processeur ATX à 6 broches des connecteurs ATX CPU1 et ATX CPU2 de la carte système.
	- **Pour bloc d'alimentation de 1 300 W :** débranchez trois des câbles d'alimentation du processeur ATX à 6 broches des connecteurs ATX CPU1, ATX CPU2 et ATX CPU3 de la carte système.

**REMARQUE :** L'emplacement des connecteurs sur la carte système est décrit dans les [Légendes de la carte système.](#page-95-0)

- 3. Ouvrez les clips des guides d'acheminement situés sur le cache du bloc d'alimentation, puis retirez les câbles d'alimentation du processeur ATX des clips.
- 4. Retirez les quatre vis  $(n^{\circ} 6 32)$  du cache du bloc d'alimentation.
- 5. Retirez le cache du bloc d'alimentation de l'ordinateur.
- 6. Débranchez les câbles d'alimentation SATA du connecteur ATX SYS situé sur la carte système.
- 7. Débranchez les câbles d'alimentation PCIe du support de carte PCIe.
- 8. Ouvrez le capot du carénage d'aération inférieur et retirez les câbles depuis l'intérieur.
- 9. Retirez les quatre vis (nº 6x32) qui fixent le bloc d'alimentation au boîtier.
- 10. Faites glisser le bloc d'alimentation pour le retirer de l'arrière du châssis.
- 11. Soulevez l'alimentation et retirez-la du châssis.

# **Installation du bloc d'alimentation**

## **Prérequis**

Si vous remplacez un composant, retirez le composant existant avant d'exécuter la procédure d'installation.

**AVERTISSEMENT : Les câbles et ports à l'arrière du bloc d'alimentation disposent d'un code couleur pour indiquer les différentes tensions d'alimentation. Veillez à brancher le câble au port approprié. Le cas échéant, vous risqueriez d'endommager le bloc d'alimentation et/ou les composants du système.**

## **À propos de cette tâche**

Les images suivantes indiquent l'emplacement du bloc d'alimentation et fournissent une représentation visuelle de la procédure d'installation. Il peut y avoir de légères différences pour votre bloc d'alimentation, en fonction de la configuration commandée.

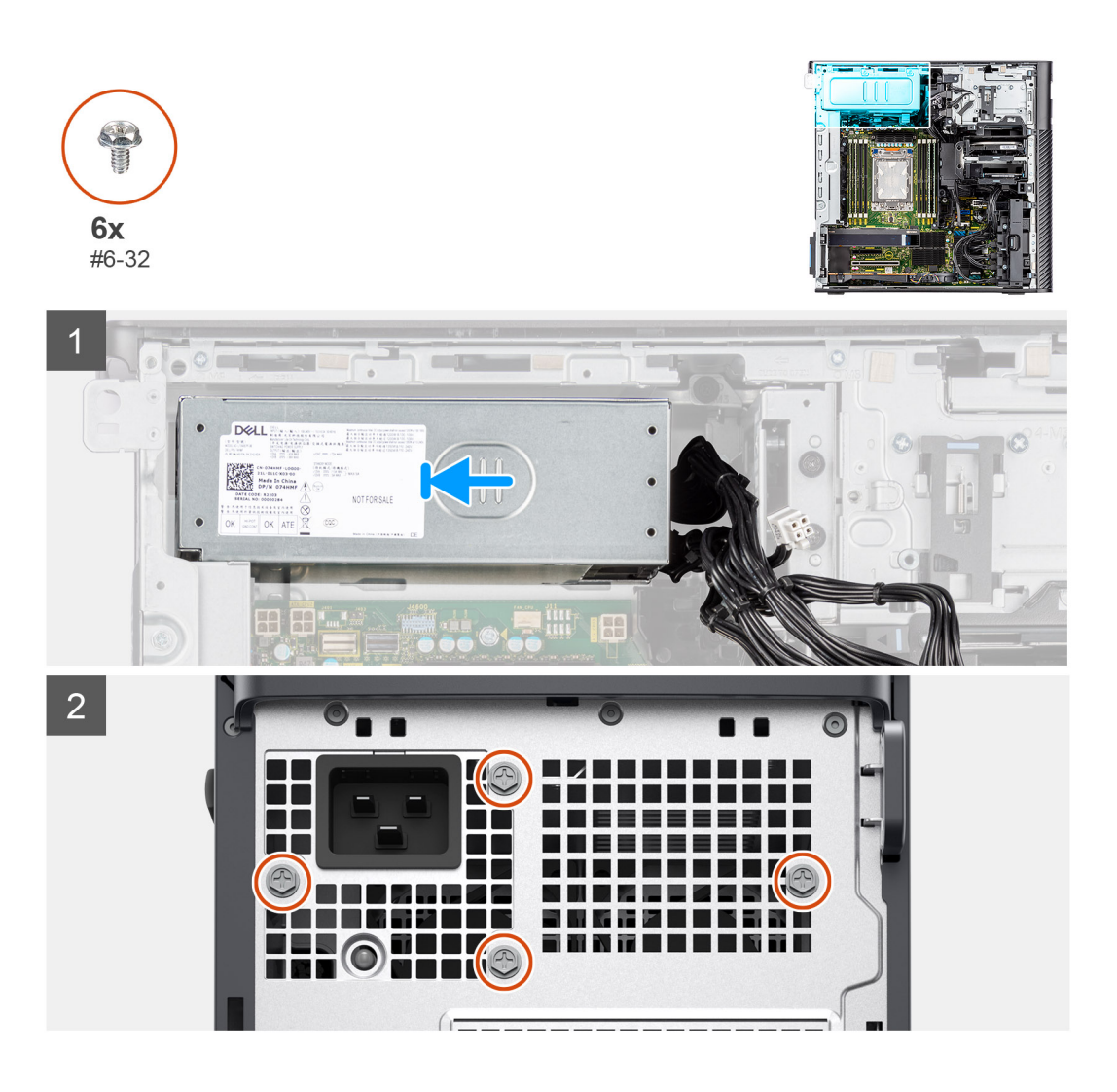

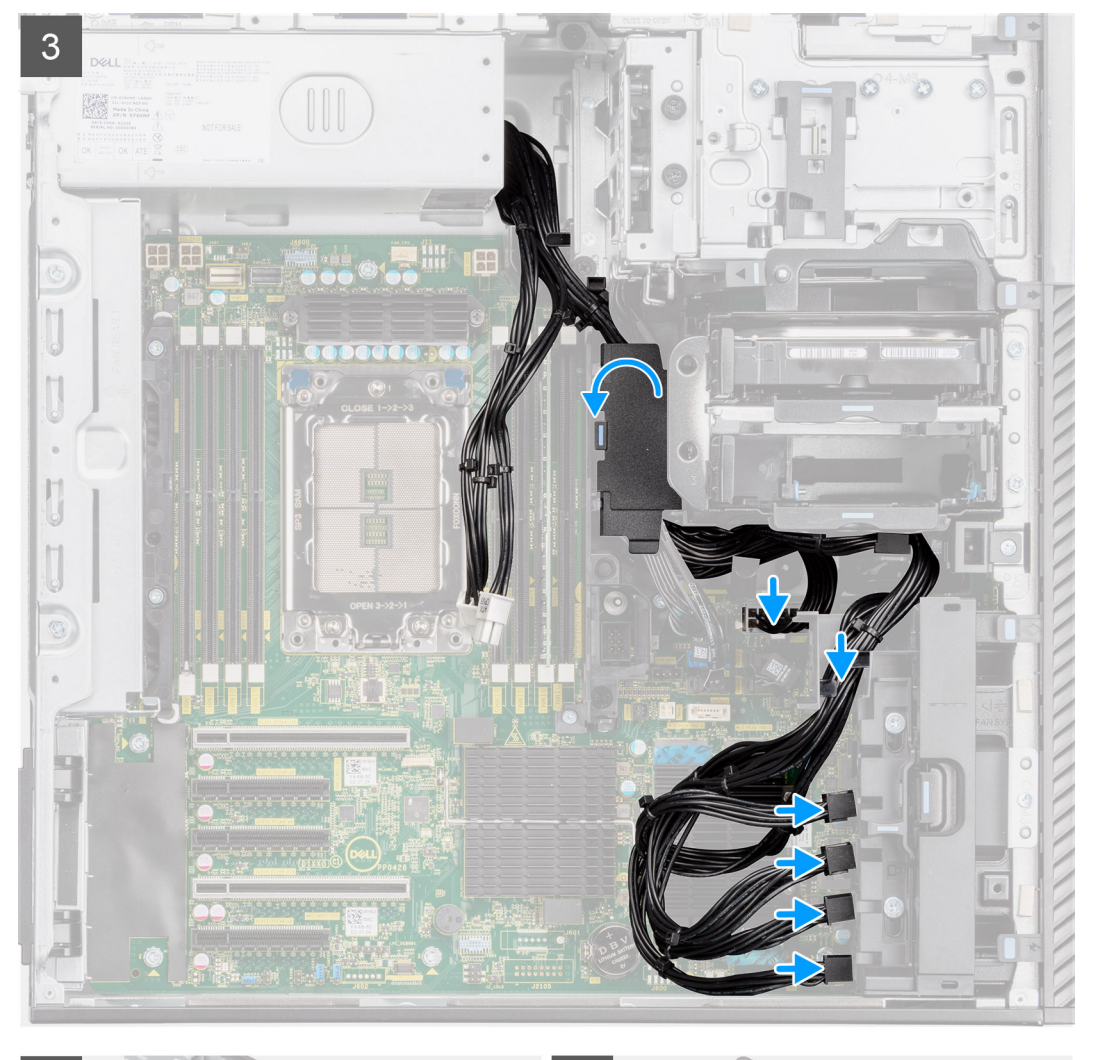

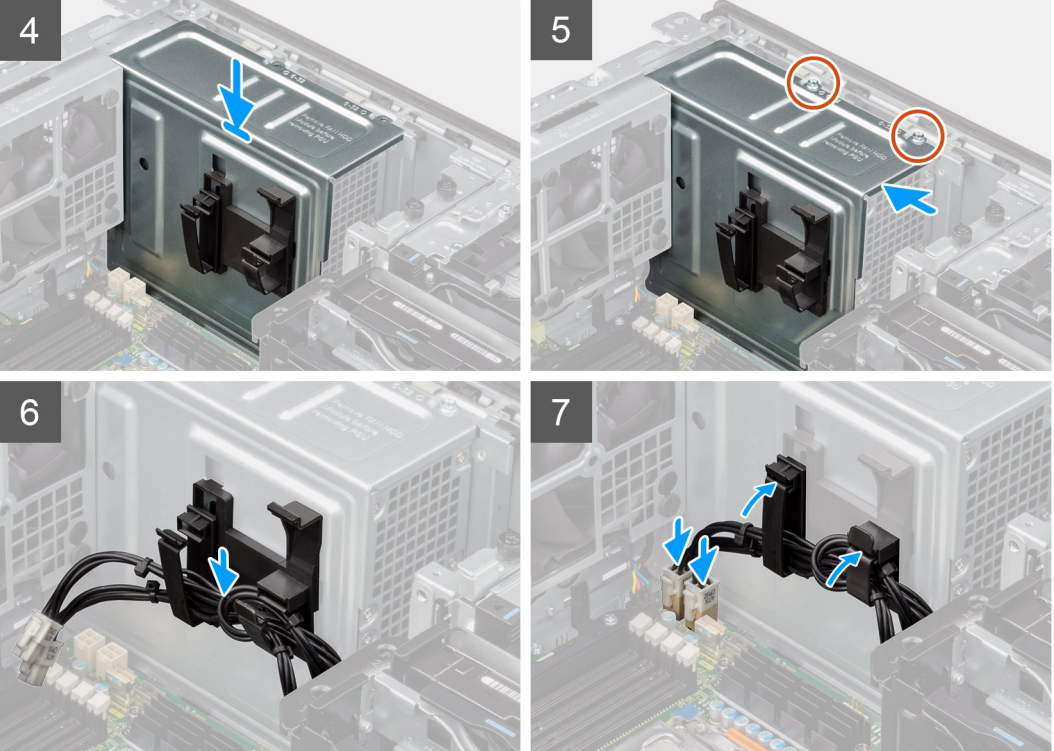

- <span id="page-95-0"></span>1. Faites glisser le bloc d'alimentation dans le châssis jusqu'à ce que la languette de fixation s'emboîte.
- 2. Remettez en place les quatre vis (nº 6x32) pour fixer le bloc d'alimentation au boîtier.
- 3. Acheminez les câbles d'alimentation PCIe et les câbles d'alimentation SATA à travers du carénage d'aération inférieur.
- 4. Fermez le cache du carénage d'aération inférieur.
- 5. Connectez les câbles d'alimentation PCIe aux logements sur le support de carte PCIe.
- 6. Connectez les câbles d'alimentation SATA au connecteur ATX SYS situé sur la carte système.

**REMARQUE :** L'emplacement des connecteurs sur la carte système est décrit dans les Légendes de la carte système.

- 7. Alignez et placez le capot du bloc d'alimentation sur le bloc d'alimentation.
- 8. Installez les deux vis (nº 6-32) pour fixer le capot du bloc d'alimentation au boîtier.
- 9. Ouvrez les clips situés sur les guides d'acheminement situés sur le capot du bloc d'alimentation et acheminez les câbles d'alimentation du processeur ATX à travers les clips.
- 10. Fermez les clips des guides d'acheminement situés sur le capot du bloc d'alimentation.
- 11. **Pour bloc d'alimentation de 1 000 W :** branchez deux des câbles d'alimentation du processeur ATX à 6 broches aux connecteurs ATX CPU1 et ATX CPU2 de la carte système.
	- **REMARQUE :** Insérez les deux câbles d'alimentation du bloc d'alimentation à six broches (pour carte graphique) dans le détenteur de câble du bloc d'alimentation fourni.
	- **Pour bloc d'alimentation de 1 300 W :** branchez trois des câbles d'alimentation du processeur ATX à 6 broches aux connecteurs ATX CPU1, ATX CPU2 et ATX CPU3 de la carte système.

## **Étapes suivantes**

- 1. Installez le [carénage d'aération](#page-34-0).
- 2. Installez le [panneau latéral](#page-15-0).
- 3. Suivez la procédure décrite dans la section [Après une intervention à l'intérieur de votre ordinateur.](#page-9-0)

# **Carte système**

# **Légendes de la carte système**

Cette rubrique fournit des légendes détaillées pour les connecteurs de la carte système :

# Légendes de la carte système

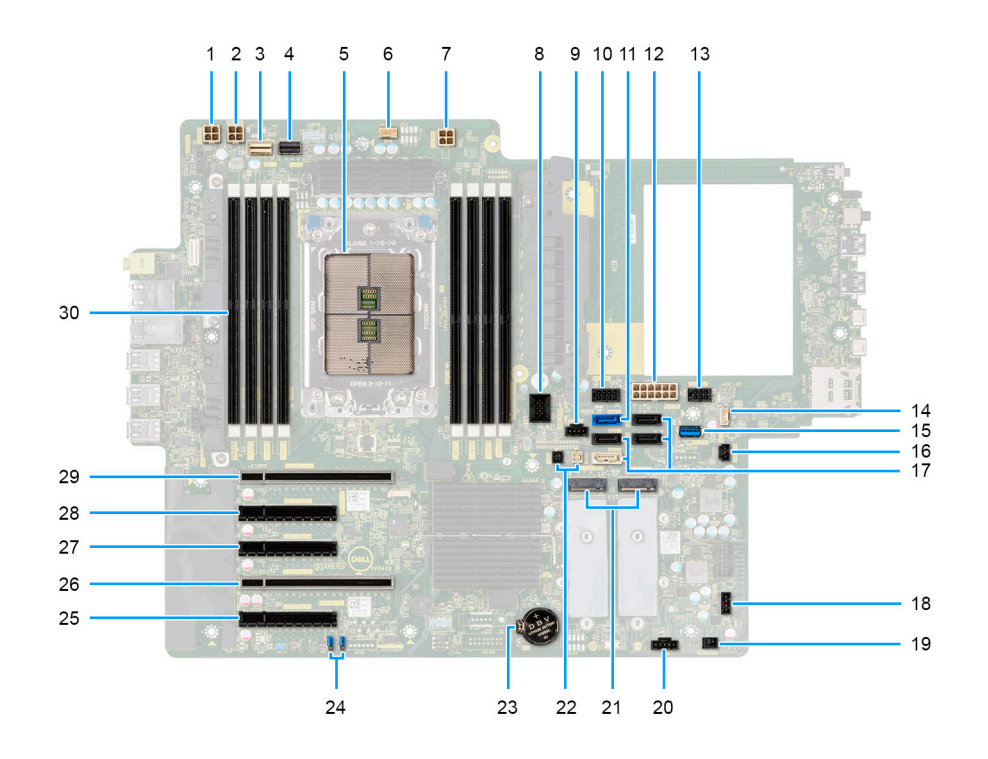

**Tableau 2. Légendes de la carte système de la tour Precision 7865** 

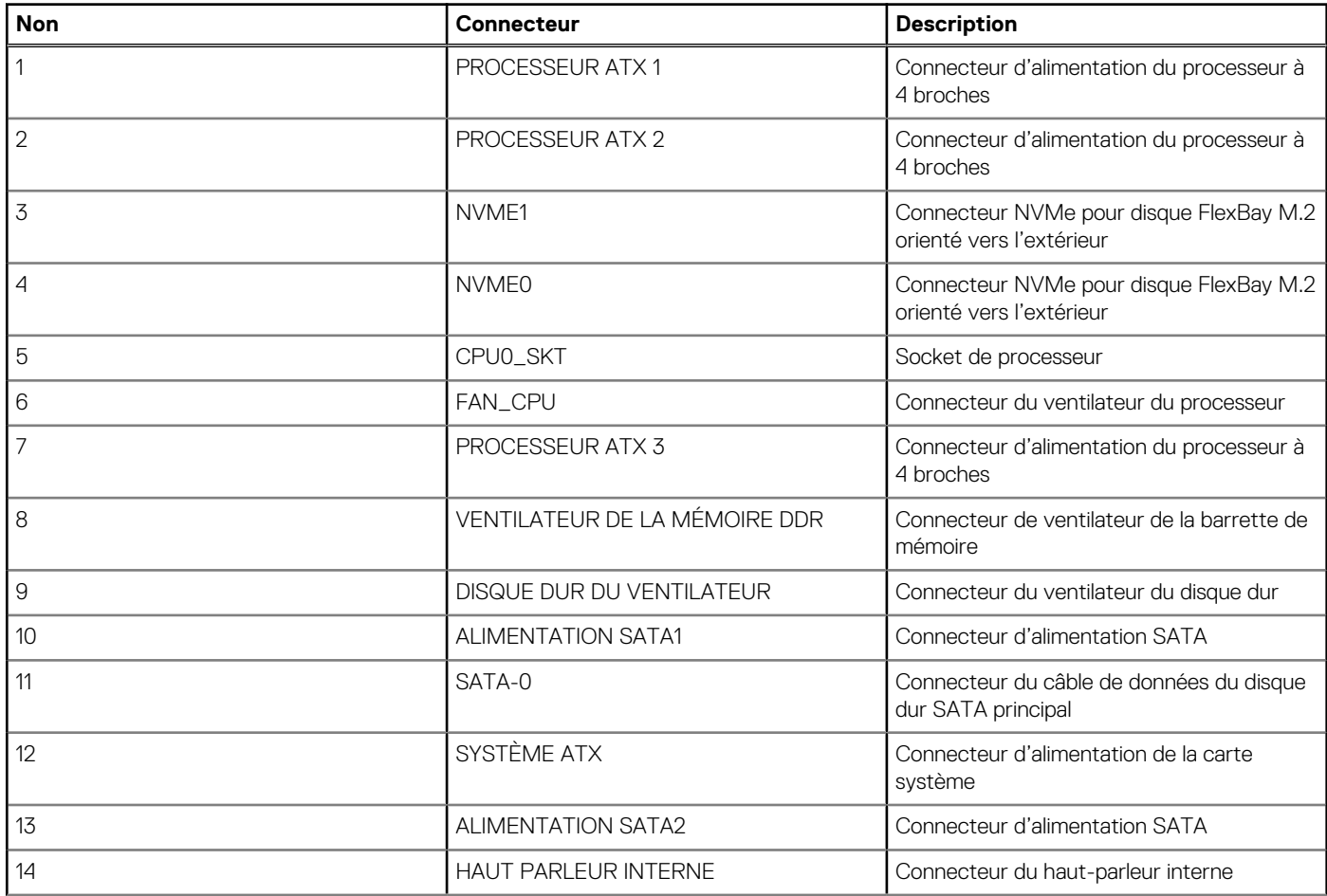

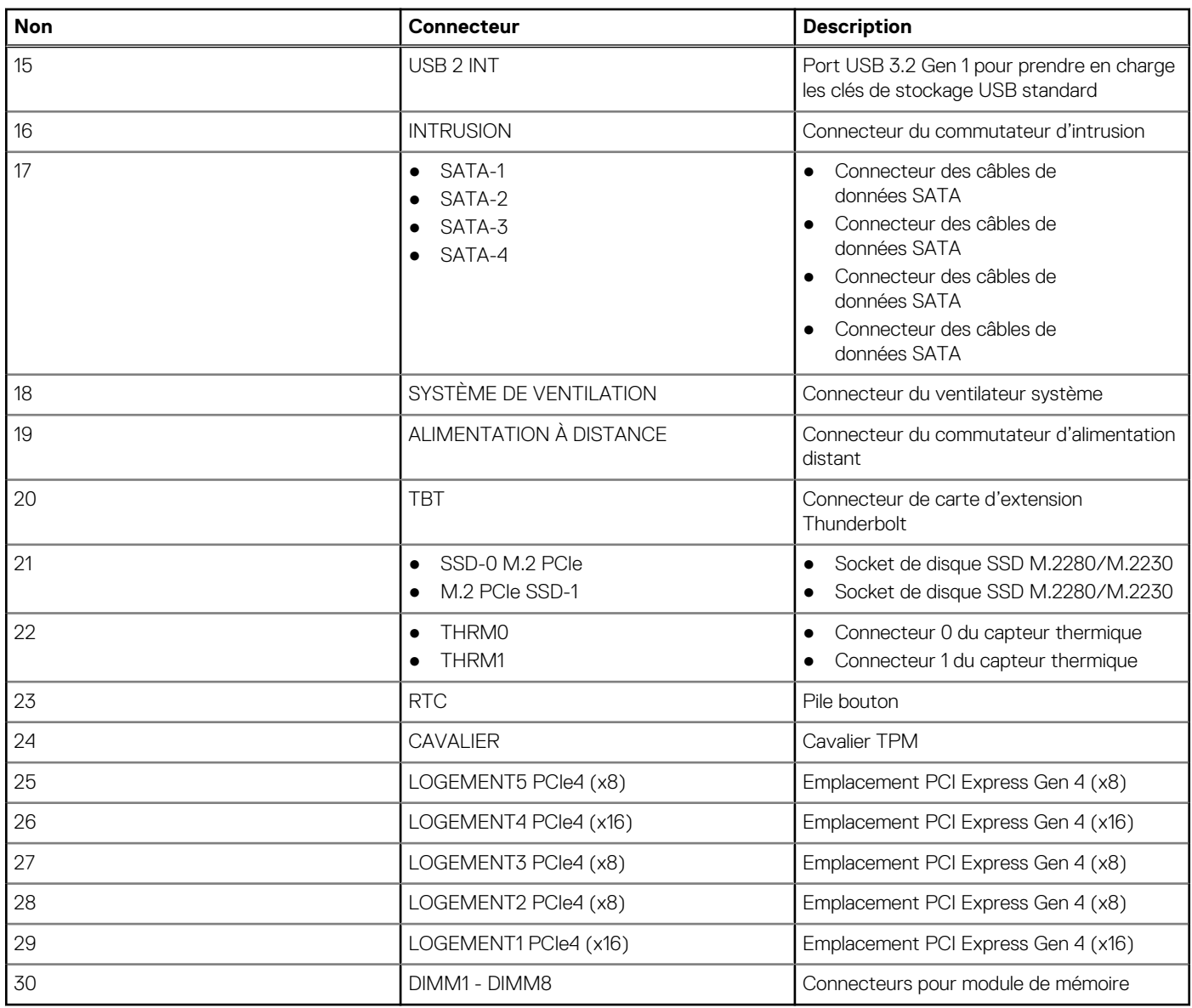

# **Tableau 2. Légendes de la carte système de la tour Precision 7865 (suite)**

# **Retrait de la carte système**

# **Prérequis**

- 1. Suivez la procédure décrite dans la section [Avant d'intervenir à l'intérieur de votre ordinateur.](#page-6-0)
	- **REMARQUE :** Le numéro de série de votre ordinateur est indiqué sur la carte système. Après avoir remis en place la carte système, vous devez saisir le numéro de série dans le programme de configuration du BIOS.
	- **REMARQUE :** Le remplacement de la carte système supprime toutes modifications apportées au BIOS à l'aide du programme de configuration du BIOS. Vous devez apporter les modifications appropriées à nouveau après la remise en place de la carte système.
	- **REMARQUE :** Avant de déconnecter les câbles de la carte système, notez l'emplacement des connecteurs afin de replacer les câbles correctement lorsque vous réinstallerez la carte système.
- 2. Retirez le [panneau latéral.](#page-14-0)
- 3. Retirez le [panneau avant](#page-17-0).
- 4. Retirez le [support d'E/S avant.](#page-18-0)
- 5. Retirez le [carénage d'aération](#page-33-0).
- 6. Retirez le [support de carte PCIe.](#page-35-0)
- 7. Retirez le [disque dur de 3,5 pouces](#page-40-0)/[disque dur de 2,5 pouces.](#page-45-0)
- 8. Retirez le [module de mémoire.](#page-52-0)
- 9. Retirez le [disque SSD M.2 2230](#page-54-0)[/disque SSD M.2 2280](#page-56-0).
- 10. Retirez l['assemblage du ventilateur du disque dur](#page-60-0).
- 11. Retirez le [bâti de disque dur interne](#page-82-0).
- 12. Retirez le [processeur graphique alimenté.](#page-65-0)

**REMARQUE :** Retirez le protecteur en caoutchouc de la carte graphique du boîtier avant de retirer la carte système.

- 13. Retirez le [commutateur d'intrusion](#page-80-0).
- 14. Retirez l['assemblage du dissipateur de chaleur.](#page-58-0)
- 15. Retirez l['assemblage du ventilateur avant](#page-37-0) et l'[assemblage du ventilateur arrière](#page-48-0).
- 16. Retirez le [bloc d'alimentation](#page-89-0).

**REMARQUE :** Retirez les clips du câble du bloc d'alimentation du capot du bloc d'alimentation avant de retirer la carte système.

17. Retirez le [processeur](#page-63-0).

# **À propos de cette tâche**

Les images suivantes indiquent l'emplacement de la carte système et fournissent une représentation visuelle de la procédure de retrait.

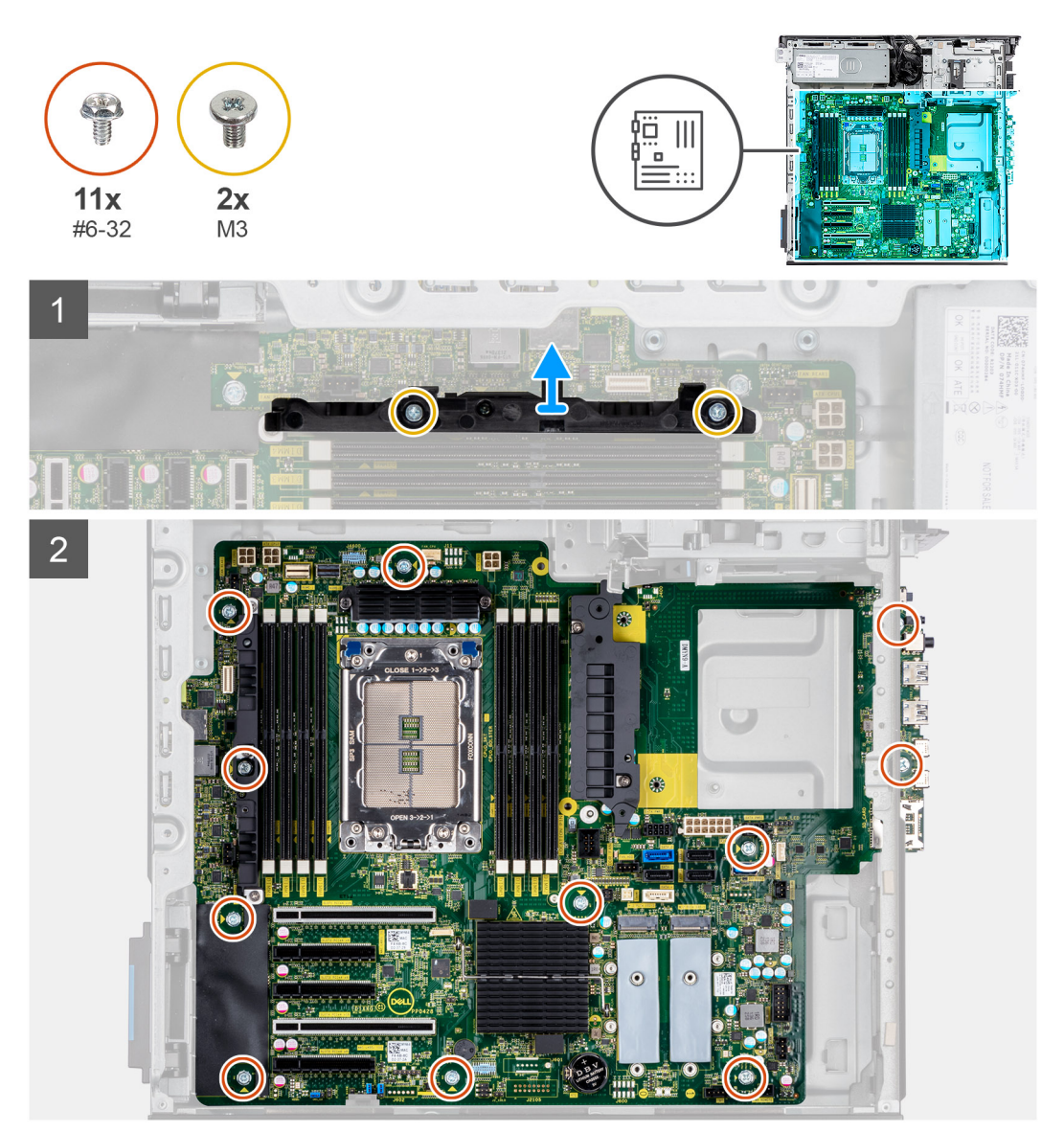

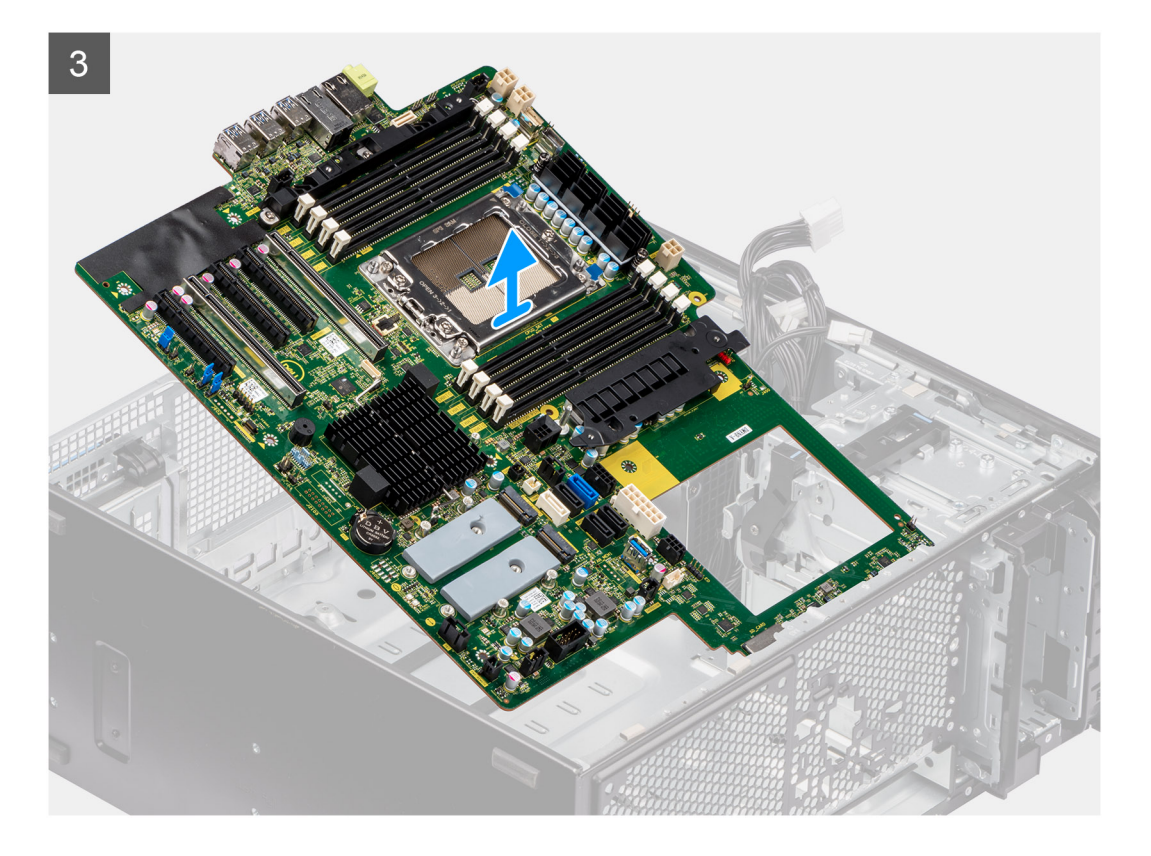

- 1. Retirez les deux vis (M3) qui fixent le support à la carte système.
	- **REMARQUE :** L'une des vis qui fixent la carte système au boîtier se trouve sous le dissipateur de chaleur du régulateur de tension. Retirez le protecteur du carénage d'aération, puis le dissipateur de chaleur du régulateur de tension pour accéder à la vis.
- 2. Retirez les onze vis (nº 6-32) qui fixent la carte système au boîtier.
- 3. Soulevez la carte système en l'inclinant, puis retirez-la du boîtier.

# **Installation de la carte système**

#### **Prérequis**

Si vous remplacez un composant, retirez le composant existant avant d'exécuter la procédure d'installation.

## **À propos de cette tâche**

Les images suivantes indiquent l'emplacement de la carte système et fournissent une représentation visuelle de la procédure d'installation.

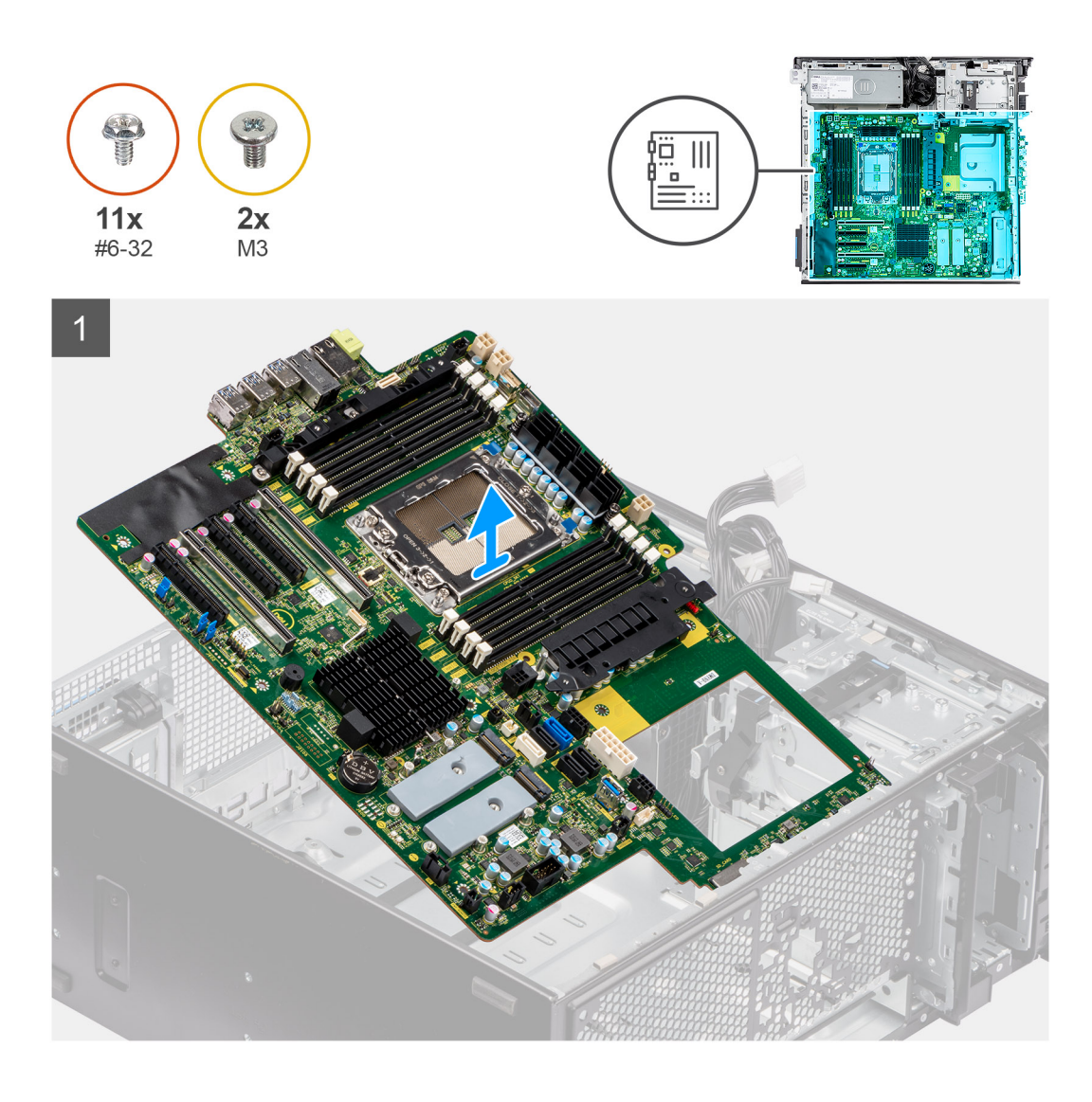

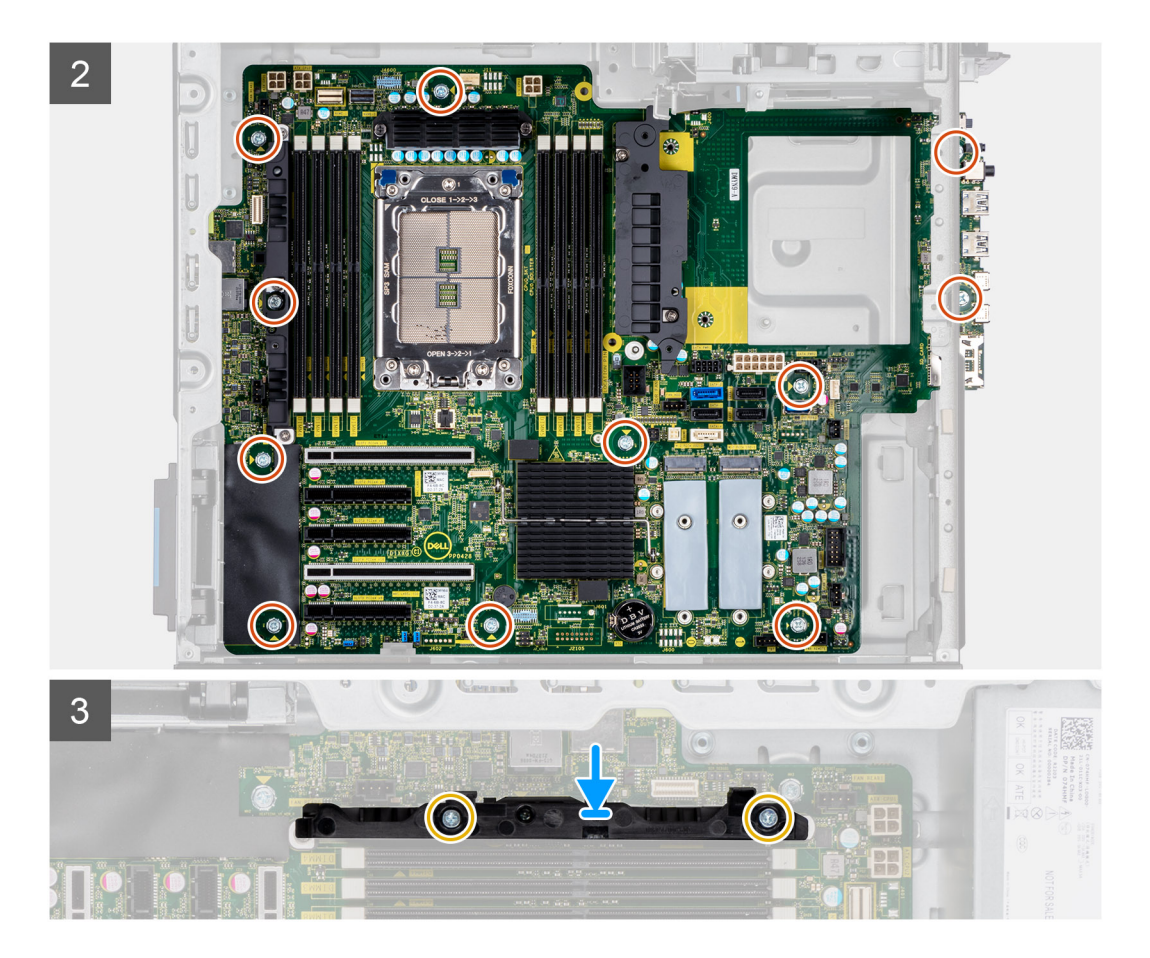

- 1. Faites glisser les ports d'E/S avant situés sur la carte système dans les fentes d'E/S avant prévues sur le boîtier, puis alignez les trous de vis de la carte système avec ceux situés sur le boîtier.
- 2. Remettez en place les onze vis ( $n^{\circ}$  6-32) qui fixent la carte système au boîtier.
- 3. Alignez, puis placez le support sur la carte système.
- 4. Installez les deux vis (M3) pour fixer le support à la carte système.

#### **Étapes suivantes**

- 1. Installez le [processeur.](#page-64-0)
- 2. Installez le [bloc d'alimentation.](#page-92-0)
	- **REMARQUE :** Installez les clips du câble du bloc d'alimentation sur le capot du bloc d'alimentation en remplaçant la carte système.
- 3. Installez l['assemblage du ventilateur avant](#page-39-0) et l'[assemblage du ventilateur arrière](#page-51-0).
- 4. Installez l['assemblage du dissipateur de chaleur](#page-59-0).
- 5. Installez le [commutateur d'intrusion](#page-81-0).
- 6. Installez le [processeur graphique alimenté](#page-66-0).

**REMARQUE :** Installez le protecteur en caoutchouc de la carte graphique sur le boîtier après avoir remplacé la carte système.

- 7. Installez le [bâti de disque dur interne.](#page-83-0)
- 8. Installez l['assemblage du ventilateur du disque dur](#page-61-0).
- 9. Installez le [disque SSD M.2 2230/](#page-55-0)[disque SSD M.2 2280](#page-57-0).
- 10. Installez le [module de mémoire.](#page-53-0)
- 11. Installez le [disque dur de 3,5 pouces](#page-43-0)/[disque dur de 2,5 pouces](#page-47-0).
- 12. Installez le [support de carte PCIe](#page-36-0).
- 13. Installez le [carénage d'aération](#page-34-0).
- 14. Installez le [support d'E/S avant](#page-19-0).
- 15. Installez le [panneau avant.](#page-17-0)
- 16. Installez le [panneau latéral](#page-15-0).
- 17. Suivez la procédure décrite dans la section [Après une intervention à l'intérieur de votre ordinateur.](#page-9-0)
	- **REMARQUE :** Le numéro de série de votre ordinateur est indiqué sur la carte système. Après avoir remis en place la carte système, vous devez saisir le numéro de série dans le programme de configuration du BIOS.
	- **REMARQUE :** Le remplacement de la carte système supprime toutes modifications apportées au BIOS à l'aide du programme de configuration du BIOS. Vous devez apporter les modifications appropriées à nouveau après la remise en place de la carte système.

# **Kit de rails**

# **Retrait du kit de rails droit**

# **Prérequis**

- 1. Suivez la procédure décrite dans la section [Avant d'intervenir à l'intérieur de votre ordinateur.](#page-6-0)
- 2. Retirez le [panneau latéral.](#page-14-0)

## **À propos de cette tâche**

Les images suivantes indiquent l'emplacement du kit de rails droit et montrent la procédure de retrait.

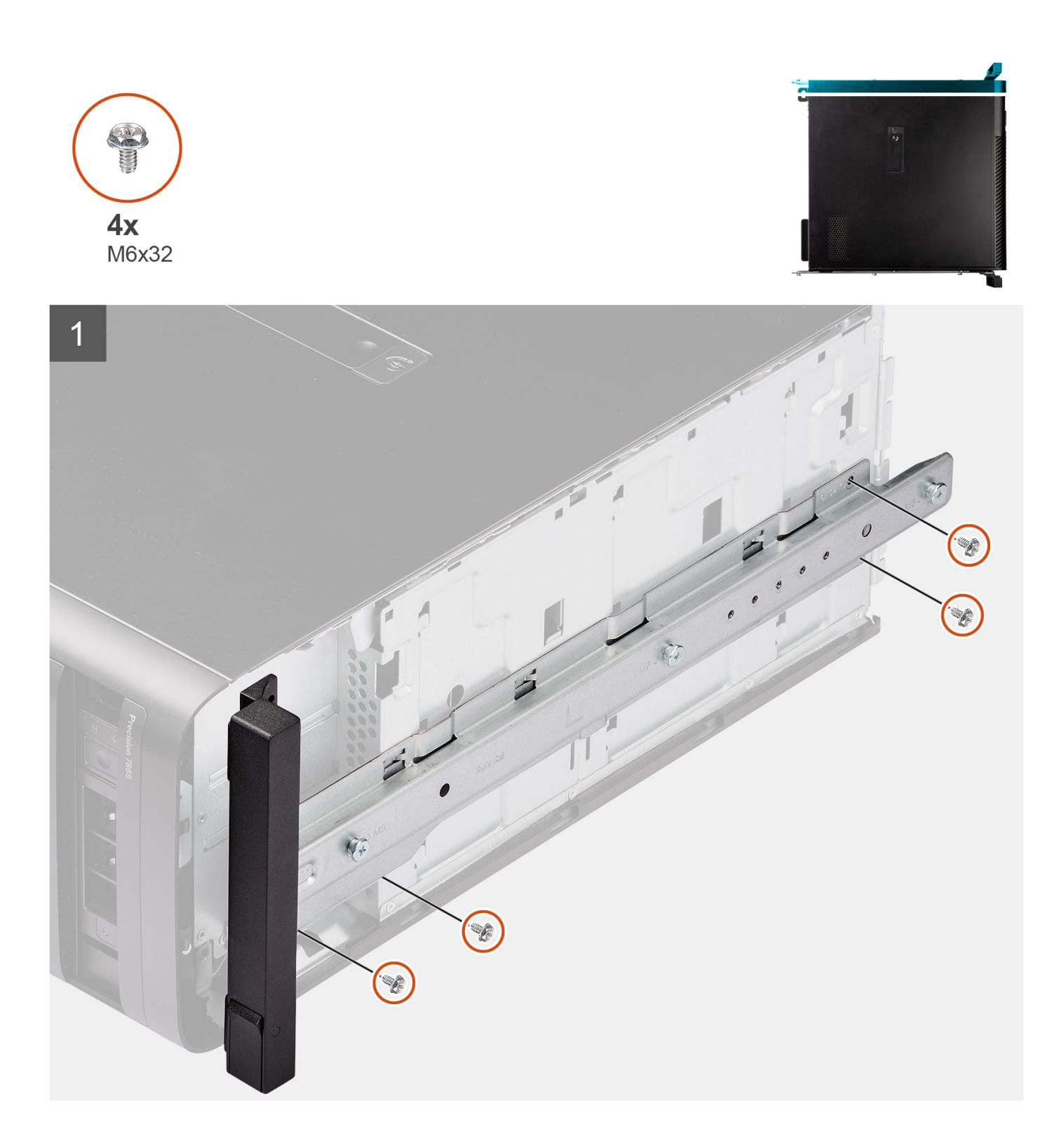

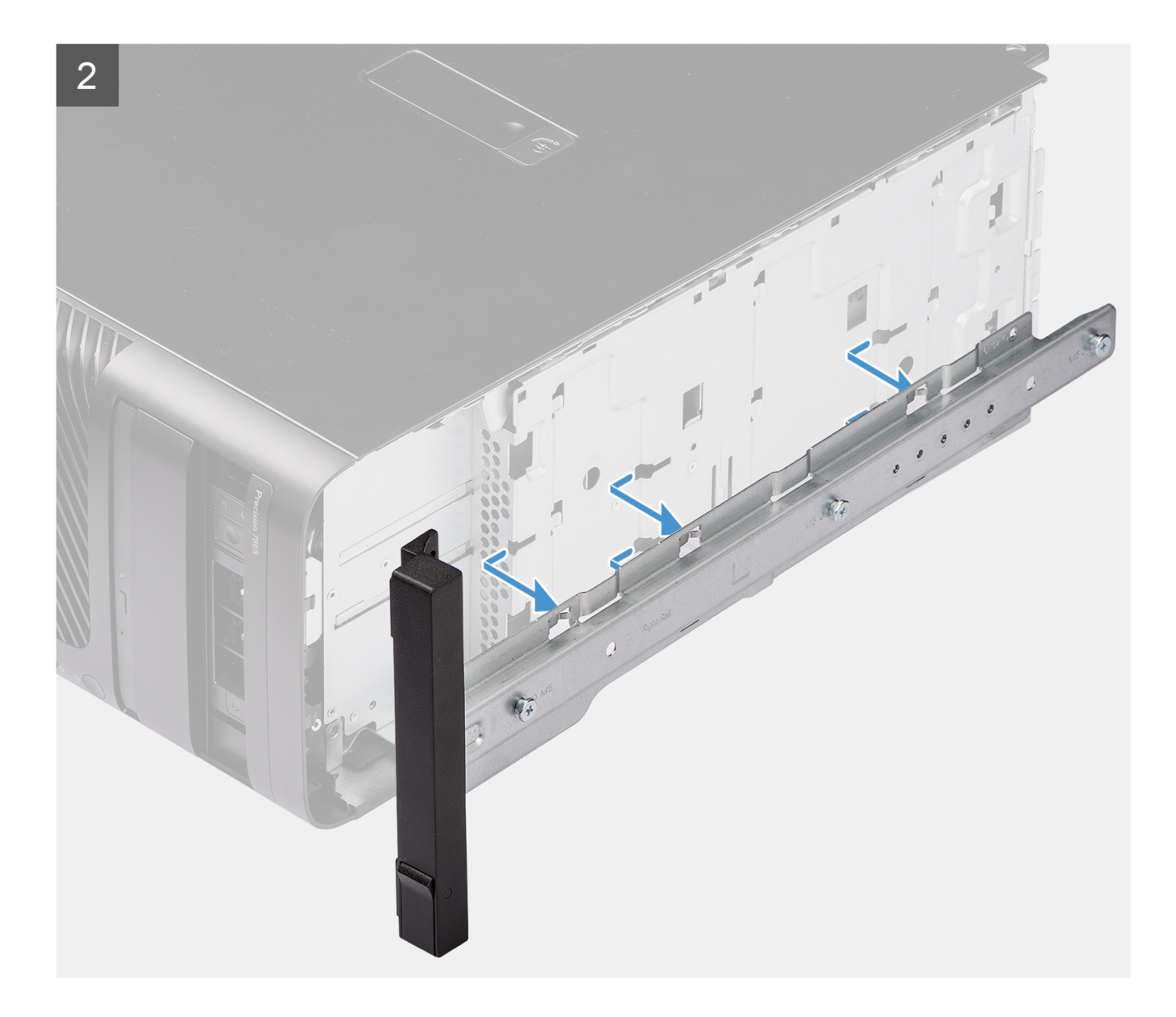

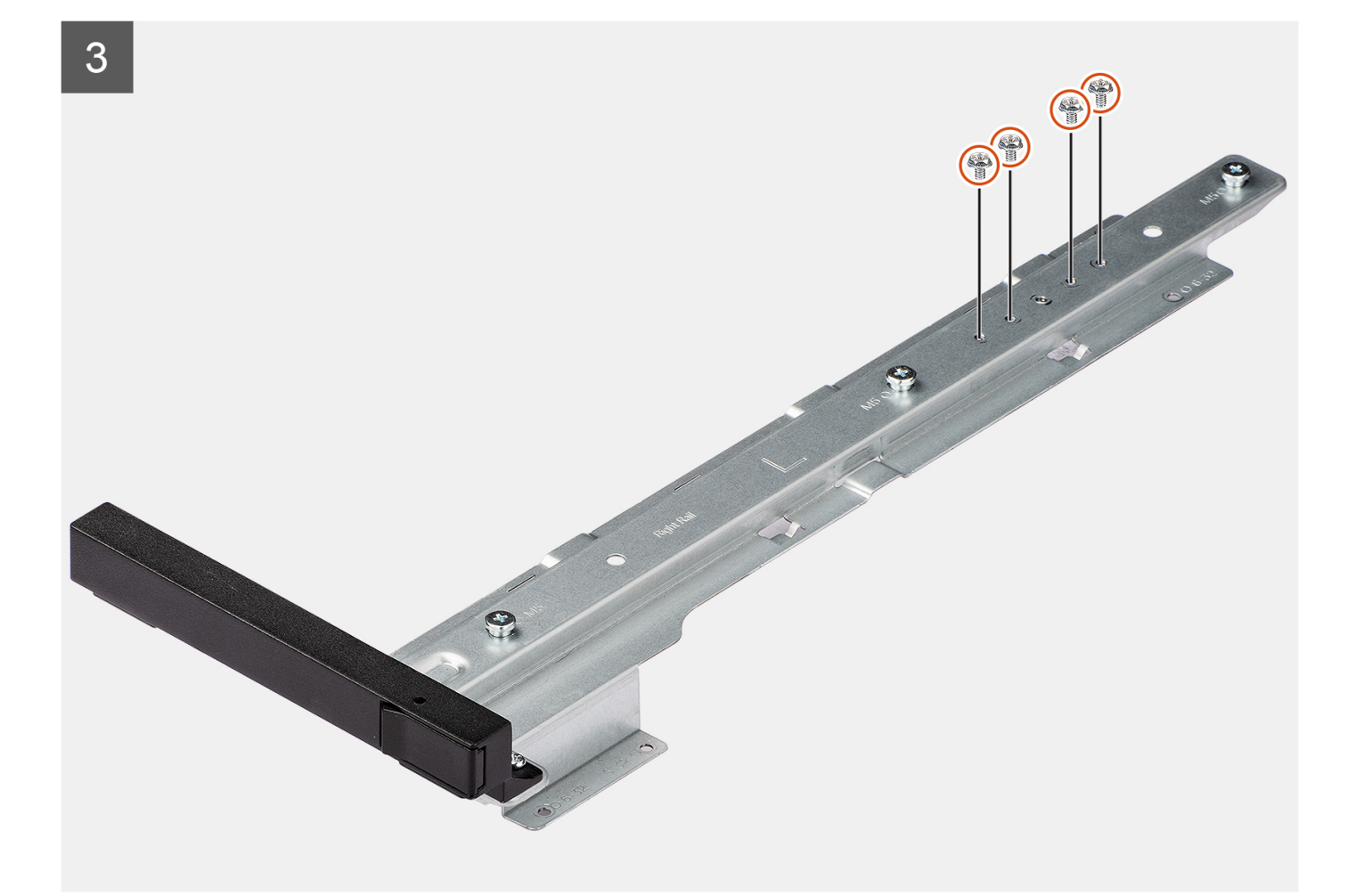

- 1. Retirez les quatre vis (M6x32) qui fixent le kit de rails droit au boîtier.
- 2. Faites glisser et retirez le kit de rails de son logement sur le boîtier.
- 3. Remettez en place les quatre vis (M6x32) dans le kit de rails.

# **Installation du kit de rails droit**

#### **Prérequis**

Si vous remplacez un composant, retirez le composant existant avant d'exécuter la procédure d'installation.

#### **À propos de cette tâche**

Les images suivantes indiquent l'emplacement du kit de rails droit et montrent la procédure d'installation.

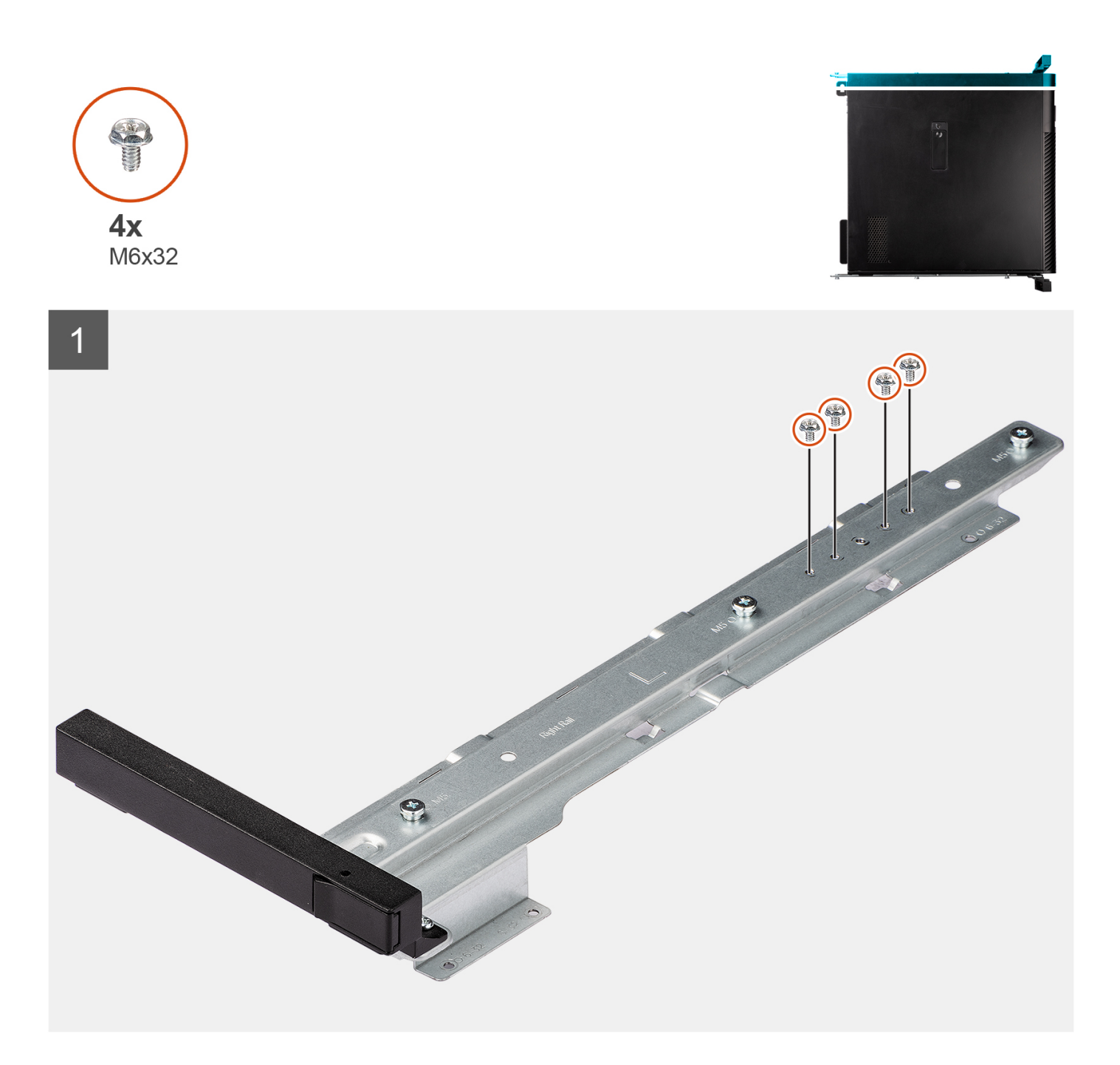

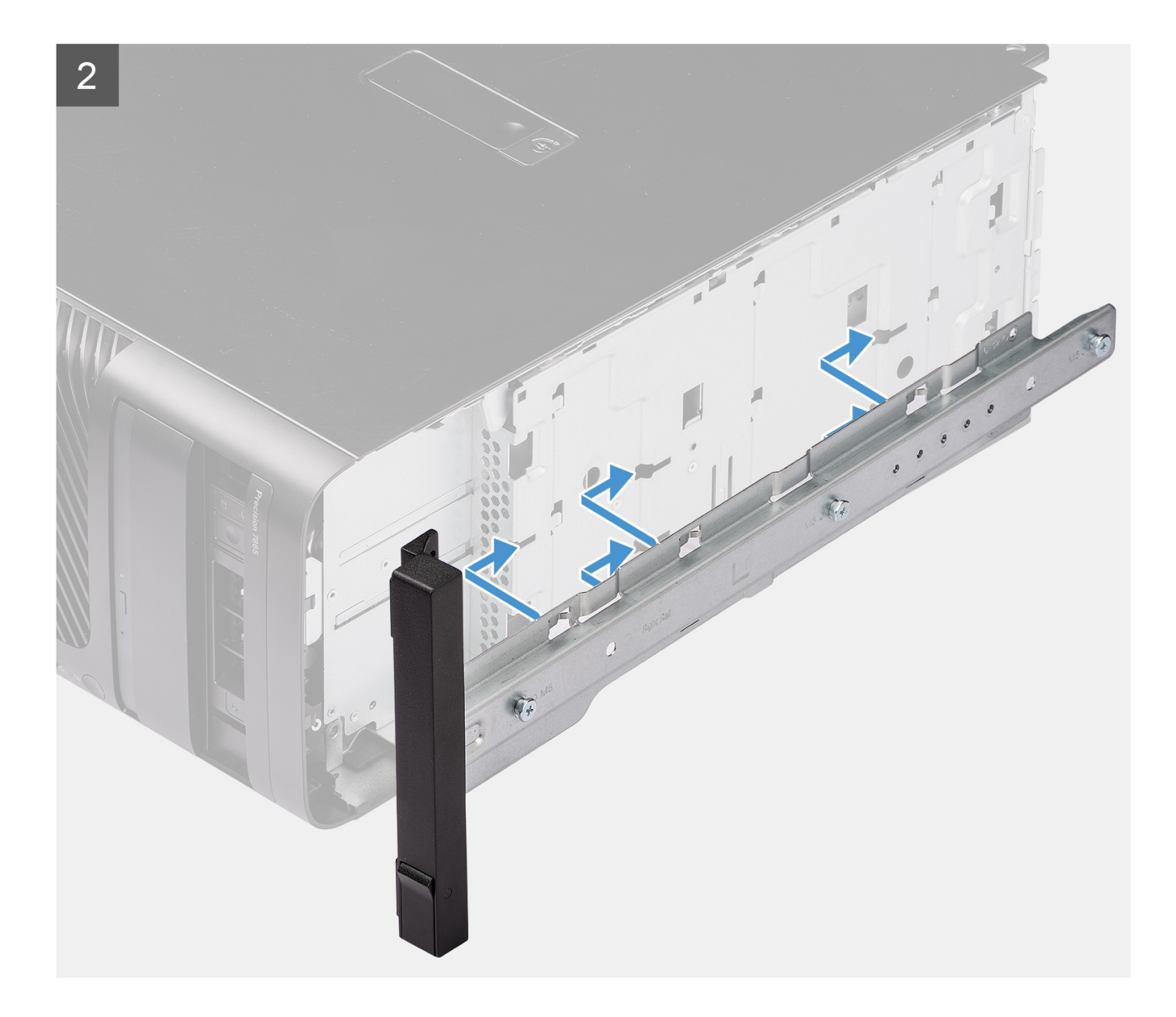
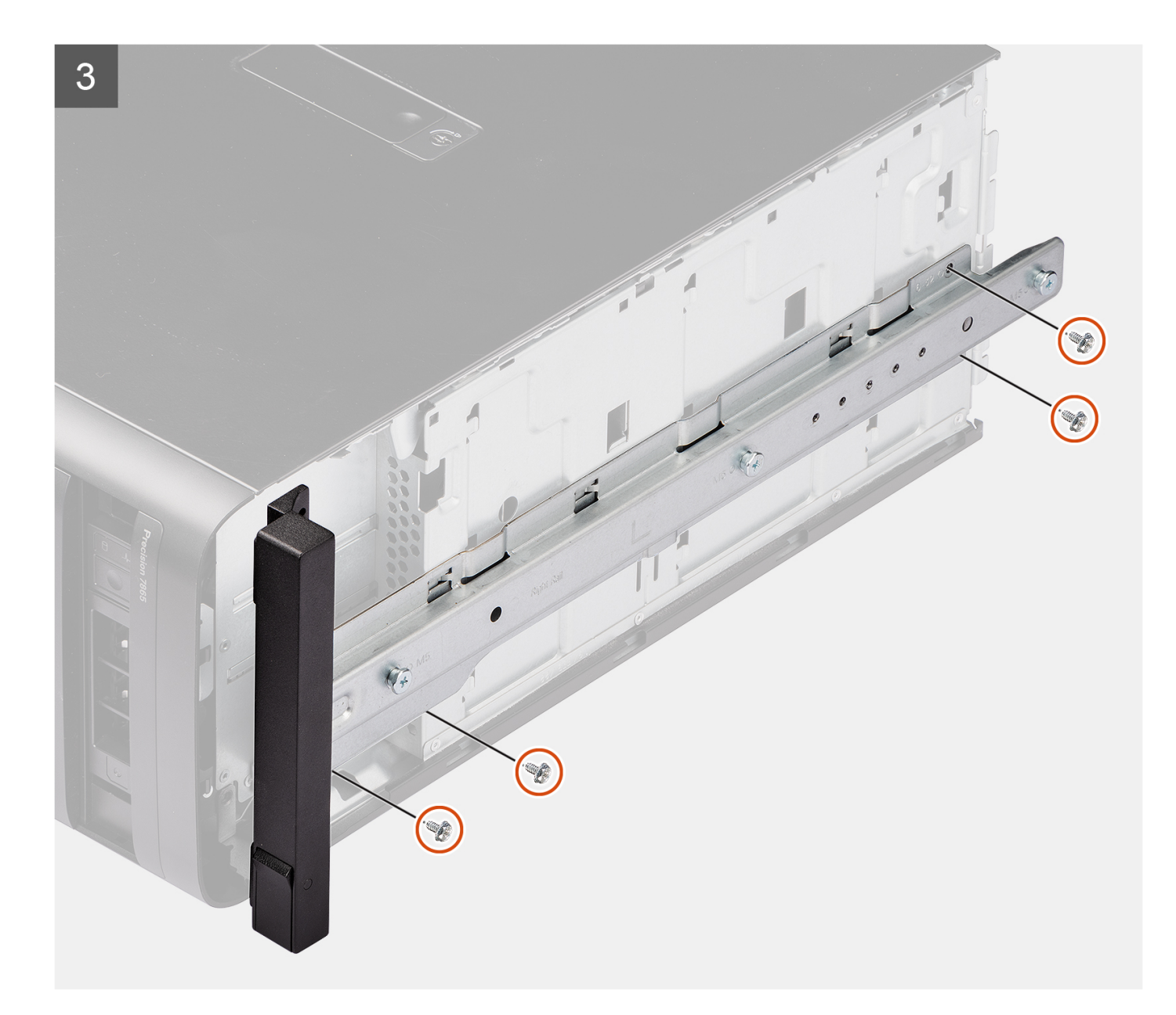

### **Étapes**

- 1. Retirez les quatre vis (M6x32) du kit de rails.
- 2. Alignez le kit de rails droit avec les logements situés sur le boîtier et faites-le glisser pour le maintenir en place.
- 3. Remettez en place les quatre vis (M6x32) qui fixent le kit de rails droit au châssis.

### **Étapes suivantes**

- 1. Installez le [panneau latéral](#page-15-0).
- 2. Suivez la procédure décrite dans la section [Après une intervention à l'intérieur de votre ordinateur.](#page-9-0)

### **Retrait du kit de rails gauche**

#### **Prérequis**

- 1. Suivez la procédure décrite dans la section [Avant d'intervenir à l'intérieur de votre ordinateur.](#page-6-0)
- 2. Retirez le [panneau latéral.](#page-14-0)

### **À propos de cette tâche**

Les images suivantes indiquent l'emplacement du kit de rails gauche et montrent la procédure de retrait.

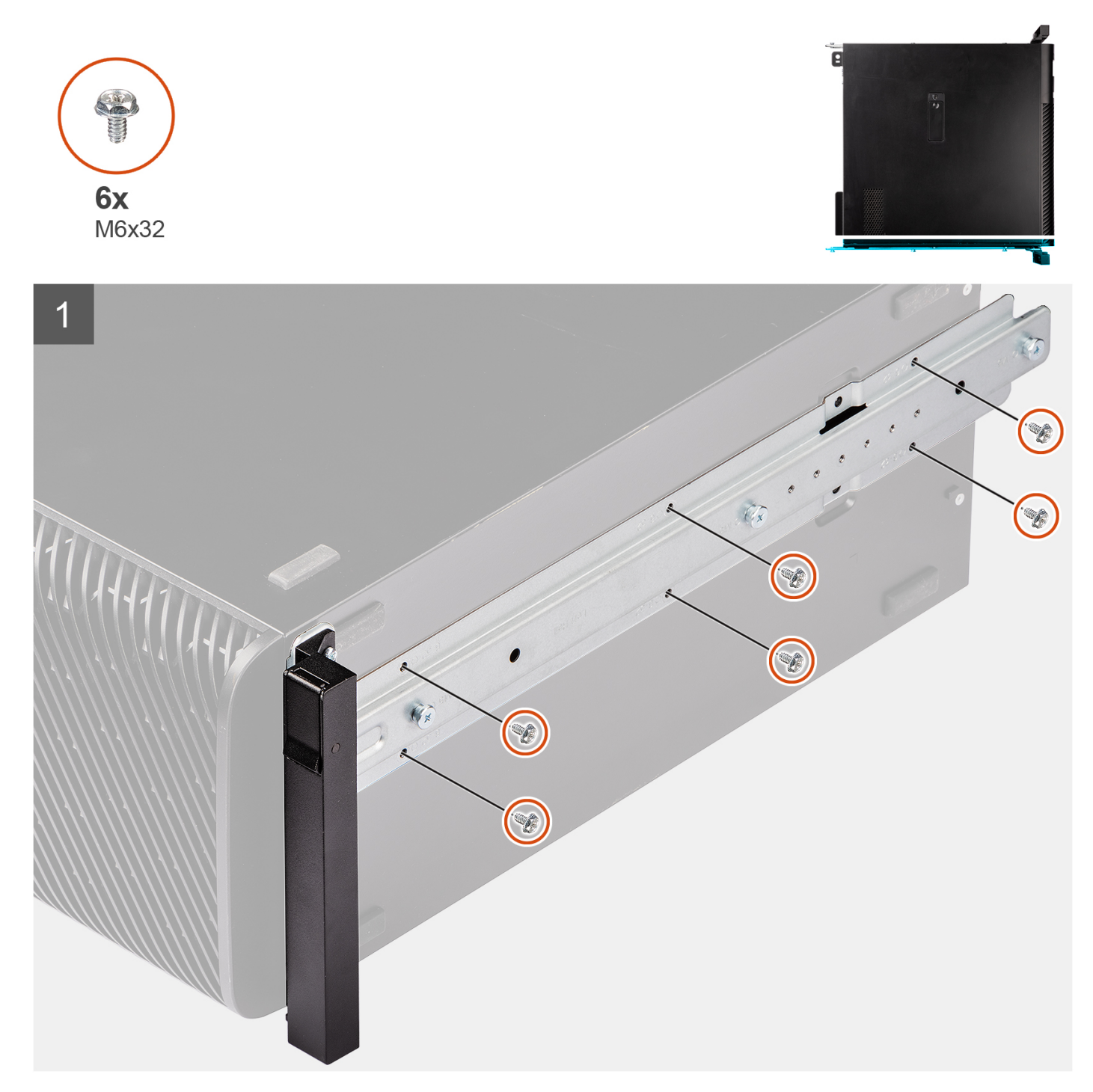

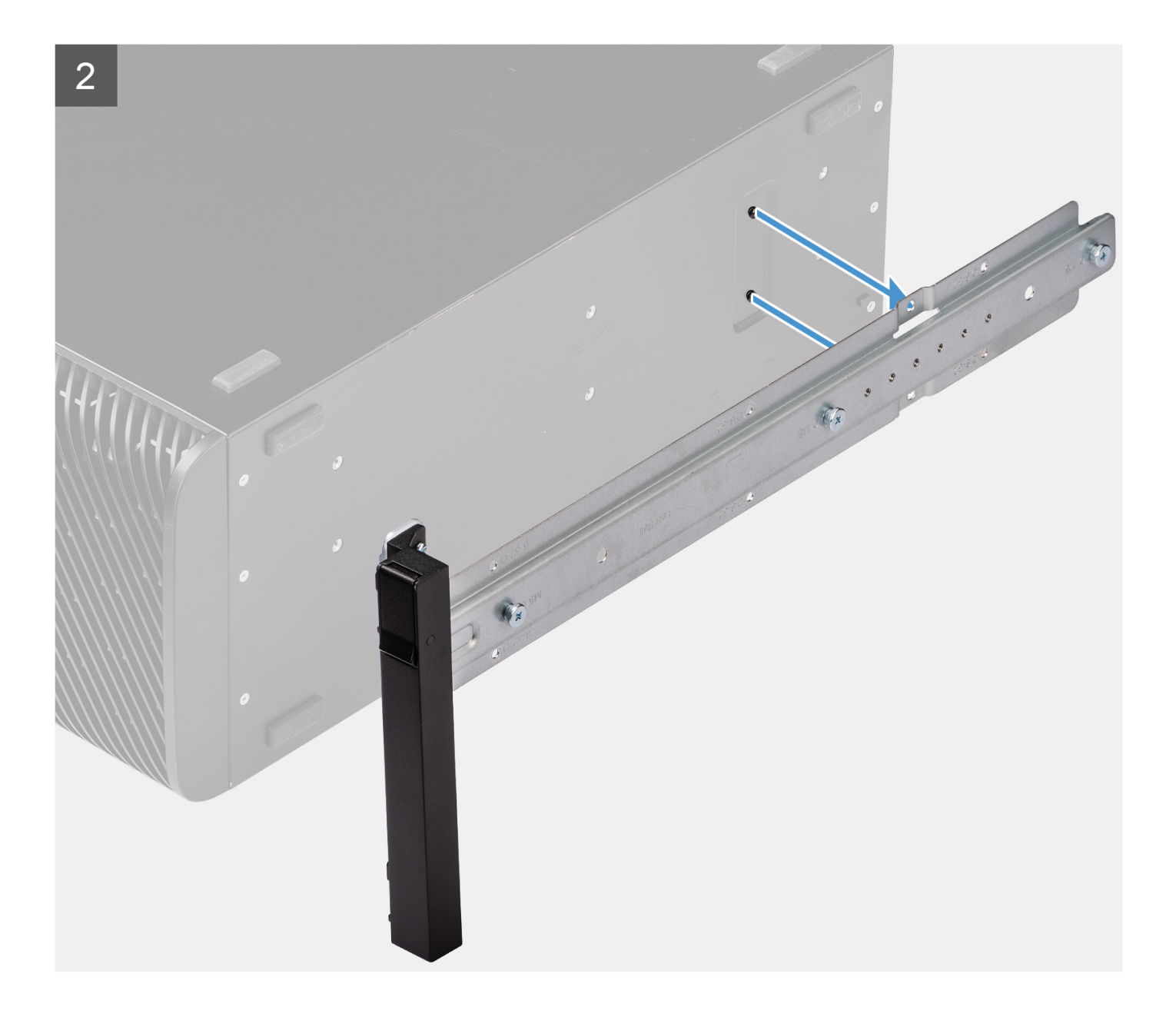

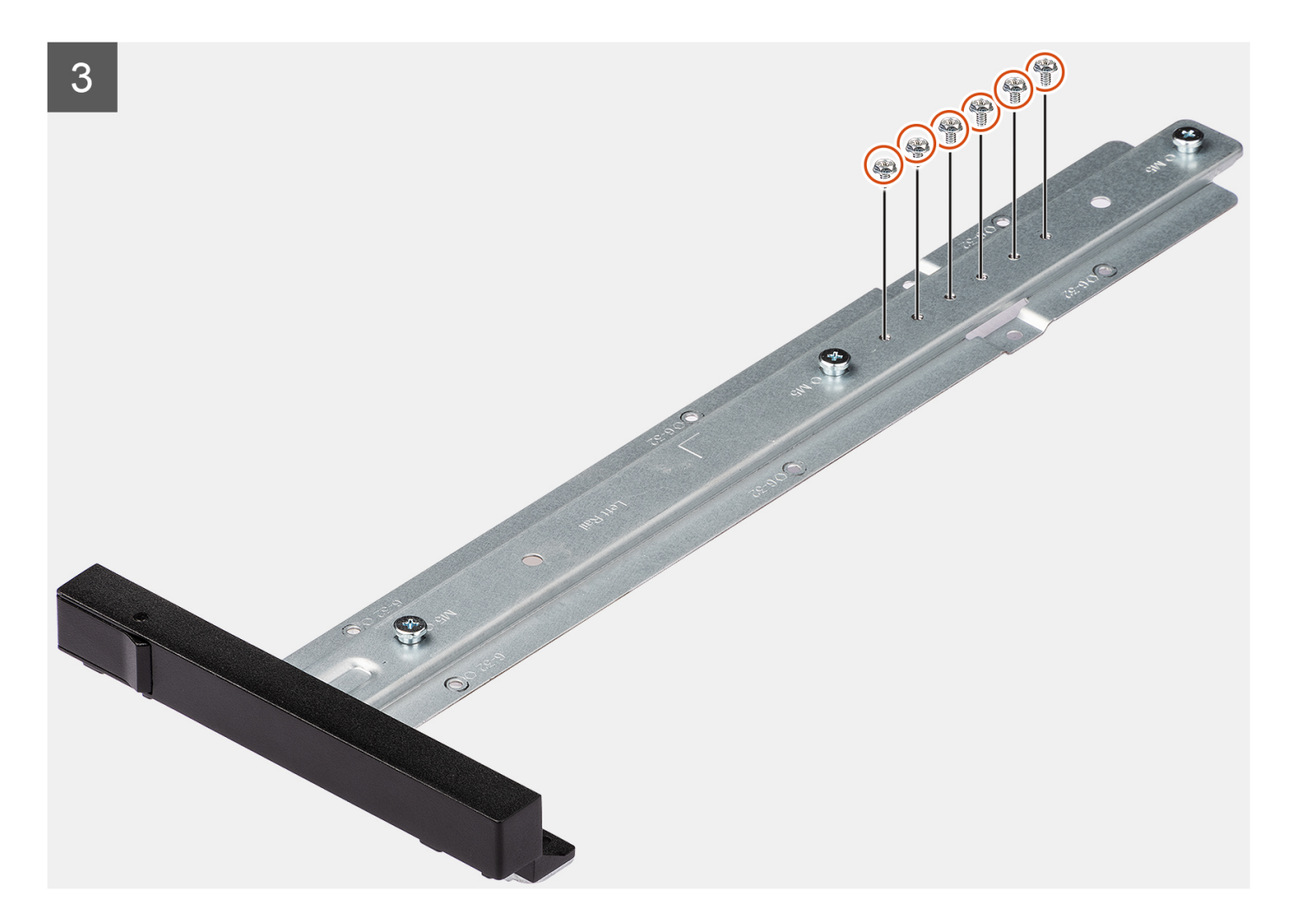

### **Étapes**

- 1. Retirez les six vis (M6x32) qui fixent le kit de rails gauche au boîtier.
- 2. Retirez le kit de rails du boîtier.
- 3. Remettez en place les quatre vis (M6x32) dans le kit de rails.

### **Installation du kit de rails gauche**

#### **Prérequis**

Si vous remplacez un composant, retirez le composant existant avant d'exécuter la procédure d'installation.

### **À propos de cette tâche**

Les images suivantes indiquent l'emplacement du kit de rails gauche et montrent la procédure d'installation.

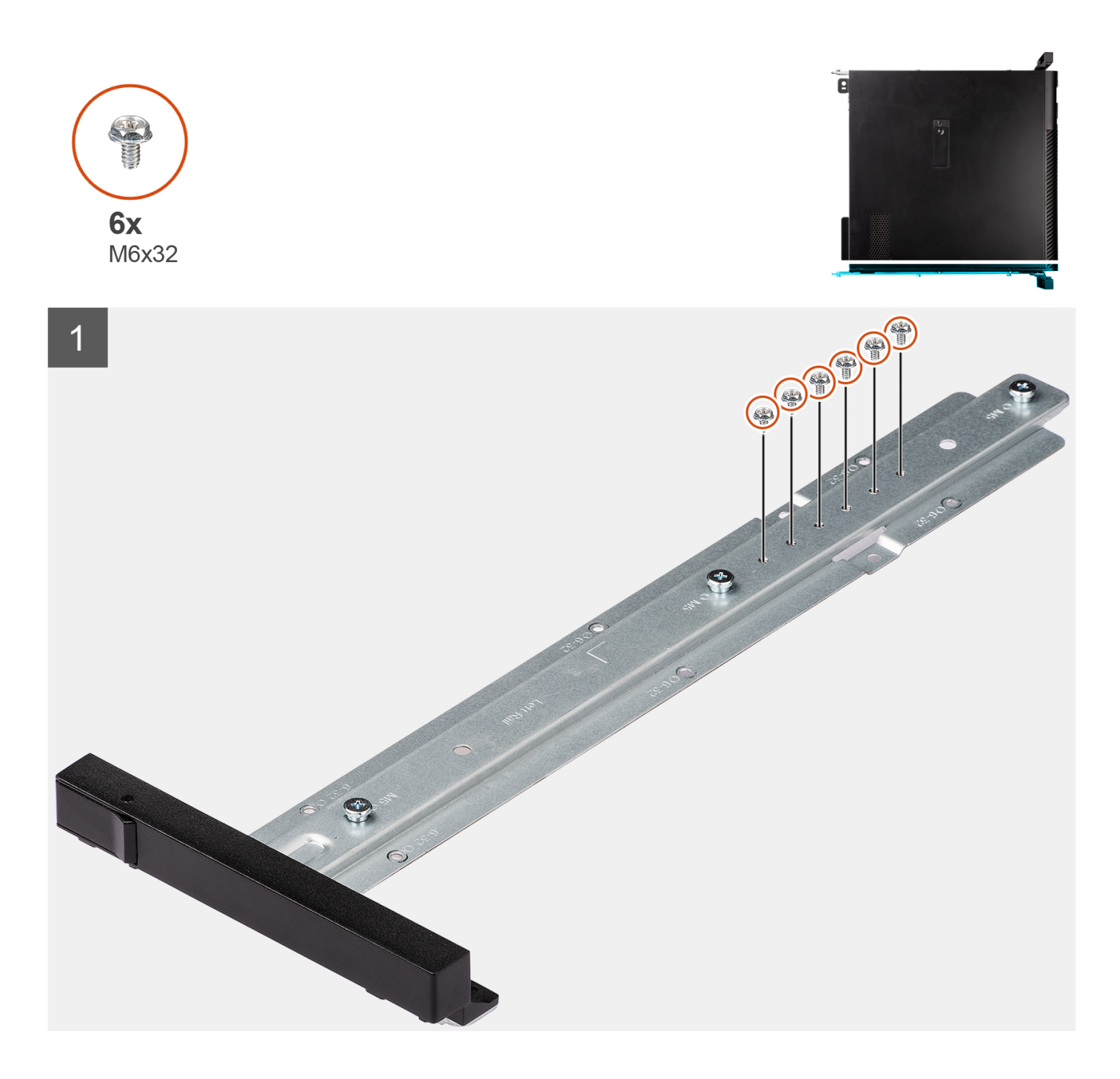

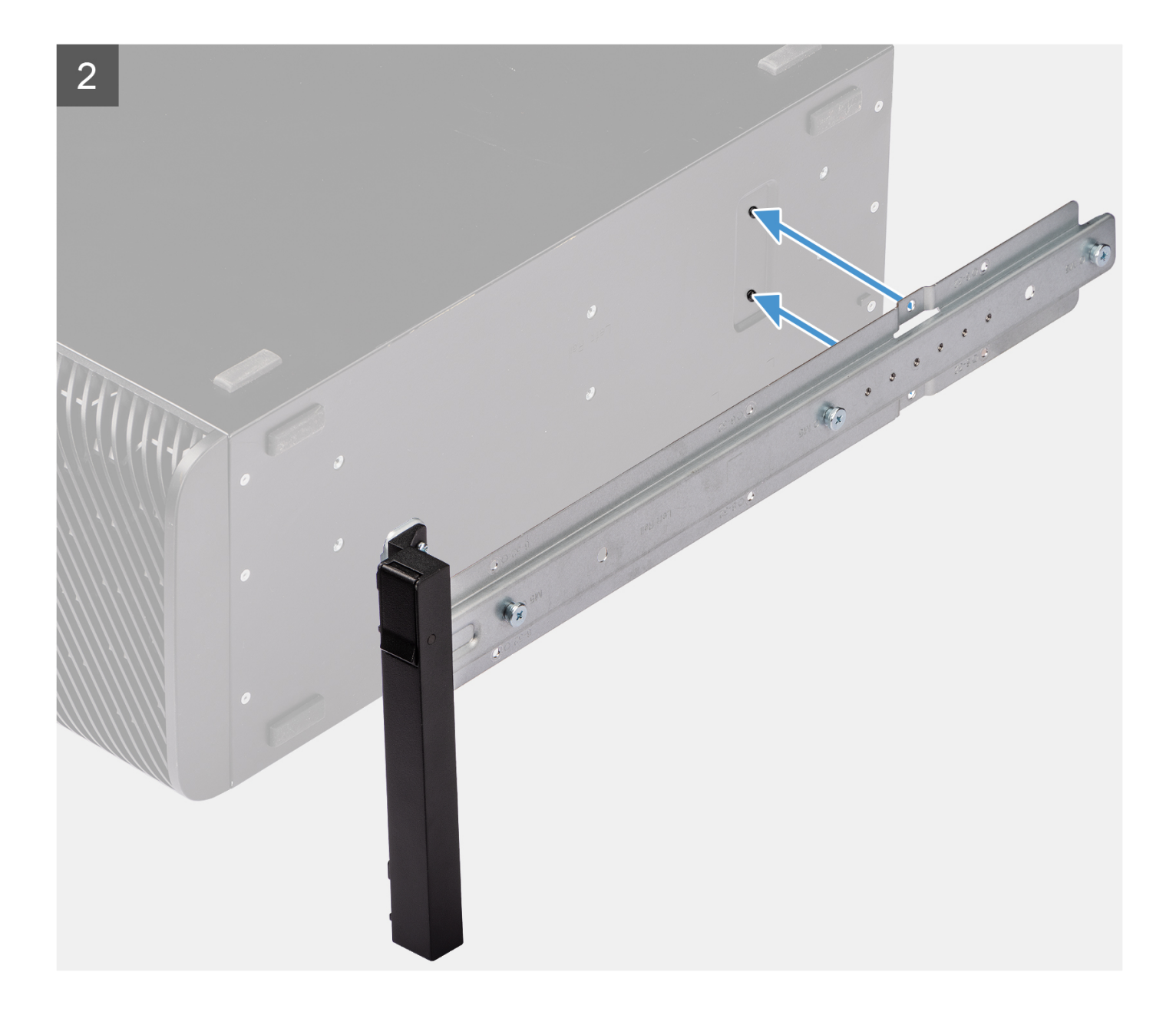

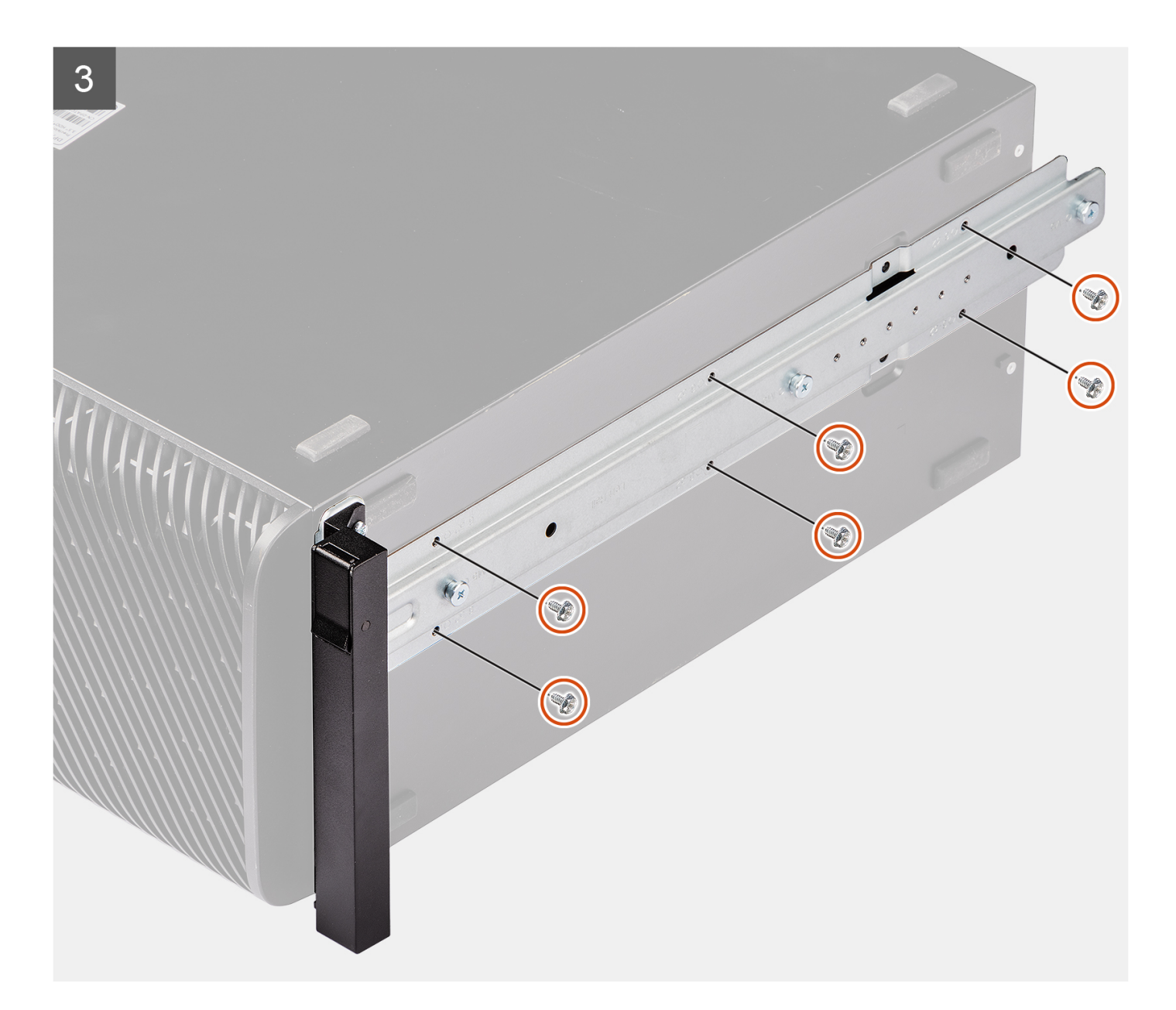

### **Étapes**

- 1. Retirez les six vis (M6x32) du kit de rails.
- 2. Alignez les trous des vis du kit de rails avec ceux du boîtier.
- 3. Remettez en place les six vis (M6x32) pour fixer le kit de rails gauche au boîtier.

### **Étapes suivantes**

- 1. Installez le [panneau latéral](#page-15-0).
- 2. Suivez la procédure décrite dans la section [après une intervention à l'intérieur de votre ordinateur.](#page-9-0)

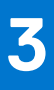

# **Pilotes et téléchargements**

Pour dépanner, télécharger ou installer des pilotes, il est recommandé de lire l'article de la base de connaissances Dell [000123347](https://www.dell.com/support/kbdoc/000123347/drivers-and-downloads-faqs) intitulé « Forum aux questions Pilotes et téléchargements ».

# **Configuration du BIOS**

**PRÉCAUTION : Sauf si vous êtes un utilisateur expert, ne modifiez pas les paramètres du programme de configuration du BIOS. Certaines modifications peuvent empêcher l'ordinateur de fonctionner correctement.**

**REMARQUE :** Selon votre ordinateur et les appareils installés, les éléments répertoriés dans la présente section n'apparaîtront pas നി forcément.

**REMARQUE :** Avant d'utiliser le programme de configuration du BIOS, notez les informations qui y sont affichées afin de pouvoir vous y reporter ultérieurement.

Utilisez le programme de configuration du BIOS pour les fins suivantes :

- Obtenir des informations sur le matériel installé sur votre ordinateur, par exemple la quantité de RAM et la taille du disque dur.
- Modifier les informations de configuration du système.
- Définir ou modifier une option sélectionnable par l'utilisateur, par exemple le mot de passe utilisateur, le type de disque dur installé, l'activation ou la désactivation de périphériques de base.

### **Accès au programme de configuration BIOS**

#### **À propos de cette tâche**

Allumez ou redémarrez votre ordinateur, puis appuyez immédiatement sur la touche F2.

## **Touches de navigation**

**REMARQUE :** Pour la plupart des options de Configuration du système, les modifications que vous apportez sont enregistrées mais ne sont appliquées qu'au redémarrage de l'ordinateur.

#### **Tableau 3. Touches de navigation**

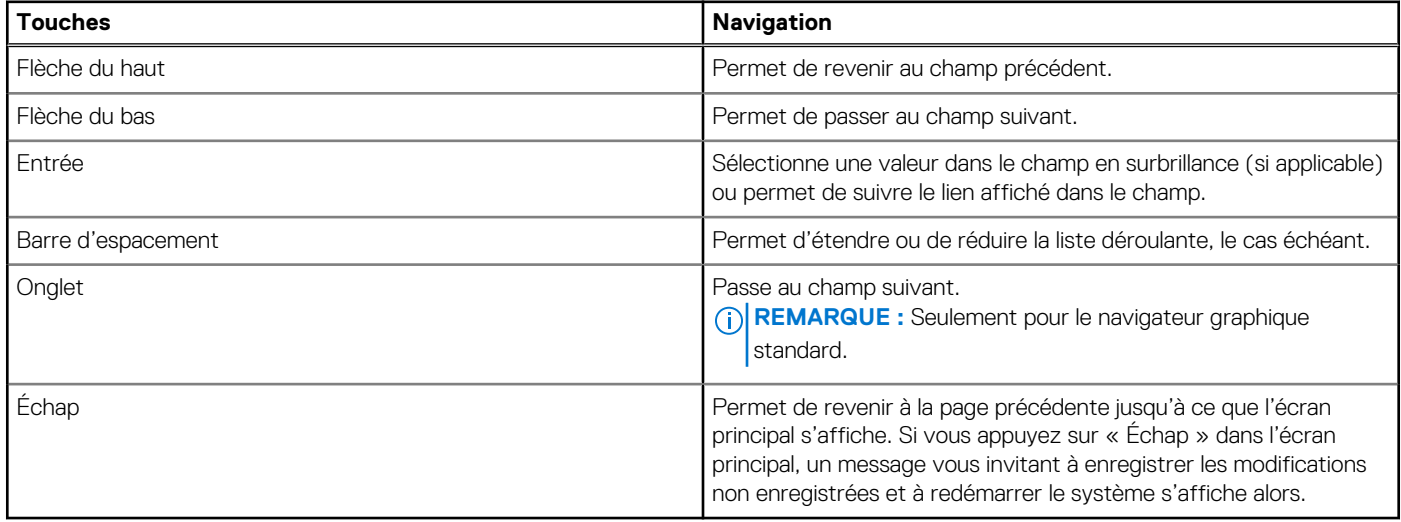

### **Menu de démarrage ponctuel**

Pour entrer dans le **Menu de démarrage ponctuel**, allumez votre ordinateur, puis appuyez immédiatement sur la touche F2.

**REMARQUE :** Il est recommandé d'éteindre l'ordinateur s'il est sous tension.

Ce menu contient les périphériques à partir desquels vous pouvez démarrer, y compris l'option de diagnostic. Les options du menu de démarrage sont les suivantes :

- Disque amovible (si disponible)
- Unité STXXXX (si disponible)

**REMARQUE :** XXX correspond au numéro de disque SATA.

- Lecteur optique (si disponible)
- Disque dur SATA (si disponible)
- Diagnostics

**REMARQUE :** Si vous choisissez **Diagnostics**, l'écran **Diagnostics ePSA** s'affiche.

L'écran de séquence de démarrage affiche également l'option d'accès à l'écran Configuration du système.

## **Menu Démarrage ponctuel**

Pour entrer dans le **menu Démarrage ponctuel**, allumez votre ordinateur, puis appuyez immédiatement sur la touche F12.

**REMARQUE :** Il est recommandé d'éteindre l'ordinateur s'il est sous tension.

Ce menu contient les périphériques à partir desquels vous pouvez démarrer, y compris l'option de diagnostic. Les options du menu de démarrage sont les suivantes :

- Disque amovible (si disponible)
- Unité STXXXX (si disponible)

**REMARQUE :** XXX correspond au numéro de disque SATA.

- Lecteur optique (si disponible)
- Disque dur SATA (si disponible)
- Diagnostics

L'écran de séquence de démarrage affiche également l'option d'accès à l'écran Configuration du système.

## **Options de configuration du système**

**REMARQUE :** Selon votre système et les appareils installés, les éléments répertoriés dans cette section n'apparaîtront pas forcément tels quels dans votre configuration.

#### **Tableau 4. Options de configuration du système : menu Informations système**

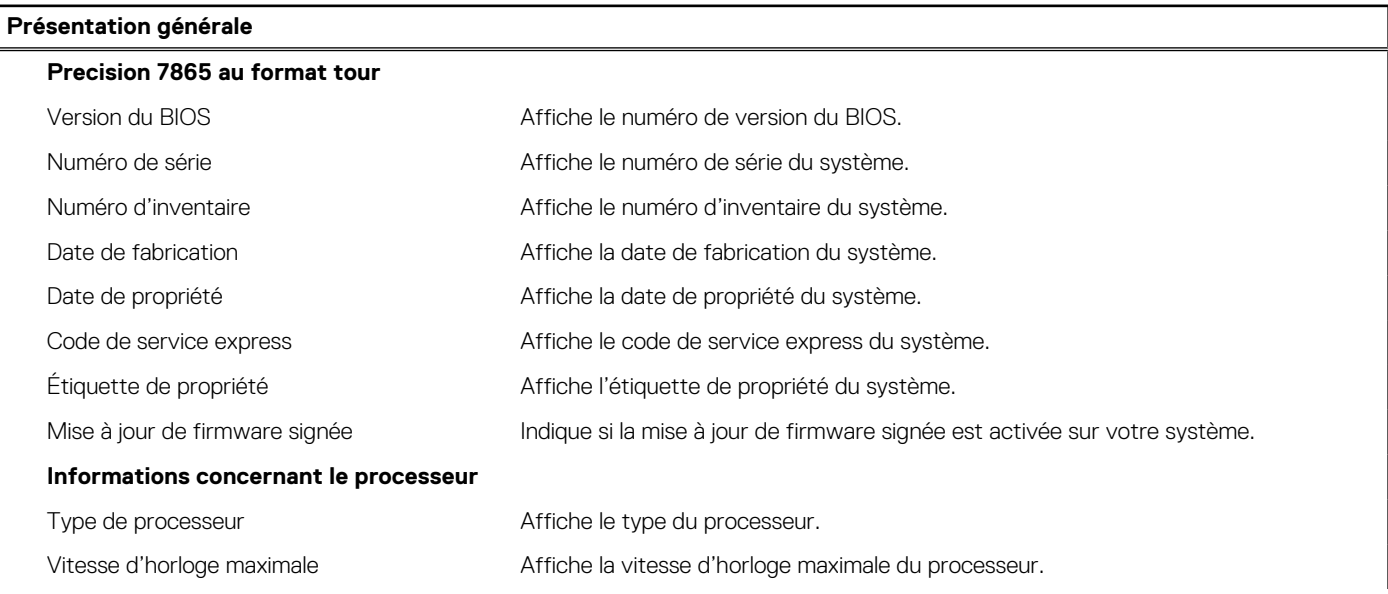

### **Tableau 4. Options de configuration du système : menu Informations système (suite)**

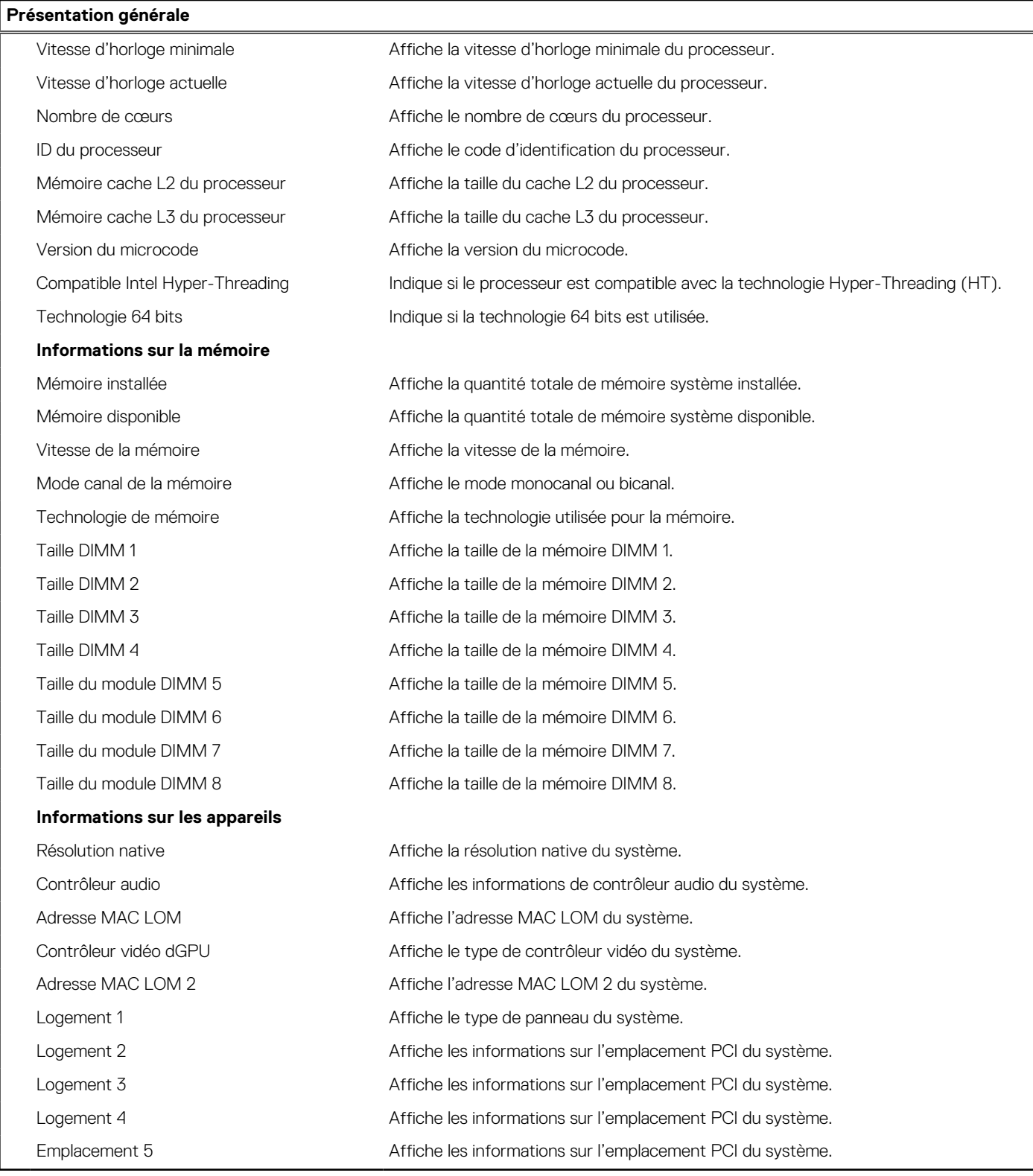

### **Tableau 5. Options de configuration du système : menu Configuration du démarrage**

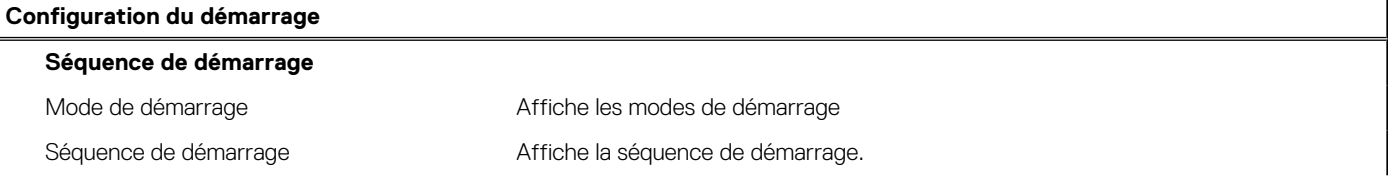

### **Tableau 5. Options de configuration du système : menu Configuration du démarrage (suite)**

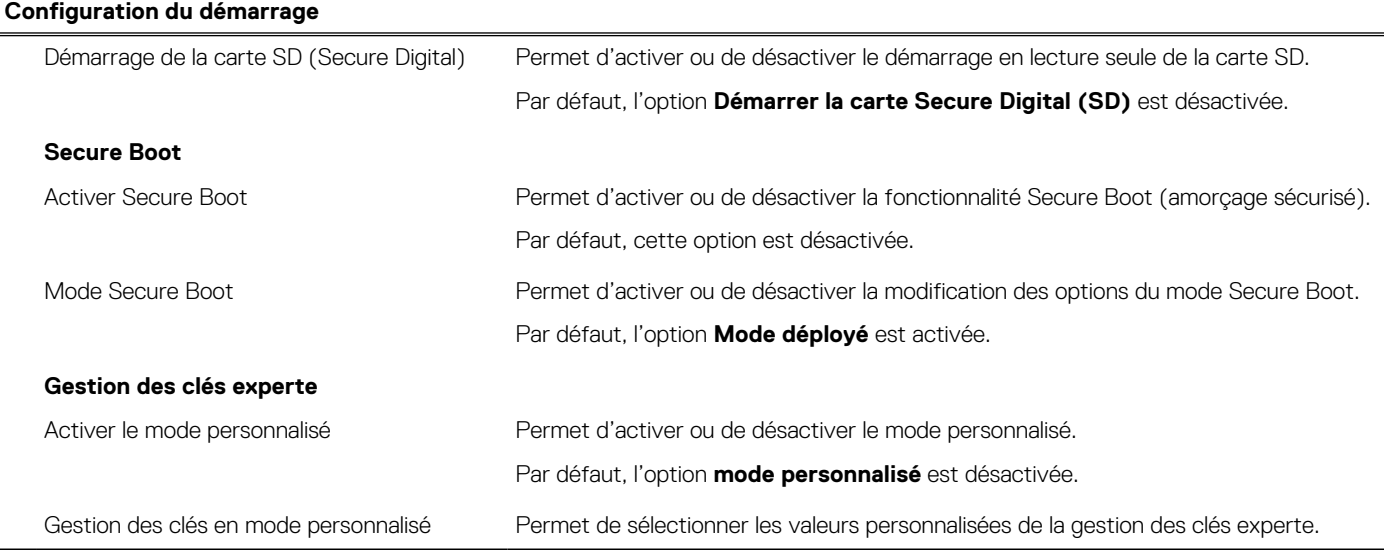

### **Tableau 6. Options de configuration du système : menu Périphériques intégrés**

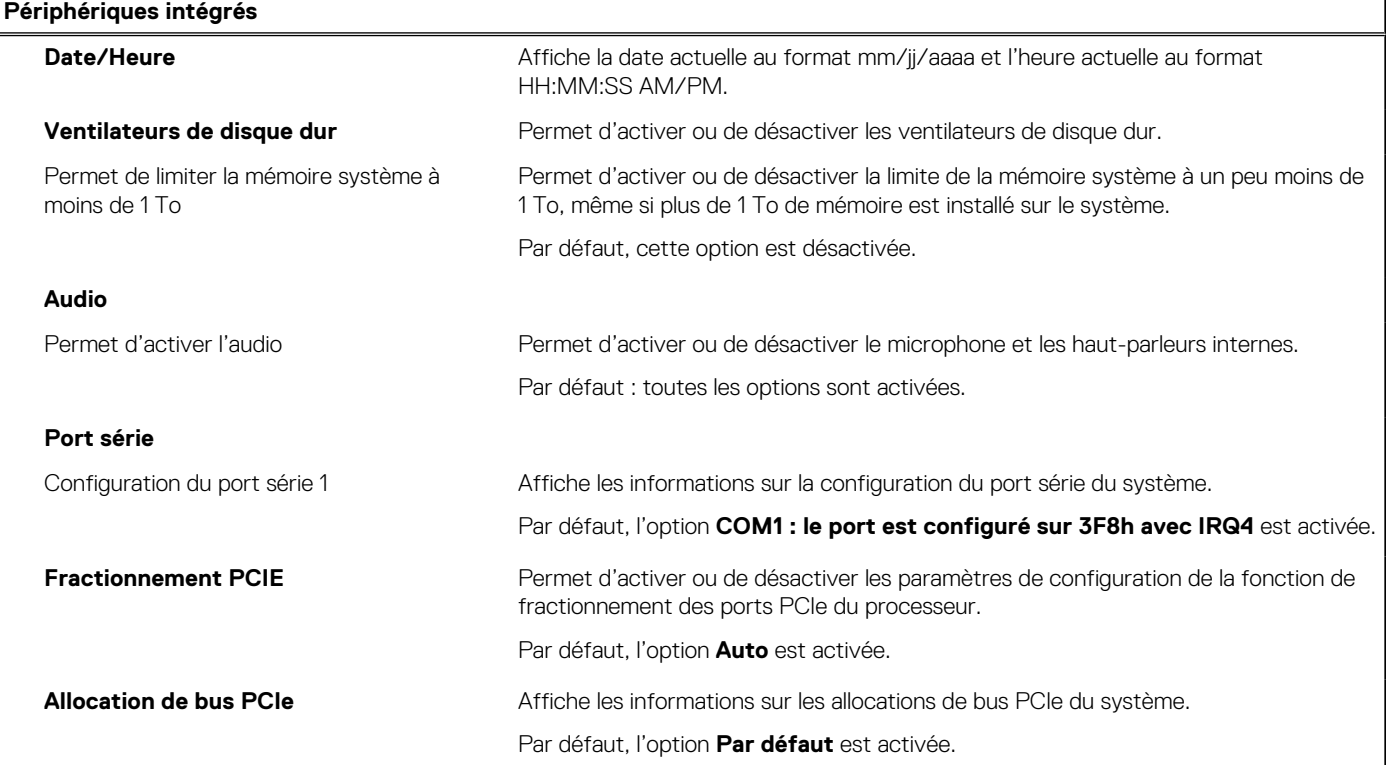

### **Tableau 7. Options de configuration du système : menu Stockage**

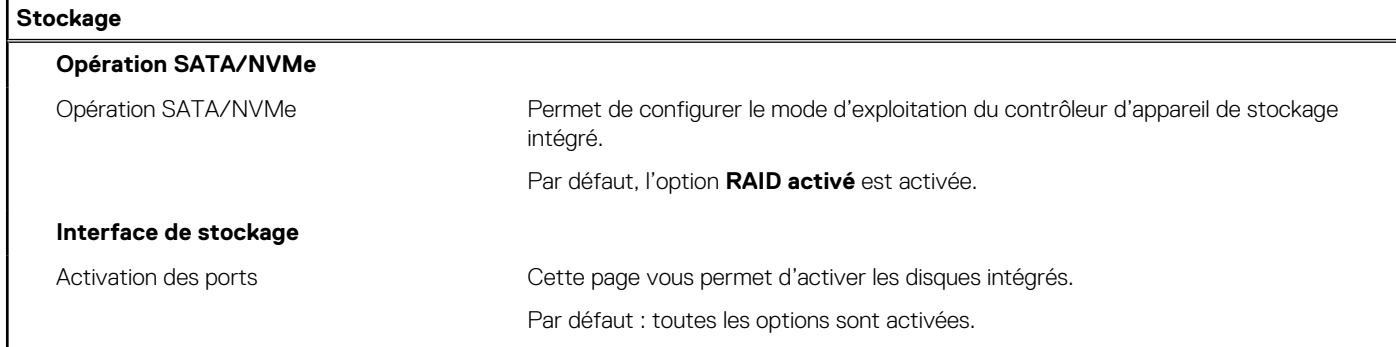

### **Tableau 7. Options de configuration du système : menu Stockage (suite)**

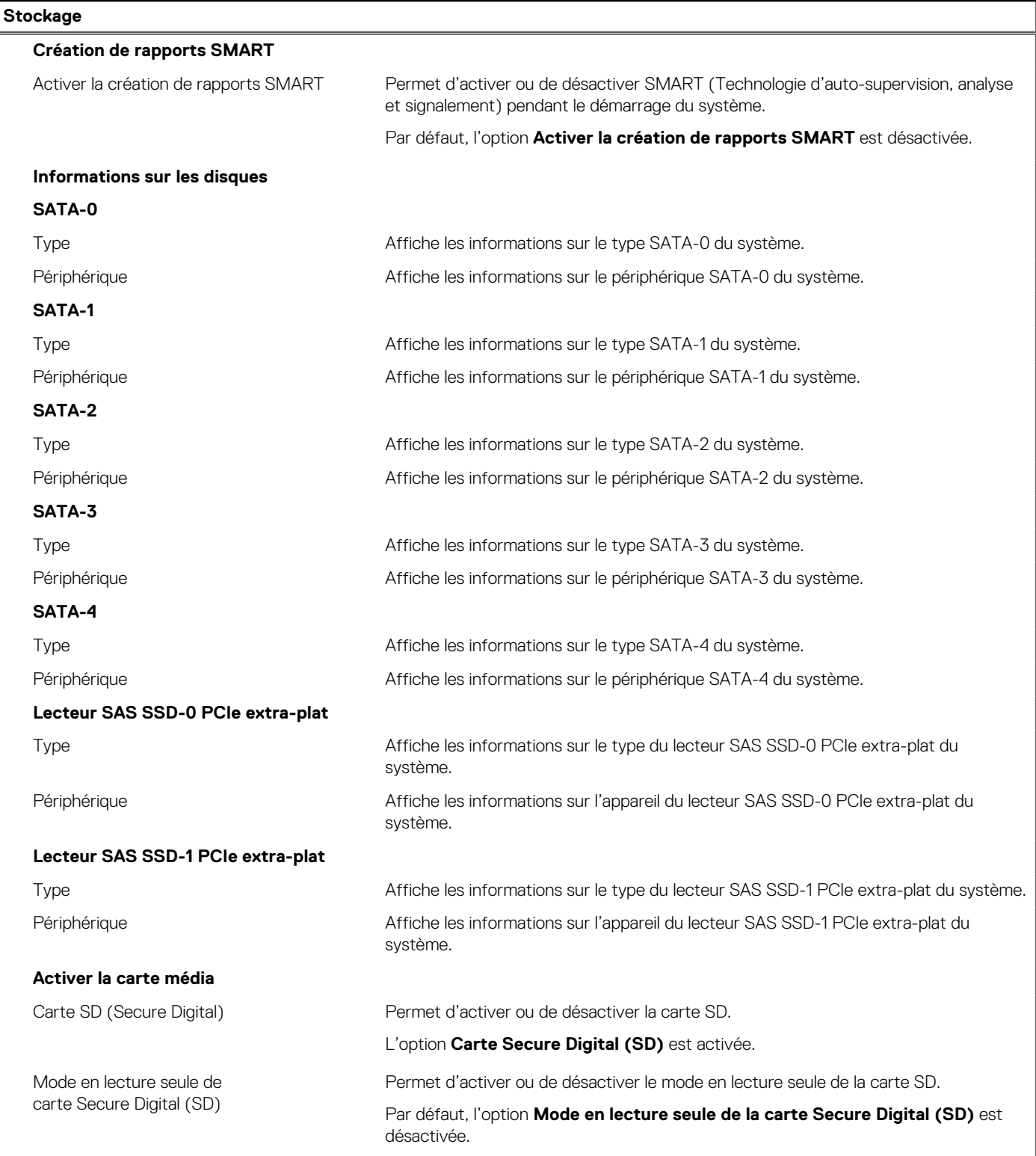

### **Tableau 8. Options de configuration du système : menu Affichage**

### **Écran**

### **Logement vidéo principal**

Logement vidéo principal Permet de déterminer quel contrôleur vidéo devient l'écran principal lorsque plusieurs contrôleurs sont disponibles dans le système.

Par défaut, l'option **Auto** est activée.

### **Tableau 8. Options de configuration du système : menu Affichage (suite)**

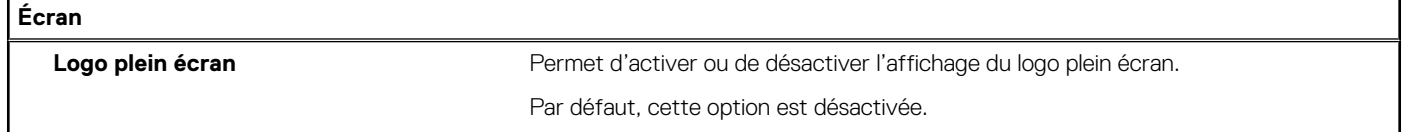

### **Tableau 9. Options de configuration du système : menu Connexion**

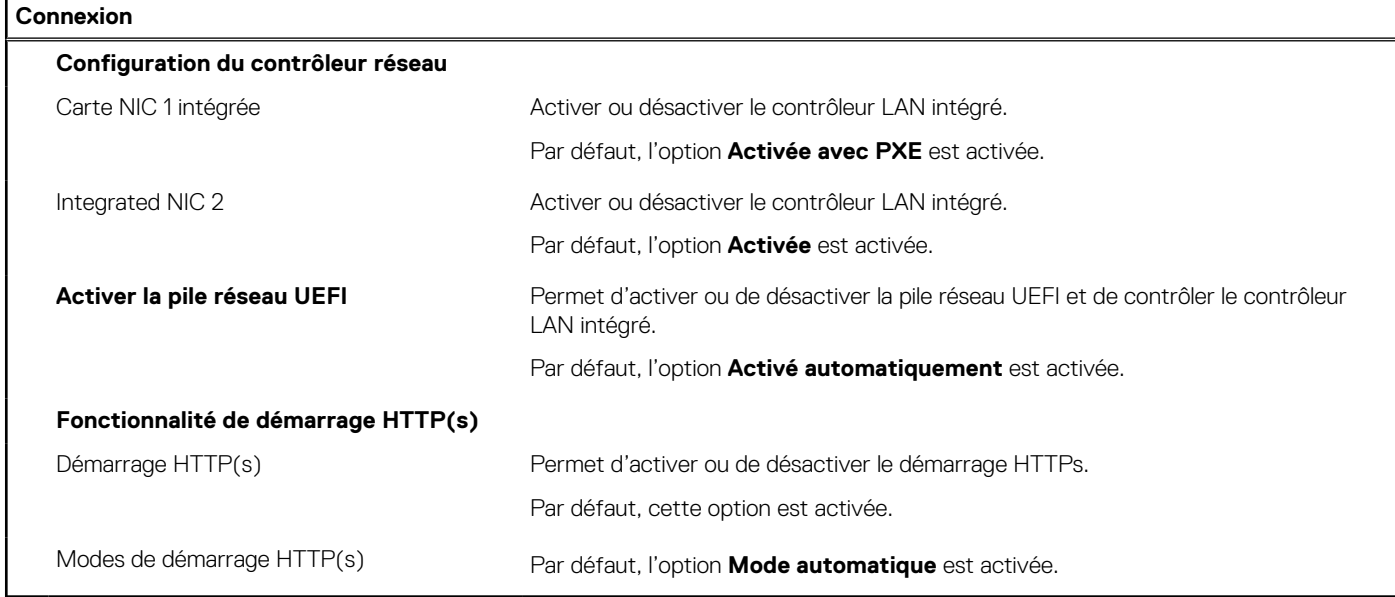

### **Tableau 10. Options de configuration du système : menu Alimentation**

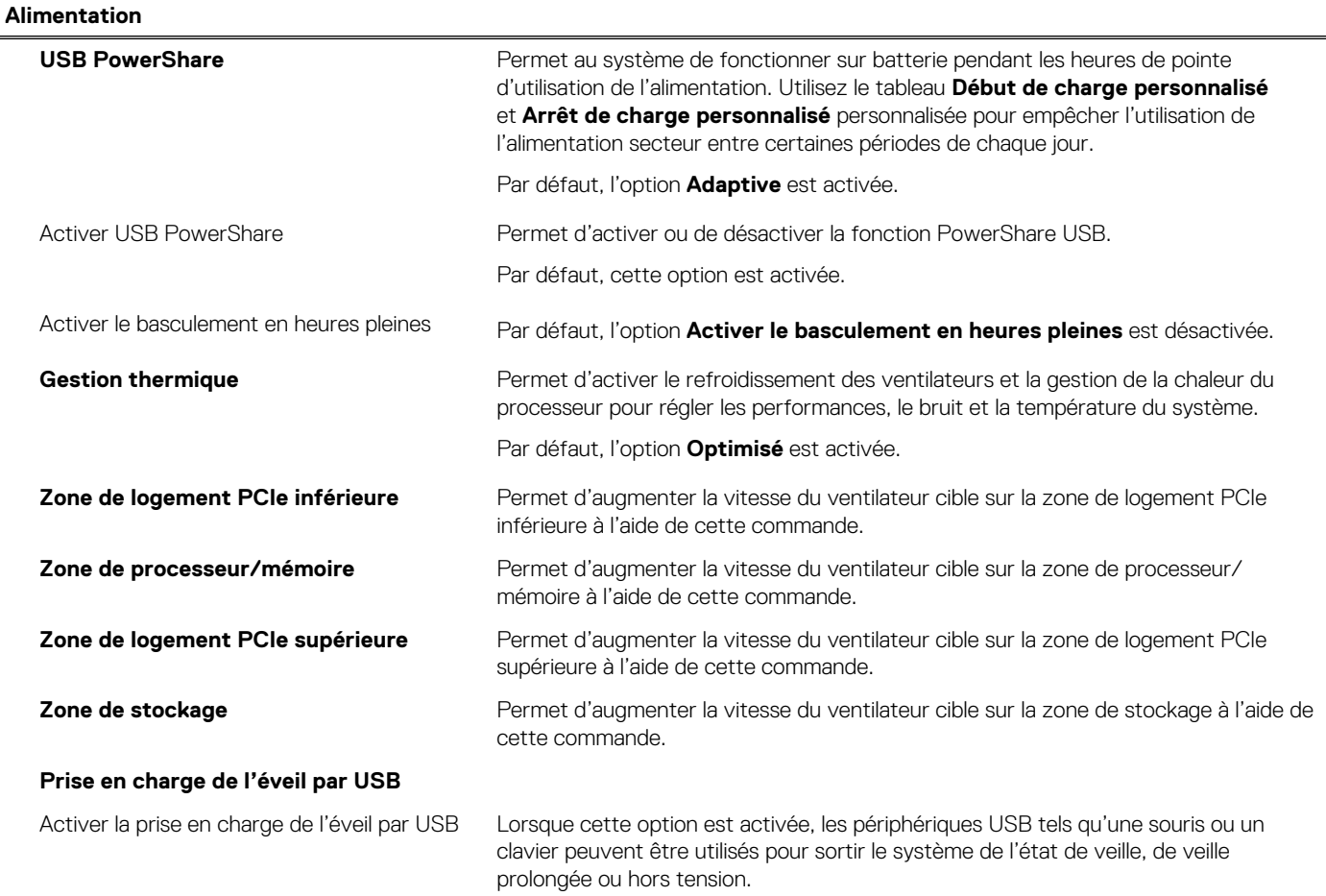

### **Tableau 10. Options de configuration du système : menu Alimentation (suite)**

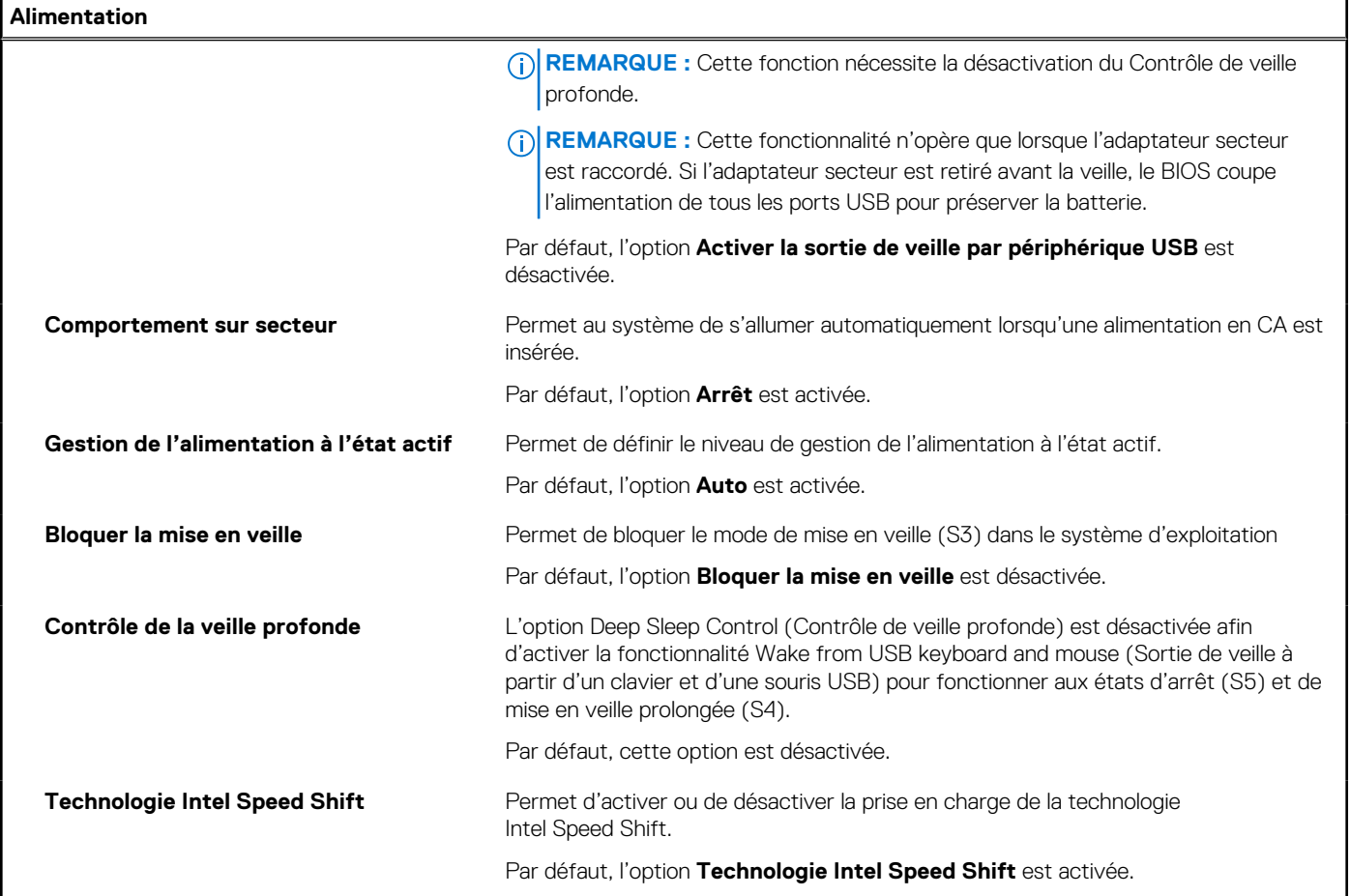

### **Tableau 11. Options de configuration du système : menu Sécurité**

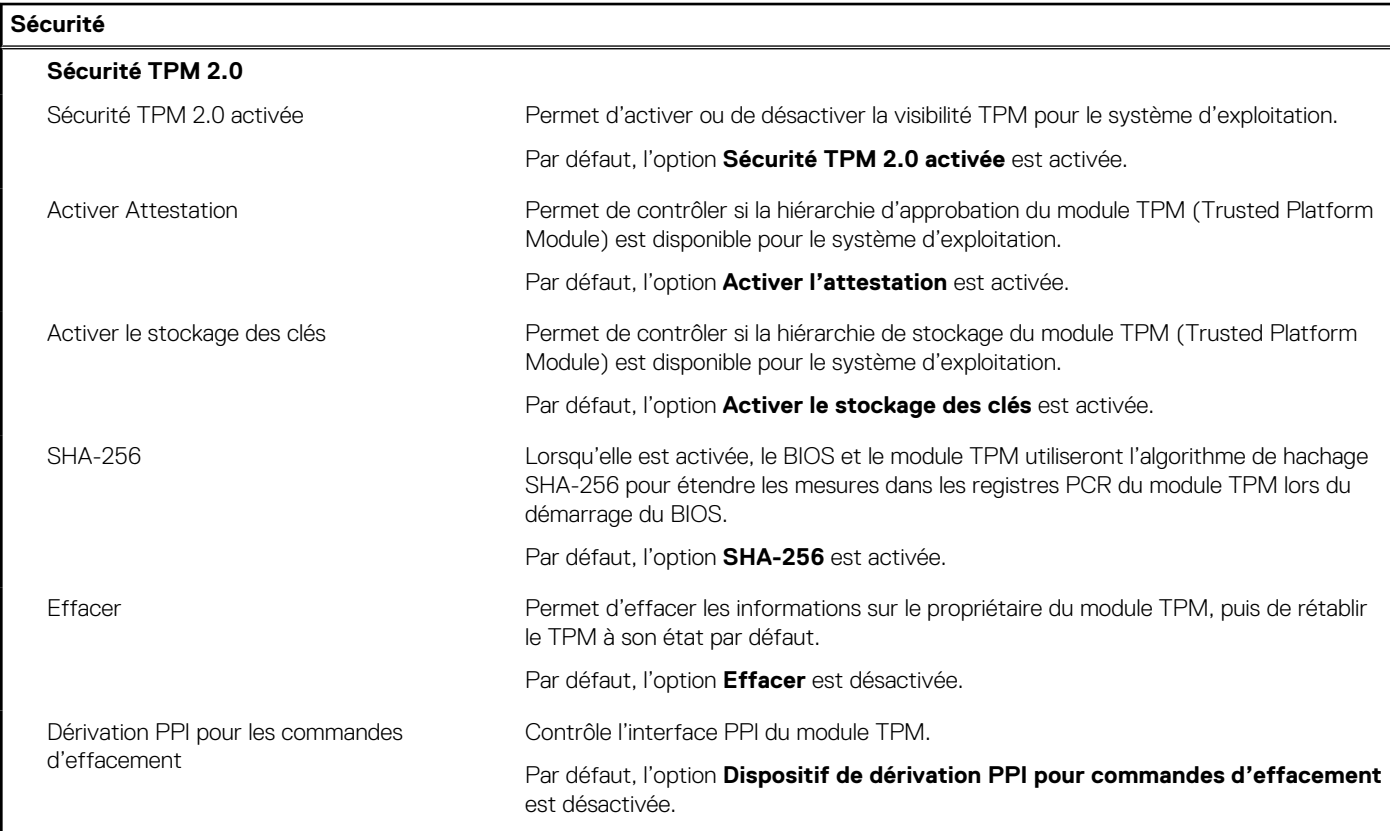

### **Tableau 11. Options de configuration du système : menu Sécurité (suite)**

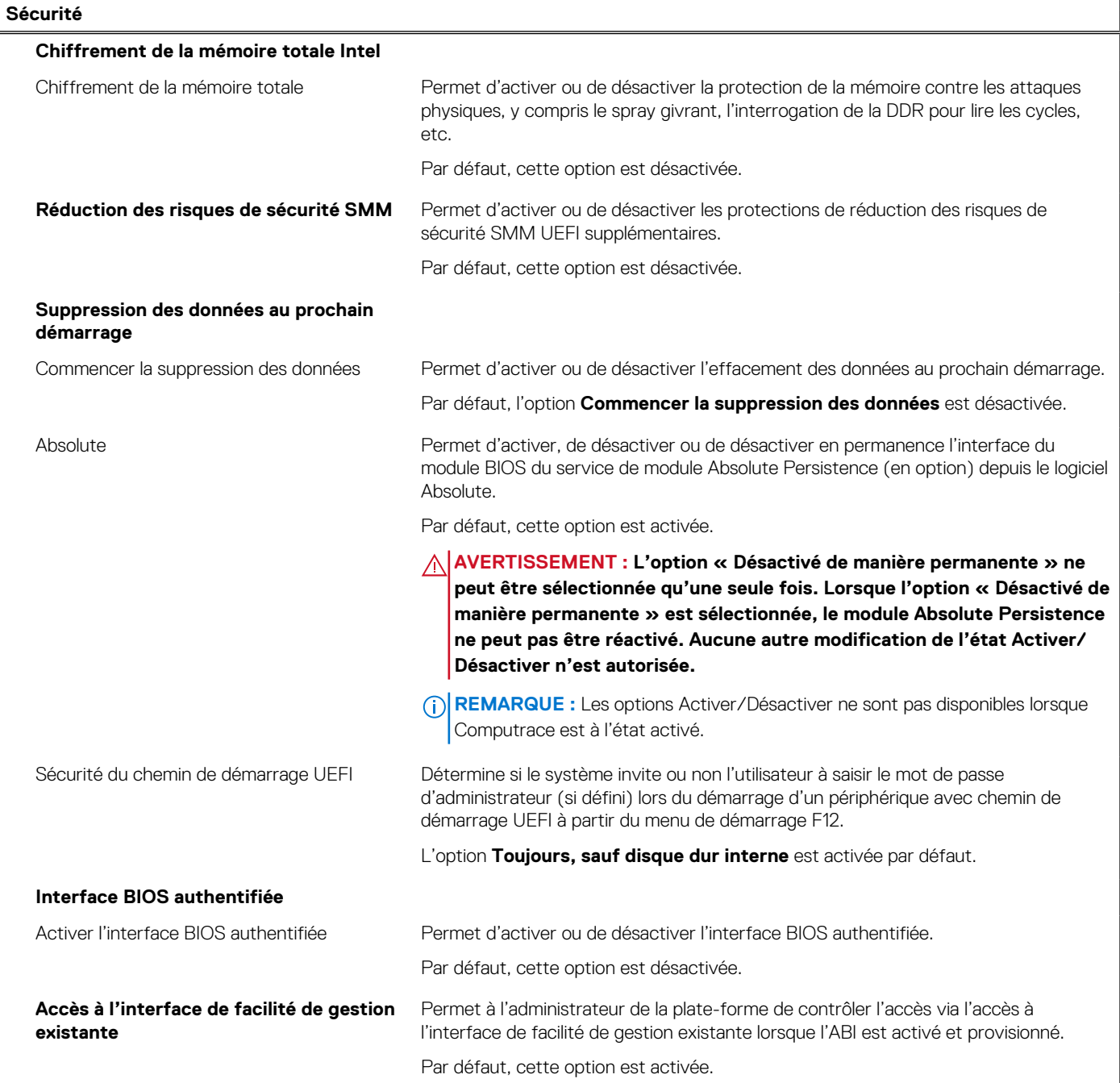

### **Tableau 12. Options de configuration du système : menu Restauration de mise à jour**

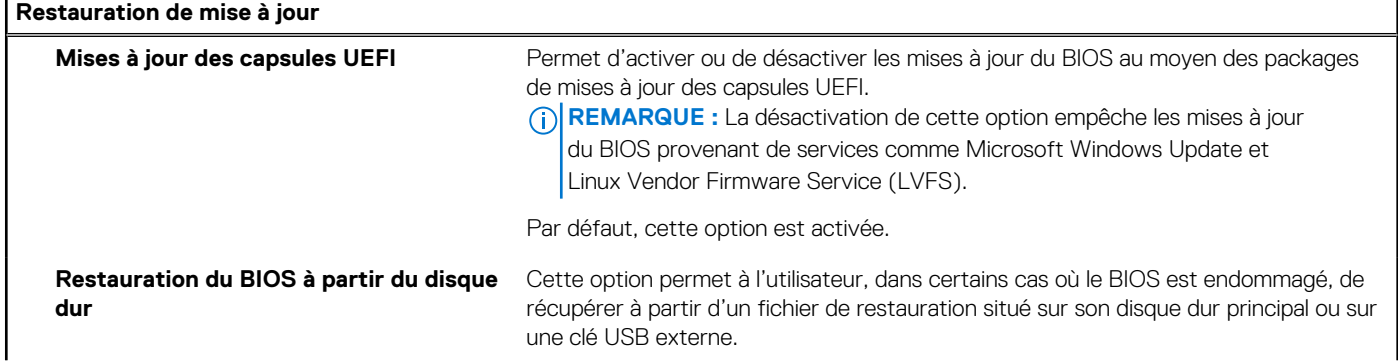

### **Tableau 12. Options de configuration du système : menu Restauration de mise à jour (suite)**

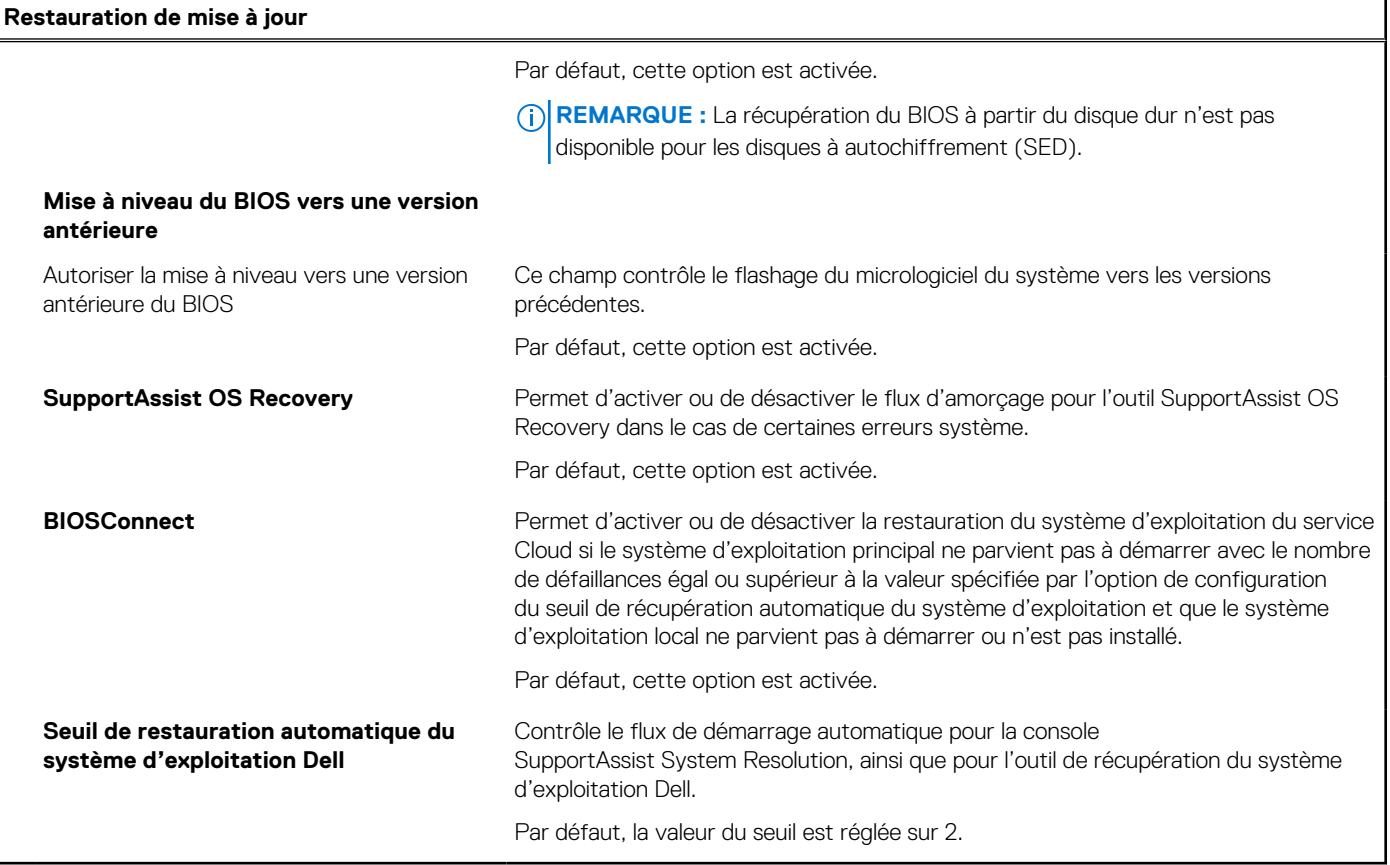

### **Tableau 13. Options de configuration du système : menu Gestion des systèmes**

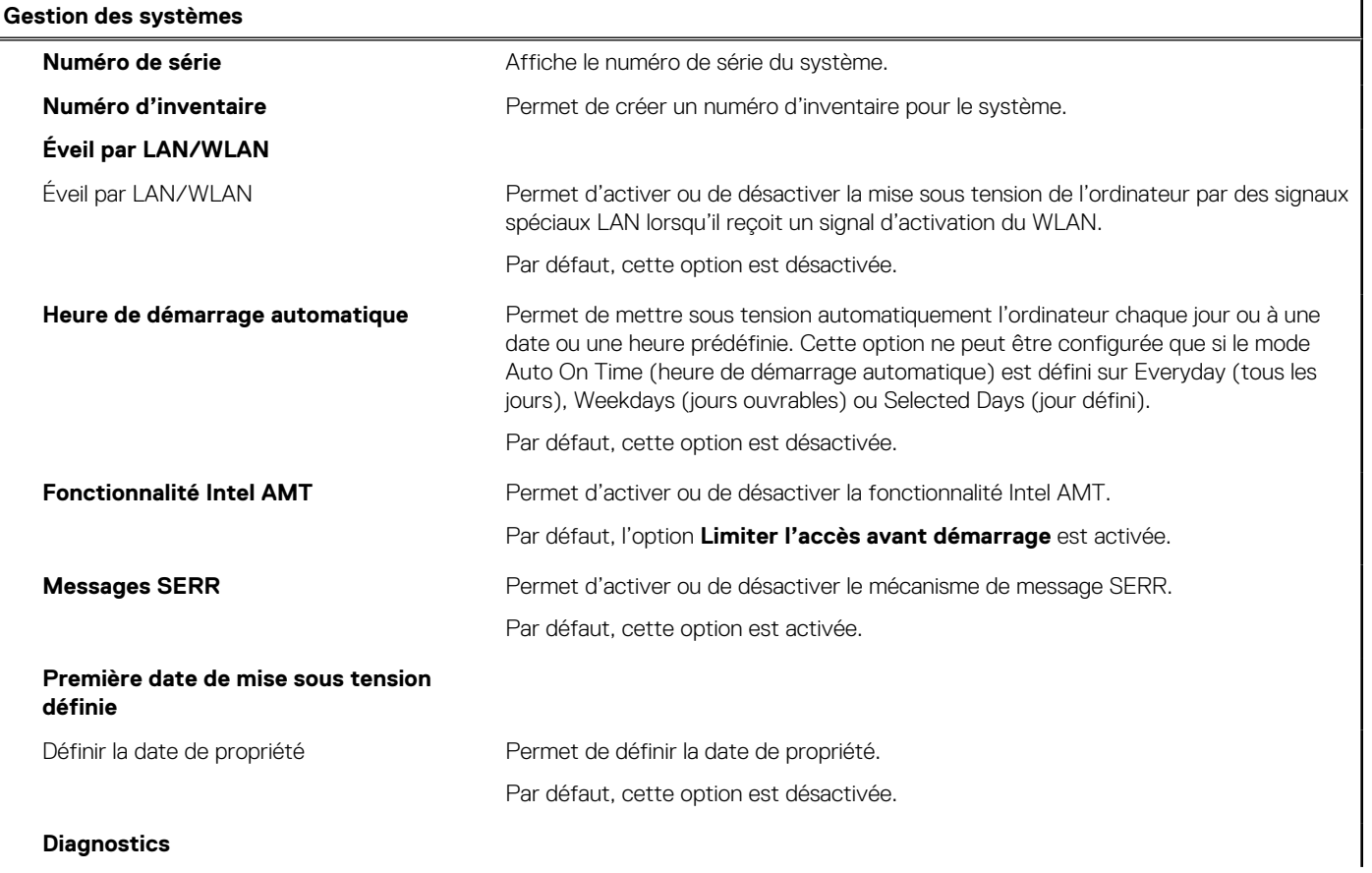

### **Tableau 13. Options de configuration du système : menu Gestion des systèmes (suite)**

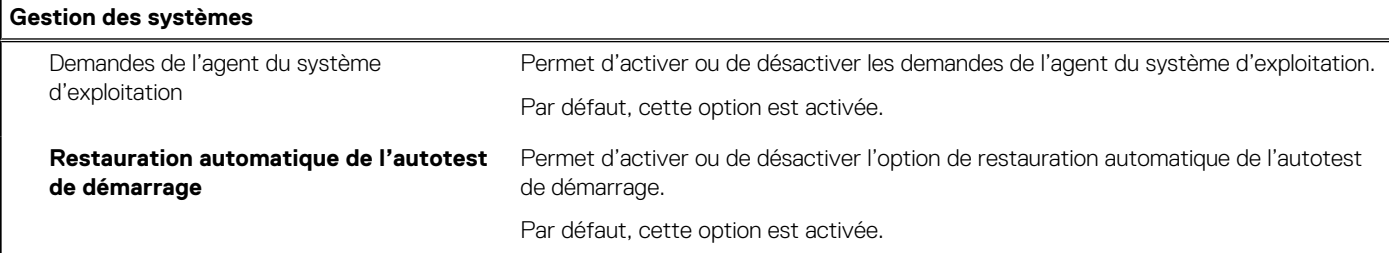

### **Tableau 14. Options de configuration du système : menu Clavier**

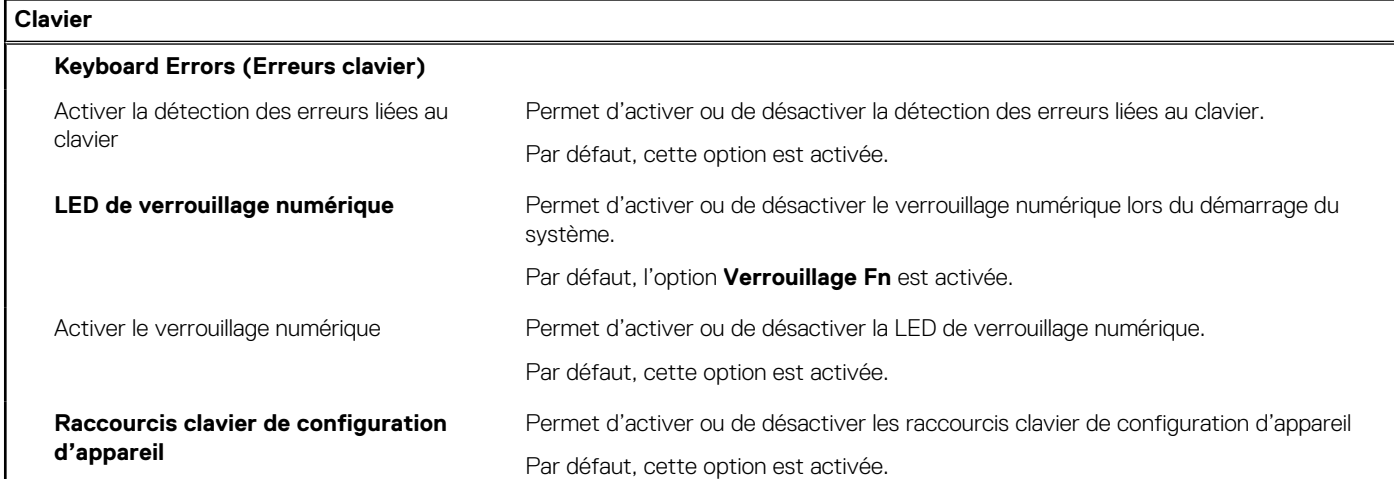

### **Tableau 15. Options de configuration du système : menu Comportement préalable au démarrage**

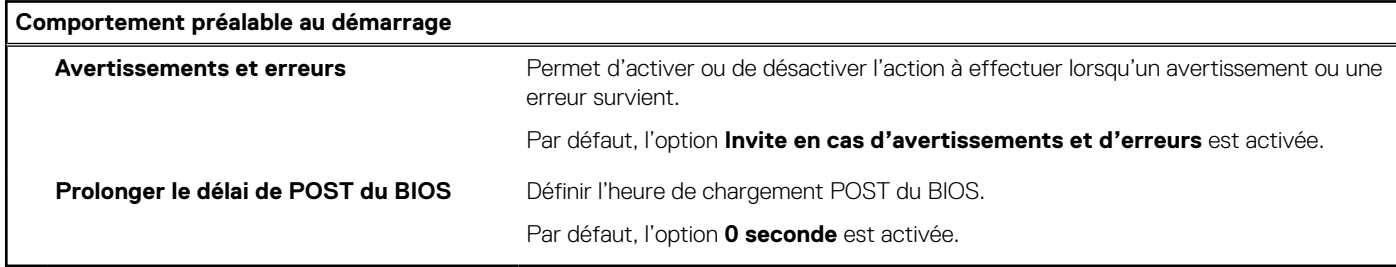

### **Tableau 16. Options de configuration du système : menu Virtualisation**

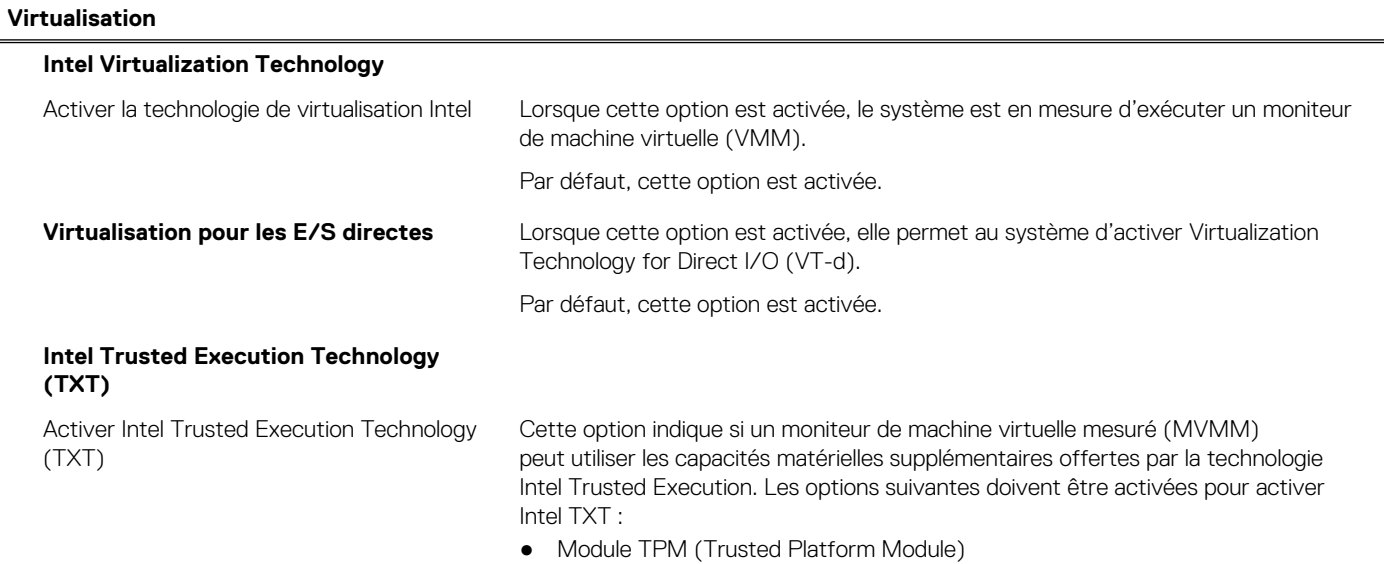

### **Tableau 16. Options de configuration du système : menu Virtualisation (suite)**

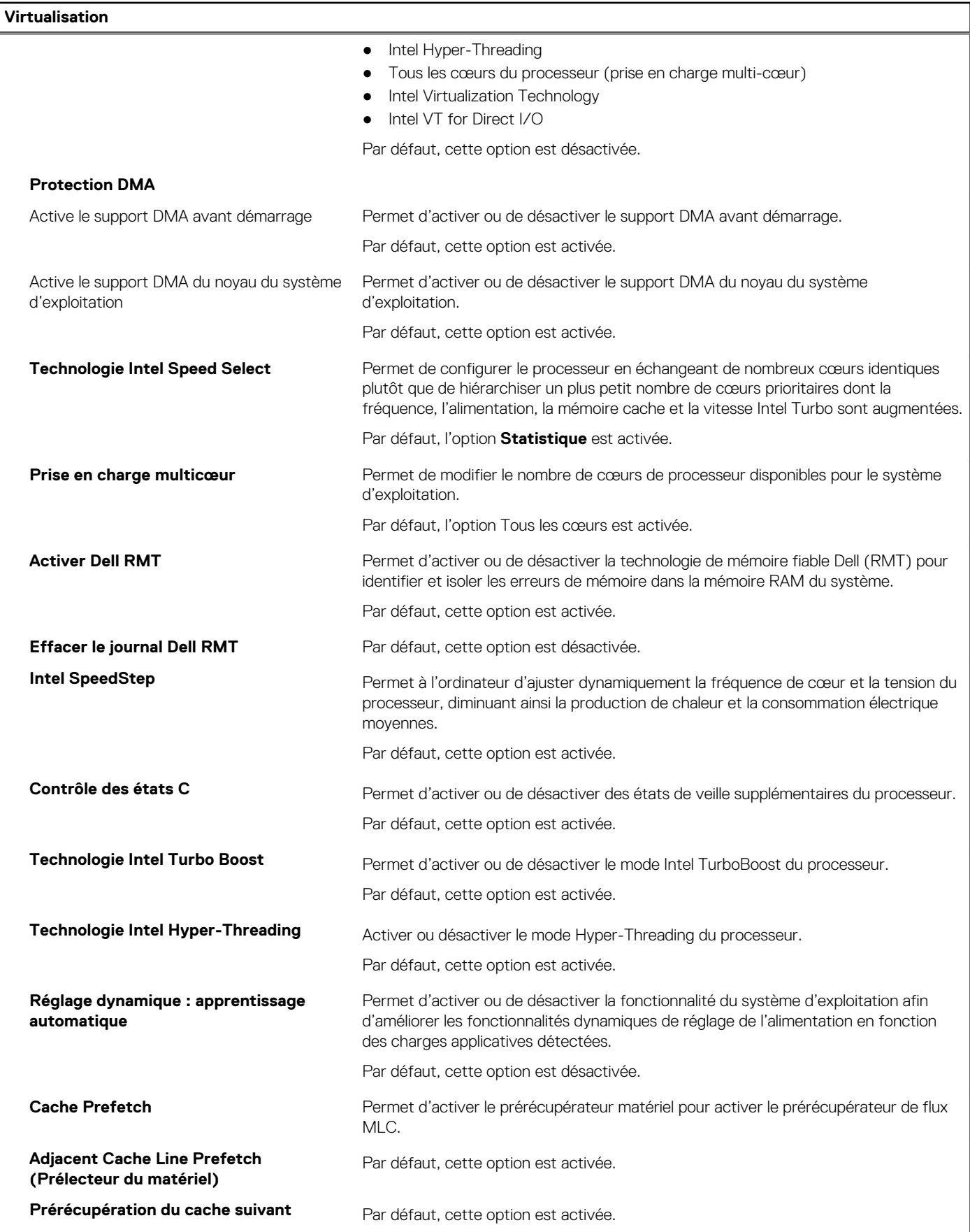

### **Tableau 16. Options de configuration du système : menu Virtualisation (suite)**

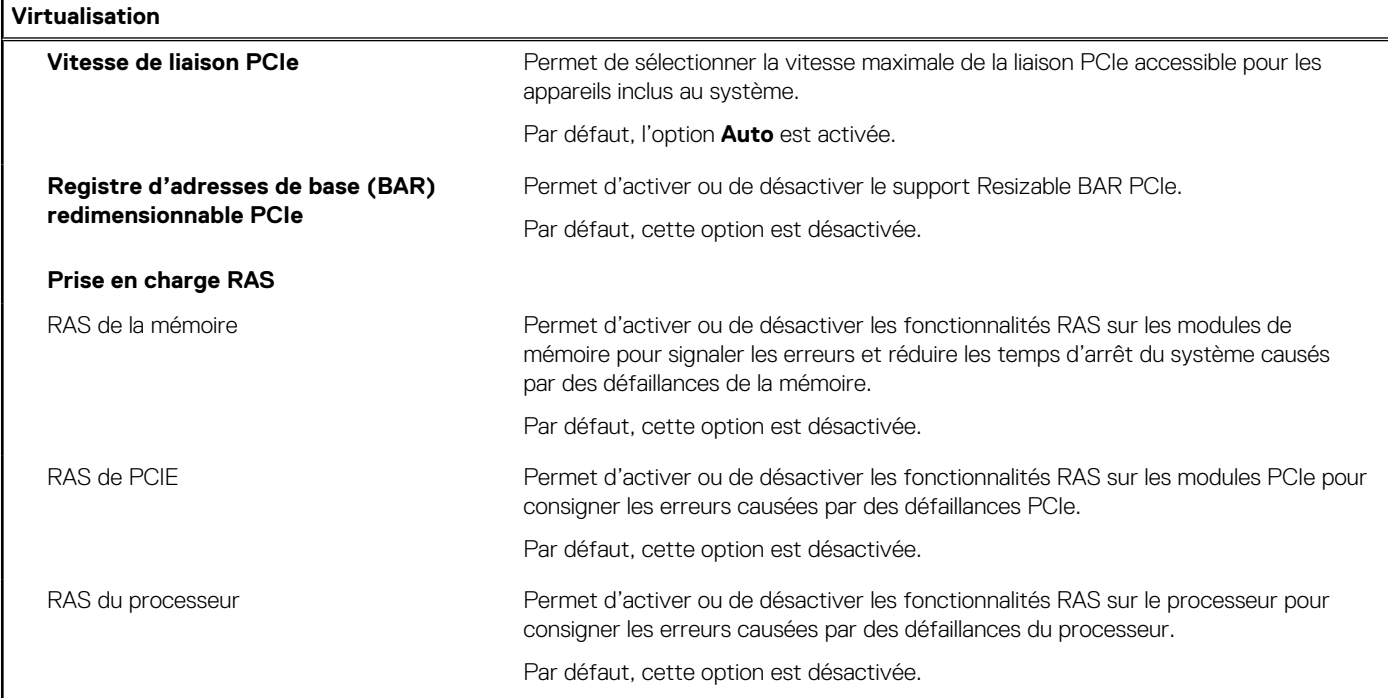

### **Tableau 17. Options de configuration du système : menu Performances**

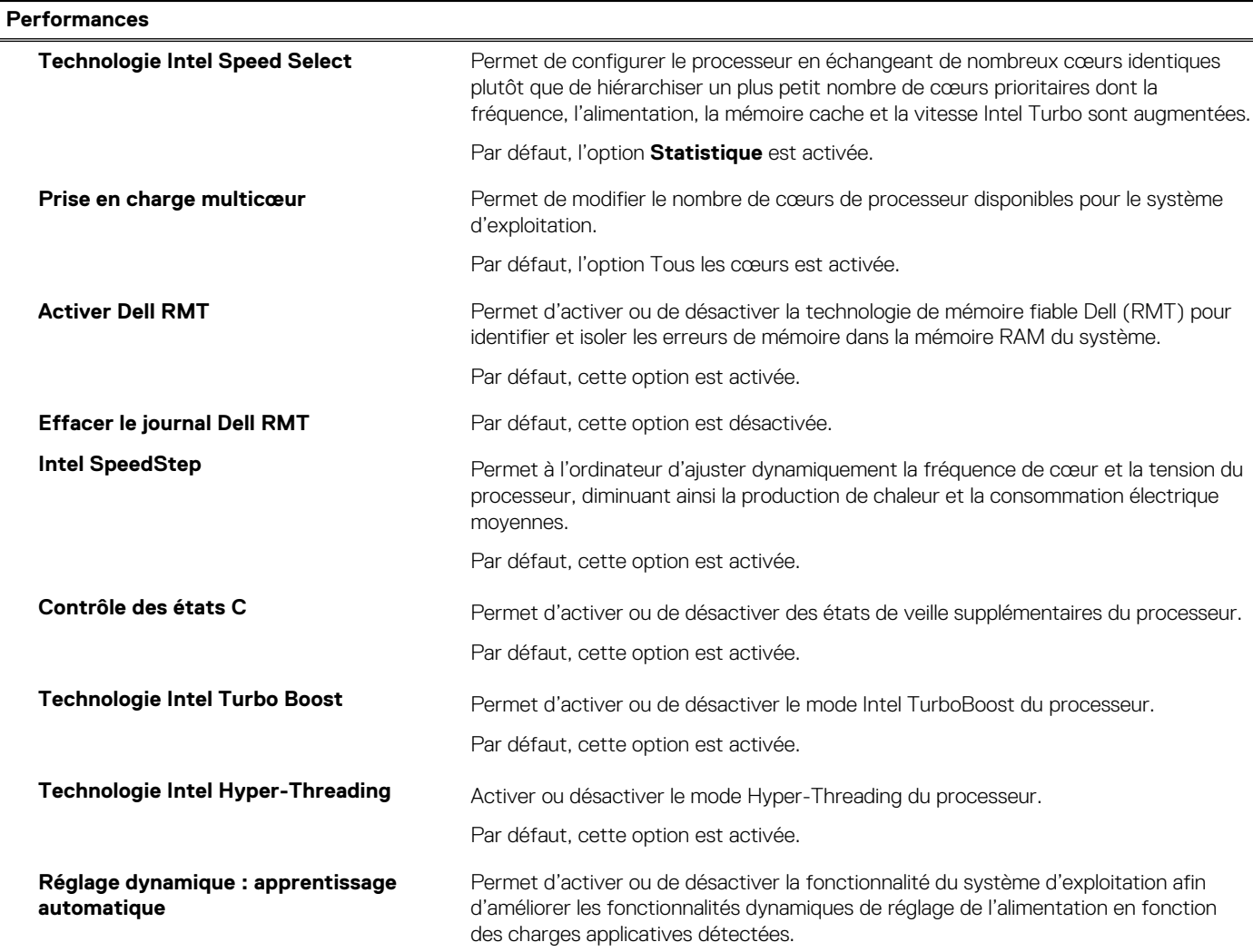

### <span id="page-128-0"></span>**Tableau 17. Options de configuration du système : menu Performances (suite)**

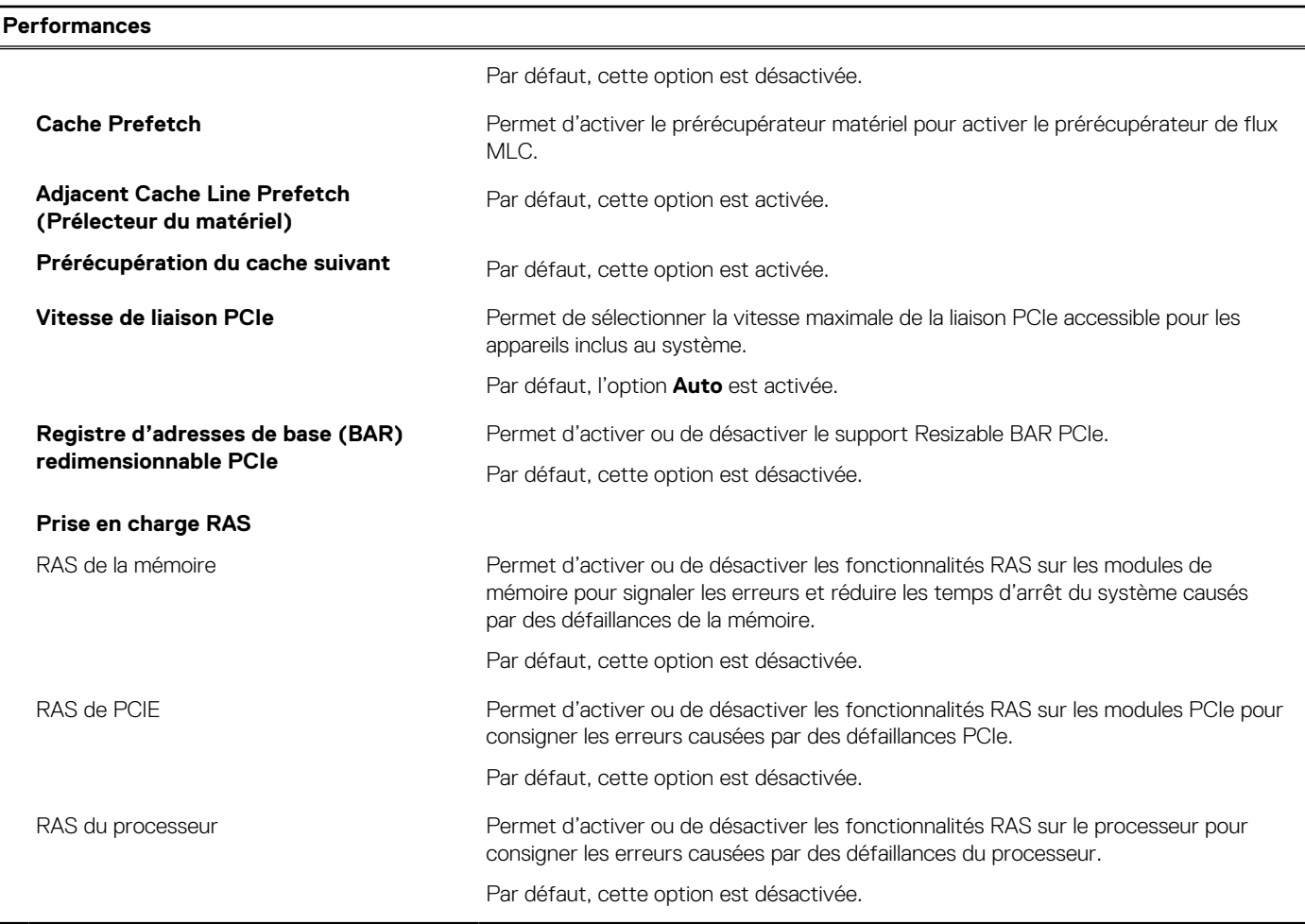

#### **Tableau 18. Options de configuration du système : menu Journaux système**

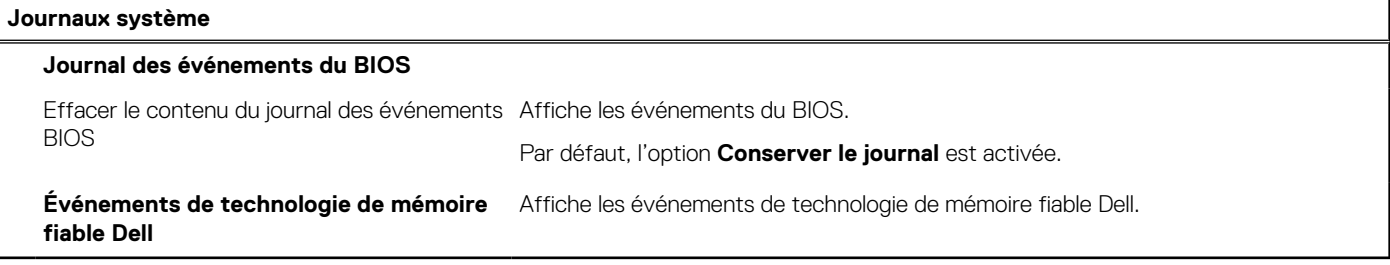

### **Mise à jour du BIOS**

### **Mise à jour du BIOS dans Windows**

#### **À propos de cette tâche**

**PRÉCAUTION : Si BitLocker n'est pas interrompu avant la mise à jour du BIOS, la prochaine fois que vous effectuerez un redémarrage du système, celui-ci ne reconnaîtra pas la clé BitLocker. Vous êtes alors invité à saisir la clé de récupération pour avancer et le système vous la demande à chaque redémarrage. Si la clé de récupération n'est pas connue, cela peut provoquer une perte de données ou une réinstallation du système d'exploitation non nécessaire. Pour plus d'informations à ce sujet, consultez l'article de la base de connaissances sur [www.dell.com/support](https://www.dell.com/support/).**

### **Étapes**

- 1. Rendez-vous sur [www.dell.com/support](https://www.dell.com/support).
- 2. Cliquez sur **Support produits**. Dans le champ **Rechercher dans le support**, saisissez le numéro de série de votre ordinateur et cliquez sur **Rechercher**.
	- **REMARQUE :** Si vous ne connaissez pas le numéro de série, utilisez la fonctionnalité de SupportAssist pour identifier Œ automatiquement votre ordinateur. Vous pouvez également utiliser l'ID de produit ou rechercher manuellement le modèle de votre ordinateur.
- 3. Cliquez sur **Pilotes et téléchargements**. Développez **Rechercher des pilotes**.
- 4. Sélectionnez le système d'exploitation installé sur votre ordinateur.
- 5. Dans la liste déroulante **Catégorie** , sélectionnez **BIOS**.
- 6. Sélectionnez la version BIOS la plus récente et cliquez sur **Télécharger** pour télécharger le fichier BIOS de votre ordinateur.
- 7. Une fois le téléchargement terminé, accédez au dossier dans lequel vous avez enregistré le fichier de mise à jour du BIOS.
- 8. Double-cliquez sur l'icône du fichier de mise à jour du BIOS et laissez-vous guider par les instructions affichées à l'écran. Pour plus d'informations, consultez l'article de la base de connaissances sur [www.dell.com/support](https://www.dell.com/support/).

### **Mise à jour du BIOS dans Linux et Ubuntu**

Pour mettre à jour le BIOS du système sur un ordinateur équipé de Linux ou Ubuntu, consultez l'article de la base de connaissances [000131486](https://www.dell.com/support/kbdoc/000131486) sur [www.dell.com/support.](https://www.dell.com/support)

### **Mise à jour du BIOS à l'aide d'une clé USB dans Windows**

#### **À propos de cette tâche**

**PRÉCAUTION : Si BitLocker n'est pas interrompu avant la mise à jour du BIOS, la prochaine fois que vous effectuerez un redémarrage du système, celui-ci ne reconnaîtra pas la clé BitLocker. Vous êtes alors invité à saisir la clé de récupération pour avancer et le système vous la demande à chaque redémarrage. Si la clé de récupération n'est pas connue, cela peut provoquer une perte de données ou une réinstallation du système d'exploitation non nécessaire. Pour plus d'informations à ce sujet, consultez l'article de la base de connaissances sur [www.dell.com/support](https://www.dell.com/support/).**

### **Étapes**

- 1. Suivez la procédure de l'étape 1 à l'étape 6 de la section « [Mise à jour du BIOS dans Windows](#page-128-0) » pour télécharger la dernière version du fichier d'installation du BIOS.
- 2. Créez une clé USB de démarrage. Pour plus d'informations, consultez l'article de la base de connaissances sur [www.dell.com/support](https://www.dell.com/support/).
- 3. Copiez le fichier d'installation du BIOS sur la clé USB de démarrage.
- 4. Connectez la clé USB de démarrage à l'ordinateur qui nécessite une mise à jour du BIOS.
- 5. Redémarrez l'ordinateur et appuyez sur la **touche F12** .
- 6. Sélectionnez la clé USB à partir du menu **Démarrage unique**.
- 7. Saisissez le nom du fichier d'installation du BIOS, puis appuyez sur **Entrée**. L'**utilitaire de mise à jour du BIOS** s'affiche.
- 8. Suivez les instructions qui s'affichent à l'écran pour terminer la mise à jour du BIOS.

### **Mise à jour du BIOS depuis le menu de démarrage ponctuel F12.**

Mise à jour du BIOS de votre ordinateur avec le fichier update.exe du BIOS copié sur une clé USB FAT32 et démarrage à partir du menu de démarrage ponctuel F12.

#### **À propos de cette tâche**

**PRÉCAUTION : Si BitLocker n'est pas interrompu avant la mise à jour du BIOS, la prochaine fois que vous effectuerez un redémarrage du système, celui-ci ne reconnaîtra pas la clé BitLocker. Vous êtes alors invité à saisir la clé de récupération pour avancer et le système vous la demande à chaque redémarrage. Si la clé de récupération n'est pas**

#### **connue, cela peut provoquer une perte de données ou une réinstallation du système d'exploitation non nécessaire. Pour plus d'informations à ce sujet, consultez l'article de la base de connaissances sur [www.dell.com/support](https://www.dell.com/support/).**

#### **Mise à jour du BIOS**

Vous pouvez exécuter le fichier de mise à jour du BIOS à partir de Windows avec une clé USB amorçable ou depuis le menu de démarrage ponctuel F12 de l'ordinateur.

La plupart des ordinateurs Dell construits après 2012 disposent de cette fonctionnalité ; vous pouvez le confirmer en démarrant votre ordinateur depuis le menu d'amorçage F12 et en vérifiant si l'option MISE À JOUR FLASH DU BIOS fait partie des options d'amorçage de votre ordinateur. Si l'option est répertoriée, alors le BIOS prend en charge cette option de mise à jour.

**REMARQUE :** Seuls les ordinateurs disposant de l'option Mise à jour flash du BIOS dans le menu de démarrage ponctuel F12 peuvent m utiliser cette fonction.

#### **Mise à jour à partir du menu de démarrage ponctuel**

Pour mettre à jour le BIOS à partir du menu de démarrage ponctuel F12, vous devez disposer des éléments suivants :

- Une clé USB utilisant le système de fichiers FAT32 (il est inutile que la clé soit de démarrage).
- Le fichier exécutable du BIOS que vous avez téléchargé à partir du site Web de support Dell et copié à la racine de la clé USB.
- Un adaptateur secteur branché sur l'ordinateur.
- Une batterie d'ordinateur fonctionnelle pour flasher le BIOS

Effectuez les étapes suivantes pour exécuter la mise à jour du BIOS à partir du menu F12 :

**PRÉCAUTION : Ne mettez pas l'ordinateur hors tension pendant la procédure de mise à jour du BIOS. L'ordinateur ne démarre pas si vous le mettez hors tension.**

#### **Étapes**

- 1. Lorsque l'ordinateur est hors tension, insérez la clé USB sur laquelle vous avez copié le fichier de flashage dans un port USB de l'ordinateur.
- 2. Mettez l'ordinateur sous tension et appuyez sur la touche F12 pour accéder au menu d'amorçage, sélectionnez l'option Mise à jour du BIOS à l'aide de la souris ou des touches fléchées, puis appuyez sur Enter. L'écran de mise à jour du BIOS s'affiche.
- 3. Cliquez sur **Flasher à partir d'un fichier**.
- 4. Sélectionnez l'appareil USB externe.
- 5. Sélectionnez le fichier et double-cliquez sur le fichier cible du flashage, puis cliquez sur **Envoyer**.
- 6. Cliquez sur **Mise à jour du BIOS**. L'ordinateur redémarre pour flasher le BIOS.
- 7. L'ordinateur redémarrera une fois la mise à jour du BIOS terminée.

### **Mot de passe système et de configuration**

#### **Tableau 19. Mot de passe système et de configuration**

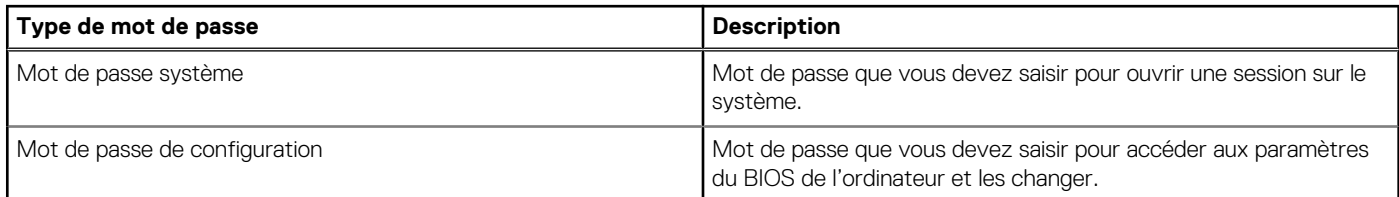

Vous pouvez définir un mot de passe système et un mot de passe de configuration pour protéger l'ordinateur.

### **PRÉCAUTION : Les fonctionnalités de mot de passe fournissent un niveau de sécurité de base pour les données de l'ordinateur.**

**PRÉCAUTION : N'importe quel utilisateur peut accéder aux données de l'ordinateur s'il n'est pas verrouillé et s'il est laissé sans surveillance.**

**REMARQUE :** La fonctionnalité de mot de passe système et de configuration est désactivée.

### **Attribution d'un mot de passe système ou de configuration**

### **Prérequis**

Vous pouvez attribuer un nouveau **Mot de passe système ou admin** uniquement lorsque le statut est en **Non défini**.

### **À propos de cette tâche**

Pour entrer dans la configuration du système, appuyez sur F12 immédiatement après la mise sous tension ou un redémarrage.

### **Étapes**

- 1. Dans l'écran **BIOS du système** ou **Configuration du système**, sélectionnez **Sécurité** et appuyez sur Entrée. L'écran **Sécurité** s'affiche.
- 2. Sélectionnez **Mot de passe système/admin** et créez un mot de passe dans le champ **Entrer le nouveau mot de passe**. Suivez les instructions pour définir le mot de passe système :
	- Un mot de passe peut contenir jusqu'à 32 caractères.
	- Au moins un caractère spécial : ! " #  $$% & '() * +, -. / : ; < = > ? @ [ \ \ | \ \ \ ]$
	- Chiffres de 0 à 9.
	- Lettres majuscules de A à Z.
	- Lettres minuscules de a à z.
- 3. Saisissez le mot de passe système que vous avez saisi précédemment dans le champ **Confirmer le nouveau mot de passe** et cliquez sur **OK**.
- 4. Appuyez sur Échap et enregistrez les modifications lorsque vous y êtes invité.
- 5. Appuyez sur Y pour les enregistrer. L'ordinateur redémarre.

### **Suppression ou modification d'un mot de passe système ou de configuration existant**

### **Prérequis**

Vérifiez que l'**état du mot de passe** est déverrouillé (dans la configuration du système) avant de supprimer ou modifier le mot de passe du système et/ou le mot de passe de configuration existant. Vous ne pouvez pas supprimer ou modifier un mot de passe système ou configuration existant si l'**état du mot de passe** est verrouillé.

### **À propos de cette tâche**

Pour entrer dans la configuration du système, appuyez sur F12 immédiatement après la mise sous tension ou un redémarrage.

### **Étapes**

- 1. Dans l'écran **BIOS du système** ou **Configuration du système**, sélectionnez **Sécurité du système** et appuyez sur Entrée. L'écran **Sécurité du système** s'affiche.
- 2. Dans l'écran **Sécurité du système**, vérifiez que l'**État du mot de passe** est **Déverrouillé**.
- 3. Sélectionnez **Mot de passe du système**, mettez à jour ou supprimez le mot de passe du système existant et appuyez sur Entrée ou la touche Tab.
- 4. Sélectionnez **Mot de passe de configuration**, mettez à jour ou supprimez le mot de passe de configuration existant et appuyez sur Entrée ou la touche Tab.

**REMARQUE :** Si vous modifiez le mot de passe du système et/ou de configuration, un message vous invite à ressaisir le nouveau mot de passe. Si vous supprimez le mot de passe système et/ou de configuration, confirmez la suppression quand vous y êtes invité.

- 5. Appuyez sur Échap. Un message vous invitera à enregistrer les modifications.
- 6. Appuyez sur Y pour les enregistrer et quitter la configuration du système. L'ordinateur redémarre.

## **Effacement des mots de passe système et de configuration du BIOS**

### **À propos de cette tâche**

Pour effacer les mots de passe du système ou du BIOS, contactez le support technique Dell comme indiqué sur le site [www.dell.com/](https://www.dell.com/contactdell) [contactdell.](https://www.dell.com/contactdell)

**REMARQUE :** Pour en savoir plus sur la réinitialisation des mots de passe Windows ou d'application, consultez la documentation fournie avec votre système Windows ou votre application.

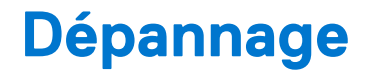

## **Diagnostics Dell SupportAssist de vérification des performances système avant démarrage**

#### **À propos de cette tâche**

Les diagnostics SupportAssist (également appelés diagnostics système) vérifient entièrement le matériel. Les diagnostics Dell SupportAssist de vérification des performances système avant démarrage sont intégrés au BIOS et démarrés par le BIOS en interne. Les diagnostics du système intégrés offrent un ensemble d'options pour des appareils ou des groupes de périphériques particuliers, vous permettant de :

- Exécuter des tests automatiquement ou dans un mode interactif
- Répéter les tests
- Afficher ou enregistrer les résultats des tests
- Exécuter des tests rigoureux pour présenter des options de tests supplémentaires afin de fournir des informations complémentaires sur un ou des appareils défaillants
- Afficher des messages d'état qui indiquent si les tests ont abouti
- Afficher des messages d'erreur qui indiquent les problèmes détectés au cours des tests
- **REMARQUE :** Le test de certains périphériques nécessite l'intervention de l'utilisateur. Assurez-vous toujours d'être présent au terminal de l'ordinateur lorsque les tests de diagnostic sont effectués.

Pour plus d'informations, voir <https://www.dell.com/support/kbdoc/000180971>.

### **Exécution de la vérification des performances système avant démarrage SupportAssist**

#### **Étapes**

- 1. Allumez votre ordinateur.
- 2. Durant le démarrage de l'ordinateur, appuyez sur la touche F12 lorsque le logo Dell apparaît.
- 3. Dans l'écran du menu de démarrage, sélectionnez l'option **Diagnostics**.
- 4. Cliquez sur la flèche dans le coin inférieur gauche. La page d'accueil des diagnostics s'affiche.
- 5. Cliquez sur la flèche dans le coin inférieur droit pour passer à la page de liste. Les éléments détectés sont répertoriés.
- 6. Pour lancer un test de diagnostic sur un périphérique donné, appuyez sur Échap, puis cliquez sur **Yes (Oui)** pour arrêter le test de diagnostic en cours.
- 7. Sélectionnez ensuite le périphérique que vous souhaitez diagnostiquer dans le panneau de gauche et cliquez sur **Run Tests (Exécuter les tests)**.
- 8. En cas de problèmes, des codes d'erreur s'affichent. Notez le code d'erreur et le numéro de validation et contactez Dell.

## **Auto-test intégré du bloc d'alimentation**

L'autotest intégré (BIST) permet de déterminer si le bloc d'alimentation fonctionne. Pour exécuter des diagnostics d'autotest sur le bloc d'alimentation d'un ordinateur de bureau ou d'un ordinateur tout-en-un, effectuez une recherche dans la base de connaissances sur [www.dell.com/support.](https://www.dell.com/support/)

## **Voyants de diagnostic du système**

Cette section répertorie les voyants de diagnostic du système de votre ordinateur.

#### **Voyant de diagnostic de l'alimentation**

Indique le statut de l'alimentation par l'un de ces deux états :

- Éteint : pas d'alimentation
- Allumé : alimentation assurée

#### **Voyant du bouton d'alimentation**

### **Tableau 20. Statut du voyant LED du bouton d'alimentation**

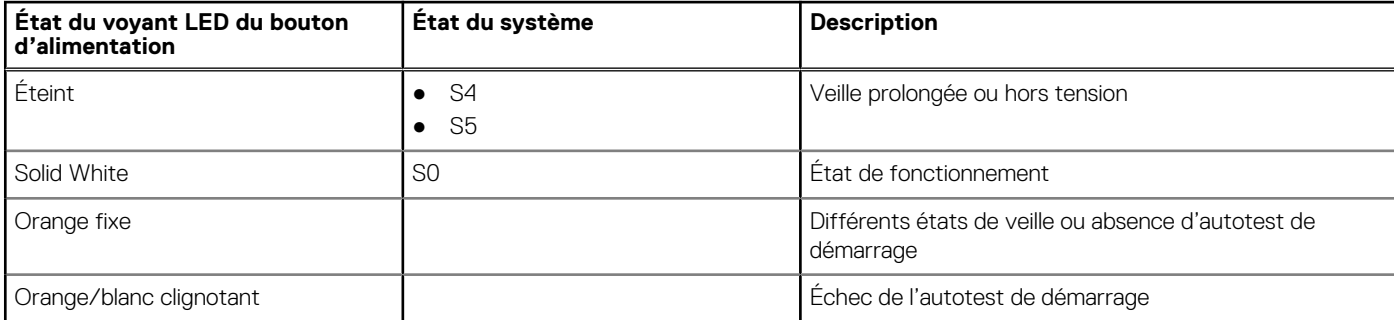

Cette plate-forme repose sur le clignotement du voyant LED du bouton d'alimentation selon une séquence orange/blanc pour déterminer une défaillance comme indiqué dans le tableau suivant :

#### **REMARQUE :**  $\bigcirc$

.

Les séquences de clignotement consisteront en deux ensembles de chiffres (représentés par un premier groupe : clignotement orange ; et un second groupe : clignotement blanc).

- **Premier groupe** : le voyant LED du bouton d'alimentation clignote en orange, de 1 à 9 fois, puis reste éteint durant une courte période de quelques secondes.
- **Second groupe** : le voyant LED du bouton d'alimentation clignote en blanc, de 1 à 9 fois, suivi d'une pause plus longue avant le démarrage du cycle suivant après un court intervalle.

**Exemple** : aucune mémoire détectée (2,3). Le voyant LED du bouton d'alimentation clignote deux fois en orange, suivi d'une pause, puis clignote trois fois en blanc. Le voyant LED du bouton d'alimentation reste éteint pendant quelques secondes, puis le cycle suivant est répété.

### **Tableau 21. Voyants de diagnostic du système**

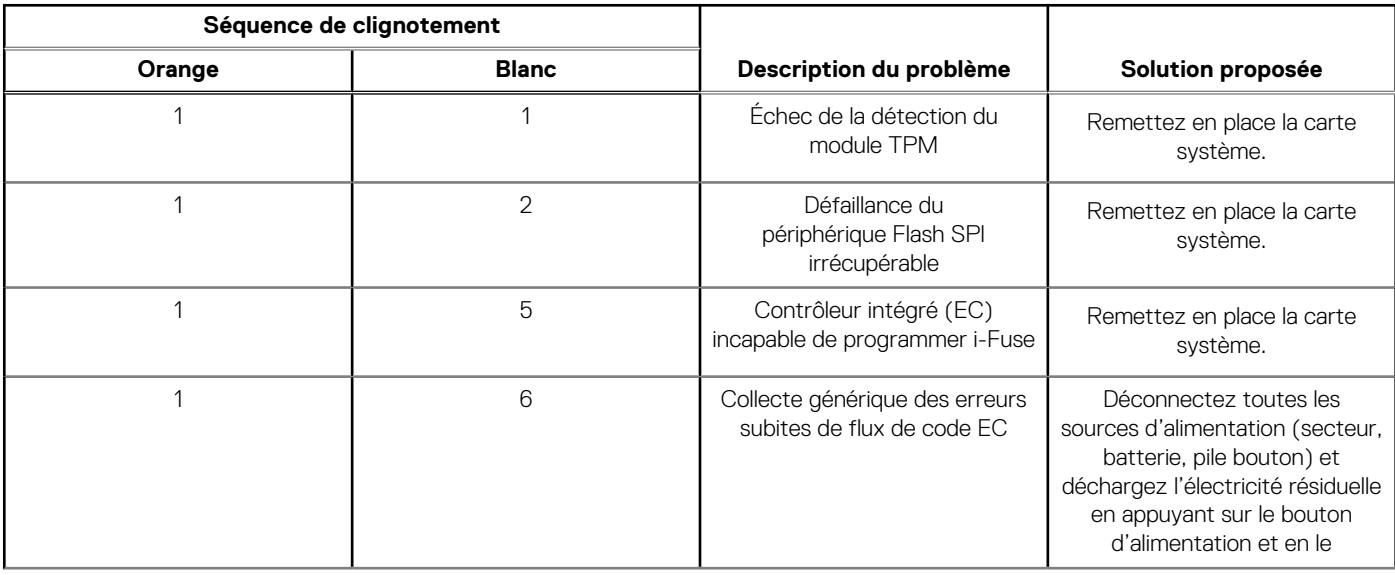

### **Tableau 21. Voyants de diagnostic du système (suite)**

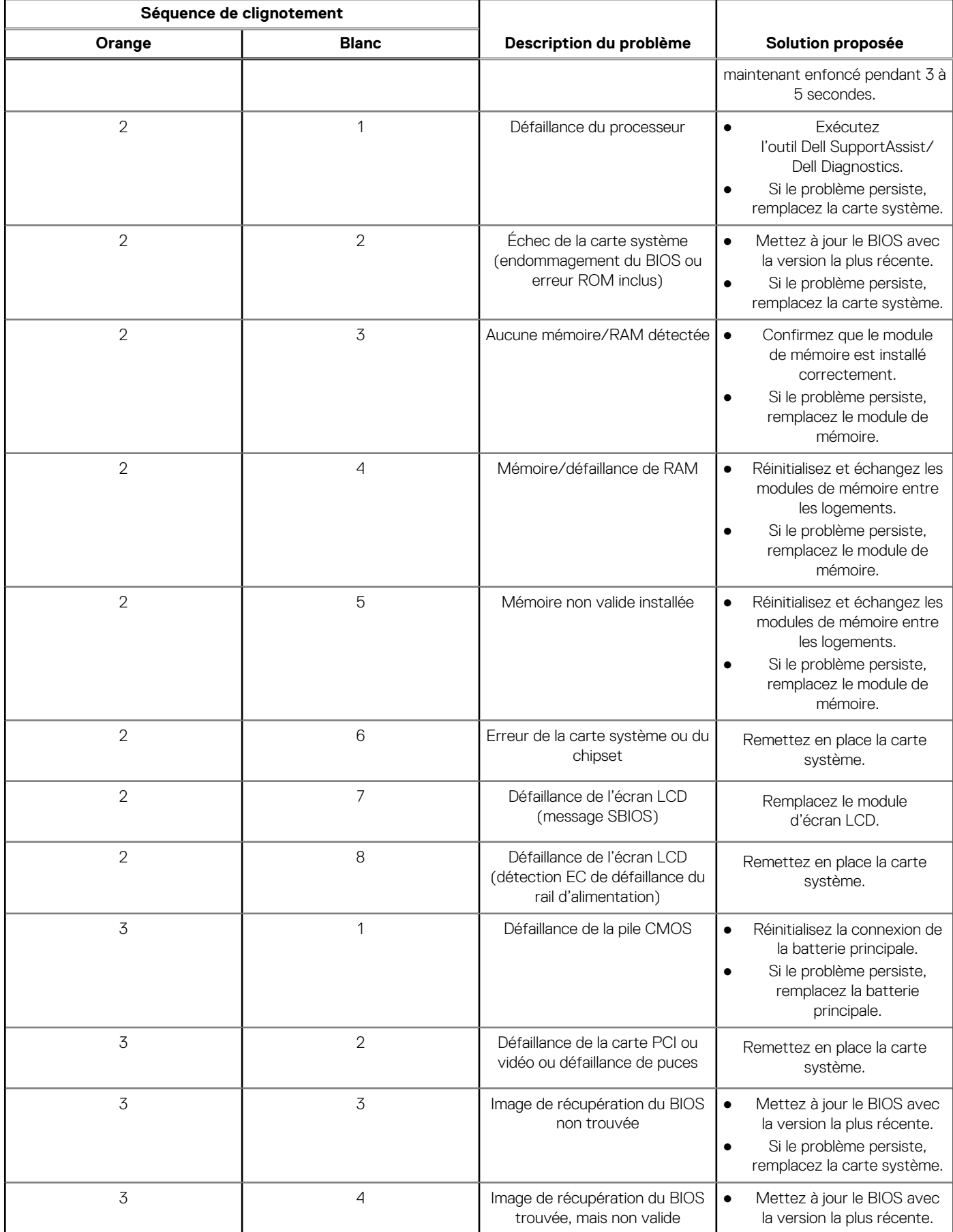

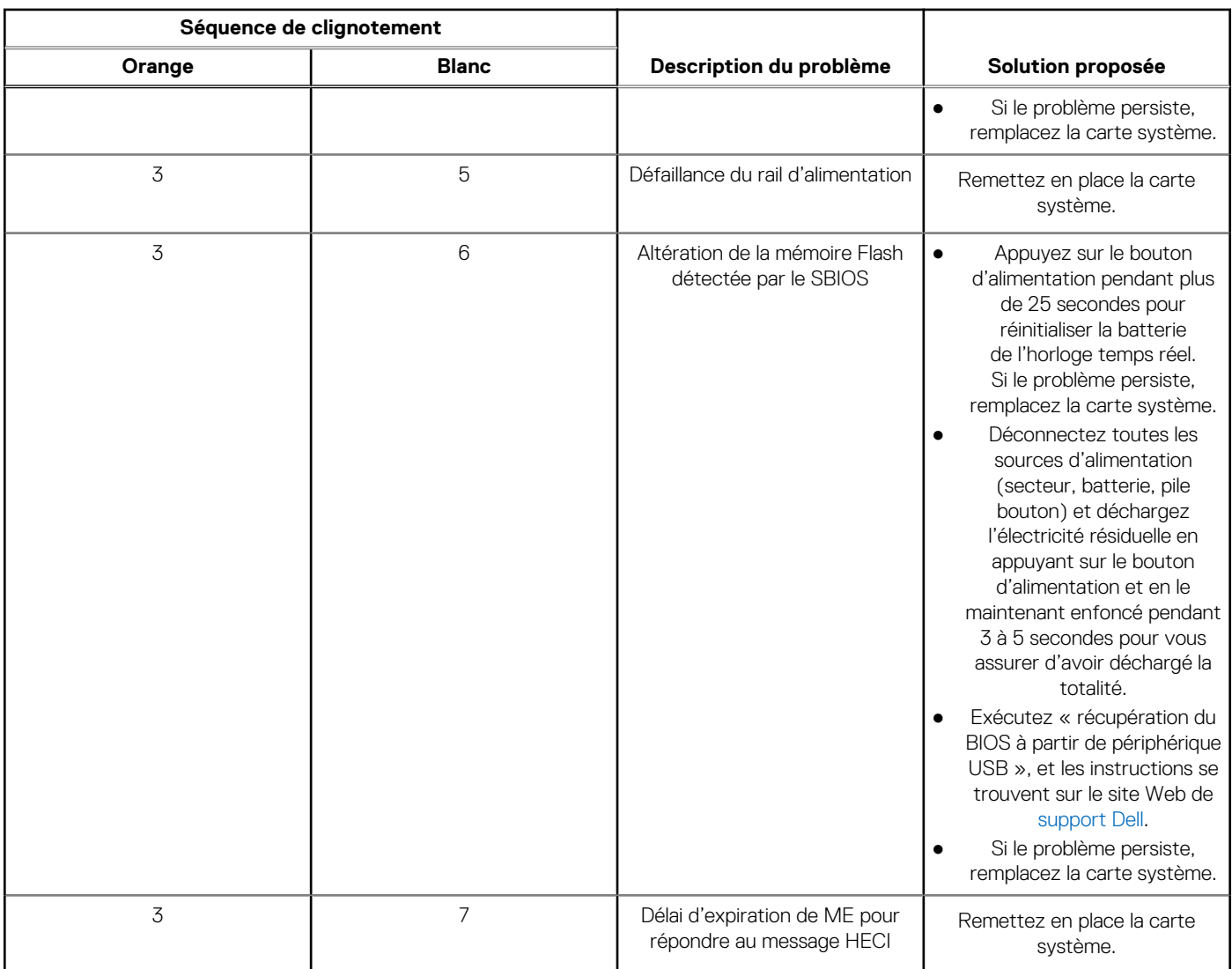

### **Tableau 21. Voyants de diagnostic du système (suite)**

## **Récupération du système d'exploitation**

Lorsque l'ordinateur ne parvient pas à démarrer sur le système d'exploitation même après plusieurs tentatives, il lance automatiquement l'outil de récupération du système d'exploitation Dell SupportAssist OS Recovery.

Dell SupportAssist OS Recovery est un outil autonome qui est préinstallé sur tous les ordinateurs Dell dotés du système d'exploitation Windows. Il se compose d'outils pour diagnostiquer et résoudre les problèmes qui peuvent se produire avant que votre ordinateur démarre à partir du système d'exploitation. Il vous permet de diagnostiquer les problèmes matériels, réparer votre ordinateur, sauvegarder vos fichiers, ou restaurer votre ordinateur à son état d'origine.

Vous pouvez également le télécharger à partir du site Web de support Dell pour dépanner et corriger votre ordinateur s'il ne parvient pas à démarrer à partir du système d'exploitation principal à cause de défaillances logicielles ou matérielles.

Pour plus d'informations sur l'outil Dell SupportAssist OS Recovery, consultez le guide d'utilisation *Outils de facilité de maintenance* sur [www.dell.com/serviceabilitytools](https://www.dell.com/serviceabilitytools). Cliquez sur **SupportAssist** puis sur **SupportAssist restauration du système d'exploitation**.

### **Réinitialisation de l'horloge temps réel (RTC)**

La fonction de réinitialisation de l'horloge temps réel (RTC, Real Time Clock) permet au technicien de service ou à vous-même de récupérer un modèle récent Dell Latitude ou Dell Precision dans des situations d'**absence de POST/démarrage/alimentation**. Vous pouvez lancer la réinitialisation de l'horloge temps réel sur le système à partir d'un état d'alimentation inactif, uniquement si le système

est connecté à une source de courant alternatif. Appuyez et maintenez enfoncé le bouton d'alimentation pendant 25 secondes. La réinitialisation RTC a lieu dès que vous relâchez ce bouton.

**REMARQUE :** Si l'alimentation secteur est déconnectée du système au cours du processus ou si le bouton d'alimentation est Œ maintenu enfoncé plus de 40 secondes, le processus de réinitialisation de l'horloge temps réel est abandonnée.

La réinitialisation RTC permet de restaurer les paramètres BIOS par défaut, d'annuler la mise en service d'Intel vPro et de réinitialiser la date et l'heure du système. Les éléments suivants ne sont pas affectés par la réinitialisation RTC :

- Numéro de série
- Numéro d'inventaire
- Étiquette de propriété
- Mot de passe administrateur
- Mot de passe système
- Mot de passe du disque dur
- Bases de données clés
- Journaux système

**REMARQUE :** Le compte vPro et le mot de passe de l'administrateur informatique du système seront déprovisionnés. Le système ⋒ doit recommencer le processus d'installation et de configuration pour le reconnecter au serveur vPro.

Les éléments suivants peuvent être réinitialisés ou non en fonction de vos paramètres BIOS sélectionnés :

- Liste de démarrage
- Activer les ROM en option héritées
- Activation de Secure Boot
- Autoriser la mise à niveau vers une version antérieure du BIOS

### **Options de support de sauvegarde et de récupération**

Il est recommandé de créer un lecteur de récupération pour dépanner et résoudre les problèmes qui peuvent se produire avec Windows. Dell propose plusieurs options de restauration du système d'exploitation Windows sur votre PC Dell. Pour plus d'informations, voir la section [Options de restauration et supports de sauvegarde Dell pour Windows](https://www.dell.com/support/contents/article/Product-Support/Self-support-Knowledgebase/software-and-downloads/dell-backup-solutions/Media-backup).

## **Cycle de marche/arrêt Wi-Fi**

#### **À propos de cette tâche**

Si votre ordinateur ne parvient pas à accéder à Internet en raison de problèmes de connectivité Wi-Fi, une procédure de cycle de marche/arrêt Wi-Fi peut être effectuée. La procédure suivante fournit les instructions sur la façon de réaliser un cycle de marche/arrêt Wi-Fi :

 $\Omega$ **REMARQUE :** Certains fournisseurs de services Internet (IPS) fournissent un appareil combiné modem-routeur.

#### **Étapes**

- 1. Éteignez l'ordinateur.
- 2. Mettez le modem hors tension.
- 3. Mettez le routeur sans fil hors tension.
- 4. Patientez 30 secondes.
- 5. Mettez le routeur sans fil sous tension.
- 6. Mettez le modem sous tension.
- 7. Allumez votre ordinateur.

# **Obtenir de l'aide et contacter Dell**

## Ressources d'aide en libre-service

Vous pouvez obtenir des informations et de l'aide sur les produits et services Dell en utilisant ces ressources en libre-service :

#### **Tableau 22. Ressources d'aide en libre-service**

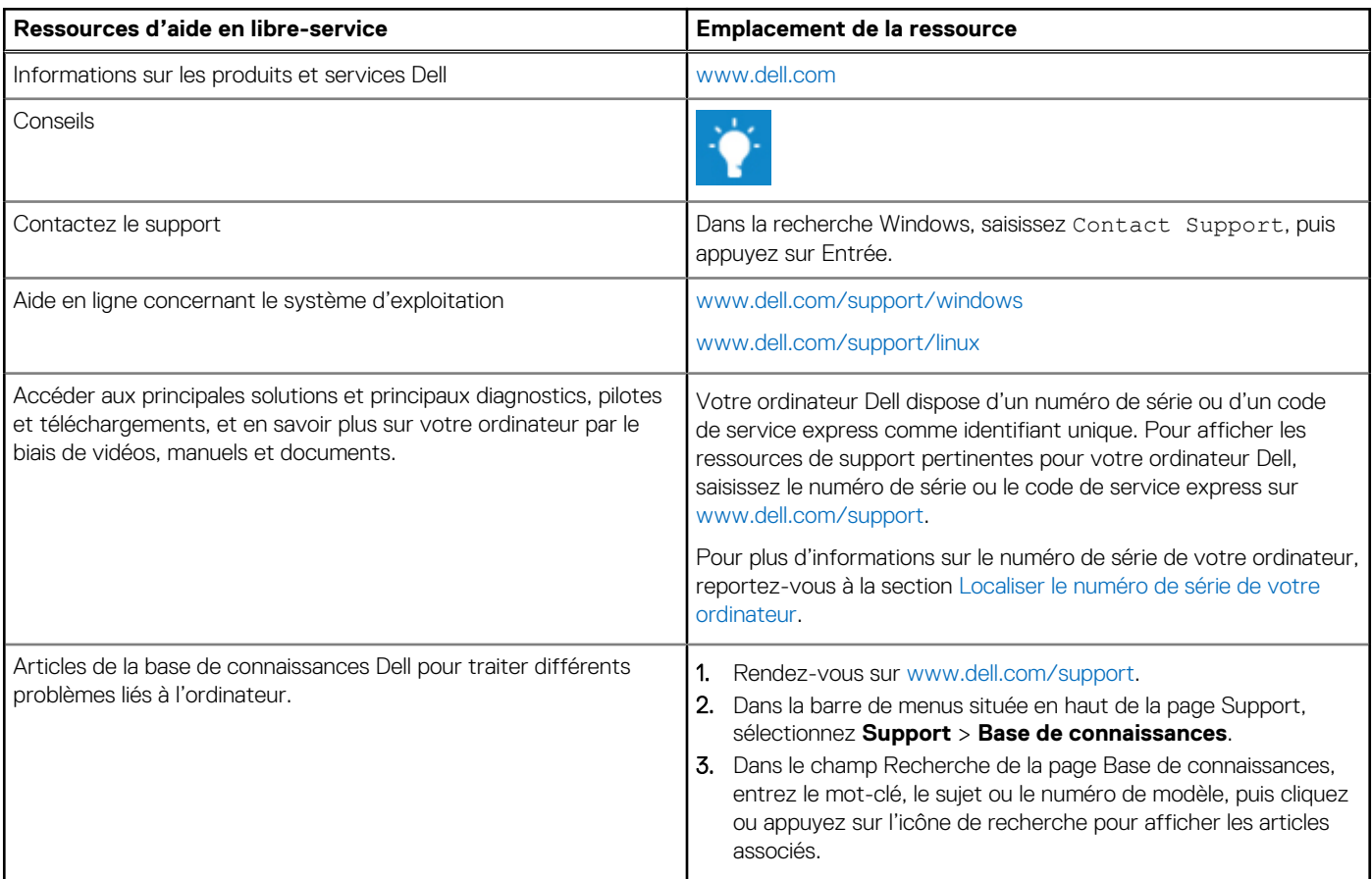

### Contacter Dell

Pour contacter Dell pour des questions commerciales, de support technique ou de service client, consultez le site [www.dell.com/](https://www.dell.com/contactdell) [contactdell.](https://www.dell.com/contactdell)

**REMARQUE :** Les disponibilités variant selon le pays ou la zone géographique et selon le produit, certains services peuvent être indisponibles dans votre pays ou région.

**REMARQUE :** Si vous ne disposez pas d'une connexion Internet, les informations de contact figurent sur la preuve d'achat, le bordereau d'expédition, la facture ou le catalogue des produits Dell.

**6**